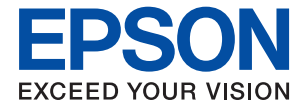

# **WF-2960 Series Przewodnik użytkownika**

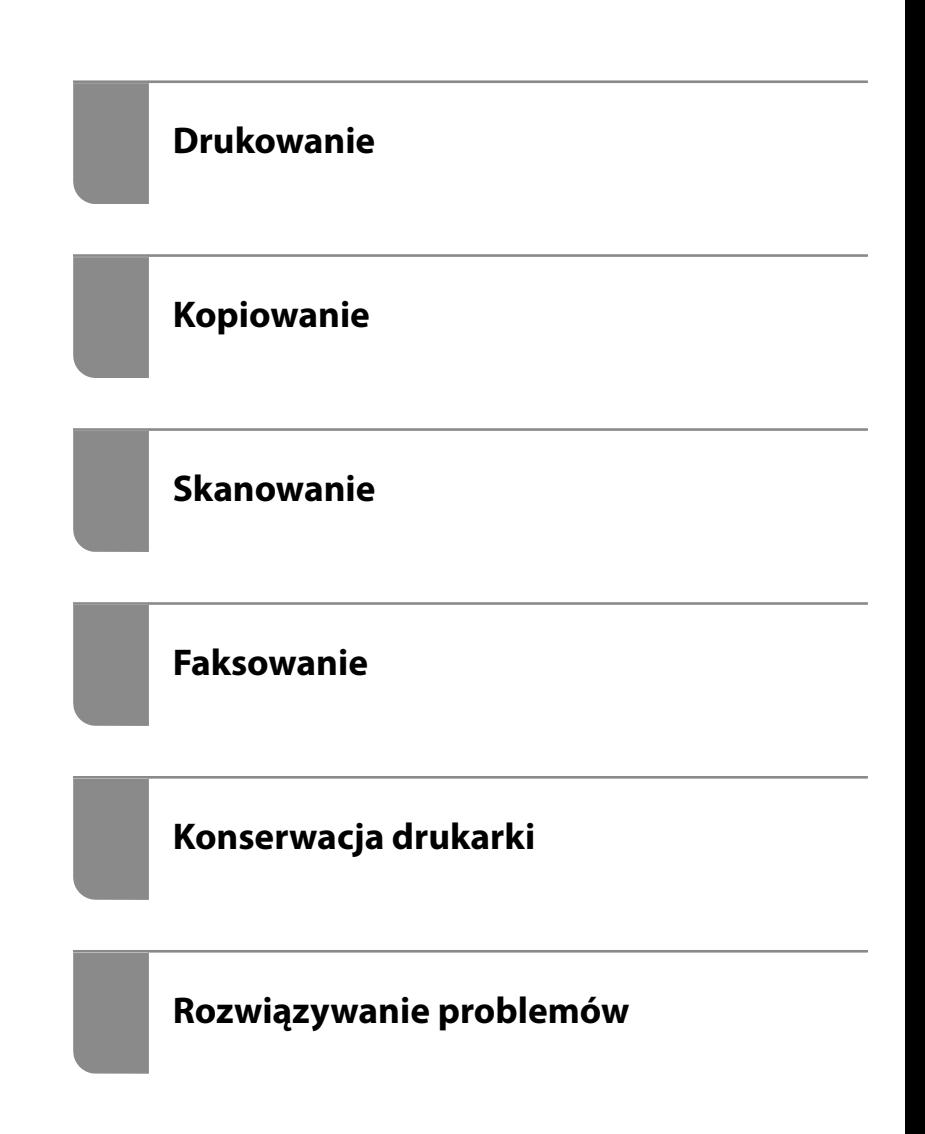

## *Spis treści*

## *[Przewodnik po tym podręczniku](#page-5-0)*

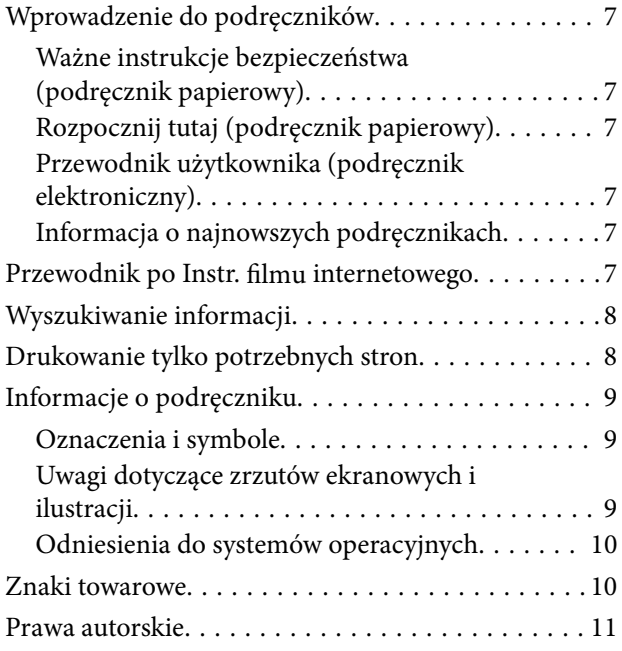

#### *[Ważne instrukcje](#page-11-0)*

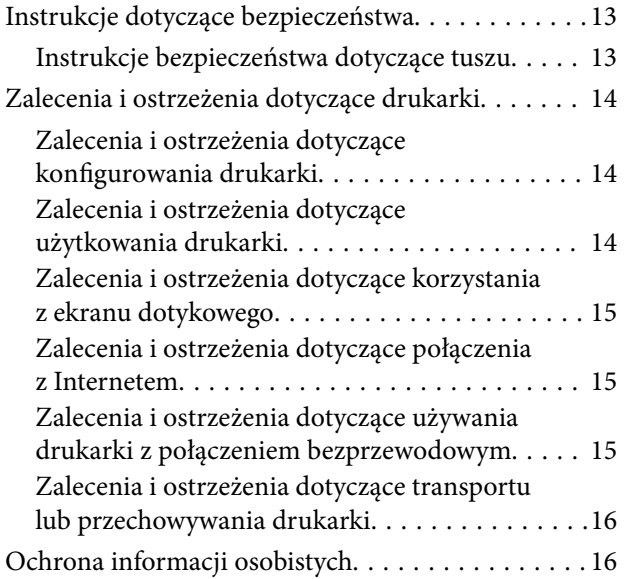

#### *[Nazwy i funkcje części](#page-16-0)*

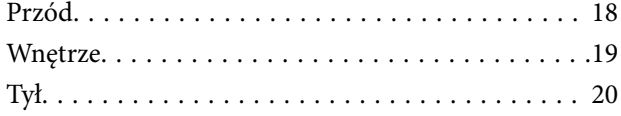

## *[Przewodnik po panelu sterowania](#page-20-0)*

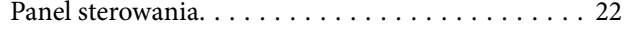

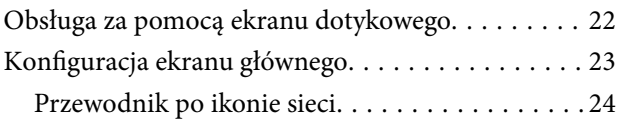

## *[Ładowanie papieru](#page-24-0)*

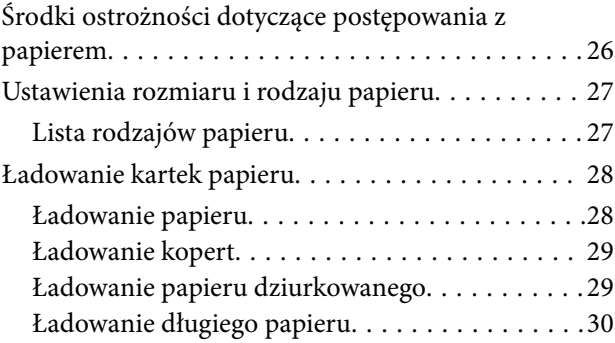

### *[Umieszczanie oryginałów](#page-30-0)*

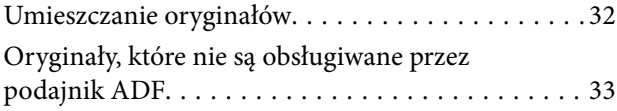

## *[Drukowanie](#page-33-0)*

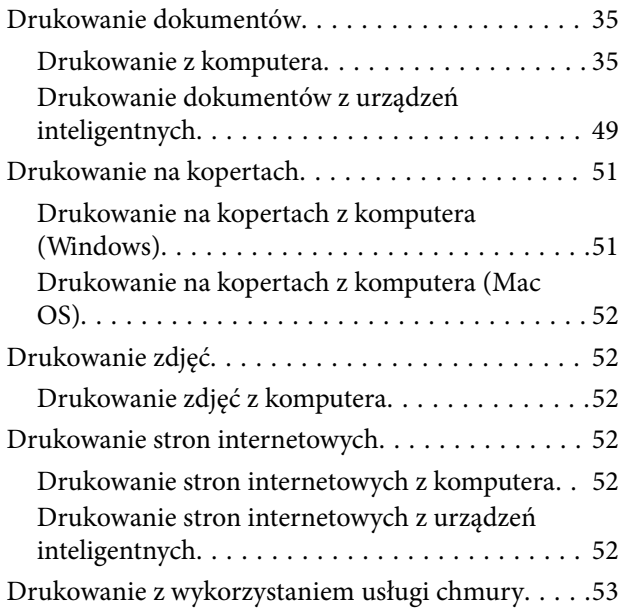

#### *[Kopiowanie](#page-54-0)*

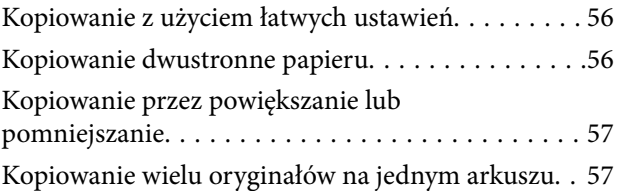

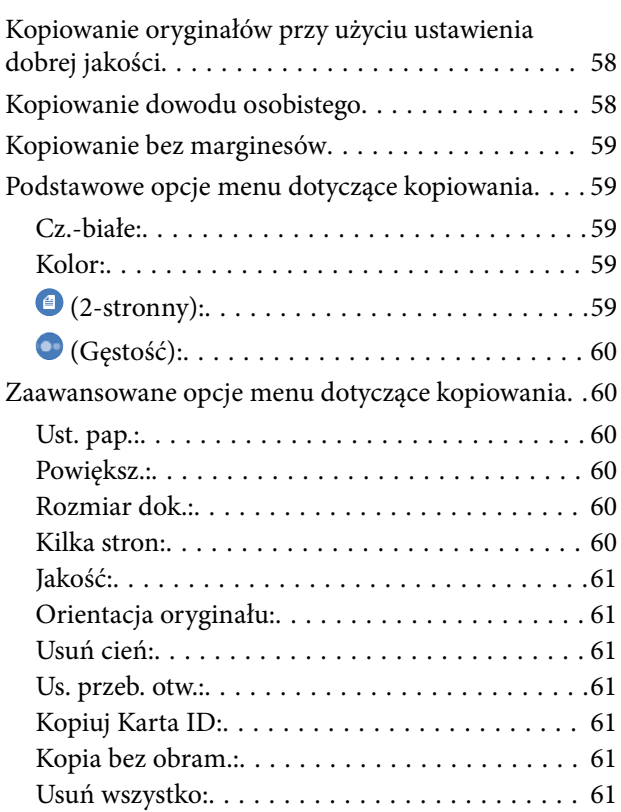

## *[Skanowanie](#page-61-0)*

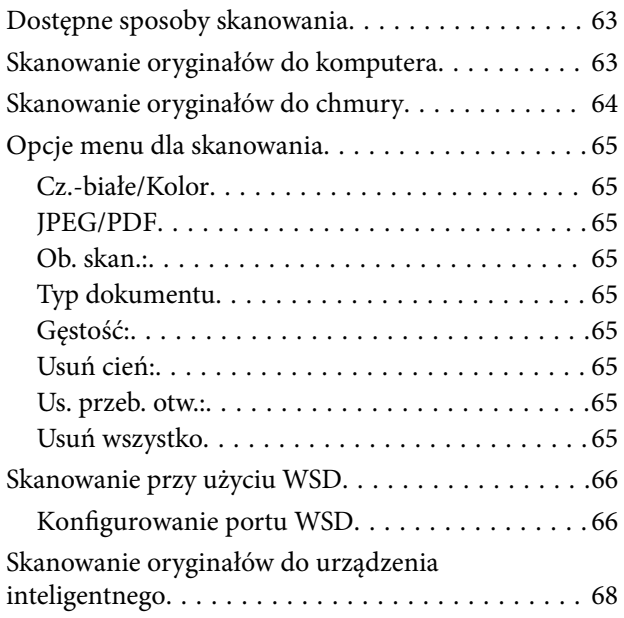

### *[Faksowanie](#page-68-0)*

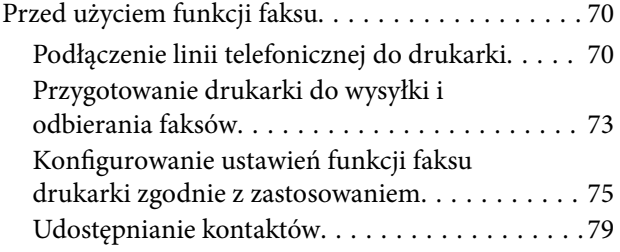

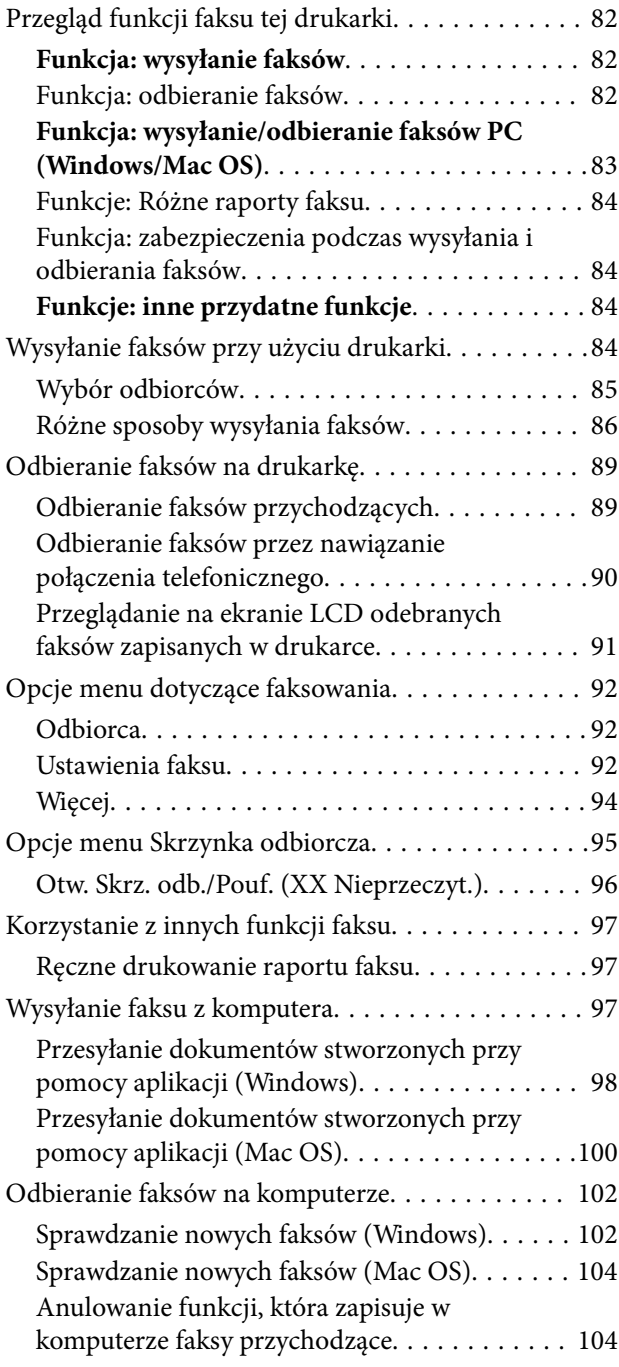

## *[Konserwacja drukarki](#page-104-0)*

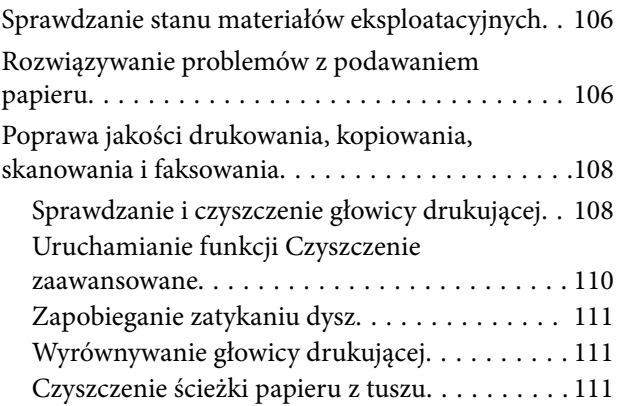

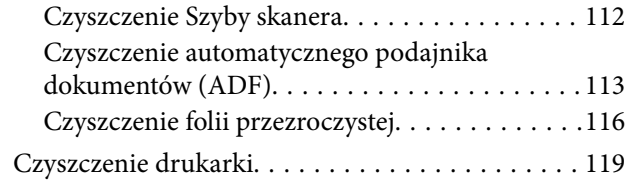

## *[W takich sytuacjach](#page-119-0)*

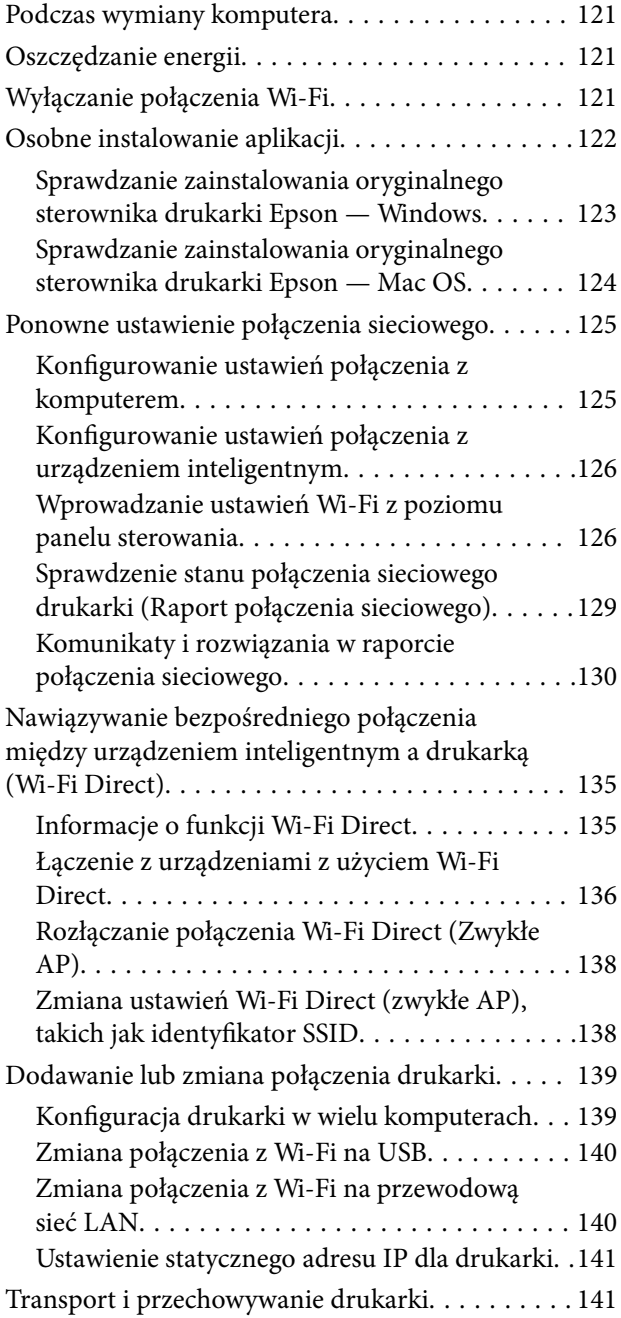

## *[Rozwiązywanie problemów](#page-144-0)*

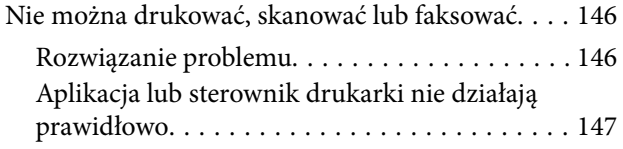

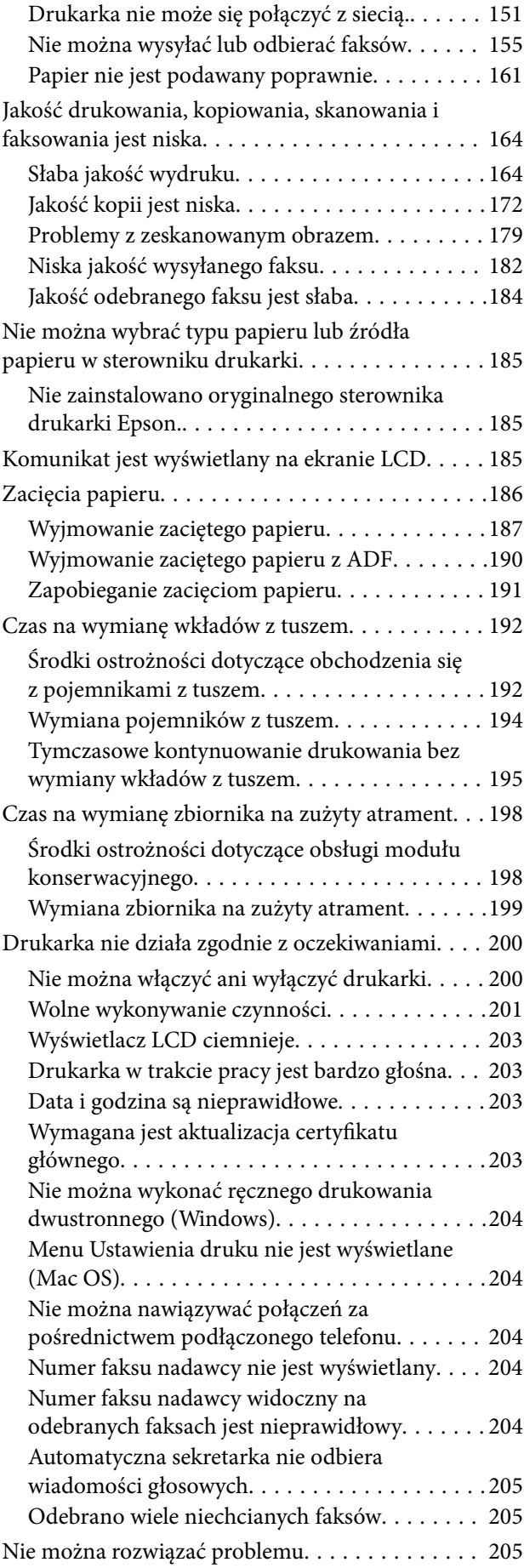

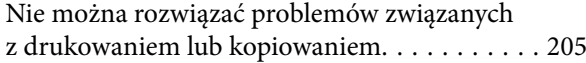

## *[Informacje o produkcie](#page-206-0)*

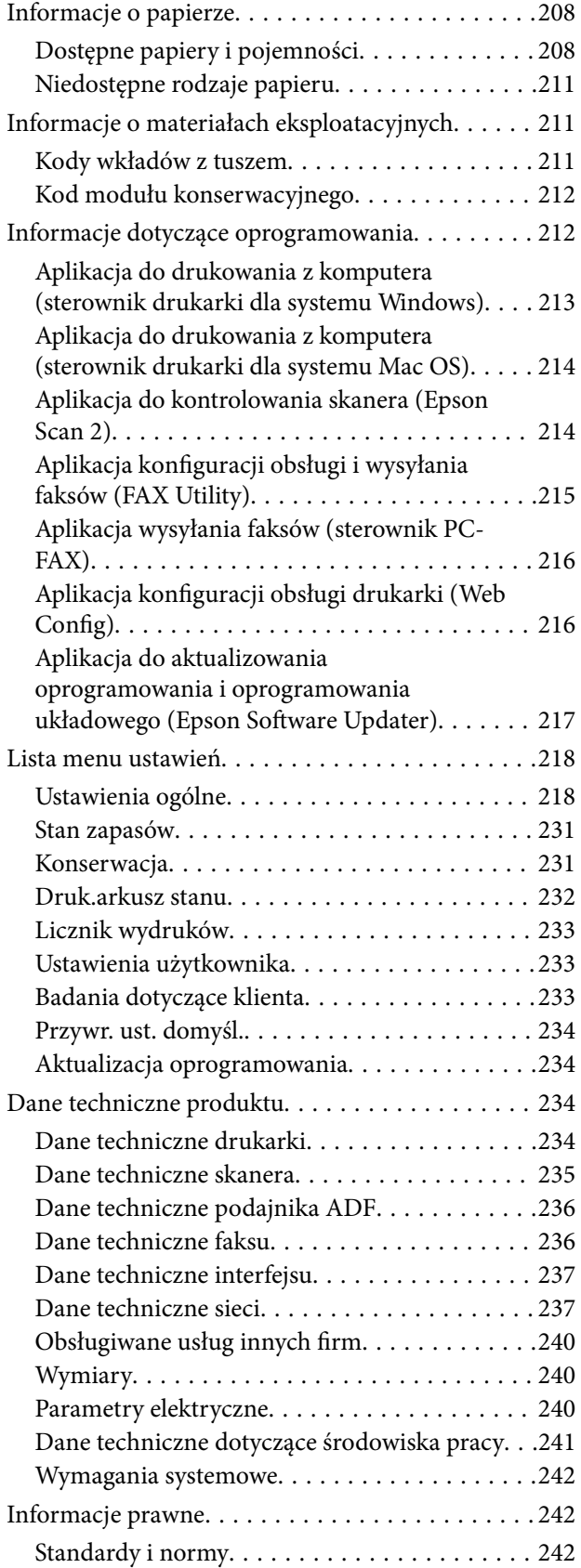

[Ograniczenia dotyczące kopiowania. . . . . . . . . 244](#page-243-0)

## *[Gdzie uzyskać pomoc](#page-244-0)*

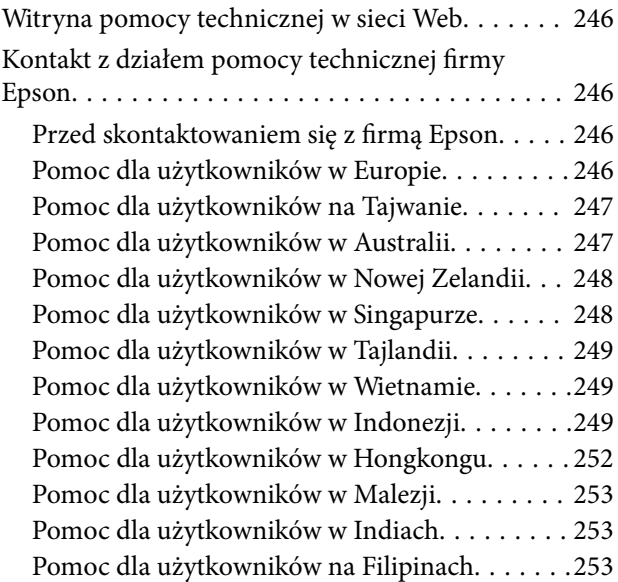

# <span id="page-5-0"></span>**Przewodnik po tym podręczniku**

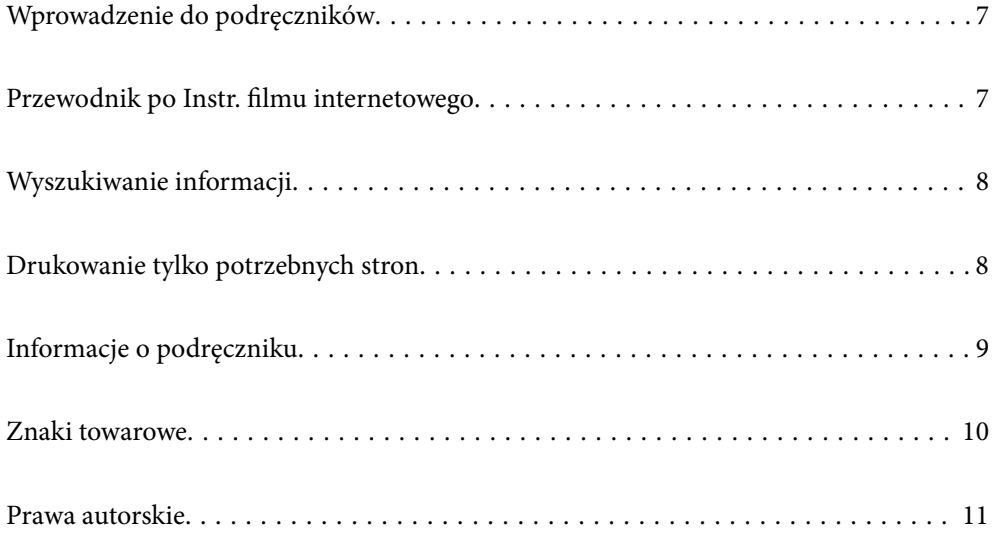

## <span id="page-6-0"></span>**Wprowadzenie do podręczników**

Z drukarką Epson są dostarczane następujące podręczniki. Poza wymienionymi podręcznikami można też zapoznać się z różnymi rodzajami informacji pomocy dostępnymi w drukarce lub w aplikacjach oprogramowania Epson.

#### Ważne instrukcje bezpieczeństwa (podręcznik papierowy)

Udostępnia instrukcje bezpiecznej obsługi tej drukarki.

#### Rozpocznij tutaj (podręcznik papierowy)

Udostępnia informacje o ustawieniach drukarki i instalacji oprogramowania.

#### Przewodnik użytkownika (podręcznik elektroniczny)

Niniejszy podręcznik. Dostępny jako PDF i podręcznik internetowy. Dostarcza szczegółowe informacje i instrukcje dotyczące korzystania z drukarki i rozwiązywania problemów.

#### Informacja o najnowszych podręcznikach

❏ Podręcznik papierowy

Odwiedź stronę internetową pomocy technicznej Epson Europe, pod adresem <http://www.epson.eu/support> lub ogólnoświatową stronę internetową pomocy technicznej Epson pod adresem <http://support.epson.net/>.

❏ Podręcznik elektroniczny

Odwiedź następującą stronę internetową, wprowadź nazwę produktu, a następnie przejdź do **Pomoc techniczna**.

<https://epson.sn>

# **Przewodnik po Instr. filmu internetowego**

Można obejrzeć Instr. filmu internetowego, aby dowiedzieć jak korzystać z drukarki. Uzyskaj dostęp do następującej strony internetowej. Treść Instr. filmu internetowego może zostać zmieniona bez wcześniejszego powiadomienia.

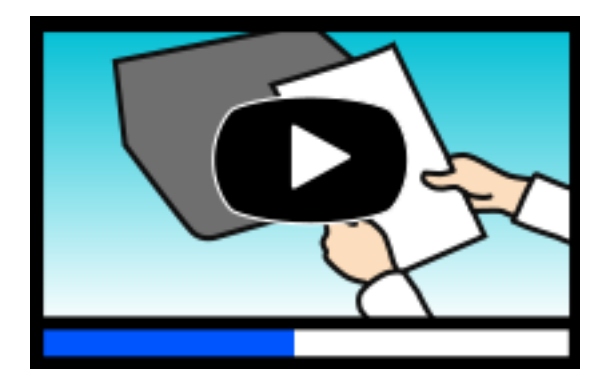

[https://support.epson.net/publist/video.php?model=wf-2960\\_series](https://support.epson.net/publist/video.php?model=wf-2960_series)

## <span id="page-7-0"></span>**Wyszukiwanie informacji**

Podręcznik w formacie PDF pozwala na wyszukiwanie informacji według słowa kluczowego. Można też przejść bezpośrednio do konkretnych sekcji przy wykorzystaniu zakładek. W tym rozdziale wyjaśniono sposób korzystania z podręcznika w formacie PDF, który został otwarty w programie Adobe Acrobat Reader DC na komputerze.

#### **Wyszukiwanie według słowa kluczowego**

Kliknij **Edytuj** > **Wyszukiwanie zaawansowane**. W okienku wyszukiwania wprowadź słowo kluczowe (tekst) dla szukanych informacji, a następnie kliknij **Szukaj**. Wyniki są wyświetlane w formie listy. Żeby przejść na daną stronę, kliknij jeden z wyświetlonych wyników.

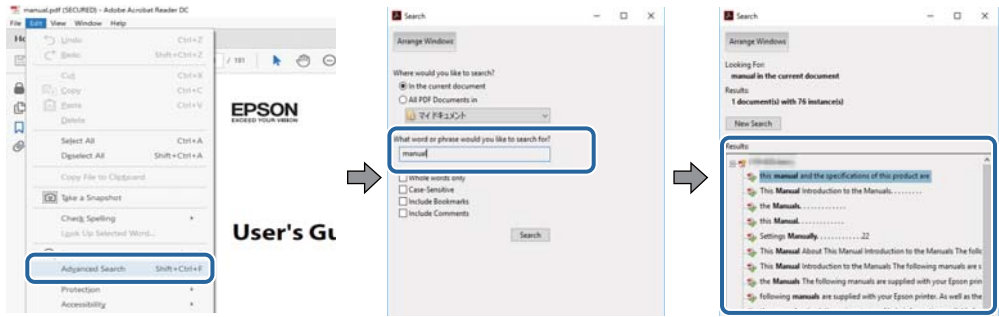

#### **Przechodzenie bezpośrednio z zakładek**

Kliknij tytuł, żeby przejść na daną stronę. Kliknij + lub >, żeby wyświetlić tytuły niższego poziomu danej części. Żeby powrócić na poprzednią stronę, na klawiaturze wykonaj następujące czynności.

❏ Windows: przytrzymaj klawisz **Alt**, a następnie naciśnij klawisz **←**.

❏ Mac OS: przytrzymaj klawisz Command, a następnie naciśnij klawisz **←**.

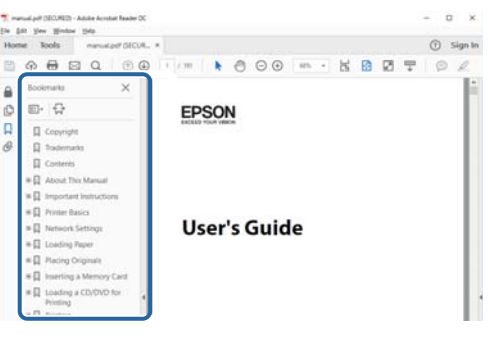

# **Drukowanie tylko potrzebnych stron**

Możesz również wydzielić i wydrukować tylko potrzebne strony. Kliknij **Drukuj** w menu **Plik**, a następnie określ strony do wydrukowania w opcji **Strony** w **Strony do drukowania**.

❏ Żeby określić zakres kolejnych stron, wprowadź myślnik między stroną początkową a końcową.

Przykład: 20-25

<span id="page-8-0"></span>❏ Żeby określić strony nie po kolei, rozdziel je przecinkami. Przykład: 5, 10, 15

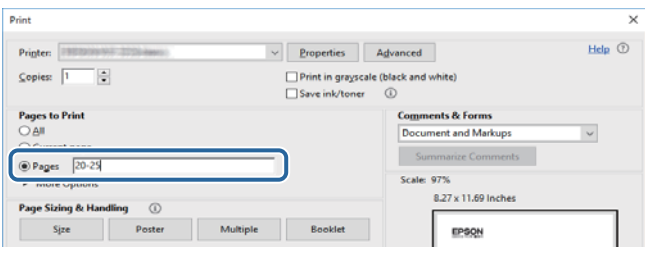

# **Informacje o podręczniku**

W tym rozdziale opisano znaczenie znaków i symboli, uwagi dotyczące opisów oraz odniesienia do systemu operacyjnego używane w tym podręczniku.

## **Oznaczenia i symbole**

!*Przestroga:* Instrukcje, które muszą być uważnie przestrzegane, aby uniknąć uszkodzeń ciała.

**T** *Ważne:* 

Instrukcje, które muszą być przestrzegane, aby zapobiec uszkodzeniu sprzętu.

#### *Uwaga:*

Zawiera informacje uzupełniające i pomocnicze.

#### **Powiązane informacje**

& Łącza do powiązanych rozdziałów.

Dostarcza Instr. filmu internetowego instrukcji działania. Patrz łącze do powiązanych informacji.

### **Uwagi dotyczące zrzutów ekranowych i ilustracji**

- ❏ Zrzuty ekranowe sterownika drukarki pochodzą z systemu Windows 10 lub macOS High Sierra (10.13). Materiały prezentowane na tych ekranach różnią się w zależności od modelu i sytuacji.
- ❏ Ilustracje prezentowane w tym podręczniku są wyłącznie przykładowe. Mogą co prawda występować niewielkie różnice w zależności od konkretnego modelu, jednak zasada obsługi pozostaje taka sama.
- ❏ Niektóre pozycje menu wyświetlane na ekranie LCD mogą się różnić w zależności od konkretnego modelu i ustawień.
- ❏ Kod QR można odczytać za pomocą specjalnej aplikacji.

### <span id="page-9-0"></span>**Odniesienia do systemów operacyjnych**

#### **Windows**

W tym podręczniku takie określenia jak "Windows 11", "Windows 10", "Windows 8.1", "Windows 8", "Windows 7", "Windows Vista", "Windows XP", "Windows Server 2022", "Windows Server 2019", "Windows Server 2016", "Windows Server 2012 R2", "Windows Server 2012", "Windows Server 2008 R2", "Windows Server 2008", "Windows Server 2003 R2" i "Windows Server 2003" odnoszą się do następujących systemów operacyjnych. Oprócz tego określenie "Windows" stosowane jest w odniesieniu do wszystkich wersji.

- ❏ System operacyjny Microsoft® Windows® 11
- ❏ System operacyjny Microsoft® Windows® 10
- ❏ System operacyjny Microsoft® Windows® 8.1
- ❏ System operacyjny Microsoft® Windows® 8
- ❏ System operacyjny Microsoft® Windows® 7
- ❏ System operacyjny Microsoft® Windows Vista®
- ❏ System operacyjny Microsoft® Windows® XP
- ❏ System operacyjny Microsoft® Windows® XP Professional x64 Edition
- ❏ System operacyjny Microsoft® Windows Server® 2022
- ❏ System operacyjny Microsoft® Windows Server® 2019
- ❏ System operacyjny Microsoft® Windows Server® 2016
- ❏ System operacyjny Microsoft® Windows Server® 2012 R2
- ❏ System operacyjny Microsoft® Windows Server® 2012
- ❏ System operacyjny Microsoft® Windows Server® 2008 R2
- ❏ System operacyjny Microsoft® Windows Server® 2008
- ❏ System operacyjny Microsoft® Windows Server® 2003 R2
- ❏ System operacyjny Microsoft® Windows Server® 2003

#### **Mac OS**

W tym podręczniku nazwa "Mac OS" odnosi się do systemu Mac OS X 10.9.5 lub nowszej wersji, a także do macOS 11 lub nowszej wersji.

## **Znaki towarowe**

- ❏ EPSON® to zastrzeżony znak towarowy, a EPSON EXCEED YOUR VISION lub EXCEED YOUR VISION to znak towarowy Seiko Epson Corporation.
- ❏ QR Code is a registered trademark of DENSO WAVE INCORPORATED in Japan and other countries.
- ❏ Microsoft®, Windows®, Windows Server®, and Windows Vista® are registered trademarks of Microsoft Corporation.
- ❏ Apple, Mac, macOS, OS X, Bonjour, Safari, AirPrint, iPad, iPhone, iPod touch, and Spotlight are trademarks of Apple Inc., registered in the U.S. and other countries.
- <span id="page-10-0"></span>❏ Use of the Works with Apple badge means that an accessory has been designed to work specifically with the technology identified in the badge and has been certified by the developer to meet Apple performance standards.
- ❏ Chrome, Google Play, and Android are trademarks of Google LLC.
- ❏ Adobe, Acrobat, and Reader are either registered trademarks or trademarks of Adobe in the United States and/or other countries.
- ❏ Firefox is a trademark of the Mozilla Foundation in the U.S. and other countries.
- □ Mopria<sup>®</sup> and the Mopria<sup>®</sup> Logo are registered and/or unregistered trademarks and service marks of Mopria Alliance, Inc. in the United States and other countries. Unauthorized use is strictly prohibited.
- ❏ PictBridge is a trademark.
- ❏ Uwaga ogólna: inne nazwy produktów użyte w niniejszym dokumencie służą wyłącznie celom identyfikacyjnym i mogą być znakami towarowymi należącymi do ich właścicieli. Firma Epson nie rości sobie żadnych praw do tych znaków.

## **Prawa autorskie**

Żadnej części tej publikacji nie można powielać, przechowywać w systemach wyszukiwania ani przesyłać w jakiejkolwiek formie lub w jakikolwiek sposób elektronicznie, mechanicznie, przez fotokopiowanie, nagrywanie lub inny sposób bez uprzedniej pisemnej zgody firmy Seiko Epson Corporation. Nie przewiduje się odpowiedzialności z tytułu naruszenia praw patentowych w związku z wykorzystaniem informacji zawartych w niniejszym dokumencie. Firma nie przyjmuje też odpowiedzialności za szkody wynikające z użycia informacji zawartych w niniejszym dokumencie. Informacje w tej publikacji są przeznaczone wyłącznie do użycia wraz z produktami firmy Epson. Firma Epson nie ponosi odpowiedzialności za użycie tych informacji względem innych produktów.

Firma Seiko Epson Corporation ani jej podmioty powiązane nie ponoszą odpowiedzialności wobec kupującego lub podmiotów trzecich z tytułu szkód, strat, kosztów lub wydatków poniesionych przez kupującego lub podmioty trzecie w wyniku wypadku, niewłaściwego użycia lub nadużycia tego produktu lub niezatwierdzonych modyfikacji, napraw lub zmian tego produktu lub (wykluczając Stany Zjednoczone) nieprzestrzegania instrukcji obsługi i konserwacji firmy Seiko Epson Corporation.

Firma Seiko Epson Corporation i jej podmioty powiązane nie ponoszą odpowiedzialności za jakiekolwiek szkody lub problemy wynikające z użycia wyposażenia opcjonalnego lub materiałów eksploatacyjnych innych niż te oznaczone jako oryginalne produkty firmy Epson lub produkty dopuszczone przez firmę Seiko Epson Corporation.

Firma Seiko Epson Corporation nie ponosi odpowiedzialności za jakiekolwiek szkody spowodowane zakłóceniami elektromagnetycznymi, które wynikają z użycia kabli interfejsu innych niż te oznaczone jako produkty dopuszczone przez firmę Seiko Epson Corporation.

© 2022 Seiko Epson Corporation

Zawartość tej instrukcji obsługi i dane techniczne tego produktu mogą zostać zmienione bez uprzedniego powiadomienia.

# <span id="page-11-0"></span>**Ważne instrukcje**

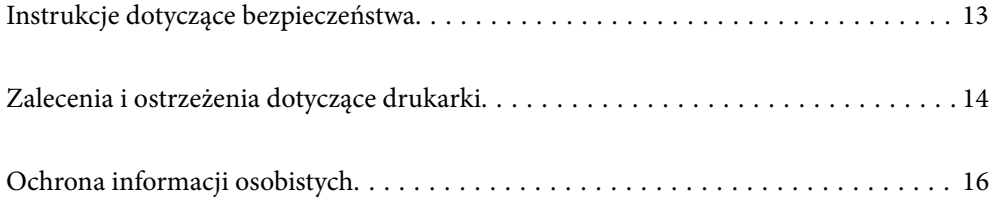

## <span id="page-12-0"></span>**Instrukcje dotyczące bezpieczeństwa**

Należy zapoznać się z poniższymi instrukcjami i stosować się do nich w celu zapewnienia bezpieczeństwa podczas użytkowania drukarki. Podręcznik ten należy zachować do użycia w przyszłości. Ponadto należy stosować się do wszelkich ostrzeżeń i instrukcji umieszczonych na drukarce.

❏ Niektóre symbole użyte w drukarce mają na celu zapewnienie bezpieczeństwa i umożliwienie prawidłowego użytkowania drukarki. Odwiedź poniższą stronę internetową w celu poznania znaczeń tych symboli.

<http://support.epson.net/symbols/>

- ❏ Należy używać wyłącznie przewodu zasilania dostarczonego z drukarką. Nie wolno używać przewodów od innych urządzeń. Korzystanie z przewodów zasilania od innych urządzeń lub podłączanie przewodu zasilania dostarczonego z drukarką do innych urządzeń może spowodować pożar lub porażenie prądem elektrycznym.
- ❏ Należy używać tylko przewodu zasilania prądem zmiennym zgodnego z odpowiednią lokalną normą bezpieczeństwa.
- ❏ Nigdy nie należy rozbierać, modyfikować ani naprawiać przewodu zasilania, wtyczki, modułu drukarki, modułu skanera lub urządzeń opcjonalnych za wyjątkiem przypadków opisanych w podręcznikach drukarki.
- ❏ W poniższych sytuacjach należy odłączyć drukarkę od zasilania i skontaktować się z wykwalifikowanym personelem serwisowym:

Przewód zasilania lub jego wtyczka są uszkodzone, do drukarki dostał się płyn, drukarka została upuszczona lub jej obudowa została uszkodzona, drukarka nie działa prawidłowo lub zaobserwowano wyraźne zmiany w jej wydajności. Nie należy regulować elementów sterowania, które nie zostały opisane w instrukcji obsługi.

- ❏ Drukarkę należy umieścić blisko ściennego gniazda zasilania, z którego można łatwo wyjąć wtyczkę.
- ❏ Nie należy umieszczać lub przechowywać drukarki poza pomieszczeniami, w miejscu o dużym zapyleniu, w pobliżu wody, źródeł ciepła lub w miejscach, w których występują drgania, wibracje, wysoka temperatura i wilgotność.
- ❏ Nie należy wylewać płynów na drukarki ani obsługiwać jej mokrymi dłońmi.
- ❏ Drukarkę należy trzymać w odległości przynajmniej 22 cm od rozruszników serca. Fale radiowe generowane przez drukarkę mogą negatywnie wpłynąć na pracę rozruszników serca.
- ❏ W przypadku uszkodzenia ekranu LCD skontaktuj się ze sprzedawcą. Jeśli roztwór ciekłych kryształów zetknie się ze skórą rąk, należy dokładnie je umyć wodą z mydłem. Jeśli roztwór ciekłych kryształów dostanie się do oczu, należy natychmiast przemyć je wodą. Jeżeli po przemyciu oczu występują dolegliwości lub problemy z widzeniem, należy natychmiast skontaktować się z lekarzem.
- ❏ Nie wolno korzystać z telefonu podczas burzy z piorunami. Istnieje ryzyko porażenia piorunem.
- ❏ Nie wolno używać telefonu do zgłaszania wycieku gazu, znajdując się w pobliżu wycieku.

## **Instrukcje bezpieczeństwa dotyczące tuszu**

- ❏ Dotykając zużytych pojemników z tuszem, należy zachować ostrożność, ponieważ wokół portu może znajdować się tusz.
	- ❏ W przypadku kontaktu tuszu ze skórą należy to miejsce dokładnie umyć mydłem i spłukać wodą.
	- ❏ W przypadku dostania się tuszu do oczu należy natychmiast przemyć je wodą. Jeżeli po przemyciu oczu występują dolegliwości lub problemy ze wzrokiem, należy natychmiast skontaktować się z lekarzem.
	- ❏ W przypadku dostania się tuszu do ust należy natychmiast skontaktować się z lekarzem.
- ❏ Nie rozmontowywać pojemnika z tuszem lub modułu konserwacyjnego. W przeciwnym wypadku tusz może dostać się do oczu lub na skórę.
- <span id="page-13-0"></span>❏ Nie wstrząsać pojemnikami z tuszem zbyt mocno. Zapobiegać ich upuszczeniu. Należy również uważać, aby ich nie zgnieść lub nie zerwać etykiet. W ten sposób można spowodować wyciek tuszu.
- ❏ Pojemniki z tuszem i moduł konserwacyjny przechowywać w miejscu niedostępnym dla dzieci.

## **Zalecenia i ostrzeżenia dotyczące drukarki**

Aby zapobiec uszkodzeniom drukarki i mienia, należy się zapoznać z tymi instrukcjami i się do nich stosować. Podręcznik ten należy zachować do użycia w przyszłości.

#### **Zalecenia i ostrzeżenia dotyczące konfigurowania drukarki**

- ❏ Nie należy blokować ani zakrywać wlotów i otworów drukarki.
- ❏ Należy używać wyłącznie źródła zasilania wskazanego na etykiecie drukarki.
- ❏ Należy unikać stosowania gniazd znajdujących się w obwodach, do których podłączone są fotokopiarki lub regularnie włączające i wyłączające się systemy wentylacyjne.
- ❏ Należy unikać gniazd elektrycznych kontrolowanych za pomocą wyłączników ściennych lub automatycznych wyłączników czasowych.
- ❏ Cały system komputerowy należy umieścić z dala od potencjalnych źródeł zakłóceń elektromagnetycznych, takich jak głośniki lub urządzenia bazowe telefonów bezprzewodowych.
- ❏ Kable zasilania powinny być umieszczone w takim miejscu, aby nie były wystawione na ścieranie ani nie były nacinane, szarpane i skręcane. Nie należy umieszczać przedmiotów na przewodach zasilania oraz nie należy umieszczać przewodów zasilania w miejscach, w których będą nadeptywać je przechodzące osoby lub przebiegać po nich. Należy zwrócić szczególną uwagę na to, aby przewody zasilania nie były zagięte w punktach ich połączeń z transformatorem.
- ❏ W przypadku gdy do zasilania drukarki stosowany jest przedłużacz, należy się upewnić, że suma wartości nominalnych natężenia prądu wszystkich podłączonych do niego urządzeń nie przekracza wartości nominalnej natężenia prądu przedłużacza. Ponadto należy się upewnić, że suma wartości nominalnych natężenia prądu podłączonych urządzeń nie przekracza wartości nominalnej natężenia dla ściennego gniazda zasilania.
- ❏ Jeśli drukarka ma być używana na terenie Niemiec, instalacja elektryczna w budynku musi być chroniona bezpiecznikiem 10- lub 16-amperowym w celu zapewnienia drukarce wystarczającej ochrony przed zwarciami i przepięciami.
- ❏ Podczas podłączania drukarki do komputera lub innego urządzenia za pomocą kabla należy sprawdzić, czy położenie złączy jest prawidłowe. Każde złącze ma tylko jedno właściwe położenie. Podłączenie złącza w nieprawidłowy sposób może spowodować uszkodzenie obu urządzeń połączonych kablem.
- ❏ Drukarkę należy ustawić na płaskiej, stabilnej powierzchni, która ze wszystkich stron wykracza poza krawędzie obudowy drukarki. Drukarka nie będzie działać poprawnie, jeśli zostanie ustawiona pod kątem.
- ❏ Nad drukarką należy pozostawić ilość miejsca pozwalającą na całkowite podniesienie pokrywy dokumentów.
- ❏ Należy pozostawić wystarczającą ilość miejsca z przodu drukarki, aby papier mógł być całkowicie wysuwany.
- ❏ Należy unikać miejsc, w których występują gwałtowne zmiany temperatury i wilgotności. Drukarkę należy ustawić z dala od bezpośredniego światła słonecznego, silnego oświetlenia sztucznego i źródeł ciepła.

#### **Zalecenia i ostrzeżenia dotyczące użytkowania drukarki**

❏ Nie należy wkładać przedmiotów przez otwory drukarki.

- <span id="page-14-0"></span>❏ Nie należy wkładać dłoni do drukarki podczas drukowania.
- ❏ Nie należy dotykać białego płaskiego kabla wewnątrz drukarki.
- ❏ Nie należy używać produktów w aerozolu, zawierających łatwopalne składniki, wewnątrz lub w pobliżu drukarki. Grozi to pożarem.
- ❏ Nie należy przesuwać głowicy drukującej ręką, bo może to spowodować uszkodzenie drukarki.
- ❏ Należy uważać, aby nie przyciąć palców podczas zamykania modułu skanera.
- ❏ Umieszczając oryginały, nie należy naciskać zbyt mocno szyba skanera.
- ❏ Drukarkę należy zawsze wyłączać naciskając przycisk P. Nie należy odłączać drukarki od gniazda ani jej wyłączać do momentu aż kontrolka $\mathcal{O}$  przestanie migotać.
- ❏ Jeśli drukarka nie będzie używana przez dłuższy czas, należy odłączyć kabel zasilania z gniazdka elektrycznego.

## **Zalecenia i ostrzeżenia dotyczące korzystania z ekranu dotykowego**

- ❏ Ekran LCD może zawierać kilka małych jasnych lub ciemnych punktów. Ze względu na jego funkcje jasność ekranu może być niejednolita. Jest to normalne zjawisko i nie oznacza usterki.
- ❏ Do czyszczenia należy używać tylko miękkiej i suchej ściereczki. Nie należy używać chemicznych lub płynnych środków czyszczących.
- ❏ Zewnętrzna pokrywa ekranu dotykowego może pęknąć pod wpływem mocnego uderzenia. Skontaktuj się ze sprzedawcą, jeśli powierzchnia panelu popęka. Nie wolno dotykać ani próbować demontować popękanych części.
- ❏ Ekran dotykowy należy dotykać delikatnie palcem. Nie wolno go mocno naciskać ani dotykać paznokciami.
- ❏ Do wykonywania operacji nie należy używać ostro zakończonych przedmiotów, takich jak długopisy lub ostro zastruganych ołówków.
- ❏ Skraplanie pary wodnej wewnątrz ekranu dotykowego z powodu gwałtownych zmian temperatury czy wilgotności może prowadzić do pogorszenia jego działania.

#### **Zalecenia i ostrzeżenia dotyczące połączenia z Internetem**

Tego produktu nie należy łączyć bezpośrednio z Internetem. Należy go podłączyć w sieci zabezpieczonej routerem lub firewallem.

## **Zalecenia i ostrzeżenia dotyczące używania drukarki z połączeniem bezprzewodowym**

- ❏ Fale radiowe generowane przez drukarkę mogą negatywnie wpływać na pracę elektronicznych urządzeń medycznych, powodując ich awarie.Podczas korzystania z drukarki w placówkach służby zdrowia lub w pobliżu sprzętu medycznego należy postępować zgodnie ze wskazówkami upoważnionego personelu pracującego w tych placówkach oraz stosować się do wszystkich ostrzeżeń i instrukcji umieszczonych na sprzęcie medycznym.
- ❏ Fale radiowe generowane przez drukarkę mogą negatywnie wpływać na pracę urządzeń sterowanych automatycznie, takich jak drzwi automatyczne lub alarmy przeciwpożarowe, powodując ich nieprawidłowe działanie, co może doprowadzić do wypadku.W przypadku korzystania z drukarki w pobliżu urządzeń sterowanych automatycznie należy stosować się do wszystkich ostrzeżeń i instrukcji umieszczonych na tych urządzeniach.

## <span id="page-15-0"></span>**Zalecenia i ostrzeżenia dotyczące transportu lub przechowywania drukarki**

- ❏ Podczas przechowywania lub transportowania drukarki nie przechylać jej, nie ustawiać pionowo ani nie odwracać, ponieważ można spowodować wyciek tuszu.
- ❏ Przed transportowaniem drukarki należy upewnić się, że głowica drukująca znajduje się w pozycji początkowej (z prawej strony urządzenia).

# **Ochrona informacji osobistych**

Aby oddać drukarkę innej osobie lub ją zutylizować, wykasuj wszystkie osobiste informacje zapisane w pamięci urządzenia, wybierając na panelu sterowania kolejno **Ustaw.** > **Przywr. ust. domyśl.** > **Usuń wsz. dane i ustaw.**.

# <span id="page-16-0"></span>Nazwy i funkcje części

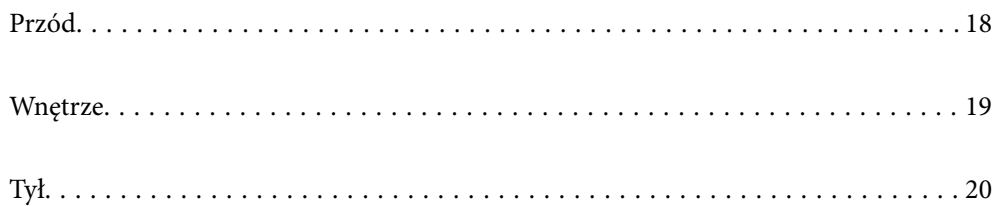

# <span id="page-17-0"></span>**Przód**

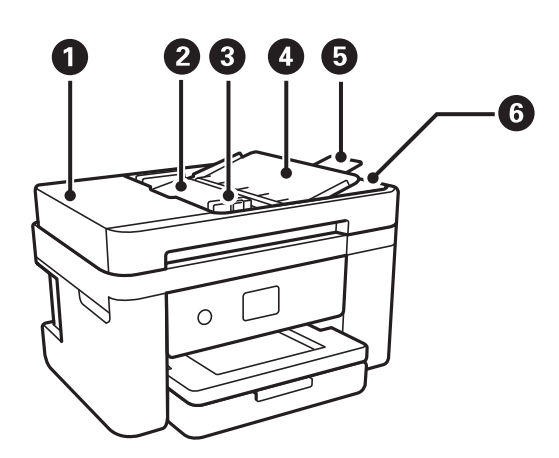

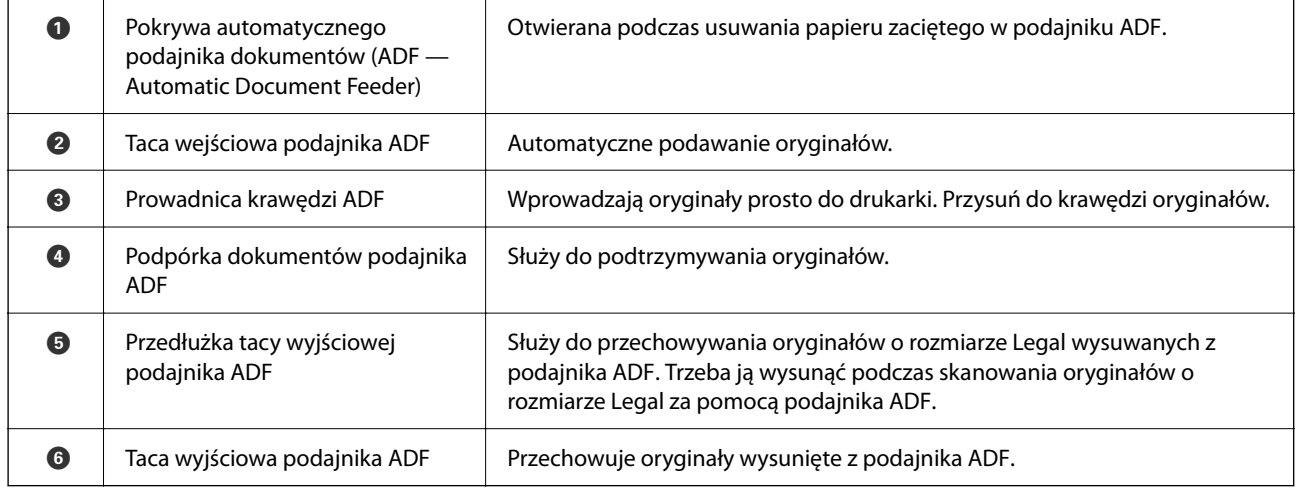

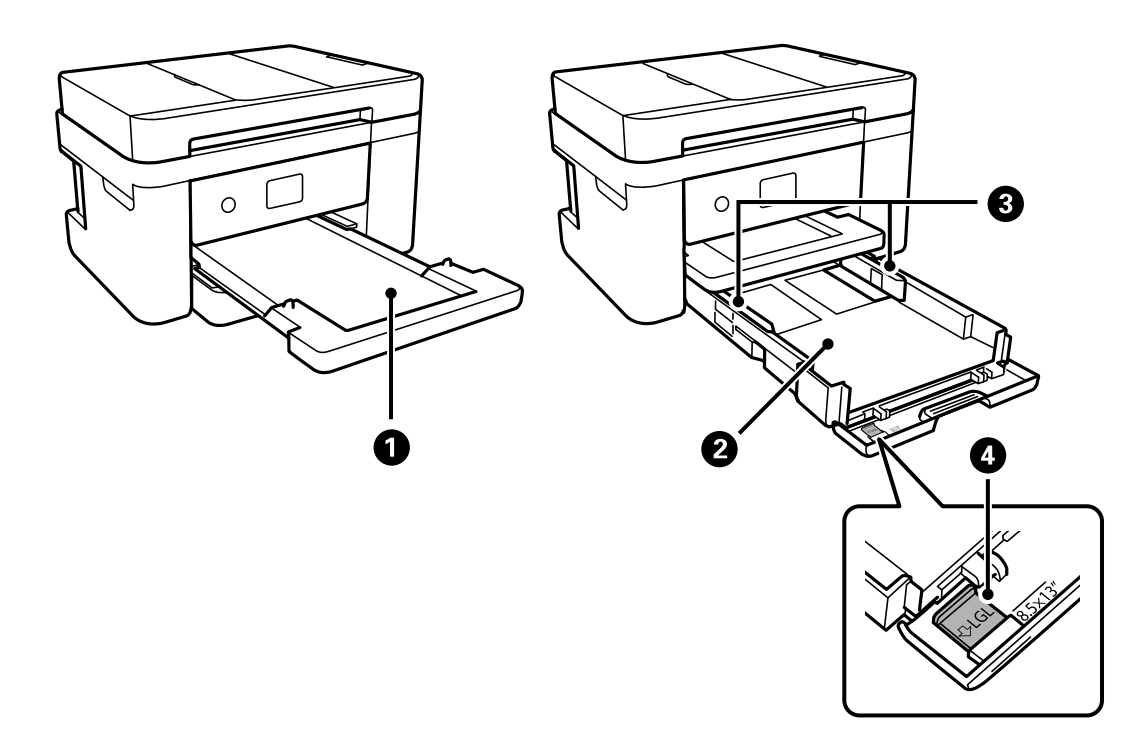

<span id="page-18-0"></span>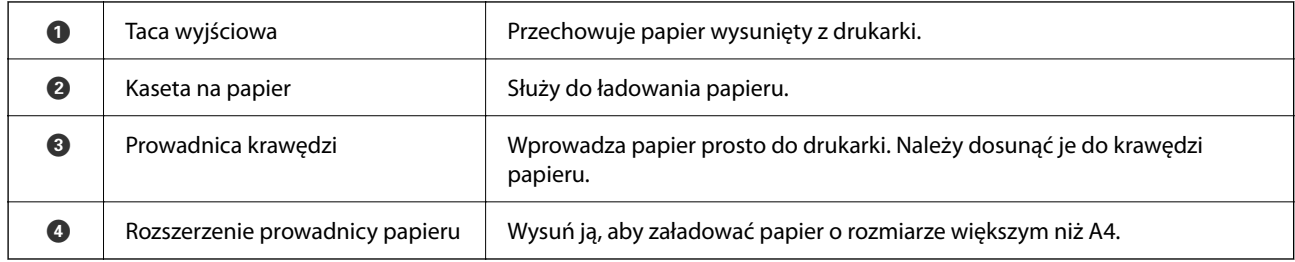

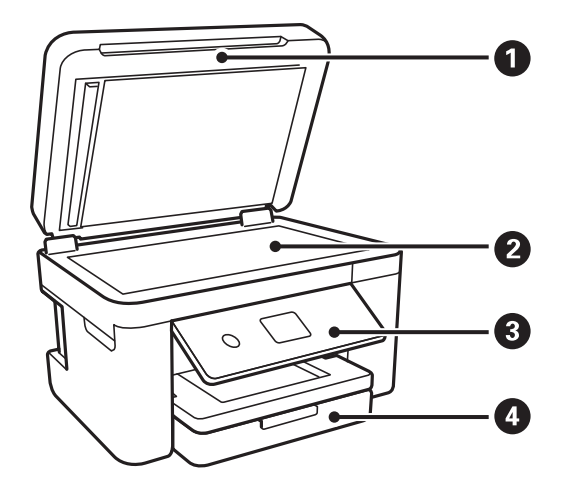

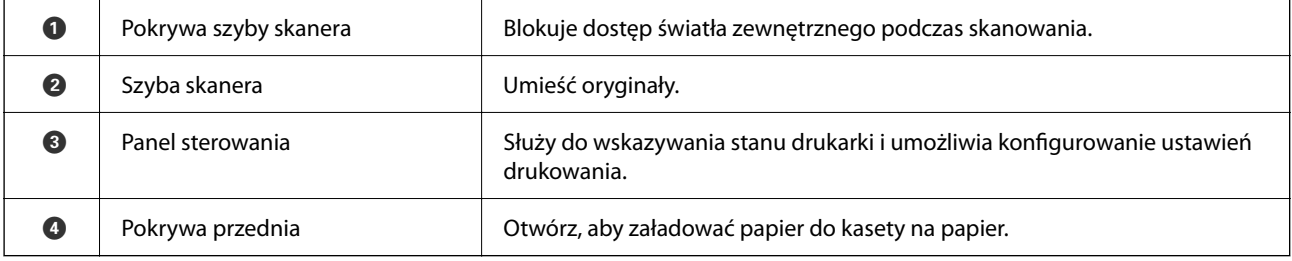

# **Wnętrze**

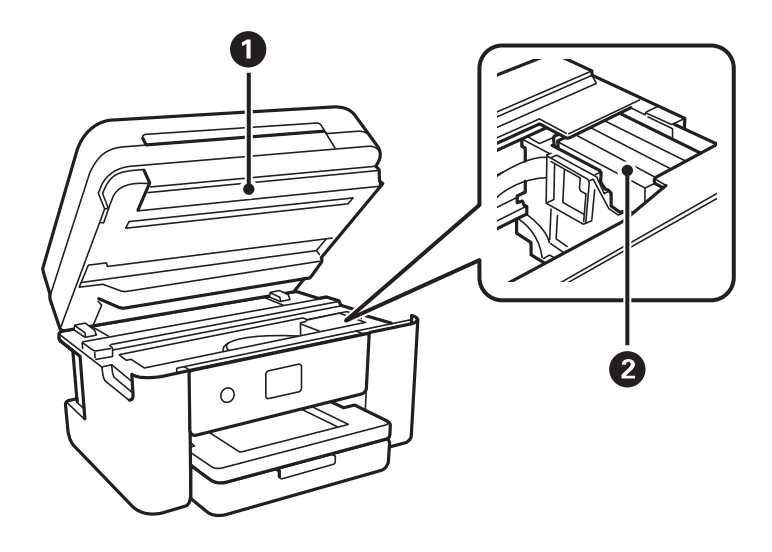

<span id="page-19-0"></span>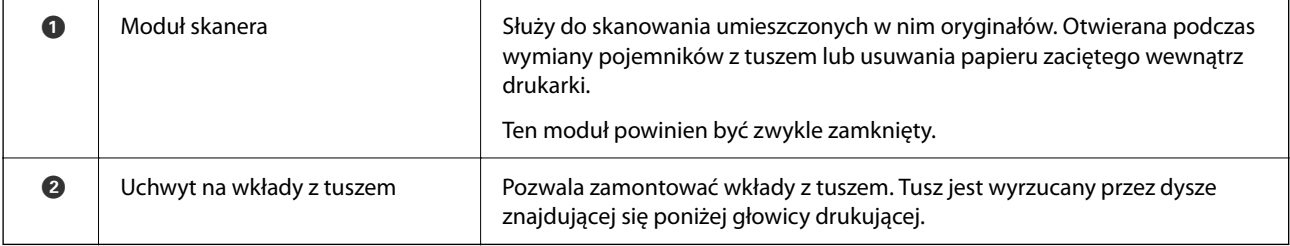

**Tył**

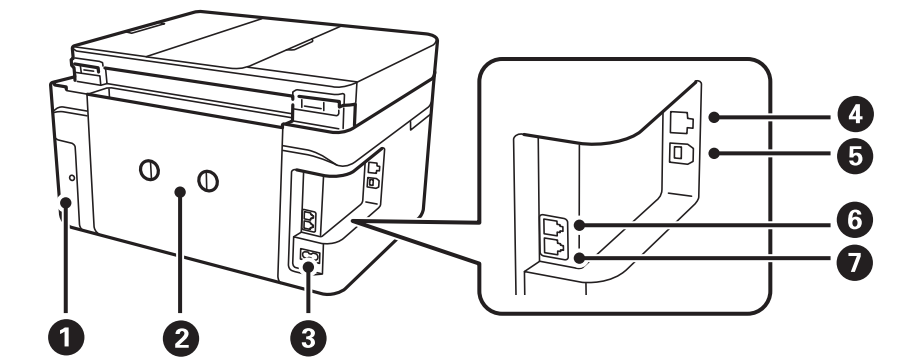

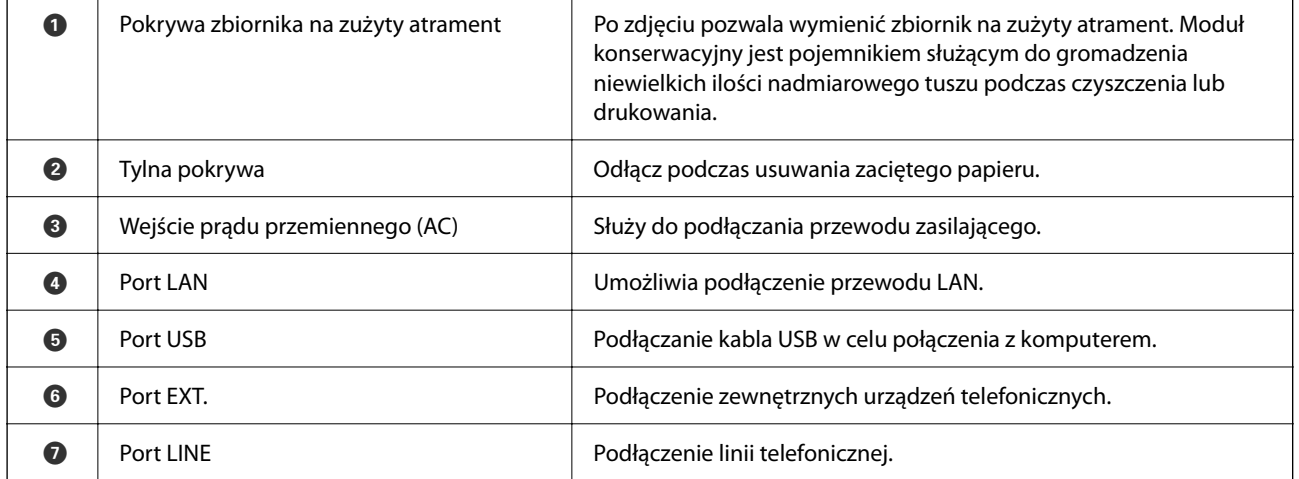

# <span id="page-20-0"></span>**Przewodnik po panelu sterowania**

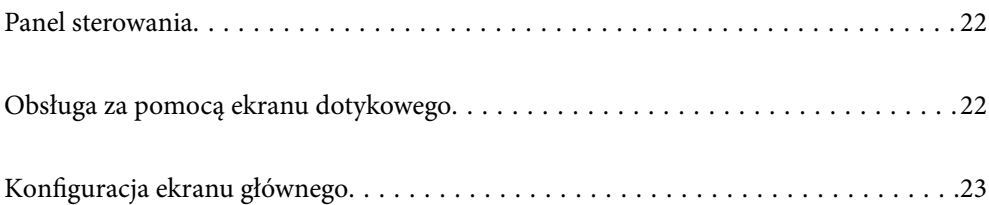

<span id="page-21-0"></span>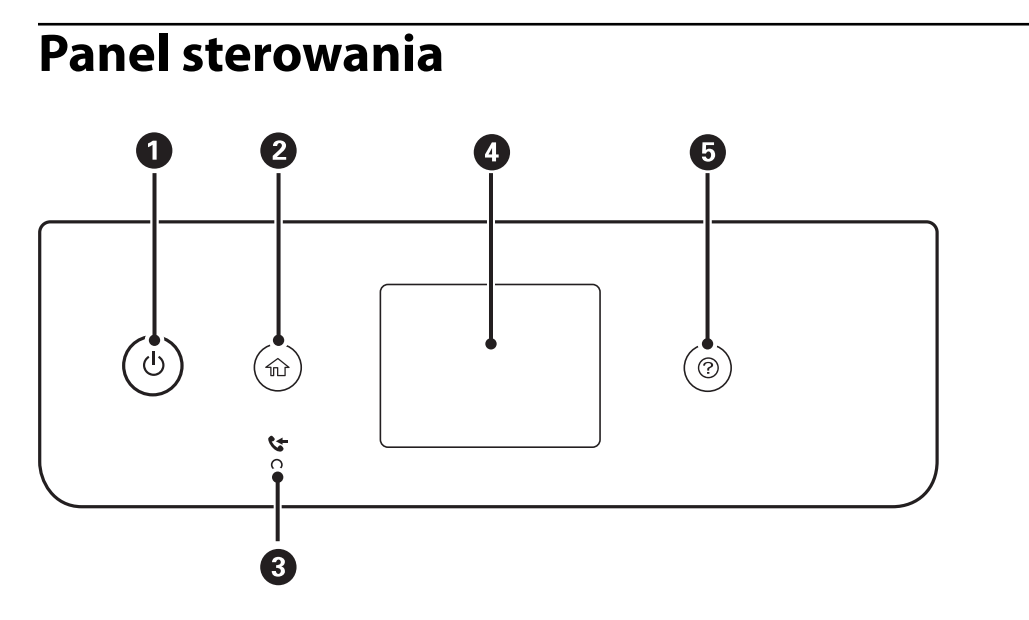

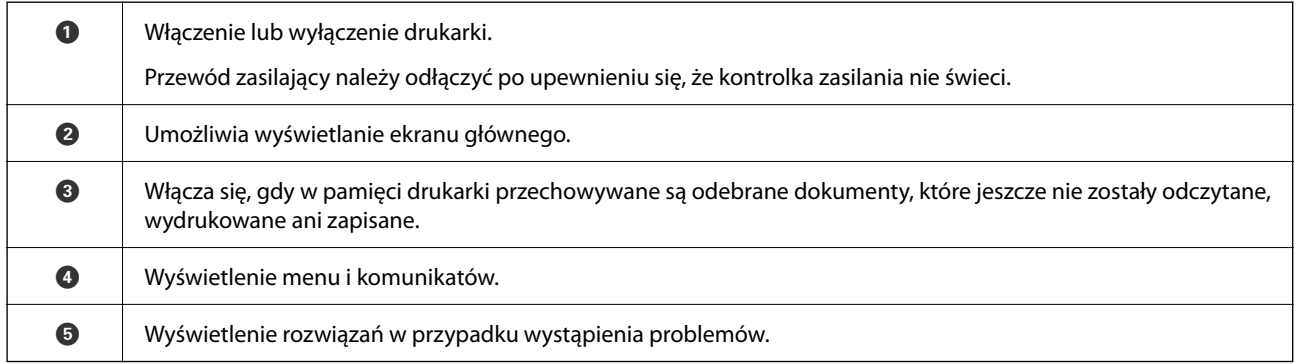

# **Obsługa za pomocą ekranu dotykowego**

Ekran dotykowy obsługuje następujące operacje.

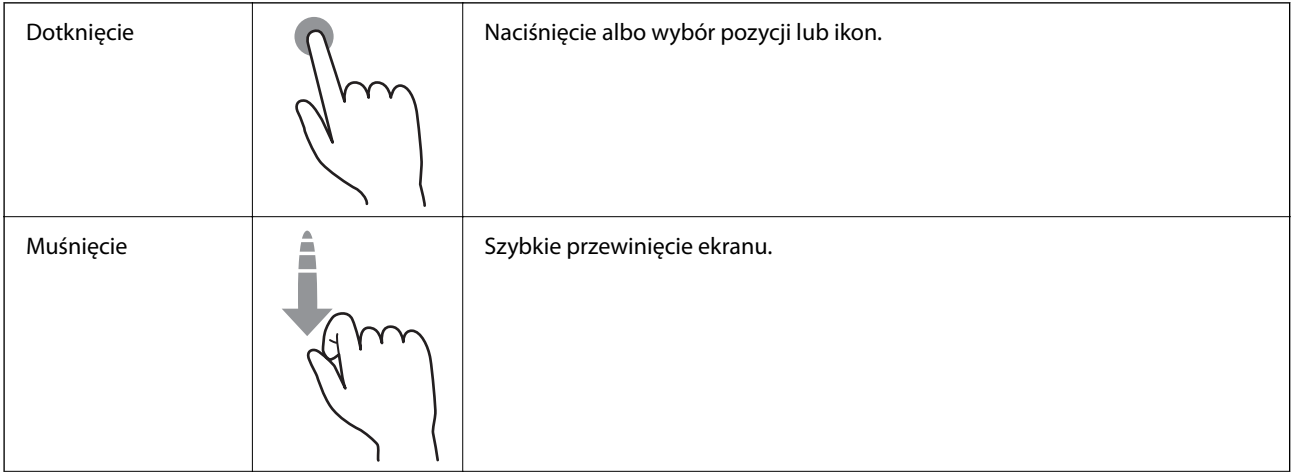

<span id="page-22-0"></span>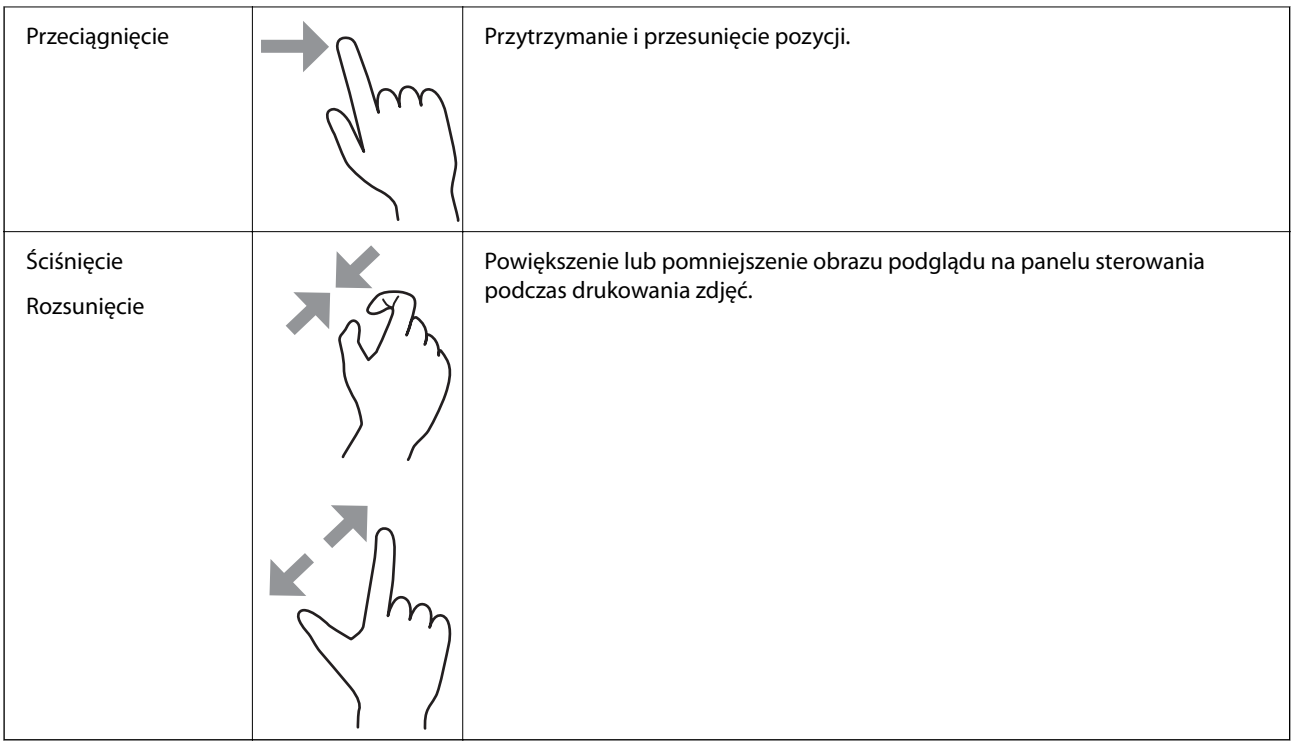

# **Konfiguracja ekranu głównego**

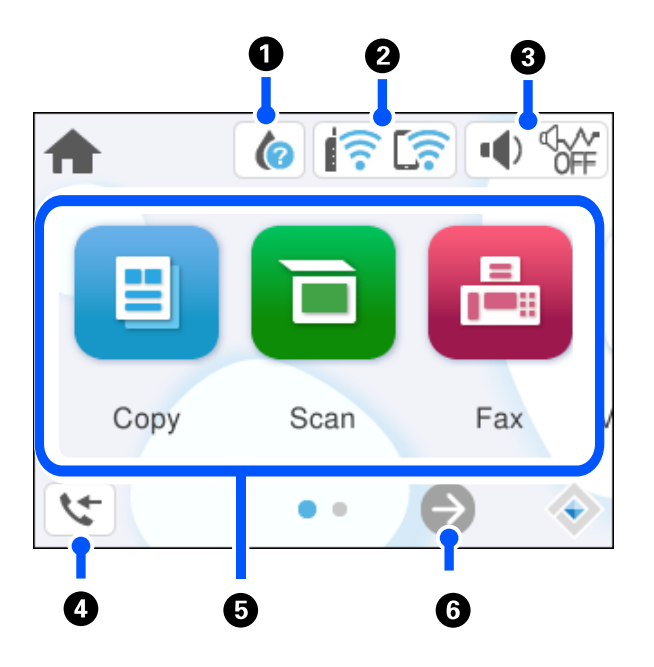

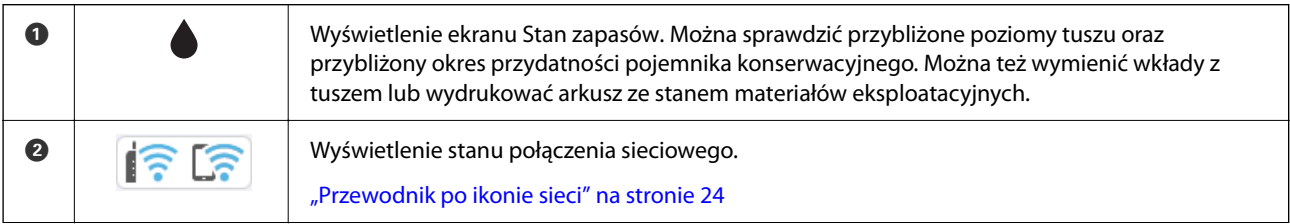

<span id="page-23-0"></span>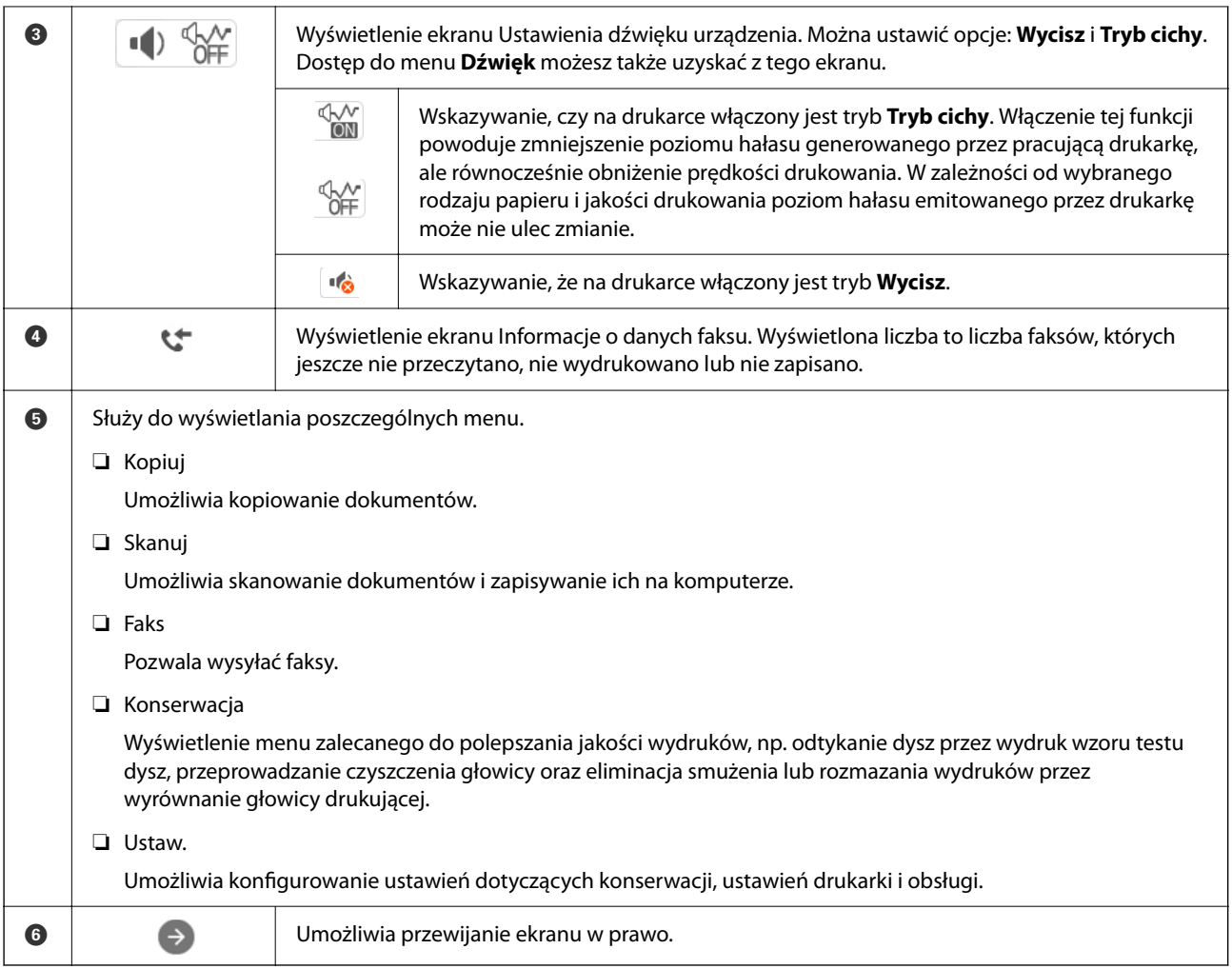

## **Przewodnik po ikonie sieci**

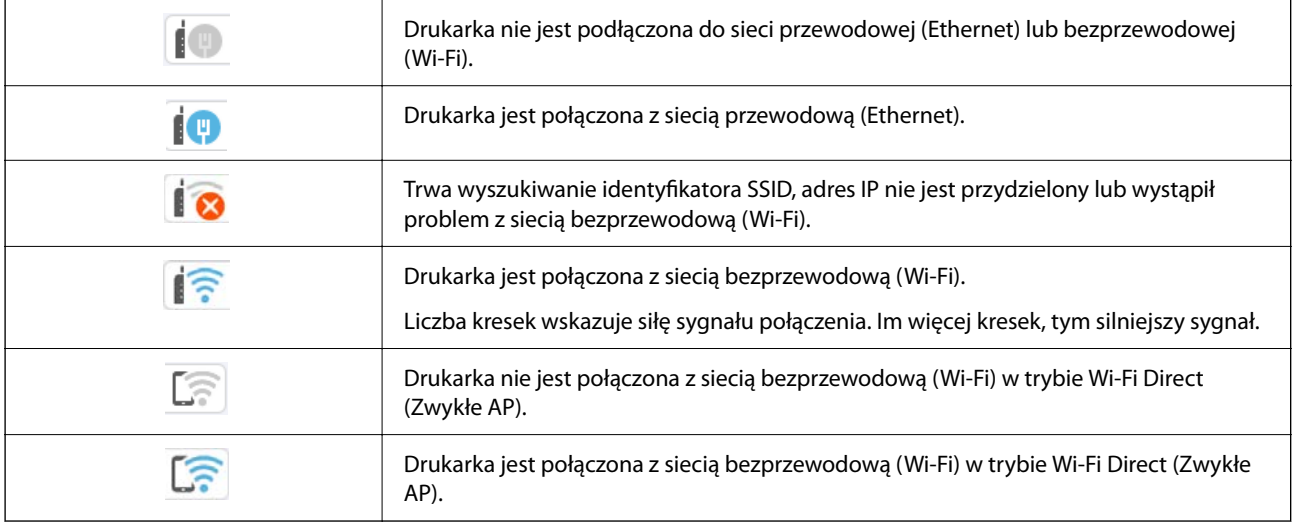

# <span id="page-24-0"></span>**Ładowanie papieru**

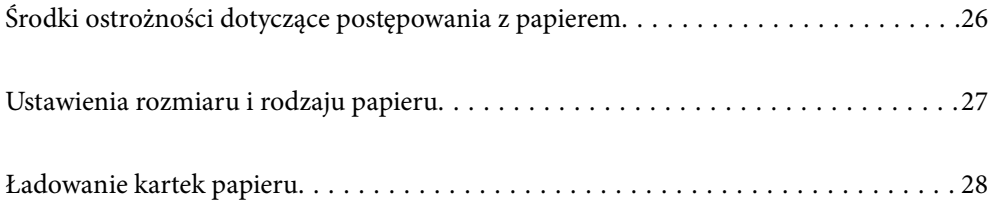

# <span id="page-25-0"></span>**Środki ostrożności dotyczące postępowania z papierem**

- ❏ Należy się zapoznać z informacjami zamieszczonymi na arkuszach dostarczonych z papierem.
- ❏ Aby uzyskać wysokiej jakości wydruki na oryginalnym papierze firmy Epson, należy używać papieru w warunkach środowiskowych zgodnych z danymi technicznymi dostarczonymi z papierem.
- ❏ Przed załadowaniem należy rozdzielić poszczególne arkusze i wyrównać krawędzie papieru. Nie należy rozdzielać ani zwijać papieru fotograficznego. Może to spowodować uszkodzenie strony do druku.

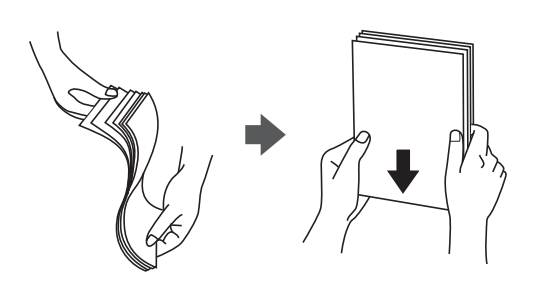

❏ Jeżeli papier jest zawinięty, przed załadowaniem należy wyprostować go lub lekko wywinąć w drugą stronę. Drukowanie na zawiniętym papierze może spowodować zacięcie papieru i rozmazanie tuszu na wydruku.

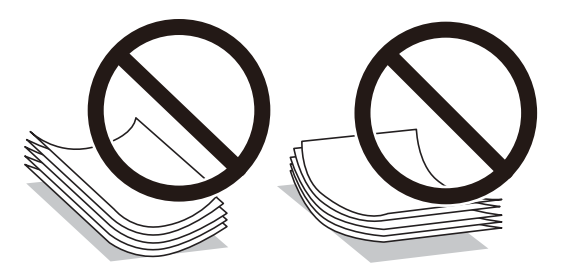

- ❏ Problemy z podawaniem papieru mogą występować często w przypadku ręcznego drukowania dwustronnego na jednej stronie wstępnie zadrukowanego papieru. Zmniejsz liczbę arkuszy o połowę lub więcej albo ładuj po jednym arkuszu papieru, jeżeli papier będzie się nadal zacinać.
- ❏ Przed załadowaniem należy rozdzielić poszczególne koperty i wyrównać ich krawędzie. Gdy koperty na stosie są napełnione powietrzem, należy je przycisnąć i spłaszczyć przed załadowaniem.

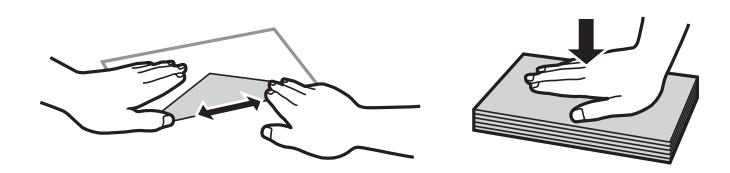

#### **Powiązane informacje**

- $\blacktriangleright$  ["Dostępne papiery i pojemności" na stronie 208](#page-207-0)
- $\blacktriangleright$  ["Niedostępne rodzaje papieru" na stronie 211](#page-210-0)

# <span id="page-26-0"></span>**Ustawienia rozmiaru i rodzaju papieru**

Podczas ładowania papieru należy pamiętać, że na wyświetlonym ekranie trzeba zarejestrować rozmiar i typ papieru. Drukarka poinformuje użytkownika, gdy zarejestrowane informacje i ustawienia drukarki będą się różnić. Pozwala to zapobiegać marnowaniu papieru i tuszu, uniemożliwiając drukowanie na niewłaściwym rozmiarze papieru lub w niewłaściwych kolorach przy użyciu ustawień niedopasowanych do używanego rodzaju papieru.

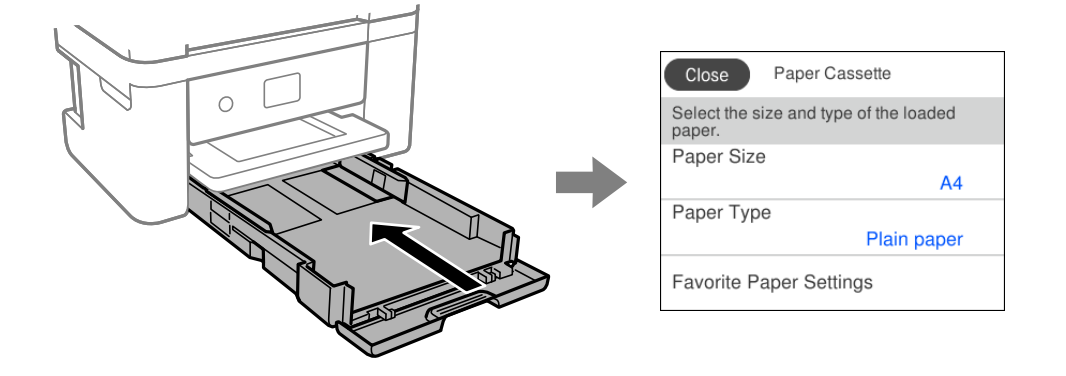

Jeżeli wyświetlany rozmiar papieru i jego rodzaj różnią się od parametrów załadowanego papieru, wybierz pozycję, która ma być zmieniona. Jeżeli ustawienia są zgodne z parametrami załadowanego papieru, zamknij ten ekran.

#### *Uwaga:*

Aby podczas ładowania papieru, nie wyświetlać automatycznie ekranu ustawień papieru, wybierz menu na ekranie głównym, zgodnie z opisem poniżej.

*Ustaw.* > *Ustawienia ogólne* > *Ustaw. drukarki* > *Ust. źr. papieru* > *Autom. wyświetlanie ustaw. papieru* > *Wył.*

#### **Powiązane informacje**

 $\blacktriangleright$  ["Autom. wyświetlanie ustaw. papieru:" na stronie 220](#page-219-0)

### **Lista rodzajów papieru**

Aby uzyskać optymalne efekty drukowania, wybierz rodzaj papieru odpowiadający posiadanemu papierowi.

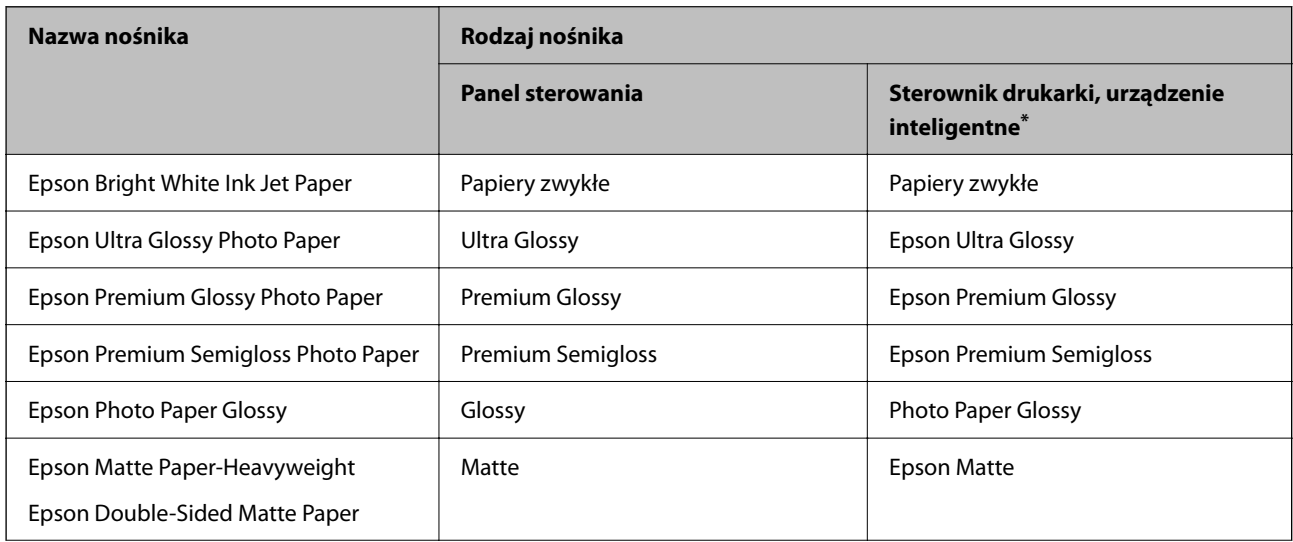

<span id="page-27-0"></span>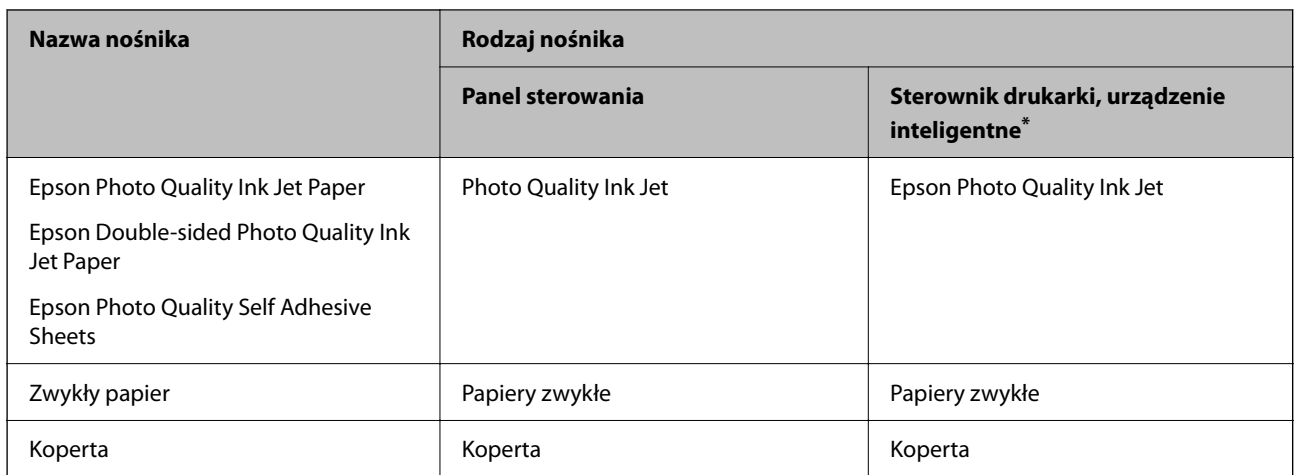

\* W przypadku urządzeń inteligentnych te rodzaje nośnika można wybrać podczas drukowania przy użyciu aplikacji Epson Smart Panel.

## **Ładowanie kartek papieru**

### **Ładowanie papieru**

Można ładować papier, sprawdzając animacje wyświetlone na ekranie LCD drukarki.

Wybierz , a następnie **Sposób obsługi** > **Załaduj papier**.

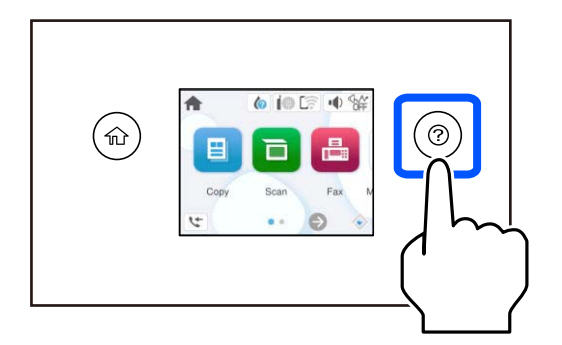

Wybierz **Zakończ** w celu zamknięcia ekranu animacji.

#### **Środki ostrożności dotyczące wkładania papieru firmowego**

- ❏ W przypadku papieru firmowego w polu typu papieru należy wybrać **Letterhead**.
- ❏ W przypadku drukowania na papierze firmowym o rozmiarze mniejszym niż ustawienie sterownika drukarki część treści może zostać wydrukowana poza krawędziami papieru, co spowoduje powstanie smug tuszu na wydrukach i nagromadzenie tuszu we wnętrzu drukarki. Należy sprawdzić, czy ustawienie rozmiaru papieru jest prawidłowe.
- ❏ Drukowanie dwustronne i drukowanie bez obramowania nie jest dostępne dla papieru firmowego. Drukowanie może być także wolniejsze.

### <span id="page-28-0"></span>**Ładowanie kopert**

Załaduj koperty z klapką skierowaną w górę, po czym dosuń prowadnice krawędziowe do krawędzi kopert.

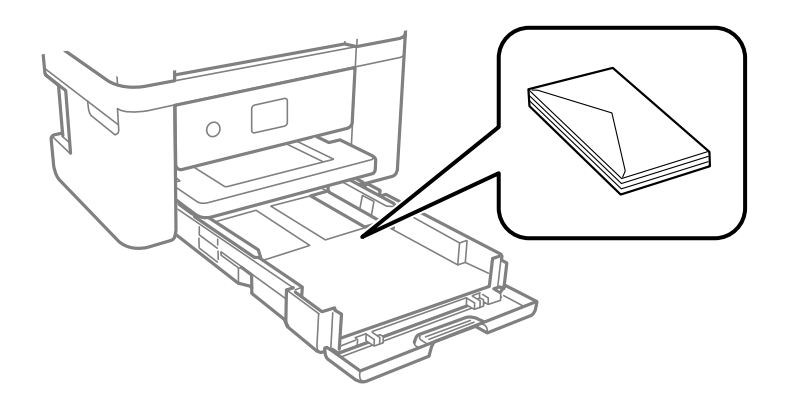

#### **Powiązane informacje**

- & ["Dostępne papiery i pojemności" na stronie 208](#page-207-0)
- & ["Niedostępne rodzaje papieru" na stronie 211](#page-210-0)

### **Ładowanie papieru dziurkowanego**

Włóż do kasety na papier jeden arkusz papieru wstępnie przedziurkowanego.

Rozmiar papieru: A4, B5, A5, A6 Letter, Legal

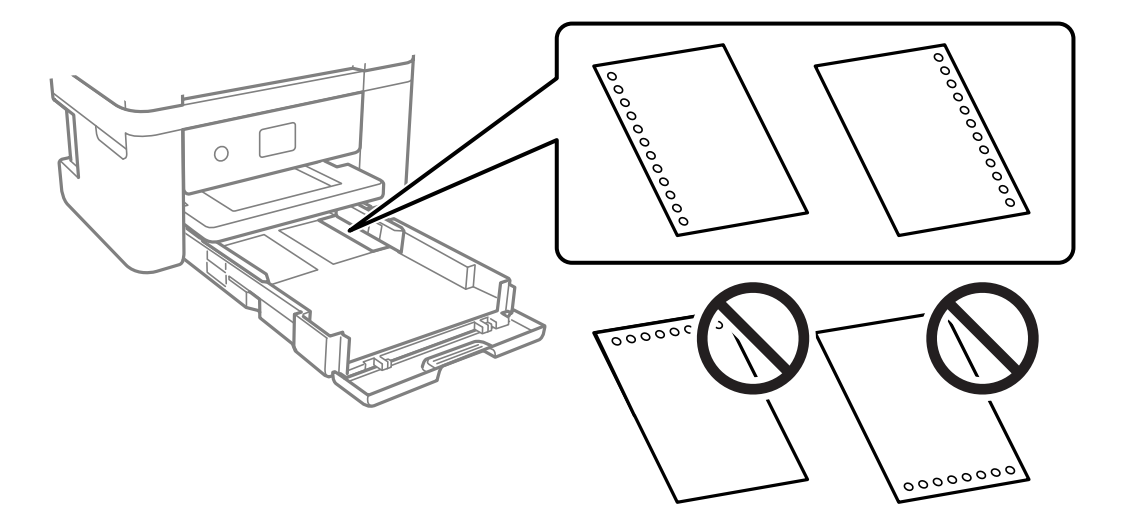

- ❏ Należy określić obszar wydruku, aby nie dopuścić do drukowania na otworach.
- ❏ Funkcja automatycznego drukowania dwustronnego nie jest dostępna w przypadku tego rodzaju papieru.
- ❏ Wybierz **Letterhead** jako ustawienie typu papieru.

#### **Powiązane informacje**

- $\rightarrow$  ["Dostępne papiery i pojemności" na stronie 208](#page-207-0)
- & ["Niedostępne rodzaje papieru" na stronie 211](#page-210-0)

## <span id="page-29-0"></span>**Ładowanie długiego papieru**

Wybierz **Def. przez użytk.** jako ustawienie rozmiaru papieru.

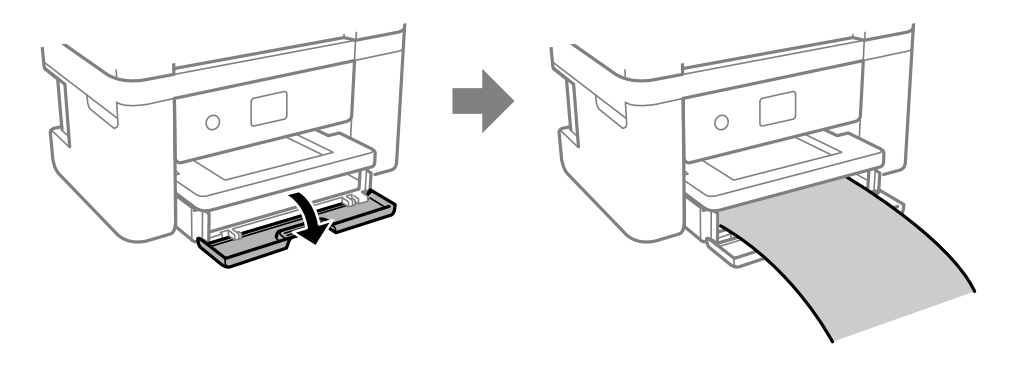

- ❏ Upewnij się, że koniec papieru jest ucięty prostopadle do krawędzi bocznych. Cięcie ukośne może powodować problemy z podawaniem papieru.
- ❏ Nie dotykaj papieru, który jest podawany do drukarki lub z niej wysuwany. Może to spowodować uraz dłoni lub obniżenie jakości wydruków.

#### **Powiązane informacje**

- $\blacktriangleright$  ["Dostępne papiery i pojemności" na stronie 208](#page-207-0)
- & ["Niedostępne rodzaje papieru" na stronie 211](#page-210-0)

# <span id="page-30-0"></span>**Umieszczanie oryginałów**

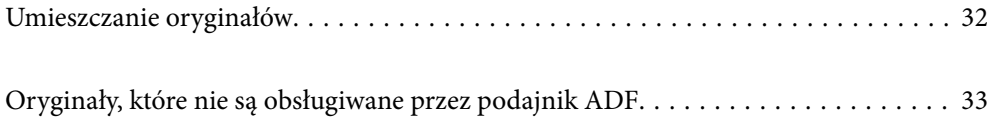

## <span id="page-31-0"></span>**Umieszczanie oryginałów**

Oryginały umieszcza się na szybie skanera lub w podajniku ADF.

Wiele oryginałów można umieścić w podajniku ADF.

Wykonaj poniższe czynności, aby obejrzeć animacje dotyczące umieszczania oryginałów.

Wybierz  $\mathcal{O}$ , a następnie **Sposób obsługi** > **Umieść oryginały**. Wybierz sposób umieszczania oryginałów, który ma być wyświetlony. Wybierz **Zakończ** w celu zamknięcia ekranu animacji.

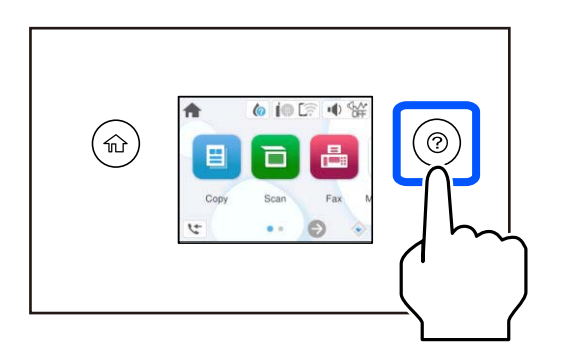

#### **Korzystanie z szyby skanera**

#### !*Przestroga:*

Należy uważać, aby nie przyciąć palców podczas zamykania pokrywy szyby skanera. W przeciwnym wypadku może dojść do zranienia.

#### c *Ważne:*

- ❏ Umieszczając nieporęczne oryginały, takie jak książki, należy pamiętać, aby światło zewnętrzne nie trafiało bezpośrednio na szybie skanera.
- ❏ Nie dociskać zbyt mocno szyby skanera ani pokrywy szyby skanera. W przeciwnym razie może ulec uszkodzeniu.

#### *Uwaga:*

❏ Jeżeli na szybie skanera będą jakieś zanieczyszczenia, zakres skanowania może zostać rozszerzony, co spowoduje przesunięcie lub zmniejszenie obrazu oryginału. Przed skanowaniem usuń z szyby skanera wszystkie zanieczyszczenia i brud.

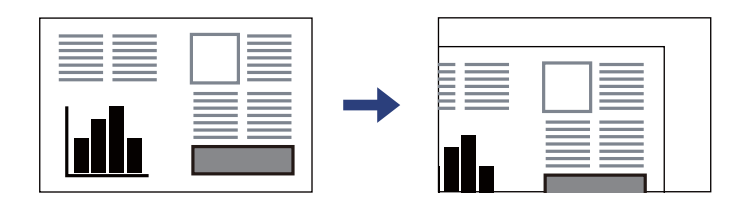

- ❏ Gdy oryginały znajdują się w podajniku ADF i na szybie skanera, pierwszeństwo mają te znajdujące się w podajniku ADF.
- ❏ Oryginały pozostawione dłużej na szybie skanera mogą przylgnąć do jej powierzchni.

#### <span id="page-32-0"></span>**Korzystanie z podajnika ADF**

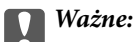

❏ Podczas ładowania oryginałów nie należy przekraczać linii pod symbolem trójkąta, wewnątrz prowadnicy krawędzi ADF.

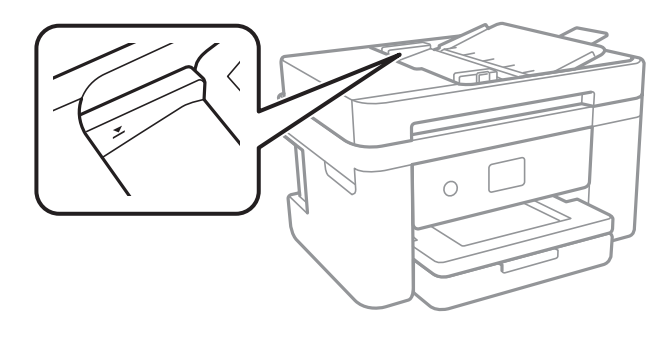

❏ Nie należy dodawać oryginałów podczas skanowania.

#### **Powiązane informacje**

- & ["Dane techniczne skanera" na stronie 235](#page-234-0)
- & "Oryginały, które nie są obsługiwane przez podajnik ADF" na stronie 33

# **Oryginały, które nie są obsługiwane przez podajnik ADF**

#### c *Ważne:*

Nie umieszczać w podajniku ADF zdjęć ani cennych oryginałów materiałów ilustracyjnych. Niewłaściwe pobranie oryginału może go pomarszczyć lub uszkodzić. Dokumenty te należy zeskanować na szybie skanera.

Aby zapobiec zacięciu papieru, należy unikać umieszczania na podajniku ADF następujących oryginałów. W przypadku tych typów użyj szyby skanera.

- ❏ Oryginały podarte, zagięte, pogniecione, zniekształcone lub pozwijane
- ❏ Oryginały z otworami bindowania
- ❏ Oryginały połączone taśmą, zszywkami, spinaczami do papieru, itd.
- ❏ Oryginały z przyklejonymi naklejkami lub etykietami
- ❏ Oryginały nieregularnie ucięte lub z nieprawidłowymi kątami
- ❏ Oryginały powiązane
- ❏ OHP, papier do druku termicznego lub papier z kalką

# <span id="page-33-0"></span>**Drukowanie**

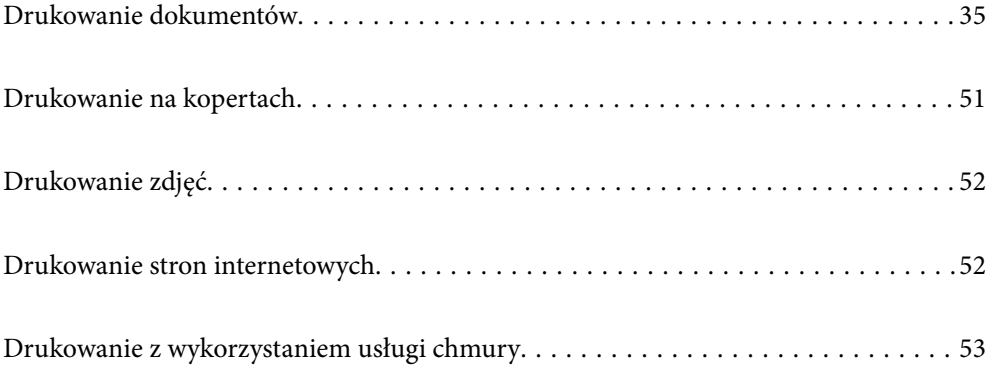

# <span id="page-34-0"></span>**Drukowanie dokumentów**

## **Drukowanie z komputera**

W tej części znajduje się objaśnienie, jak wydrukować dokument z komputera na przykładzie systemu Windows. W systemie Mac OS, procedura może być inna lub niektóre funkcje mogą być nieobsługiwane.

#### **Drukowanie przy użyciu szybkich ustawień**

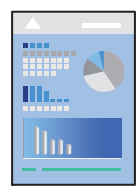

*Uwaga:*

Sposób obsługi może się różnić w zależności od aplikacji. Szczegółowe informacje można znaleźć w pomocy aplikacji.

- 1. Załaduj papier do drukarki. ["Ładowanie papieru" na stronie 28](#page-27-0)
- 2. Otwórz plik, który chcesz wydrukować.
- 3. Wybierz polecenie **Drukuj** lub **Ustawienia wydruku** z menu **Plik**.
- 4. Wybierz drukarkę.

5. Wybierz opcję **Preferencje** lub **Właściwości**, aby uzyskać dostęp do okna dialogowego sterownika drukarki.

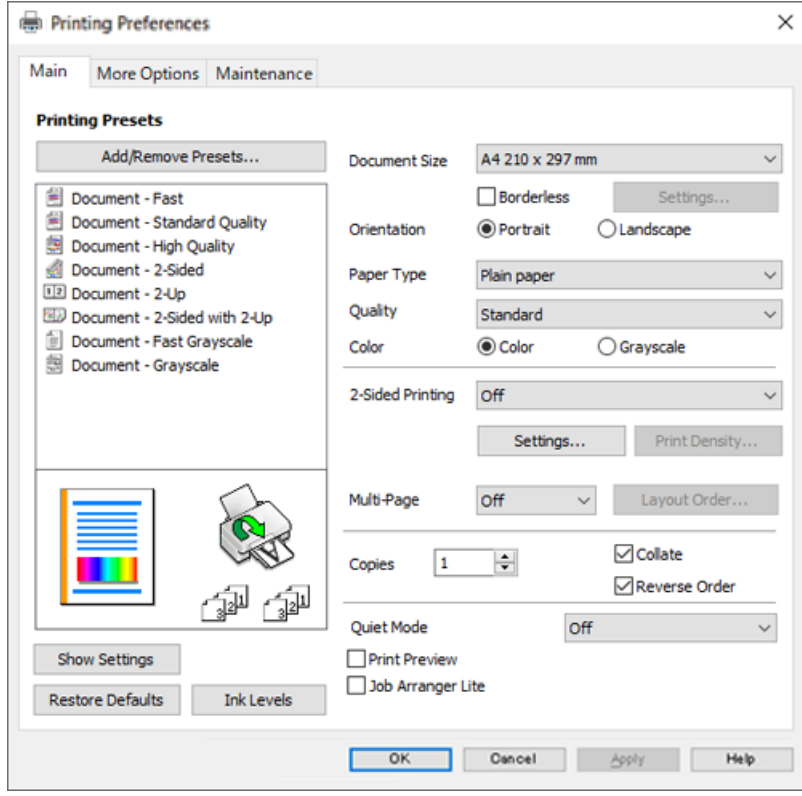

6. W razie konieczności zmień ustawienia.

Można obejrzeć wyjaśnienie poszczególnych elementów ustawień w pomocy online. Kliknięcie elementu prawym przyciskiem myszy wyświetla **Pomoc**.

- 7. Kliknij przycisk **OK**, aby zamknąć okno sterownika drukarki.
- 8. Kliknij przycisk **Drukuj**.

#### **Powiązane informacje**

- $\blacktriangleright$  ["Lista rodzajów papieru" na stronie 27](#page-26-0)
- & ["Dostępne papiery i pojemności" na stronie 208](#page-207-0)
## **Dodawanie ustawień wstępnych drukowania na potrzeby szybkiego drukowania**

Jeżeli w sterowniku drukarki utworzysz własne ustawienie wstępne z często wykorzystywanymi preferencjami druku, możesz łatwo drukować, wybierając to ustawienie z listy.

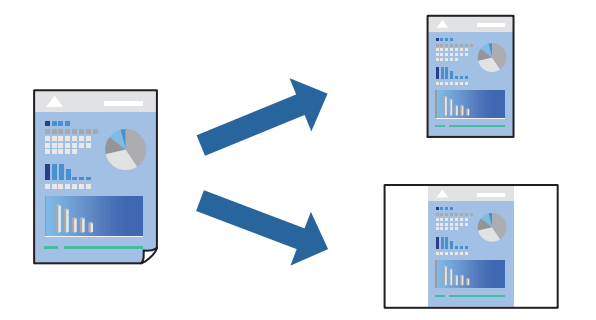

- 1. Na karcie **Główne** lub **Więcej opcji** sterownika drukarki ustaw każdy element (taki jak **Rozmiar papieru** i **Typ papieru**).
- 2. Kliknij pozycję **Dodaj/Usuń ustawienia wstępne** na ekranie **Ustawienia wstępne druku**.
- 3. Wprowadź wartość w polu **Nazwa**, a następnie w razie potrzeby wprowadź komentarz.
- 4. Kliknij przycisk **Zapisz**.

#### *Uwaga:*

Aby usunąć dodane ustawienia wstępne, należy kliknąć opcję *Dodaj/Usuń ustawienia wstępne*, wybrać z listy nazwę ustawień wstępnych, które mają zostać usunięte, a następnie usunąć je.

5. Kliknij przycisk **Drukuj**.

Aby użyć tych samych ustawień podczas następnego zadania drukowania, wybierz zarejestrowane ustawienia z listy **Ustawienia wstępne druku**, a następnie kliknij przycisk **OK**.

### **Drukowanie dwustronne papieru**

Można użyć jednej z poniższych metod, aby drukować na obu stronach papieru.

❏ Automatyczny druk dwustronny

#### ❏ Ręczny druk dwustronny

Gdy drukarka skończy drukować pierwszą stronę, należy obrócić kartkę, aby drukować na jej drugiej stronie.

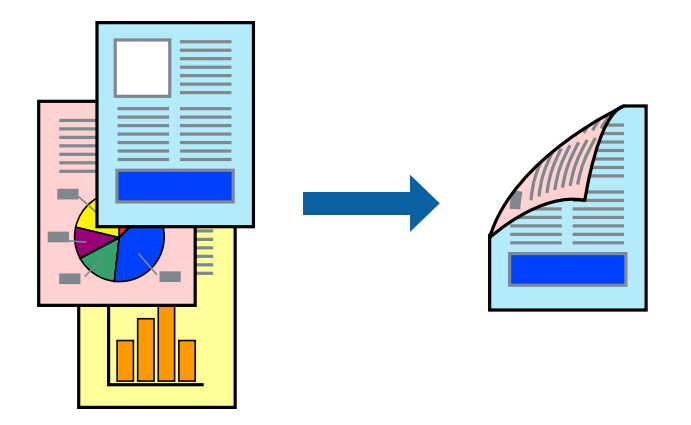

#### *Uwaga:*

Ta funkcja nie jest dostępna w przypadku drukowania bez obramowania.

Przejdź do sterownika drukarki i następnie wykonaj następujące ustawienia.

Karta **Główne** > **Druk dwustronny**

#### **Powiązane informacje**

- & ["Papier do druku dwustronnego" na stronie 210](#page-209-0)
- & ["Nie można wykonać ręcznego drukowania dwustronnego \(Windows\)" na stronie 204](#page-203-0)

### **Drukowanie broszury**

Możliwa jest także zmiana kolejności stron i tworzenie wydruków składanych w formie broszury.

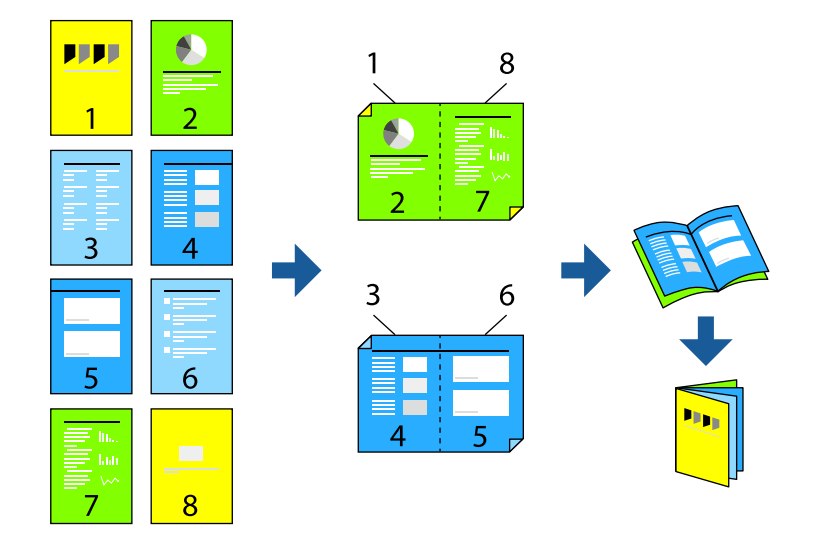

#### *Uwaga:*

Ta funkcja nie jest dostępna w przypadku drukowania bez obramowania.

Przejdź do sterownika drukarki i następnie wykonaj następujące ustawienia.

Na karcie **Główne**, wybierz druk dwustronny z **Druk dwustronny**, a następnie wybierz **Ustawienia** > **Broszura**.

#### **Powiązane informacje**

- & ["Papier do druku dwustronnego" na stronie 210](#page-209-0)
- & ["Nie można wykonać ręcznego drukowania dwustronnego \(Windows\)" na stronie 204](#page-203-0)

### **Drukowanie kilku stron na jednej kartce**

Można wydrukować kilka stron danych na jednym arkuszu papieru.

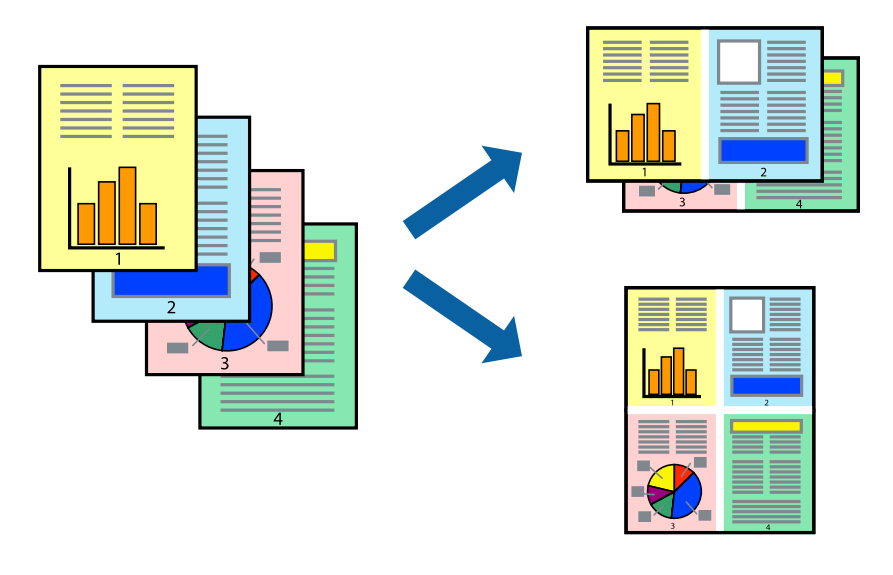

*Uwaga:* Ta funkcja nie jest dostępna w przypadku drukowania bez obramowania.

Przejdź do sterownika drukarki i następnie wykonaj następujące ustawienia.

Karta **Główne** > **Kilka stron** > **2-góra**, itd.

## **Drukowanie z dopasowaniem do rozmiaru papieru**

Można drukować, dopasowując wydruk do rozmiaru papieru załadowanego do drukarki.

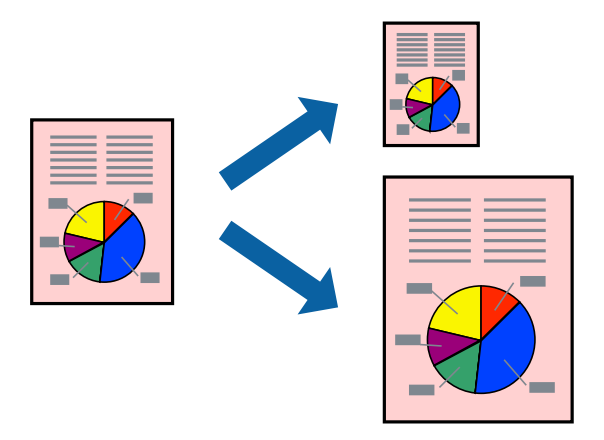

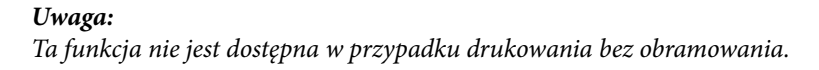

Przejdź do sterownika drukarki i następnie wykonaj następujące ustawienia.

Na karcie **Więcej opcji** > **Papier wyjściowy**, wybierz rozmiar ładowanego papieru.

### **Drukowanie pomniejszonego lub powiększonego dokumentu przy dowolnym poziomie powiększenia**

Można zmniejszyć lub zwiększyć rozmiar drukowanego dokumentu o określoną wartość procentową.

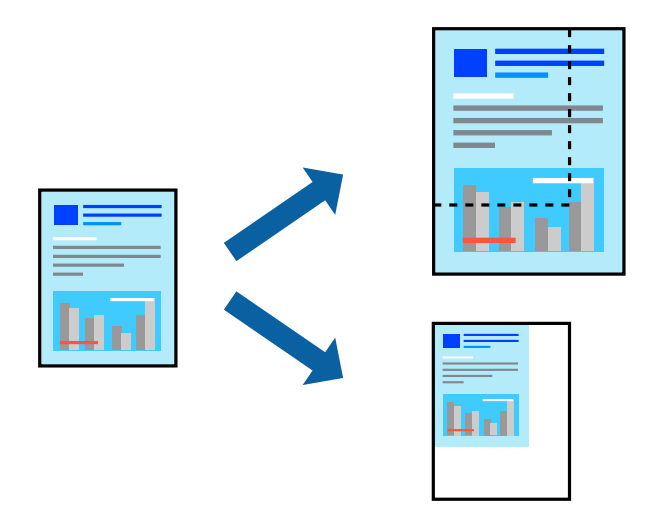

#### *Uwaga:*

Ta funkcja nie jest dostępna w przypadku drukowania bez obramowania.

- 1. Na karcie **Więcej opcji** sterownika drukarki wybierz rozmiar papieru z ustawienia **Rozmiar papieru**.
- 2. W ustawieniu **Papier wyjściowy** wybierz rozmiar papieru, na którym chcesz drukować.
- 3. Wybierz polecenie **Pomniejsz/powiększ dokument**, **Powiększ do**, po czym wpisz wartość procentową.

## **Drukowanie jednego obrazu na wielu arkuszach do powiększenia (tworzenie plakatu)**

Ta funkcja pozwala wydrukować jeden obraz rozłożony na wiele arkuszy papieru. Arkusze te można później skleić taśmą, by uzyskać plakat w dużym formacie.

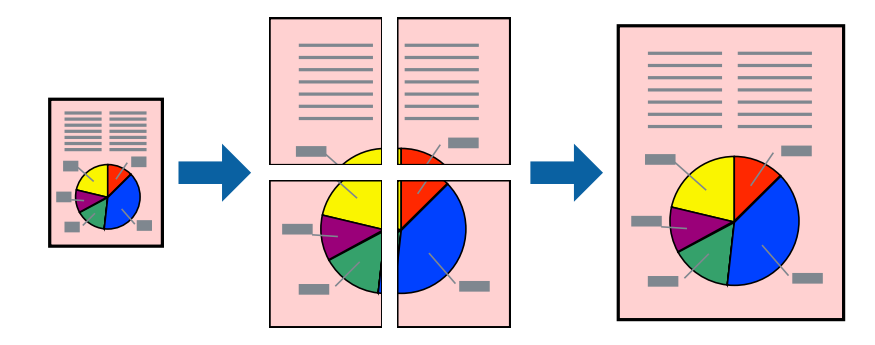

#### *Uwaga:*

Ta funkcja nie jest dostępna podczas drukowania dwustronnego.

Przejdź do sterownika drukarki i następnie wykonaj następujące ustawienia.

Karta **Główne** > **Kilka stron** > **Plakat 2x2**, itd.

### *Tworzenie plakatów przy użyciu zachodzących znaczników wyrównywania*

Oto przykład, jak można zrobić plakat przy użyciu opcji **Plakat 2x2** i **Znaczniki wyrównania dla zachodzenia** w menu **Drukuj linie cięcia**.

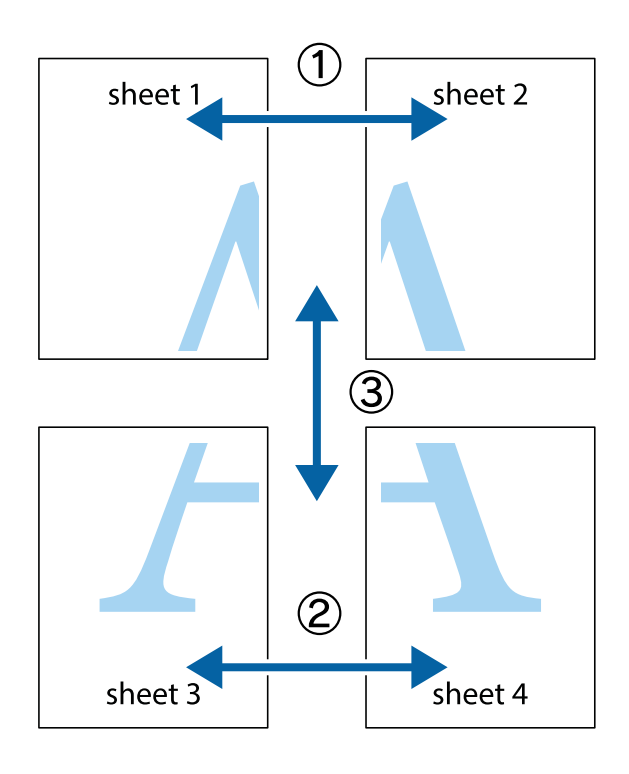

1. Przygotuj Sheet 1 i Sheet 2. Obetnij marginesy Sheet 1 wzdłuż pionowej niebieskiej linii przebiegającej przez środek górnego i dolnego krzyżyka.

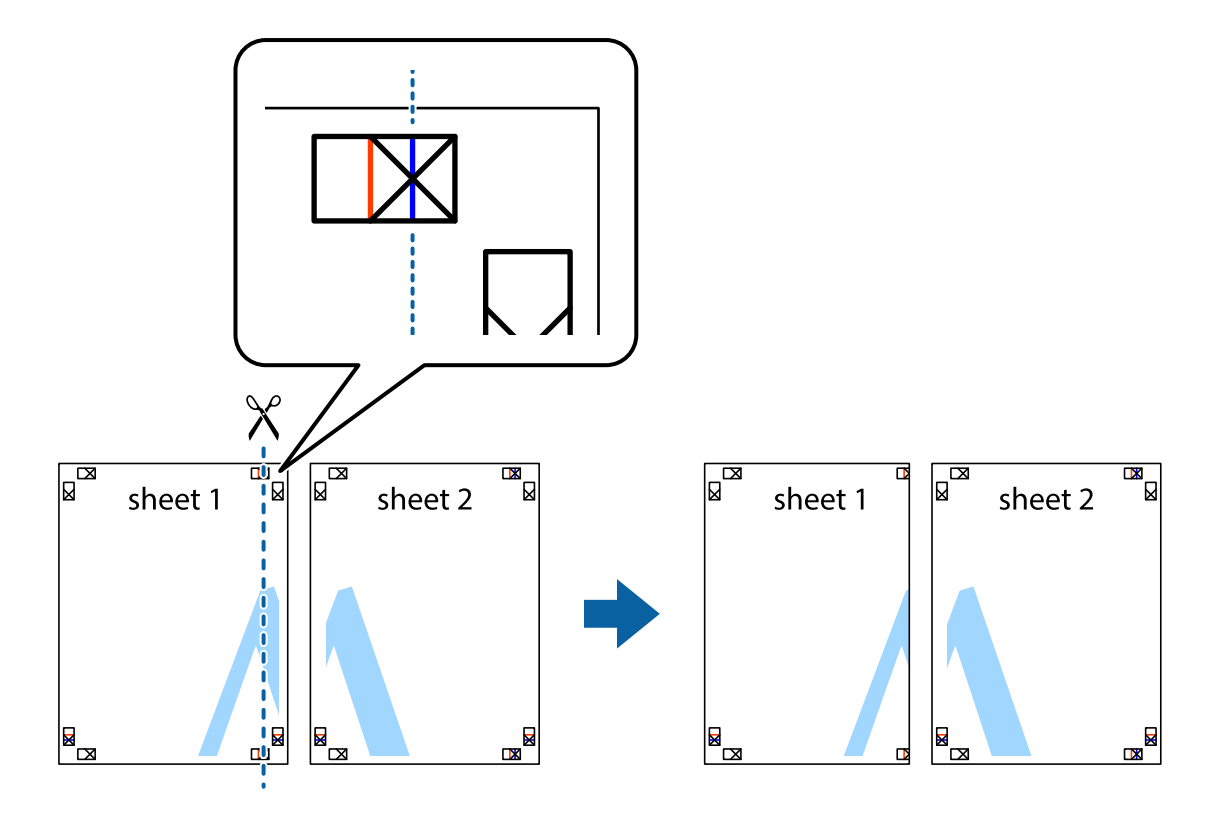

2. Ułóż krawędź Sheet 1 na górze Sheet 2 i wyrównaj krzyżyki, a następnie tymczasowo sklej oba arkusze od tyłu.

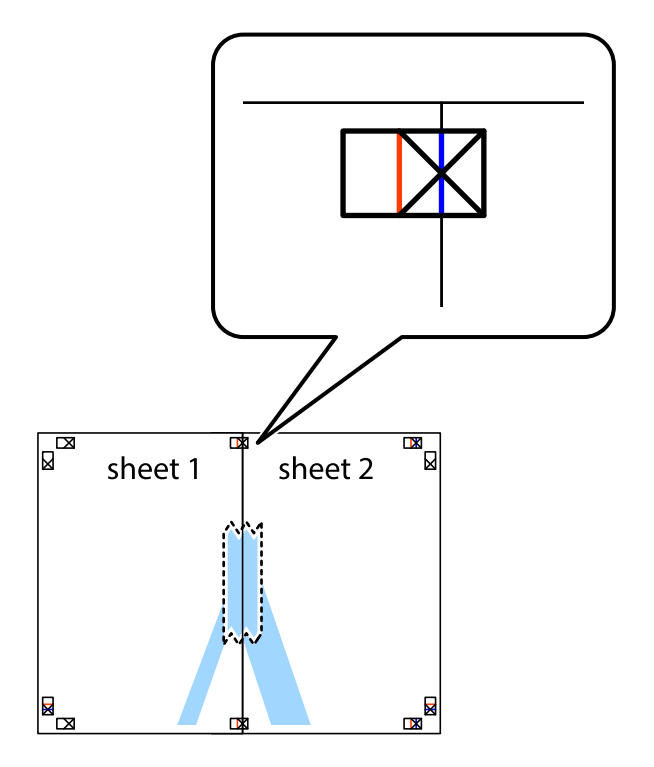

3. Przetnij sklejone arkusze na dwie części wzdłuż pionowej czerwonej linii przebiegającej przez znaczniki wyrównania (jest to linia na lewo od krzyżyków).

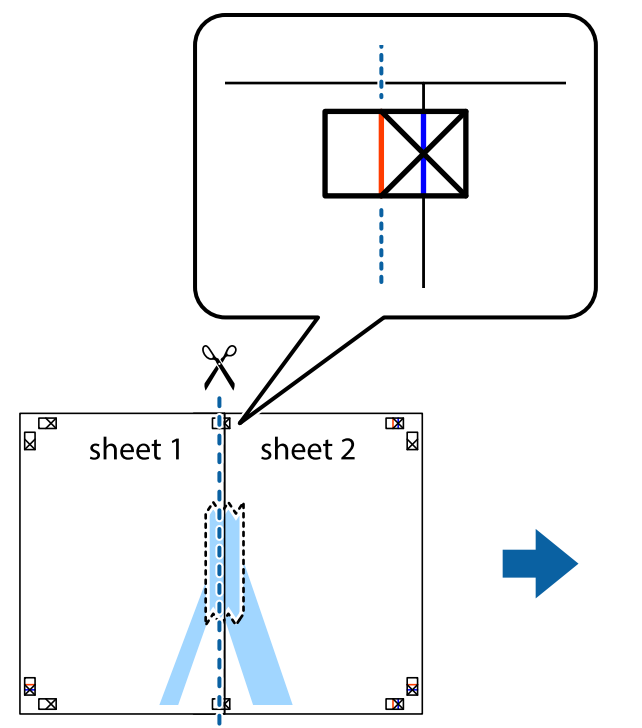

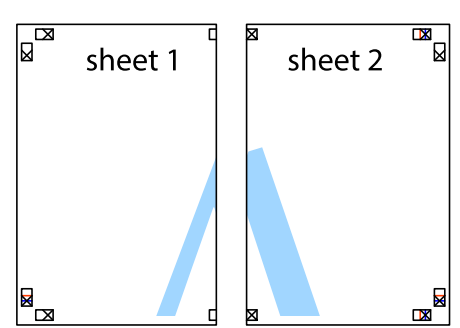

4. Ponownie sklej oba arkusze od tyłu.

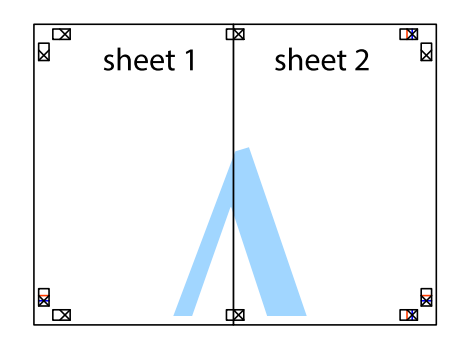

5. Powtórz czynności 1–4, aby skleić Sheet 3 i Sheet 4.

6. Obetnij marginesy Sheet 1 i Sheet 2 wzdłuż poziomej niebieskiej linii przebiegającej przez środki krzyżyków po lewej i prawej stronie.

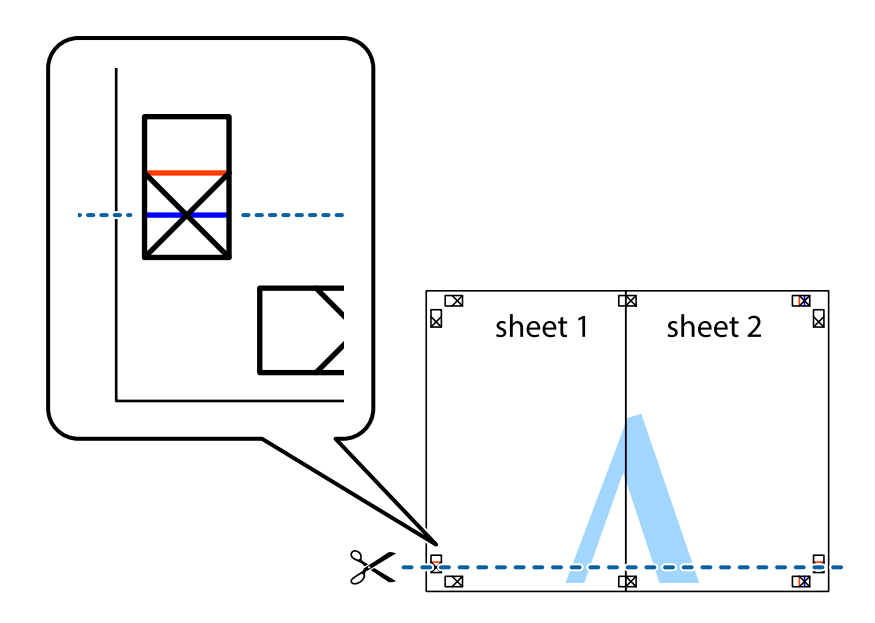

7. Ułóż krawędzie Sheet 1 i Sheet 2 na górze Sheet 3 i Sheet 4 i wyrównaj krzyżyki, a następnie tymczasowo sklej je od tyłu.

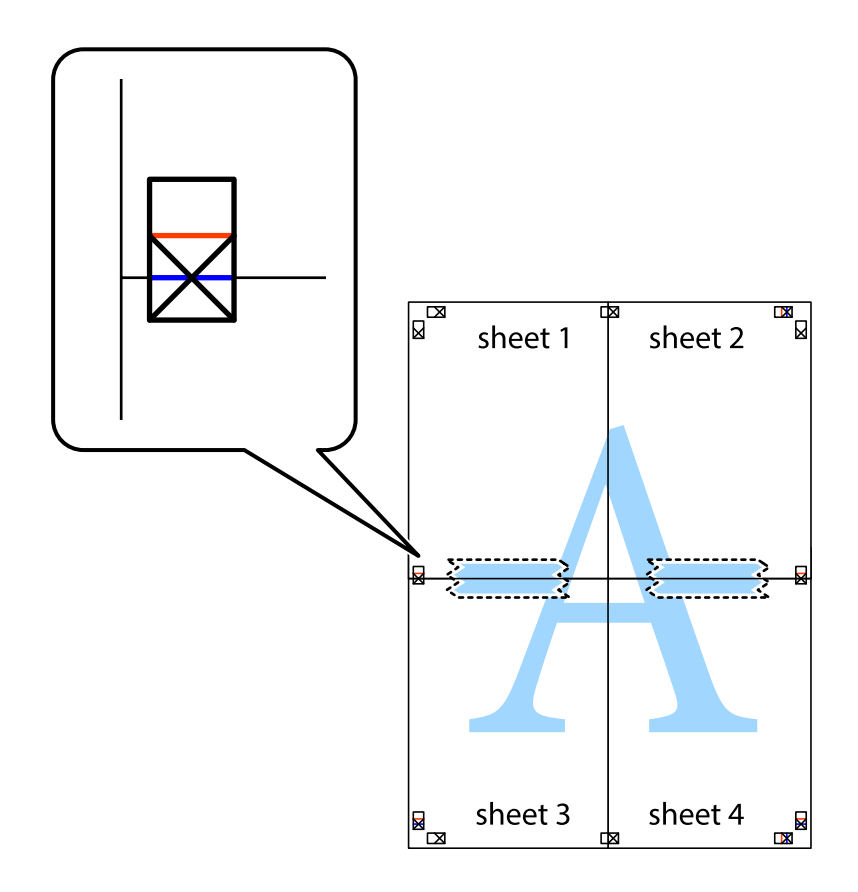

8. Przetnij sklejone arkusze na dwie części wzdłuż poziomej czerwonej linii przebiegającej przez znaczniki wyrównania (jest to linia powyżej krzyżyków).

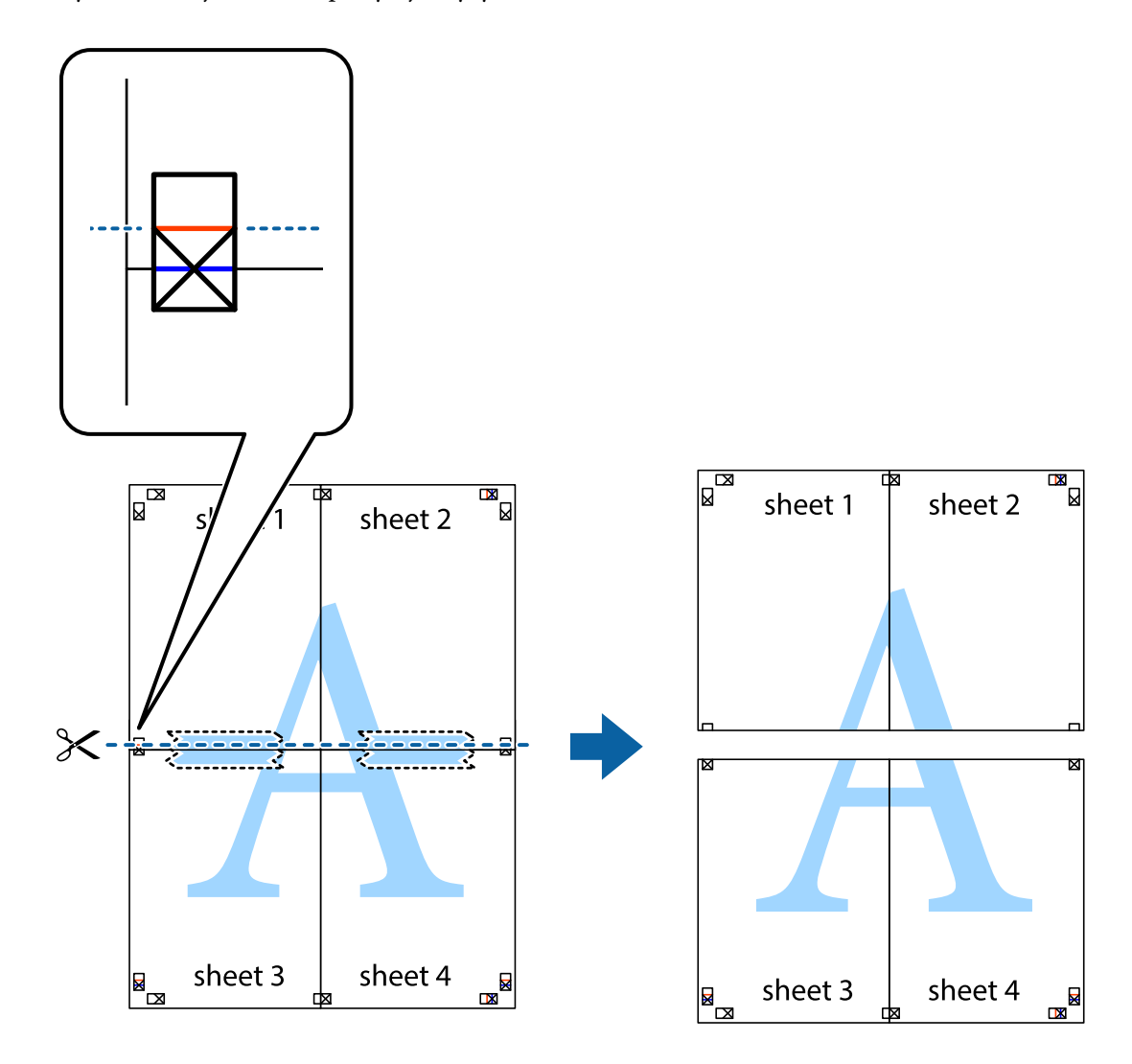

9. Ponownie sklej oba arkusze od tyłu.

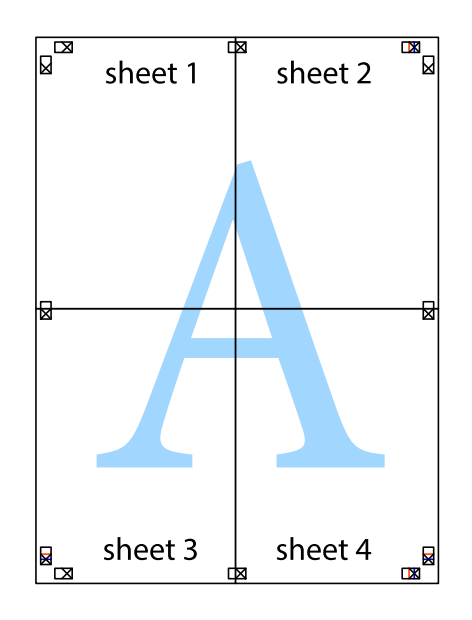

10. Odetnij pozostałe marginesy wzdłuż zewnętrznych linii.

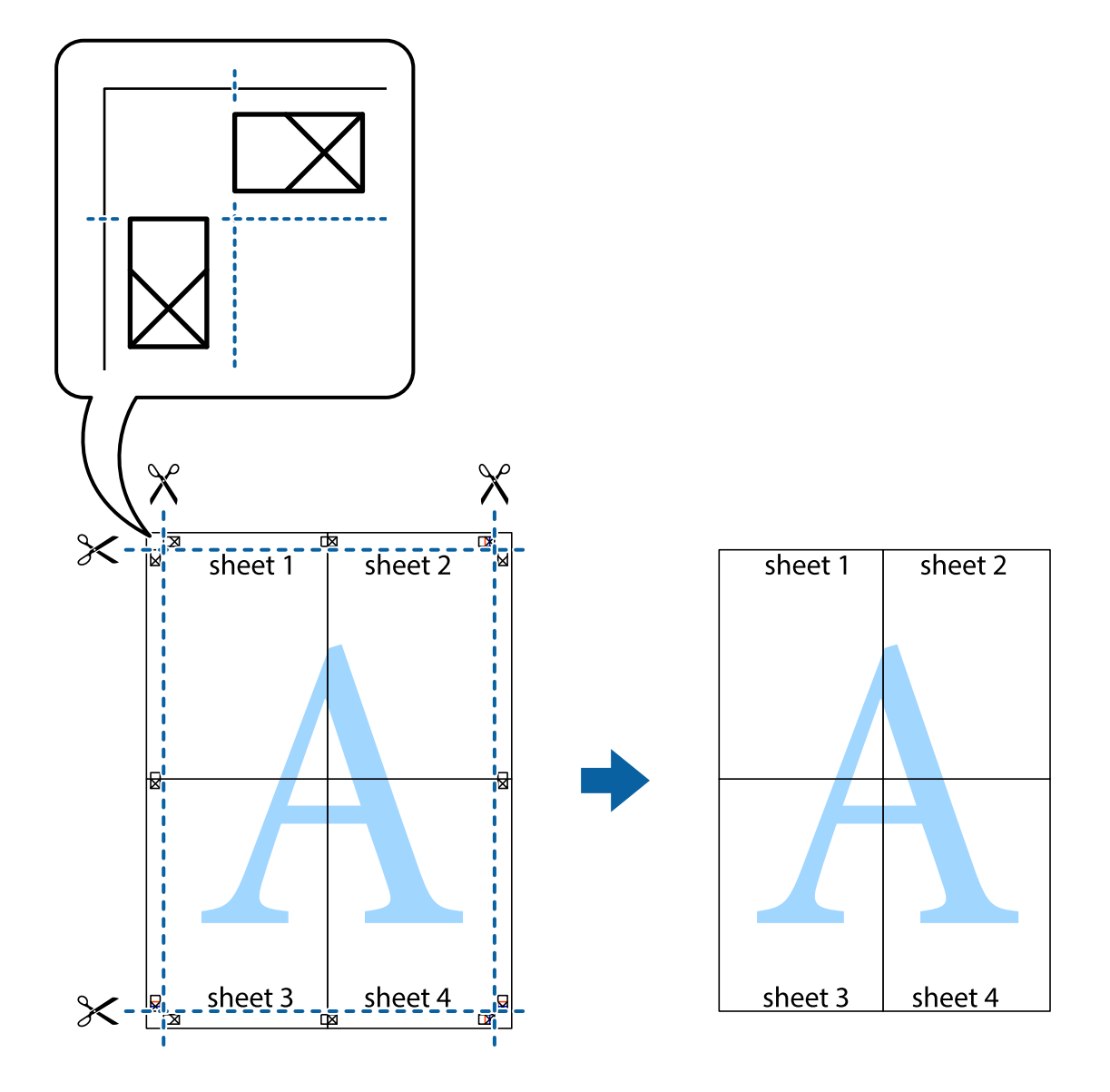

## **Drukowanie z nagłówkiem i stopką**

W nagłówkach lub stopkach można drukować informacje, takie jak nazwa użytkownika czy data wydruku.

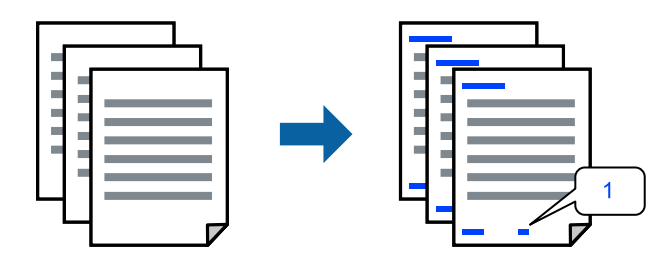

Przejdź do sterownika drukarki i następnie wykonaj następujące ustawienia.

Karta **Więcej opcji** > **Funkcje znaku wodnego** > **Nagłówek/stopka**

### **Drukowanie wzoru zabezpieczającego przed kopiowaniem**

Do wydruków można dodawać wzór zabezpieczający przed kopiowaniem. Podczas drukowania same litery nie są drukowane i cały wydruk ma jasny odcień. Ukryte litery pojawiają się dopiero po skopiowaniu, odróżniając w ten sposób oryginał od kopii.

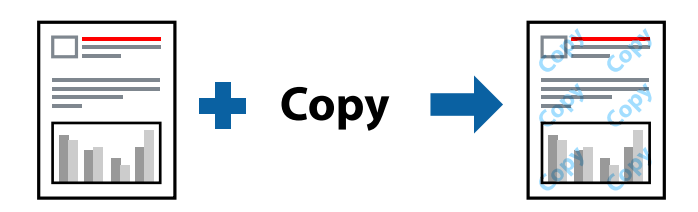

Wzór zabezpieczenia przed kopiowaniem jest dostępny pod następującymi warunkami:

- ❏ Typ papieru: Papiery zwykłe, Letterhead
- ❏ Jakość: Standardowy, Standardowy-Jaskrawy
- ❏ Ręczny druk dwustronny: Wyłączone
- ❏ Bez obramowania: nie wybrano
- ❏ Korekta koloru: Automatyczny

Przejdź do sterownika drukarki i następnie wykonaj następujące ustawienia.

Karta **Więcej opcji** > **Funkcje znaku wodnego** > **Wzór zabezpieczenia przed kopiowaniem**

## **Równoczesne drukowanie wielu plików**

Program Uproszczony organizator zadań umożliwia połączenie kilkunastu plików utworzonych w różnych aplikacjach i wydrukowanie ich jako pojedynczego zadania drukowania. Możliwe jest skonfigurowanie ustawień drukowania połączonych plików, np. układu wielostronicowego i drukowania dwustronnego.

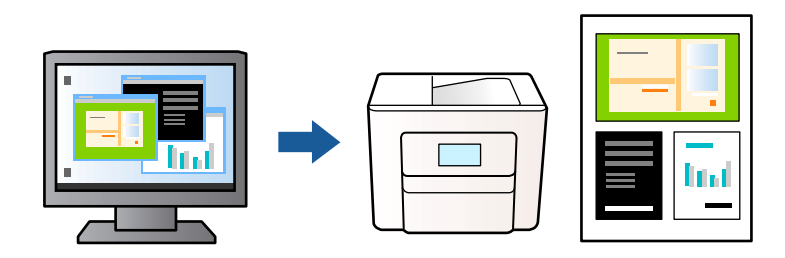

- 1. Na karcie **Główne** sterownika drukarki, wybierz **Uproszczony organizator zadań**, a następnie kliknij **OK**.
- 2. Kliknij przycisk **Drukuj**.

Kiedy rozpoczniesz drukowanie, wyświetli się okno Uproszczony organizator zadań.

- 3. Pozostawiając okno programu Uproszczony organizator zadań otwarte, otwórz plik, który chcesz połączyć z bieżącym plikiem, a następnie powtórz powyższe kroki.
- 4. Kiedy wybierzesz zadanie drukowania dodane do Drukuj projekt w oknie Uproszczony organizator zadań, możesz edytować układ strony.

5. Kliknij **Drukuj** z menu **Plik** w celu rozpoczęcia drukowania.

#### *Uwaga:*

Jeśli zamkniesz okno Uproszczony organizator zadań przed dodaniem wszystkich danych drukowania do Drukuj projekt, zadanie drukowania, nad którym właśnie pracujesz, zostaje anulowane. Kliknij *Zapisz* z menu *Plik* w celu zapisania bieżącego zadania. Zapisane pliki mają rozszerzenie "ecl".

Aby otworzyć Projekt drukowania, kliknij *Uproszczony organizator zadań* na karcie *Konserwacja* sterownika drukarki w celu otwarcia okna Uproszczony organizator zadań. Następnie należy wybrać polecenie *Otwórz* z menu *Plik*, aby wybrać plik.

### **Drukowanie z wykorzystaniem uniwersalnej funkcji druku w kolorze**

Istnieje możliwość poprawy widoczności tekstu i obrazów na wydrukach.

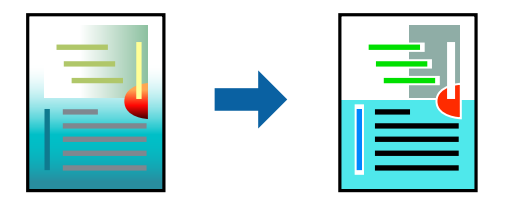

Funkcja Uniwersalny druk kolorowy jest dostępna wyłącznie po wybraniu następujących opcji.

- ❏ Typ papieru: Papiery zwykłe, Letterhead
- ❏ Jakość: Standardowy lub wyższa jakość
- ❏ Kolor: Kolor
- ❏ Aplikacje: Microsoft® Office 2007 lub wersja nowsza
- ❏ Rozmiar tekstu: 96 punktów lub mniejszy

Przejdź do sterownika drukarki i następnie wykonaj następujące ustawienia.

Karta **Więcej opcji** > **Korekta koloru** > **Opcje obrazu** > **Uniwersalny druk kolorowy**

### **Regulacja koloru druku**

Użytkownik ma możliwość regulacji kolorów używanych w zadaniu drukowania. Te korekty nie są stosowane do oryginalnych danych wydruku.

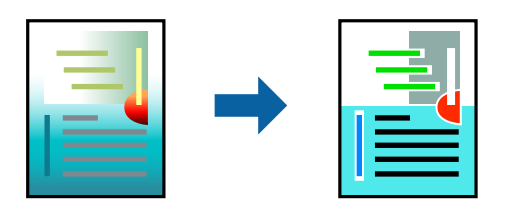

Przejdź do sterownika drukarki i następnie wykonaj następujące ustawienia.

Karta **Więcej opcji** > **Korekta koloru** > **Niestandardowy** > **Zaawansowane**, itd.

## <span id="page-48-0"></span>**Drukowanie w celu podkreślenia cienkich linii**

Istnieje możliwość pogrubienia linii, które są zbyt cienkie, żeby je wydrukować.

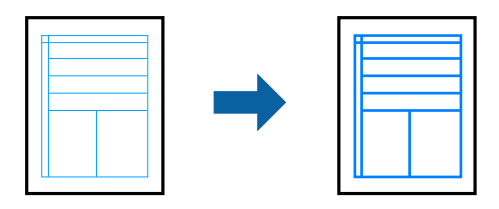

Przejdź do sterownika drukarki i następnie wykonaj następujące ustawienia.

Karta **Więcej opcji** > **Korekta koloru** > **Opcje obrazu** > **Uwydatnij cienkie linie**

### **Drukowanie wyraźnych kodów kreskowych**

Jeśli wydrukowanych kodów kreskowych nie można odczytać poprawnie, można je wydrukować wyraźnie, wykorzystując funkcję zmniejszonego przesiąkania tuszu. Tę funkcję należy włączyć, tylko jeżeli nie można zeskanować drukowanych kodów kreskowych. W zależności od okoliczności zmniejszenie rozmazania może być niemożliwe.

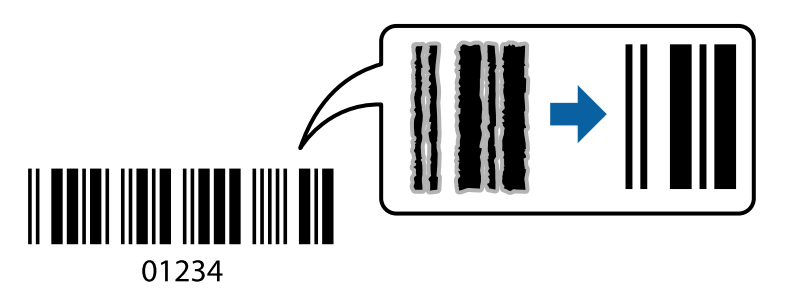

Funkcji tej można używać do następujących rodzajów papieru i jakości druku.

❏ Papiery zwykłe, Letterhead: Standardowy lub Standardowy-Jaskrawy

❏ Koperta: Standardowy lub Wysoko

Przejdź do sterownika drukarki i następnie wykonaj następujące ustawienia.

Karta **Konserwacja** > **Ustawienia zaawansowane** > **Tryb kodu kreskowego**

## **Drukowanie dokumentów z urządzeń inteligentnych**

Możliwe jest drukowanie dokumentów z urządzenia inteligentnego, takiego jak smartfon lub tablet.

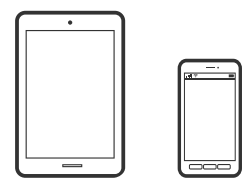

### **Drukowanie przy użyciu aplikacji Epson Smart Panel**

Epson Smart Panel jest aplikacją, która umożliwia łatwe wykonywanie operacji drukarki włącznie z drukowaniem, kopiowaniem lub skanowaniem z urządzenia inteligentnego, takiego jak smartfon lub tablet. Drukarkę można połączyć z urządzeniem inteligentnym przez sieć bezprzewodową, sprawdzić poziomy tuszu i stan drukarki oraz sprawdzić rozwiązania, jeśli wystąpi błąd. Można także łatwo wykonać kopiowanie, poprzez rejestrację ulubionej kopii.

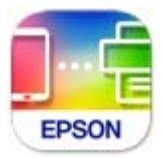

Zainstaluj Epson Smart Panel z wykorzystaniem następującego adresu URL lub kodu QR.

<https://support.epson.net/smpdl/>

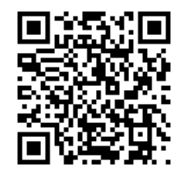

Uruchom Epson Smart Panel, a następnie wybierz menu drukowania na ekranie głównym.

### **Drukowanie dokumentów przy użyciu aplikacji AirPrint**

Funkcja AirPrint umożliwia szybkie drukowanie bezprzewodowe z urządzeń iPhone, iPad, iPod touch i Mac bez potrzeby instalacji sterowników ani pobierania oprogramowania.

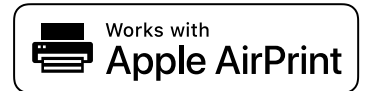

#### *Uwaga:*

W przypadku wyłączenia komunikatów o konfiguracji papieru na panelu sterowania drukarki korzystanie z funkcji AirPrint nie będzie możliwe. W razie potrzeby użyj poniższego łącza, aby włączyć komunikaty.

1. Skonfiguruj drukarkę na potrzeby drukowania bezprzewodowego. Sprawdź łącze poniżej.

#### [https://epson.sn](https://epson.sn/?q=2)

- 2. Podłącz urządzenie Apple do tej samej sieci bezprzewodowej, z którą jest połączona drukarka.
- 3. Drukuj na drukarce ze swojego urządzenia.

#### *Uwaga:*

Więcej informacji można znaleźć na stronie AirPrint w witrynie internetowej Apple.

#### **Powiązane informacje**

 $\rightarrow$  ["Nie można drukować mimo nawiązania połączenia \(iOS\)" na stronie 150](#page-149-0)

## **Drukowanie z użyciem aplikacji Epson Print Enabler**

Istnieje możliwość bezprzewodowego drukowania dokumentów, wiadomości e-mail, zdjęć i stron internetowych bezpośrednio z telefonu lub tableta z systemem Android (Android w wersji 4.4 lub nowszej). Po wykonaniu kilku operacji urządzenie z systemem Android wykryje drukarkę Epson podłączoną do tej samej sieci bezprzewodowej.

Wyszukaj i zainstaluj aplikację Epson Print Enabler z Google Play.

Na urządzeniu z systemem Android przełącz na ekran **Ustawienia**, wybierz pozycję **Drukowanie**, a następnie włącz wtyczkę Epson Print Enabler. W aplikacji systemu Android, takiej jak Chrome, dotknij ikony menu i wydrukuj wszystko, co jest na ekranie.

#### *Uwaga:*

Jeśli drukarka jest niewidoczna, dotknij pozycji *Wszystkie drukarki* i wybierz drukarkę.

## **Drukowanie przy użyciu aplikacji Mopria Print Service**

Aplikacja Mopria Print Service umożliwia szybkie bezprzewodowe drukowanie ze smartfona lub tabletu z systemem Android.

Zainstaluj Mopria Print Service z Google Play.

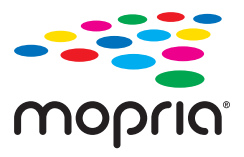

Więcej szczegółów znaleźć można na stronie Mopria Web pod adresem<https://mopria.org>.

## **Drukowanie na kopertach**

## **Drukowanie na kopertach z komputera (Windows)**

- 1. Załaduj koperty do drukarki. ["Ładowanie kopert" na stronie 29](#page-28-0)
- 2. Otwórz plik, który chcesz wydrukować.
- 3. Wyświetl okno dialogowe sterownika drukarki.
- 4. Wybierz rozmiar koperty w polu **Rozmiar papieru** na karcie **Główne**, a następnie wybierz ustawienie **Koperta** dla opcji **Typ papieru**.
- 5. Ustaw inne elementy na kartach **Główne** i **Więcej opcji**, a następnie kliknij przycisk **OK**.
- 6. Kliknij przycisk **Drukuj**.

## **Drukowanie na kopertach z komputera (Mac OS)**

1. Załaduj koperty do drukarki.

["Ładowanie kopert" na stronie 29](#page-28-0)

- 2. Otwórz plik, który chcesz wydrukować.
- 3. Wybierz opcję **Drukuj** z menu **Plik** albo inne polecenie, które spowoduje wyświetlenie okna dialogowego drukowania.
- 4. W opcji **Rozmiar papieru** wybierz żądany rozmiar papieru.
- 5. Z rozwijanego menu, wybierz polecenie **Ustawienia druku**.
- 6. Ustaw opcję **Rodzaj nośnika** na **Koperta**.
- 7. W miarę potrzeby wybierz też inne elementy.
- 8. Kliknij przycisk **Drukuj**.

## **Drukowanie zdjęć**

## **Drukowanie zdjęć z komputera**

Aplikacja Epson Photo+ umożliwia łatwe i precyzyjne drukowanie zdjęć w różnych układach na papierze fotograficznym lub etykietach CD/DVD (drukowanie etykiet CD/DVD jest obsługiwane tylko przez wybrane modele). Szczegółowe informacje można znaleźć w pomocy aplikacji.

## **Drukowanie stron internetowych**

## **Drukowanie stron internetowych z komputera**

Aplikacja Epson Photo+ umożliwia wyświetlanie stron internetowych, przycinanie żądanych obszarów, a następnie ich edycję i drukowanie. Szczegółowe informacje można znaleźć w pomocy aplikacji.

## **Drukowanie stron internetowych z urządzeń inteligentnych**

Zainstaluj Epson Smart Panel z wykorzystaniem następującego adresu URL lub kodu QR.

<span id="page-52-0"></span><https://support.epson.net/smpdl/>

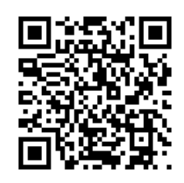

W aplikacji przeglądarki internetowej otwórz stronę internetową, która ma być wydrukowana. Stuknij **Udostępnij** z menu aplikacji przeglądarki internetowej, wybierz **Smart Panel**, a następnie rozpocznij drukowanie.

## **Drukowanie z wykorzystaniem usługi chmury**

Usługa internetowa Epson Connect umożliwia drukowanie dokumentów z poziomu smartfona, tabletu lub laptopa w dowolnym czasie i praktycznie z dowolnego miejsca. Żeby skorzystać z tej usługi, musisz zarejestrować użytkownika i drukarkę w Epson Connect.

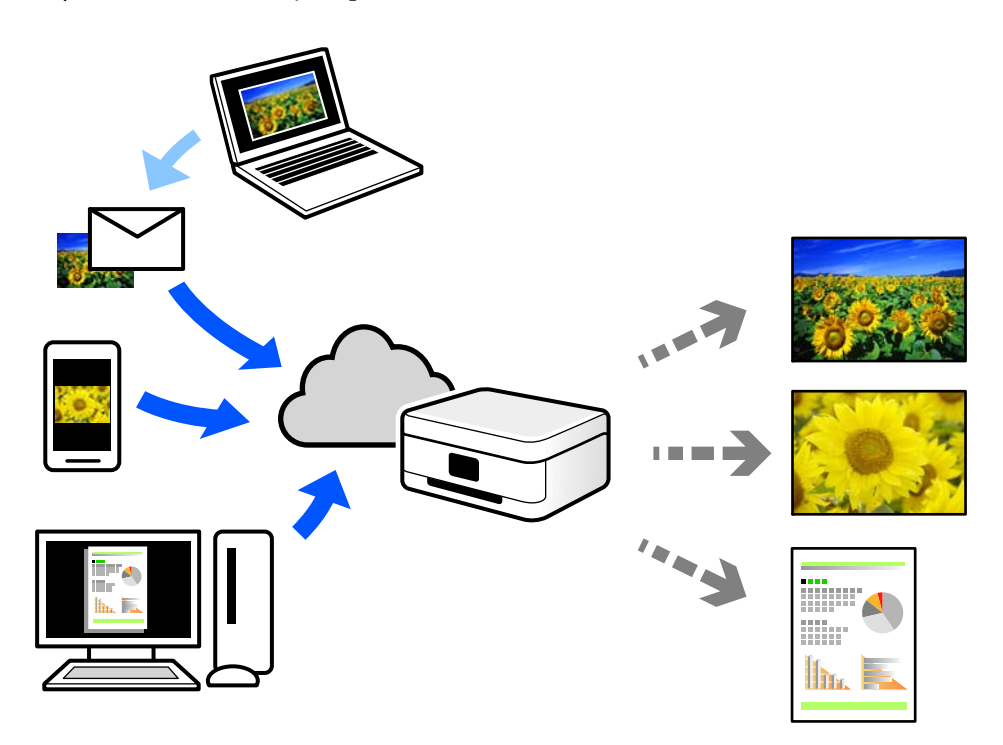

W Internecie dostępne są poniższe funkcje.

❏ Email Print

Kiedy wysyłasz wiadomość e-mail z załącznikami np. dokumentami lub obrazami na adres e-mail przypisany do drukarki, możesz wydrukować tę wiadomość wraz z załącznikami z lokalizacji zdalnych, takich jak drukarka domowa lub biurowa.

❏ Remote Print Driver

Jest to współdzielony sterownik obsługiwany przez zdalny sterownik drukowania. Podczas drukowania przy pomocy drukarki w zdalnej lokalizacji, możesz drukować poprzez zmianę drukarki w zwykłym oknie aplikacji.

Szczegółowe informacje na temat konfiguracji lub drukowania można znaleźć w portalu Epson Connect.

<https://www.epsonconnect.com/>

[http://www.epsonconnect.eu](http://www.epsonconnect.eu/) (tylko w Europie)

# <span id="page-54-0"></span>**Kopiowanie**

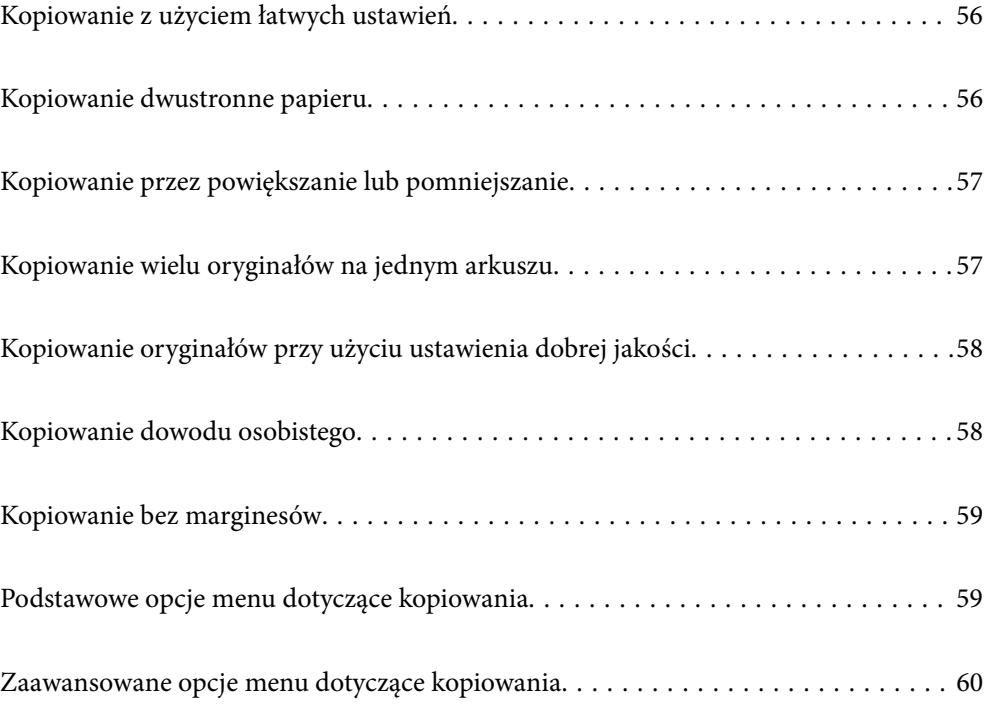

## <span id="page-55-0"></span>**Kopiowanie z użyciem łatwych ustawień**

W tym rozdziale opisano sposób używania menu **Kopiuj** na panelu sterowania do kopiowania oryginałów.

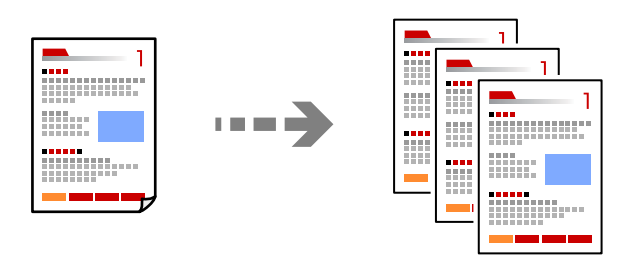

- 1. Załaduj papier do drukarki. ["Ładowanie papieru" na stronie 28](#page-27-0)
- 2. Umieść oryginały. ["Umieszczanie oryginałów" na stronie 32](#page-31-0)
- 3. Na panelu sterowania wybierz pozycję **Kopiuj**.
- 4. Wybierz kopię kolorową lub kopię czarno-białą.
- 5. Określenie liczby kopii.
- 6. Dotknij pozycji  $\lozenge$ .

*Uwaga:*

Kolor, rozmiar i obramowanie skopiowanego obrazu różni się nieznacznie od oryginału.

## **Kopiowanie dwustronne papieru**

Możliwe jest kopiowanie wielu oryginałów na obu stronach arkusza papieru.

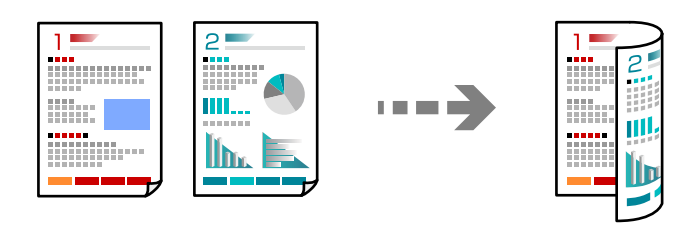

```
Kopiuj > \bigcirc (2-stronny)
```
#### **Powiązane informacje**

- & ["Podstawowe opcje menu dotyczące kopiowania" na stronie 59](#page-58-0)
- & ["Zaawansowane opcje menu dotyczące kopiowania" na stronie 60](#page-59-0)

## <span id="page-56-0"></span>**Kopiowanie przez powiększanie lub pomniejszanie**

Oryginały można kopiować przy użyciu określonego poziomu powiększenia.

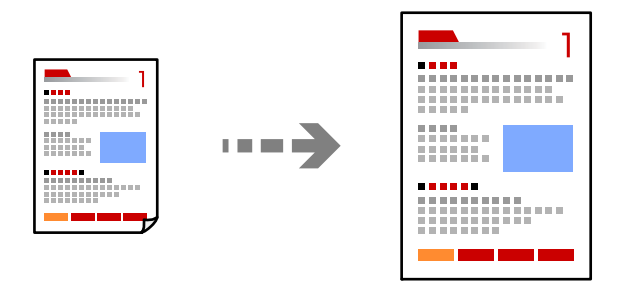

Karta **Kopiuj** > **Ustawienia zaawansowane** > **Powiększ.**

#### **Powiązane informacje**

- & ["Podstawowe opcje menu dotyczące kopiowania" na stronie 59](#page-58-0)
- $\rightarrow$   $\sim$  Zaawansowane opcje menu dotyczące kopiowania" na stronie 60

## **Kopiowanie wielu oryginałów na jednym arkuszu**

Kopiowanie dwóch jednostronnych oryginałów na pojedynczym arkuszu w układzie dwóch stron na jednej.

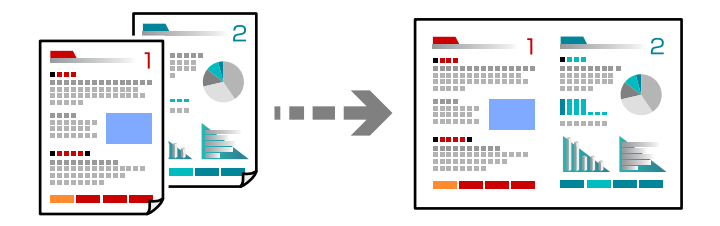

Karta **Kopiuj** > **Ustawienia zaawansowane** > **Układ**

#### **Powiązane informacje**

- $\rightarrow$  ["Podstawowe opcje menu dotyczące kopiowania" na stronie 59](#page-58-0)
- $\rightarrow$  ["Zaawansowane opcje menu dotyczące kopiowania" na stronie 60](#page-59-0)

## <span id="page-57-0"></span>**Kopiowanie oryginałów przy użyciu ustawienia dobrej jakości**

Oryginały można kopiować bez cieni i widocznych otworów po dziurkaczu.

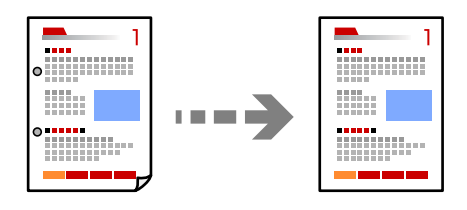

Karta **Kopiuj** > **Ustawienia zaawansowane** > **Usuń cień** lub **Us. przeb. otw.**

#### **Powiązane informacje**

- & ["Podstawowe opcje menu dotyczące kopiowania" na stronie 59](#page-58-0)
- $\rightarrow$  ["Zaawansowane opcje menu dotyczące kopiowania" na stronie 60](#page-59-0)

## **Kopiowanie dowodu osobistego**

Obustronne skanowanie dowodu osobistego i kopiowanie go na jednej stronie papieru A4.

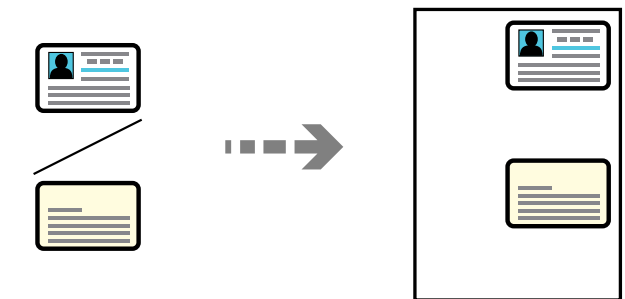

#### Karta **Kopiuj** > **Ustawienia zaawansowane** > **Kopiuj Karta ID**

Umieść oryginał stroną do zeskanowania w dół i przesuń do znacznika w rogu. Umieść dowód osobisty 5 mm od znacznika w rogu szyby skanera.

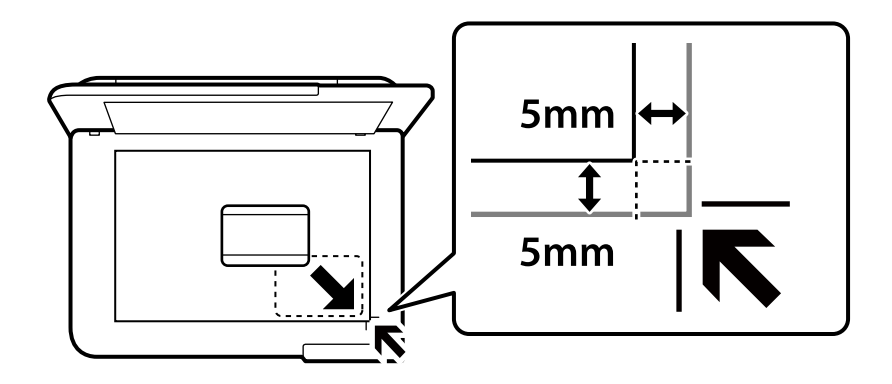

#### <span id="page-58-0"></span>**Powiązane informacje**

- & "Podstawowe opcje menu dotyczące kopiowania" na stronie 59
- & ["Zaawansowane opcje menu dotyczące kopiowania" na stronie 60](#page-59-0)

## **Kopiowanie bez marginesów**

Kopiowanie bez marginesów wokół krawędzi. Obraz zostaje trochę powiększony, aby usunąć marginesy z krawędzi papieru.

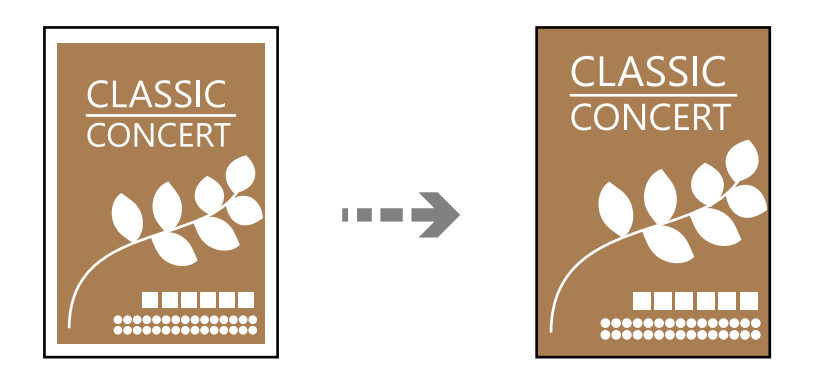

Karta **Kopiuj** > **Ustawienia zaawansowane** > **Kopia bez obram.**

#### **Powiązane informacje**

- & "Podstawowe opcje menu dotyczące kopiowania" na stronie 59
- $\blacktriangleright$  ["Zaawansowane opcje menu dotyczące kopiowania" na stronie 60](#page-59-0)

## **Podstawowe opcje menu dotyczące kopiowania**

#### *Uwaga:*

Pozycje mogą być niedostępne w zależności od innych ustawień.

Cz.-białe:

Kopiowanie oryginału w czerni i bieli (monochromatycznie).

Kolor:

Kopiowanie oryginału w kolorze.

 $(2-stronny)$ :

Wybór układu dwustronnego.

❏ 1>1-stronny

Kopiowanie jednej strony oryginału na pojedynczą stronę arkusza papieru.

❏ 1>2-stronnie

Kopiowanie dwóch jednostronnych oryginałów na obie strony pojedynczego arkusza papieru. Wybór orientacji oryginału oraz pozycji marginesu na oprawę papieru.

<span id="page-59-0"></span>(Gęstość):

Poziom gęstości należy zwiększyć, gdy rezultat kopiowania jest słaby. Poziom gęstości należy zmniejszyć, jeśli tusz się rozmazuje.

## **Zaawansowane opcje menu dotyczące kopiowania**

#### *Uwaga:*

Pozycje mogą być niedostępne w zależności od innych ustawień.

Ust. pap.:

Wybór rozmiaru i rodzaju załadowanego papieru.

Powiększ.:

Konfiguracja wielkości powiększenia lub zmniejszenia. Aby pomniejszyć lub powiększyć oryginał o określoną wartość procentową, wybierz wymaganą wartość, a następnie wprowadź wartość procentową z zakresu od 25% do 400%.

❏ Rozm. rzecz.

Kopiowanie przy 100% powiększeniu.

❏ A4->A5 oraz inne

Automatyczne powiększenie lub pomniejszenie oryginału w celu dopasowania go do określonego rozmiaru papieru.

❏ Auto dop. str.

Wykrywanie obszaru skanowania i automatyczne powiększenie lub pomniejszenie oryginału w celu dopasowania go do wybranego rozmiaru papieru. Jeżeli wokół oryginału występują białe marginesy, wykrywane są one od znacznika w rogu szyby skanera jako obszar skanowania, ale marginesy znajdujące się po przeciwnej stronie mogą zostać obcięte.

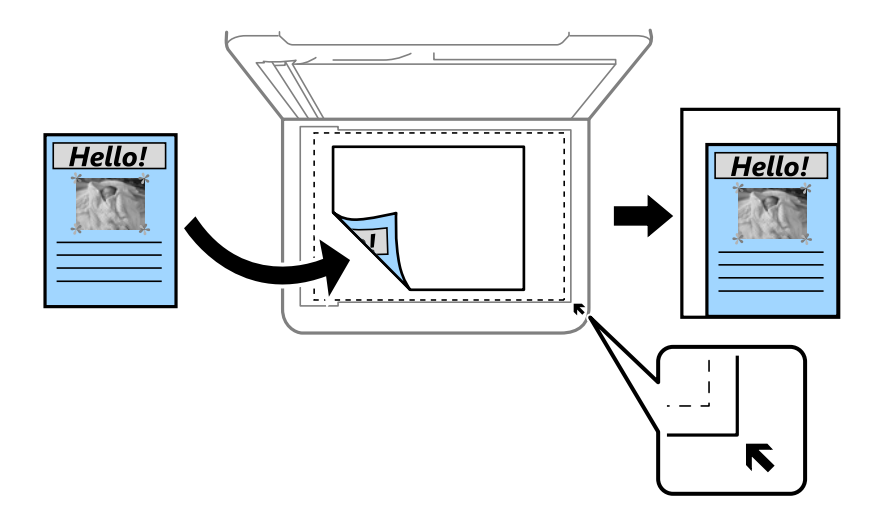

Rozmiar dok.:

Wybór formatu oryginału. Podczas kopiowania oryginałów o rozmiarze niestandardowym wybierz rozmiar najbliższy oryginałowi.

#### Kilka stron:

Wybór układu kopii.

#### ❏ Pojed. str.

Kopiowanie jednostronnego oryginału na jednym arkuszu.

#### ❏ 2-góra

Kopiowanie dwóch jednostronnych oryginałów na pojedynczym arkuszu w układzie dwóch stron na jednej. Wybór kolejności układu i orientacji oryginału.

#### Jakość:

Wybór jakości kopiowania. Wybór opcji **Wysoka** pozwala uzyskać wydruk o podwyższonej jakości, jednak czas drukowania może być dłuższy.

#### Orientacja oryginału:

Wybór orientacji oryginału.

#### Usuń cień:

Usuwanie cieni widocznych wokół kopii podczas kopiowania grubego papieru lub widocznych pośrodku kopii w przypadku kopiowania broszur.

#### Us. przeb. otw.:

Usuwanie otworów po bindowaniu podczas kopiowania.

#### Kopiuj Karta ID:

Skanowanie obydwu stron dowodu osobistego i kopiowanie ich na jednej stronie papieru.

#### Kopia bez obram.:

Kopiowanie bez marginesów wokół krawędzi. Obraz zostaje trochę powiększony, aby usunąć marginesy z krawędzi papieru. Wybierz poziom powiększenia za pomocą ustawienia **Powiększ.**.

#### Usuń wszystko:

Przywracanie ustawień kopiowania do stanu domyślnego.

# <span id="page-61-0"></span>**Skanowanie**

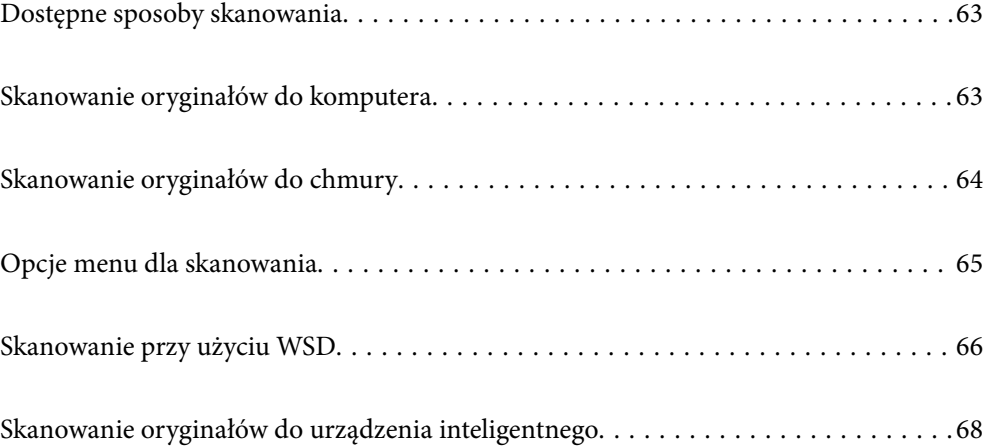

## <span id="page-62-0"></span>**Dostępne sposoby skanowania**

Możliwe jest używanie dowolnych sposobów skanowania przy użyciu tej drukarki.

#### Skanowanie do komputera

Możliwe jest zapisanie zeskanowanego obrazu na komputerze połączonym z drukarką.

"Skanowanie oryginałów do komputera" na stronie 63

#### Wysyłanie do usługi chmury

Można wysyłać zeskanowane obrazy z poziomu panelu sterowania drukarki do usług chmury, które zostały wcześniej zarejestrowane.

["Skanowanie oryginałów do chmury" na stronie 64](#page-63-0)

#### Skanowanie przy użyciu WSD

Możliwe jest zapisanie zeskanowanego obrazu na komputerze połączonym z drukarką przy użyciu funkcji WSD.

["Skanowanie przy użyciu WSD" na stronie 66](#page-65-0)

#### Skanowanie bezpośrednio z urządzeń inteligentnych

Zeskanowane obrazy można zapisywać bezpośrednio na urządzeniu inteligentnym, takim jak smartfon lub tablet, używając aplikacji Epson Smart Panel na urządzeniu inteligentnym.

["Skanowanie oryginałów do urządzenia inteligentnego" na stronie 68](#page-67-0)

## **Skanowanie oryginałów do komputera**

#### *Uwaga:*

Aby móc używać tej funkcji, zainstaluj następujące aplikacje na komputerze.

- ❏ Epson ScanSmart (Windows 7 lub wersja nowsza albo OS X El Capitan (10.11) lub wersja nowsza)
- ❏ Epson Event Manager (Windows Vista/Windows XP lub OS X Yosemite (10.10)/OS X Mavericks (10.9.5))
- $\Box$  Epson Scan 2 (aplikacja wymagana do korzystania z funkcji skanera)

Więcej informacji o sprawdzaniu zainstalowanych aplikacji można znaleźć poniżej.

Windows 11: Kliknij przycisk Start, a następnie wybierz folder *All apps* > *Epson Software* > *Epson ScanSmart* i folder *EPSON* > *Epson Scan 2*.

Windows 10: kliknij przycisk Start, a następnie wybierz folder *Epson Software* > *Epson ScanSmart*, i folder *EPSON* > *Epson Scan 2*.

Windows 8.1/Windows 8: wpisz nazwę aplikacji w panelu wyszukiwania, po czym zaznacz wyświetloną ikonę.

Windows 7: kliknij przycisk Start, a następnie wybierz *Wszystkie programy*. Następnie zaznacz folder *Epson Software* > *Epson ScanSmart*, i folder *EPSON* > *Epson Scan 2*.

Windows Vista/Windows XP: kliknij przycisk Start, a następnie wybierz *Wszystkie programy* lub *Programy*. Następnie zaznacz folder *Epson Software* > *Epson Event Manager*, i folder *EPSON* > *Epson Scan 2*.

Mac OS: wybierz pozycje *Idź* > *Aplikacje* > *Epson Software*.

<span id="page-63-0"></span>1. Umieść oryginały.

["Umieszczanie oryginałów" na stronie 32](#page-31-0)

- 2. Na panelu sterowania wybierz pozycję **Skanuj** > **Komputer**.
- 3. Wybierz komputer, na którym mają być zapisywane zeskanowane obrazy.
	- ❏ Jeśli wyświetlony zostanie ekran **Wybierz Komputer**, na ekranie tym wybierz żądany komputer.
	- ❏ Jeśli wyświetlony zostanie ekran **Skanuj do komputera** i komputer jest już wybrany, upewnij się, że jest to poprawny komputer. Aby zmienić komputer, wybierz pozycję , a następnie wybierz inny komputer.
- 4. Wybierz pozycję  $\bullet$ , aby określić sposób zapisu zeskanowanego obrazu na komputerze.
	- ❏ Podgląd na komputerze (Windows 7 lub wersja nowsza albo OS X El Capitan (10.11) lub wersja nowsza): Podgląd zeskanowanego obrazu na komputerze przed zapisaniem obrazów.
	- ❏ Zapisz jako JPEG: zapis zeskanowanego obrazu w formacie JPEG.
	- ❏ Zapisz jako PDF: zapis zeskanowanego obrazu w formacie PDF.
- 5. Dotknij pozycji  $\lozenge$ .

W przypadku korzystania z systemu Windows 7 lub wersji nowszej albo systemu OS X El Capitan (10.11) lub wersji nowszej: aplikacja Epson ScanSmart uruchomi się w komputerze automatycznie i rozpocznie się skanowanie.

#### *Uwaga:*

- ❏ Więcej informacji o obsłudze można znaleźć w pomocy oprogramowania Epson ScanSmart. Na ekranie Epson ScanSmart kliknij pozycję *Pomoc*, aby otworzyć pomoc.
- ❏ Skanowanie można uruchamiać nie tylko z drukarki, ale także z komputera przy użyciu aplikacji Epson ScanSmart.

## **Skanowanie oryginałów do chmury**

Przed rozpoczęciem korzystania z tej funkcji skonfiguruj ustawienia za pomocą usługi Epson Connect. Szczegółowe informacje można znaleźć w poniższej witrynie internetowej Epson Connect.

<https://www.epsonconnect.com/>

[http://www.epsonconnect.eu](http://www.epsonconnect.eu/) (tylko w Europie)

1. Umieść oryginały.

["Umieszczanie oryginałów" na stronie 32](#page-31-0)

- 2. Na panelu sterowania wybierz pozycję **Skanuj** > **Chmura**.
- 3. Na górze ekranu wybierz pozycję  $\bigoplus$ , a następnie wybierz miejsce docelowe.
- 4. Skonfiguruj ustawienia skanowania. ["Opcje menu dla skanowania" na stronie 65](#page-64-0)
- 5. Dotknij pozycji  $\hat{\varphi}$ .

## <span id="page-64-0"></span>**Opcje menu dla skanowania**

Niektóre elementy mogą być niedostępne w zależności od wybranej metody skanowania lub innych, wykonanych ustawień.

#### Cz.-białe/Kolor

Wybór skanowania monochromatycznego lub w kolorze.

#### JPEG/PDF

Wybór formatu, w jakim ma być zapisany zeskanowany obraz.

#### Ob. skan.:

Wybór obszaru skanowania. Aby przyciąć puste obszary wokół tekstu lub obrazu podczas skanowania, wybierz ustawienie **Autom. kadr.**. Aby zeskanować maksymalny obszar szyby skanera, wybierz ustawienie **Maks. obszar**.

❏ Orientacja oryginału:

Wybór orientacji oryginału.

#### Typ dokumentu

Wybór typu oryginału.

#### Gęstość:

Wybór kontrastu skanowanego obrazu.

#### Usuń cień:

Usuwanie cieni z oryginału, które są widoczne na zeskanowanym obrazie.

❏ Otoczenie:

Usuwanie cieni z krawędzi oryginałów.

❏ Środek:

Usuwanie cieni z marginesu na oprawę broszury.

#### Us. przeb. otw.:

Usuwanie otworów dziurkacza widocznych na zeskanowanym obrazie. Można określić obszar usuwania otworów dziurkacza, wprowadzając wartość w polu po prawej stronie.

❏ Pozycja usuw.:

Wybór pozycji usuwania otworów dziurkacza.

❏ Orientacja oryginału:

Wybór orientacji oryginału.

#### Usuń wszystko

Przywracanie ustawień skanowania do stanu domyślnego.

## <span id="page-65-0"></span>**Skanowanie przy użyciu WSD**

#### *Uwaga:*

- ❏ Ta funkcja jest dostępna tylko w komputerach z systemem Windows Vista lub nowszym.
- ❏ W przypadku systemu Windows 7/Windows Vista przed użyciem tej funkcji należy odpowiednio skonfigurować komputer.

"Konfigurowanie portu WSD" na stronie 66

1. Umieść oryginały.

["Umieszczanie oryginałów" na stronie 32](#page-31-0)

- 2. Na panelu sterowania wybierz pozycję **Skanuj** > **WSD**.
- 3. Wybierz komputer.
- 4. Dotknij pozycji  $\lozenge$ .

## **Konfigurowanie portu WSD**

W niniejszym rozdziale opisano, jak skonfigurować port WSD dla Windows 7/Windows Vista.

#### *Uwaga:*

Dla systemu Windows 8 lub wersji nowszej, port WSD jest konfigurowany automatycznie.

Aby skonfigurować port WSD, konieczne jest wykonanie poniższych czynności.

- ❏ Drukarka i komputer są podłączone do sieci.
- ❏ Sterownik drukarki jest zainstalowany na komputerze.
- 1. Włączyć drukarkę.
- 2. Kliknąć przycisk start, a następnie kliknąć przycisk **Sieć** na komputerze.
- 3. Kliknąć prawym przyciskiem myszy ikonę drukarki, a następnie kliknąć przycisk **Instaluj**. Kliknąć **Kontynuuj**, kiedy wyświetlany jest ekran **Kontrola konta użytkownika**.

Kliknąć **Odinstaluj** i ponownie przycisk start, jeśli zostanie wyświetlony ekran **Odinstaluj**.

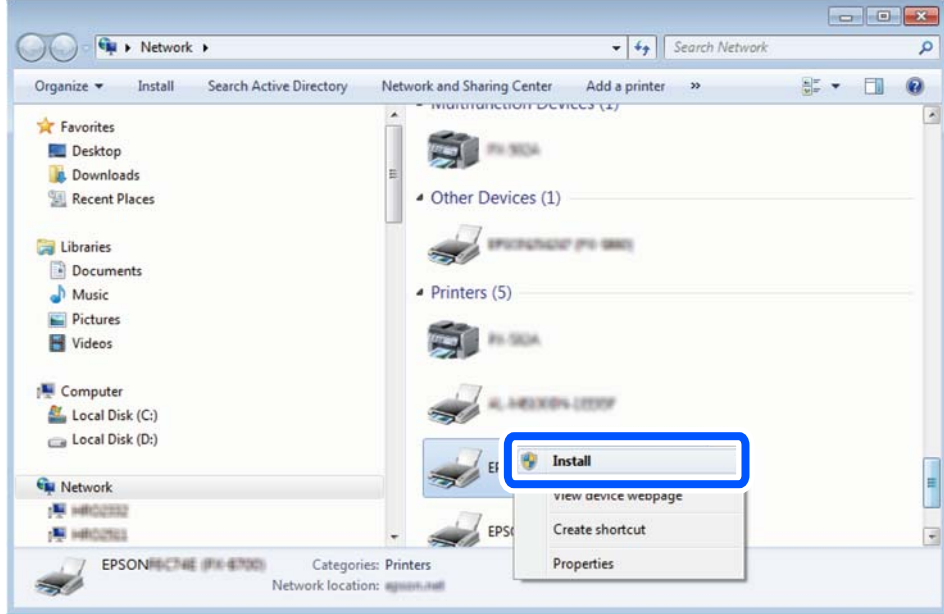

#### *Uwaga:*

Skonfigurowana w sieci nazwa drukarki i nazwa modelu (EPSON XXXXXX (XX-XXXX)) będą wyświetlane na ekranie sieci. Można sprawdzić nazwę drukarki skonfigurowaną w sieci za pomocą panelu sterowania drukarki lub drukując kartę statusu sieci.

4. Kliknąć opcję **Urządzenie jest gotowe do użycia**.

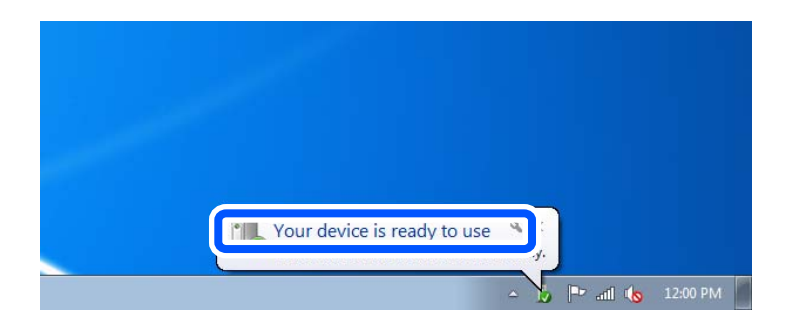

5. Sprawdzić komunikat, a następnie kliknąć przycisk **Zamknij**.

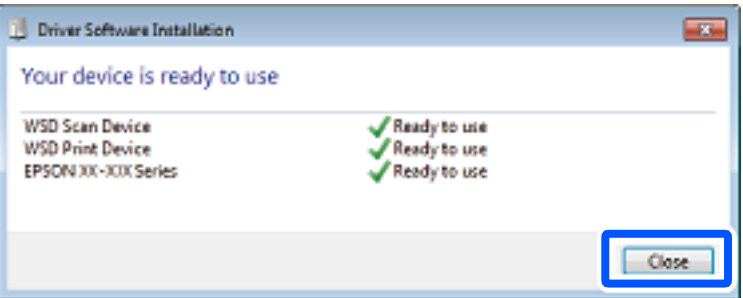

- <span id="page-67-0"></span>6. Otworzyć ekran **Urządzenia i drukarki**.
	- ❏ Windows 7

Kliknąć start > **Panel sterowania** > **Sprzęt i dźwięk** (lub **Sprzęt**) > **Urządzenia i drukarki**.

- ❏ Windows Vista Kliknąć start > **Panel sterowania** > **Urządzenia i drukarki** > **Drukarki**.
- 7. Sprawdzić, czy wyświetlana jest ikona z nazwą drukarki skonfigurowaną w sieci.

Podczas drukowania z WSD należy wybrać nazwę drukarki.

## **Skanowanie oryginałów do urządzenia inteligentnego**

#### *Uwaga:*

Przed skanowaniem zainstaluj aplikację Epson Smart Panel na urządzeniu inteligentnym.

1. Umieść oryginały.

["Umieszczanie oryginałów" na stronie 32](#page-31-0)

- 2. Uruchom aplikację Epson Smart Panel na urządzeniu inteligentnym.
- 3. Na ekranie głównym wybierz menu skanowania.
- 4. Postępuj zgodnie z instrukcjami wyświetlanymi na ekranie, aby zeskanować i zapisać obrazy.

# <span id="page-68-0"></span>**Faksowanie**

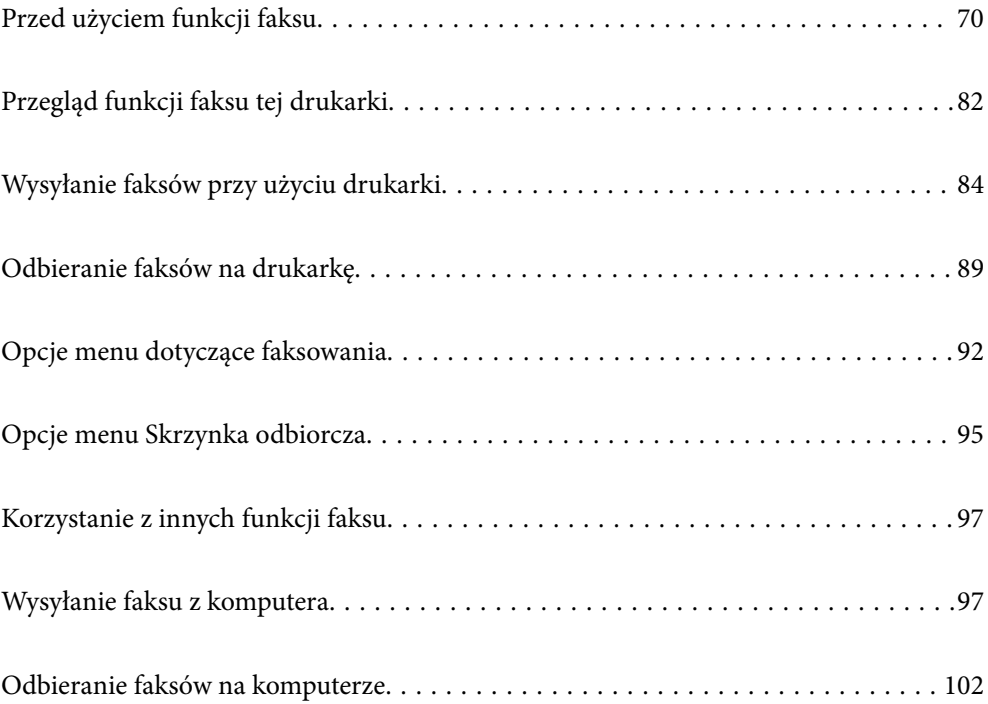

## <span id="page-69-0"></span>**Przed użyciem funkcji faksu**

Przed rozpoczęciem korzystania z funkcji faksu sprawdź następujące elementy.

- ❏ Sprawdź, czy drukarka i linia telefoniczna oraz automatyczna sekretarka (jeśli jest używana) są podłączone prawidłowo
- ❏ Sprawdź, czy konfiguracja podstawowych ustawień faksu (Kreator ust. faksu) została zakończona
- ❏ Sprawdź, czy skonfigurowano inne Ustawienia faksu

Więcej informacji o zmianie ustawień można znaleźć w obszarze "Informacje powiązane".

#### **Powiązane informacje**

- & "Podłączenie linii telefonicznej do drukarki" na stronie 70
- & ["Przygotowanie drukarki do wysyłki i odbierania faksów" na stronie 73](#page-72-0)
- & ["Konfigurowanie ustawień funkcji faksu drukarki zgodnie z zastosowaniem" na stronie 75](#page-74-0)
- $\blacktriangleright$  ["Ustawienia faksu" na stronie 224](#page-223-0)
- & ["Udostępnianie kontaktów" na stronie 79](#page-78-0)
- & ["Ustawienia użytkownika" na stronie 233](#page-232-0)

## **Podłączenie linii telefonicznej do drukarki**

### **Obsługiwane linie telefoniczne**

Drukarka obsługuje standardowe analogowe linie telefoniczne (w publicznej komutowanej sieci telefonicznej PSTN) oraz systemy telefoniczne PBX.

Następujące systemy i linie telefoniczne mogą nie być obsługiwane przez drukarkę.

- ❏ Linie telefoniczne VoIP, np. DSL lub cyfrowe usługi światłowodowe
- ❏ Cyfrowe linie telefoniczne (ISDN)
- ❏ Niektóre systemy telefoniczne PBX
- ❏ Systemy z adapterami terminalowymi, adapterami VoIP, rozgałęźnikami lub routerami DSL podłączonymi między ściennym gniazdkiem telefonicznym a drukarką

### **Podłączenie linii telefonicznej do drukarki**

Podłącz drukarkę do ściennego gniazda telefonicznego, kablem telefonicznym RJ-11 (6P2C). Podczas podłączania telefonu do drukarki, użyj drugiego kabla telefonicznego RJ-11 (6P2C).

W niektórych krajach przewód telefoniczny może być dołączony do drukarki. W takim przypadku należy użyć dołączonego przewodu.

Konieczne może być podłączenie przewodu telefonicznego do adaptera odpowiedniego dla danego kraju lub regionu.

#### *Uwaga:*

Zaślepkę gniazda EXT. drukarki należy zdejmować wyłącznie w przypadku podłączania telefonu. Jeśli telefon nie będzie podłączany, zaślepkę należy zostawić w gnieździe.

Na obszarach o wysokim zagrożeniu uderzeniem pioruna zaleca się stosowanie zabezpieczenia przeciwprzepięciowego.

#### *Podłączanie standardowej linii telefonicznej (PSTN) lub systemu PBX*

Podłącz przewód telefoniczny do ściennego gniazdka telefonicznego lub gniazda centralki PBX oraz do gniazda LINE z tyłu drukarki.

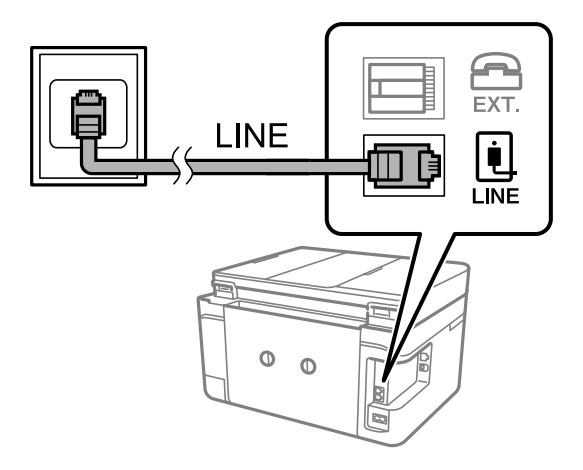

#### **Powiązane informacje**

 $\rightarrow$  ["Podłączanie aparatu telefonicznego do drukarki" na stronie 72](#page-71-0)

#### *Podłączanie linii DSL lub ISDN*

Podłącz przewód telefoniczny do modemu DSL lub adaptera terminalowego ISDN oraz do gniazda LINE z tyłu drukarki. Szczegółowe informacje można znaleźć w dokumentacji dołączonej do modemu lub adaptera.

#### *Uwaga:*

Jeśli modem DSL nie jest wyposażony we wbudowany filtr DSL, podłącz osobny filtr.

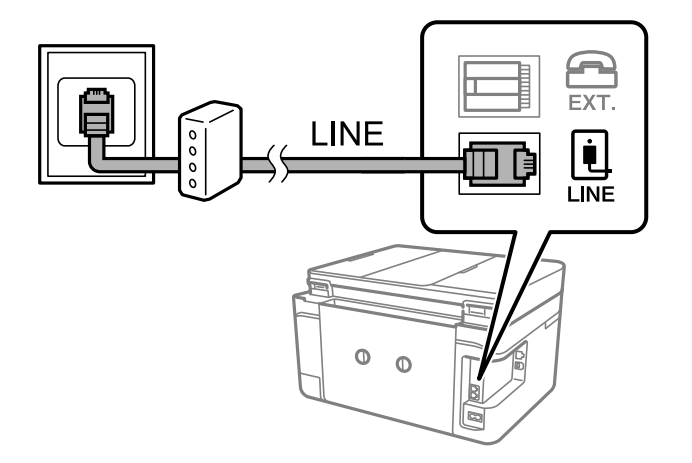

#### **Powiązane informacje**

 $\rightarrow$  ["Podłączanie aparatu telefonicznego do drukarki" na stronie 72](#page-71-0)

### <span id="page-71-0"></span>**Podłączanie aparatu telefonicznego do drukarki**

W przypadku współdzielenia jednej linii telefonicznej przez drukarkę i telefon należy połączyć obydwa urządzenia.

#### *Uwaga:*

- ❏ Jeśli aparat telefoniczny wyposażony jest w funkcję faksu, należy ją wyłączyć przed podłączeniem do drukarki. Szczegółowe informacje można znaleźć w podręcznikach dołączonych do aparatu telefonicznego. W zależności od modelu telefonu całkowite wyłączenie funkcji faksu może nie być możliwe, dlatego użycie go jako zewnętrznego telefonu może nie być możliwe.
- ❏ Po podłączeniu automatycznej sekretarki należy się upewnić, że ustawienie drukarki *Liczba dzw. do odb.* jest ustawione na wartość wyższą od ilości sygnałów, po której następuje odpowiedź automatycznej sekretarki.
- 1. Zdejmij zaślepkę z gniazda EXT. z tyłu drukarki.

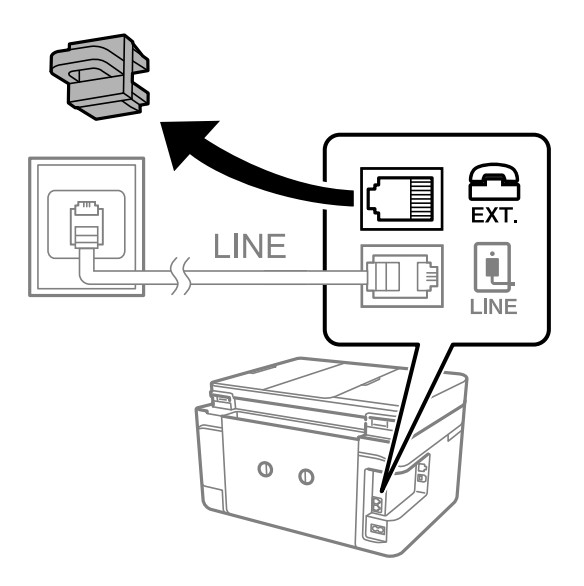

2. Podłącz przewód telefoniczny do aparatu i gniazda EXT..

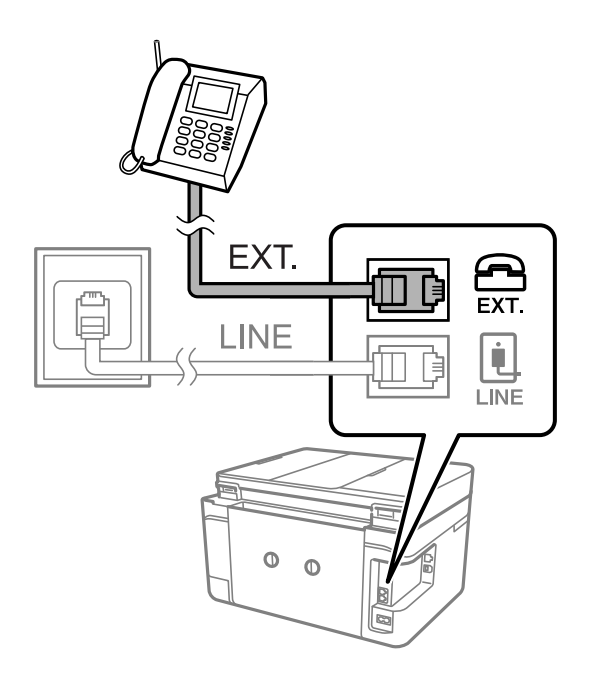
<span id="page-72-0"></span>*Uwaga:*

W przypadku korzystania z jednej linii telefonicznej aparat musi być podłączony do gniazda EXT. drukarki. Jeśli linia zostanie rozdzielona i podłączona osobno do aparatu i osobno do drukarki, urządzenia te mogą nie działać prawidłowo.

- 3. Na panelu sterowania drukarki wybierz pozycję **Faks**.
- 4. Podnieś słuchawkę.

Jeżeli na następnym ekranie zostanie wyświetlony monit o rozpoczęcie wysyłania lub odbierania faksów, oznacza to, że połączenie zostało nawiązane.

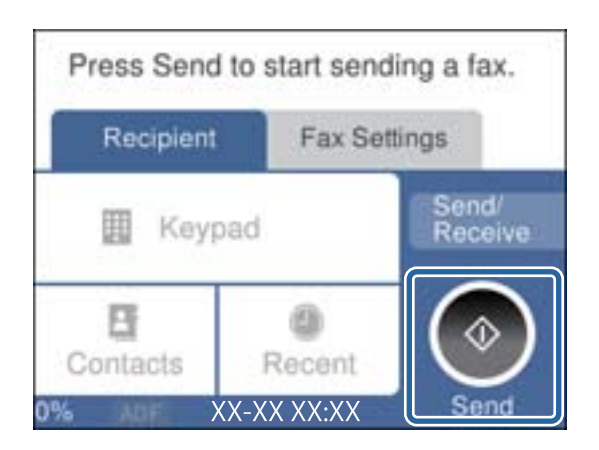

#### **Powiązane informacje**

- & "Przygotowanie drukarki do wysyłki i odbierania faksów" na stronie 73
- $\blacktriangleright$  ["Konfiguracja ustawień automatycznej sekretarki" na stronie 76](#page-75-0)
- & ["Wprowadzanie ustawień odbierania faksów tylko z użyciem połączonego telefonu" na stronie 76](#page-75-0)
- & ["Tryb odbioru:" na stronie 226](#page-225-0)

### **Przygotowanie drukarki do wysyłki i odbierania faksów**

**Kreator ust. faksu** konfiguruje podstawowe funkcje w celu przygotowania drukarki do wysyłania i odbierania faksów.

Kreator wyświetlany jest automatycznie po pierwszym włączeniu drukarki. Kreator można także wyświetlić ręcznie z panelu sterowania drukarki. Kreator należy uruchomić ponownie, jeśli został pominięty po pierwszym uruchomieniu lub po zmianie środowiska połączenia.

❏ Wymienione poniżej pozycje, można ustawić przez kreatora.

- ❏ **Nagłówek** (**Twój nr telef.** i **Nagłówek faksu**)
- ❏ **Tryb odbioru** (**Auto** lub **Ręczne**)
- ❏ **Ustawienie Distinctive Ring Detection (DRD)**
- ❏ Pozycje poniżej są ustawiane automatycznie, zgodnie ze środowiskiem połączenia.
	- ❏ **Tryb wybier.** (taki jak **Tonowe** lub **Pulsowe**)
- ❏ Inne pozycje w **Ustaw. podstawowe** pozostają jakie są.

#### **Powiązane informacje**

 $\blacktriangleright$  ["Ustaw. podstawowe" na stronie 224](#page-223-0)

### **Przygotowanie drukarki do wysyłki i odbierania faksów z użyciem Kreator ust. faksu**

- 1. Na ekranie głównym panelu sterowania drukarki wybierz pozycję **Ustaw.**.
- 2. Wybierz pozycje **Ustawienia ogólne** > **Ustawienia faksu** > **Kreator ust. faksu**.
- 3. Postępuj zgodnie z instrukcjami wyświetlanymi na ekranie, wprowadź nazwę nadawcy, np. nazwę firmy, numer faksu.

#### *Uwaga:*

Nazwa nadawcy i numer faksu widoczne będą w nagłówkach faksów wychodzących.

- 4. Skonfiguruj ustawienie wykrywania różnych sygnałów dzwonienia (DRD).
	- ❏ W przypadku wykupienia w firmie telefonicznej usługi DRS:

Przejdź do następnego ekranu i wybierz wzór dzwonka, który ma być używany przy odbieraniu faksów.

Po wybraniu dowolnej pozycji innej niż **Wszystkie** opcja **Tryb odbioru** zostanie ustawiona na **Auto**. przejdź do następnego ekranu, na którym można sprawdzić wprowadzone ustawienia.

❏ Jeśli w firmie telekomunikacyjnej nie została wykupiona usługa rozróżniania sygnałów połączeń lub nie ma potrzeby włączania tej opcji:

Pomiń to ustawienie i przejdź do ekranu, na którym można sprawdzić wprowadzone ustawienia.

#### *Uwaga:*

- ❏ Usługi DRS oferowane są przez wiele firm telefonicznych (nazwa usługi może się różnić w zależności od firmy) pozwalają na przypisanie kilku numerów telefonicznych do jednej linii. Każdemu numerowi odpowiada inny sygnał połączenia. Przykładowo jeden sygnał może oznaczać połączenia głosowe, a drugi faks. W ustawieniu *DRD* wybierz sygnał połączenia przypisany do faksu.
- ❏ W zależności od regionu mogą być dostępne opcje *Wł.* i *Wył.* dla ustawienia *DRD*. Wybierz opcję *Wł.*, aby użyć funkcji DRS.
- 5. Ustaw opcję Tryb odbioru.
	- ❏ Jeśli nie ma potrzeby połączenia urządzenia telefonicznego z drukarką:
		- Wybierz pozycję **Nie**.
		- **Tryb odbioru** zostanie ustawiony na **Auto**.
	- ❏ Jeśli zachodzi potrzeba połączenia urządzenia telefonicznego z drukarką:

Wybierz pozycję **Tak**, a następnie określ, czy faksy mają być odbierane automatycznie.

6. Na wyświetlonym ekranie sprawdź skonfigurowane ustawienia, a następnie przejdź do następnego ekranu.

Aby poprawić lub zmienić ustawienia, wybierz  $\bigodot$ .

<span id="page-74-0"></span>7. Sprawdź połączenie faksu, wybierając pozycję **Rozpocznij sprawdzanie**, a następnie wybierz pozycję **Drukuj**, aby wydrukować raport ze stanem połączenia.

#### *Uwaga:*

❏ Jeśli wykryte zostaną jakiekolwiek błędy, należy usunąć je w oparciu o instrukcje zawarte w raporcie.

- ❏ Jeśli wyświetlony zostanie ekran *Wybierz typ linii*, wybierz rodzaj linii.
	- Jeśli drukarka ma być podłączona do systemu telefonicznego PBX lub adaptera terminalowego, wybierz opcję *PBX*.

- Jeśli drukarka ma być podłączona do standardowej linii telefonicznej, wybierz pozycję *PSTN*, a następnie pozycję *Wyłącz* na ekranie *Potwierdzenie*. Jednak wybranie opcji *Wyłącz* może spowodować pominięcie przez drukarkę pierwszej cyfry podczas wybierania numeru faksu i wysłanie dokumentu na niewłaściwy numer.

#### **Powiązane informacje**

- & ["Podłączenie linii telefonicznej do drukarki" na stronie 70](#page-69-0)
- $\blacktriangleright$  ["Konfiguracja ustawień automatycznej sekretarki" na stronie 76](#page-75-0)
- & ["Tryb odbioru:" na stronie 226](#page-225-0)
- & ["Wprowadzanie ustawień odbierania faksów tylko z użyciem połączonego telefonu" na stronie 76](#page-75-0)
- $\blacktriangleright$  ["Ustaw. podstawowe" na stronie 224](#page-223-0)

### **Konfigurowanie ustawień funkcji faksu drukarki zgodnie z zastosowaniem**

Funkcje faksu w drukarce można konfigurować indywidualnie z poziomu jej panelu sterowania zgodnie z zastosowaniem. Ustawienia skonfigurowane za pomocą **Kreator ust. faksu** również można zmienić. Więcej szczegółów można znaleźć w opisach menu **Ustawienia faksu**.

#### **Powiązane informacje**

- $\blacktriangleright$  ["Ustawienia faksu" na stronie 224](#page-223-0)
- $\blacktriangleright$  "Konfiguracja ustawień systemu telefonicznego PBX" na stronie 75
- & ["Konfigurowanie ustawień podczas podłączania urządzenia telefonicznego" na stronie 76](#page-75-0)
- & ["Odbieranie faksów przychodzących" na stronie 89](#page-88-0)
- $\blacktriangleright$  . Konfigurowanie ustawień zapisu odebranych faksów" na stronie 77
- $\rightarrow$  ["Konfigurowanie blokowania niepożądanych faksów" na stronie 78](#page-77-0)
- & ["Konfigurowanie wysyłania i odbierania faksów na komputerze" na stronie 78](#page-77-0)

### **Konfiguracja ustawień systemu telefonicznego PBX**

Poniższe ustawienia należy skonfigurować w przypadku, gdy drukarka używana jest w biurze, gdzie stosowane są numery wewnętrzne i konieczne jest wpisywanie dodatkowych kodów (np. 0 czy 9), aby uzyskać dostęp do zewnętrznej linii.

- 1. Wybierz przycisk **Ustaw.** na panelu sterowania drukarki.
- 2. Wybierz pozycję **Ustawienia ogólne** > **Ustawienia faksu** > **Ustaw. podstawowe**.
- 3. Wybierz pozycję **Typ linii**, a następnie **PBX**.

<span id="page-75-0"></span>4. Wysyłając faks na zewnętrzny numer faksu przy użyciu znaku # (krzyżyka) zamiast rzeczywistego kodu dostępu do linii zewnętrznej, wybierz pozycję **Kod dostępu**, aby ustawić je na **Użyj**.

Podczas wybierania numeru znak # wprowadzony zamiast rzeczywistego kodu dostępu jest zastępowany przez zapisany kod dostępu. Używanie znaku # pomaga uniknąć problemów z połączeniem z linią zewnętrzną.

#### *Uwaga:*

Nie można wysyłać faksów do odbiorców z listy *Kontakty*, którzy mają kod dostępu do linii zewnętrznej, np. 0 i 9.

Jeśli na liście *Kontakty* są odbiorcy z kodami dostępu do linii zewnętrznej, np. 0 i 9, należy ustawić opcję *Kod dostępu* na *Nie używaj*. W przeciwnym razie na ekranie *Kontakty* należy zmienić kod na #.

- 5. Dotknij pola wprowadzania **Kod dostępu**, wprowadź wymagany przez system telefoniczny kod dostępu do linii zewnętrznej, a następnie dotknij przycisku **OK**.
- 6. Wybierz przycisk **OK**, aby zastosować ustawienia.

Kod dostępu zostanie zapisany w drukarce.

### **Konfigurowanie ustawień podczas podłączania urządzenia telefonicznego**

#### *Konfiguracja ustawień automatycznej sekretarki*

Przed rozpoczęciem korzystania z automatycznej sekretarki najpierw należy ją skonfigurować.

- 1. Na panelu sterowania drukarki wybierz pozycję **Ustaw.**.
- 2. Wybierz pozycję **Ustawienia ogólne** > **Ustawienia faksu** > **Ustaw. podstawowe**.
- 3. Ustaw opcję **Tryb odbioru** na **Auto**.
- 4. Ustaw opcję **Liczba dzw. do odb.** drukarki na większą liczbę sygnałów, niż dla automatycznej sekretarki.

Jeśli liczbę **Liczba dzw. do odb.** ustawiono na niższą niż liczbę wydzwonień dla automatycznej sekretarki, nie może ona odbierać połączeń głosowych i nagrywać wiadomości. Szczegółowy opis ustawień można znaleźć w podręcznikach dołączonych do automatycznej sekretarki.

Opcja **Liczba dzw. do odb.** drukarki może być niedostępna w niektórych regionach.

#### **Powiązane informacje**

 $\blacktriangleright$  ["Ustaw. podstawowe" na stronie 224](#page-223-0)

#### *Wprowadzanie ustawień odbierania faksów tylko z użyciem połączonego telefonu*

Można rozpocząć odbieranie przychodzących faksów tylko przez podniesienie słuchawki i obsługę telefonu bez konieczności korzystania z drukarki.

Funkcja **Odbiór zdalny** jest dostępna w telefonach obsługujących wybieranie tonowe.

- 1. Na panelu sterowania drukarki wybierz pozycję **Ustaw.**.
- 2. Wybierz pozycję **Ustawienia ogólne** > **Ustawienia faksu** > **Ustaw. podstawowe** > **Odbiór zdalny**.
- <span id="page-76-0"></span>3. Dotknij pozycji **Odbiór zdalny** i ustaw na **Wł.**.
- 4. Wybierz pozycję **Kod start.**, wprowadź kod dwucyfrowy (można wprowadzić cyfry 0 do 9 oraz znaki \* i #), a następnie dotknij przycisku **OK**.
- 5. Wybierz przycisk **OK**, aby zastosować ustawienia.

#### **Powiązane informacje**

& ["Ustaw. podstawowe" na stronie 224](#page-223-0)

### **Konfigurowanie ustawień zapisu odebranych faksów**

Domyślnie drukarka jest skonfigurowana na drukowanie odbieranych faksów. Poza drukowaniem można też ustawić zapisywanie odebranych faksów.

❏ Skrzynka odbiorcza na drukarce

Możliwe jest zapisywanie odebranych faksów w Skrzynka odbiorcza. Faksy można przeglądać na panelu sterowania drukarki, dzięki czemu można drukować tylko potrzebne faksy lub usunąć niepotrzebne faksy.

❏ Komputer (odbiór PC-FAX)

Powyższe funkcje mogą być wykorzystywane jednocześnie. Jeśli wszystkie są używane naraz, odebrane dokumenty są zapisywane w skrzynce odbiorczej i na komputerze. Aby odbierać faksy na komputerze, skonfiguruj ustawienia za pomocą narzędzia FAX Utility.

["Konfigurowanie wysyłania i odbierania faksów na komputerze" na stronie 78](#page-77-0)

- 1. Wybierz **Ustaw.** na panelu sterowania drukarki.
- 2. Wybierz pozycję **Ustawienia ogólne** > **Ustawienia faksu** > **Ustaw. odbioru** > **Wyjście faksu**.
- 3. Jeśli wyświetlany jest monit o potwierdzenie, potwierdź, a następnie dotknij przycisku **OK**.
- 4. Wybierz pozycję **Zapisz w skrz. odb.**.
- 5. Wybierz pozycję **Zapisz w skrz. odb.**, aby ją ustawić na **Wł.**
- 6. Wybierz pozycję **Opcje, gdy pam. jest pełna**, a następnie wybierz opcję do wykorzystania, gdy skrzynka odbiorcza jest pełna.
	- ❏ **Odbiór i wydruk faksu**: Drukowane są wszystkie odebrane dokumenty, które nie mogą zostać zapisane w skrzynce odbiorczej.
	- ❏ **Odrzuć przychodzące faksy**: Wyłączone jest odbieranie przychodzących faksów.
- 7. Można ustawić hasło do skrzynki odbiorczej. Wybierz pozycję **Ust. hasła skrz. odb.**, a następnie ustaw hasło. *Uwaga:*

Nie można ustawić hasła, gdy opcja *Opcje, gdy pam. jest pełna* jest ustawiona na *Odbiór i wydruk faksu*.

#### **Powiązane informacje**

- & ["Wyjście faksu" na stronie 227](#page-226-0)
- & ["Przeglądanie na ekranie LCD odebranych faksów zapisanych w drukarce" na stronie 91](#page-90-0)

### <span id="page-77-0"></span>**Konfigurowanie blokowania niepożądanych faksów**

Można blokować niepożądane faksy.

- 1. Na panelu sterowania drukarki wybierz pozycję **Ustaw.**.
- 2. Wybierz pozycję **Ustawienia ogólne** > **Ustawienia faksu** > **Ustaw. podstawowe** > **Faks odrzucony**.
- 3. Ustaw warunek blokowania niepożądanych faksów.

Wybierz pozycję **Faks odrzucony**, a następnie włącz następujące opcje.

- ❏ Lista numerów odrzuconych: umożliwia odrzucanie faksów odbieranych z numerów z listy numerów zablokowanych.
- ❏ Zablokowano pusty nagłówek faksu: umożliwia odrzucanie faksów bez informacji nagłówkowych.
- ❏ Niezarejestrow. kontakty: umożliwia odrzucanie faksów z numerów niedodanych do listy kontaktów.
- 4. Dotknij  $\bigcirc$ , aby wrócić do ekranu **Faks odrzucony**.
- 5. Jeśli używana jest lista **Lista numerów odrzuconych**, wybierz **Edytuj listę numerów odrzuconych** i zmień listę.

### **Konfigurowanie wysyłania i odbierania faksów na komputerze**

Aby móc wysyłać i odbierać faksy na komputerze, należy na komputerze podłączonym przez sieć lub kabel USB zainstalować narzędzie FAX Utility.

#### *Konfigurowanie ustawienia Zapisz w komputerze w celu zapisywania odebranych faksów*

Można dokonać odpowiednich ustawień, tak aby odbierać faksy na komputerze z użyciem narzędzia FAX Utility. Zainstaluj narzędzie FAX Utility na komputerze i skonfiguruj ustawienia. Szczegóły znajdują się w Podstawowe operacje w pomocy FAX Utility (wyświetlonej w głównym oknie).

Jeśli poniższa opcja na panelu sterowania drukarki zostanie ustawiona na **Tak**, odebrane faksy będzie można zapisywać na komputerze.

**Ustaw.** > **Ustawienia ogólne** > **Ustawienia faksu** > **Ustaw. odbioru** > **Wyjście faksu** > **Zapisz w komputerze**

#### *Wprowadzanie ustawienia Zapisz w komputerze dla odbieranych faksów oprócz drukowania ich na drukarce*

Można wprowadzić ustawienie drukowania odebranych faksów na drukarce, a także zapisywania ich w komputerze.

- 1. Na ekranie głównym panelu sterowania drukarki wybierz pozycję **Ustaw.**.
- 2. Wybierz pozycję **Ustawienia ogólne** > **Ustawienia faksu** > **Ustaw. odbioru**.
- 3. Wybierz pozycję **Wyjście faksu** > **Zapisz w komputerze** > **Tak i drukuj**.

#### <span id="page-78-0"></span>*Wprowadzanie ustawienia Zapisz w komputerze nieodbierania faksów*

Aby wprowadzić ustawienie dla drukarki niezapisywania odebranych faksów w komputerze, zmień ustawienia w drukarce.

#### *Uwaga:*

Można też zmienić ustawienia za pomocą FAX Utility. Jednak jeśli są jakiekolwiek faksy, których nie zapisano w komputerze, funkcja ta nie działa.

- 1. Na ekranie głównym panelu sterowania drukarki wybierz pozycję **Ustaw.**.
- 2. Wybierz pozycję **Ustawienia ogólne** > **Ustawienia faksu** > **Ustaw. odbioru**.
- 3. Wybierz pozycję **Wyjście faksu** > **Zapisz w komputerze** > **Nie**.

### **Udostępnianie kontaktów**

Rejestrowanie list kontaktów pozwala na łatwe wprowadzanie odbiorców. Można zarejestrować do 100 pozycji, a także używać listy kontaktów podczas wprowadzania numeru faksu.

### **Rejestrowanie kontaktów lub ich edytowanie**

- 1. Na ekranie głównym wybierz pozycję **Faks**.
- 2. Wybierz pozycję **Kontakty**.
- 3. Wykonaj jedną z poniższych czynności.
	- ❏ Aby zarejestrować nowy kontakt, wybierz pozycję **Dod. pozyc.**, a następnie **Dodaj Kontakt**.
	- ❏ Aby edytować kontakt, wybierz pozycję na docelowym kontakcie, a następnie wybierz pozycję **Edytuj**.
	- ❏ Aby usunąć kontakt, wybierz pozycję na docelowym kontakcie, wybierz pozycję **Usuń**, a następnie **Tak**. Nie trzeba wykonywać następujących czynności.
- 4. Wprowadź niezbędne ustawienia.

#### *Uwaga:*

Jeśli system telefoniczny obsługiwany jest przez centralkę PBX i wymagany jest kod dostępu do zewnętrznej linii, kod ten należy wpisać na początku numeru faksu. Jeśli kod dostępu został określony w ustawieniu *Typ linii*, zamiast niego wystarczy wprowadzić znak krzyżyka (#). Aby dodać trzysekundową pauzę podczas wybierania numeru, wprowadź  $d$ *vwiz*  $(-)$ .

5. Wybierz pozycję **OK**.

### **Rejestrowanie zgrupowanych kontaktów lub ich edytowanie**

Dzięki grupom kontaktów można wysłać faks do wielu odbiorców jednocześnie.

- 1. Na ekranie głównym wybierz pozycję **Faks**.
- 2. Wybierz pozycję **Kontakty**.
- 3. Wykonaj jedną z poniższych czynności.
	- ❏ Aby zarejestrować nowe zgrupowane kontakty, wybierz pozycję **Dod. pozyc.**, a następnie wybierz **Dodaj grupę**.
	- ❏ Aby edytować zgrupowane kontakty, wybierz pozycję na docelowych zgrupowanych kontaktach, a następnie wybierz pozycję **Edytuj**.
	- ❏ Aby usunąć zgrupowane kontakty, wybierz pozycję na docelowych zgrupowanych kontaktach, wybierz pozycję **Usuń**, a następnie **Tak**. Nie trzeba wykonywać następujących czynności.
- 4. Wprowadź wartość w polu **Nazwa grupy (wymagana)** i **Słowo indeksu** lub edytuj je, a następnie wybierz pozycję **Kontakty dod. do Grupa (wymagane)**.
- 5. Zaznacz kontakty, które mają być zarejestrowane w grupie, a następnie dotknij przycisku **Zamknij**.

*Uwaga:*

- ❏ Można zarejestrować do 99 kontaktów.
- ❏ Aby usunąć zaznaczenie kontaktu, dotknij go ponownie.
- 6. Wybierz pozycję **OK**.

### **Rejestrowanie kontaktów w komputerze**

Za pomocą narzędzia Web Config można tworzyć listy kontaktów w komputerze i importować je do drukarki.

- 1. Uzyskaj dostęp do narzędzia Web Config.
- 2. Kliknij **Log in**, wprowadź hasło, a następnie kliknij **OK**.
- 3. Wybierz pozycję **Contacts**.
- 4. Wybierz numer, który ma być zarejestrowany, a następnie kliknij przycisk **Edit**.
- 5. Wprowadź wartości w polach **Name**, **Index Word**, **Fax Number** i **Fax Speed**.
- 6. Kliknij przycisk **Apply**.

#### **Powiązane informacje**

 $\rightarrow$  ["Aplikacja konfiguracji obsługi drukarki \(Web Config\)" na stronie 216](#page-215-0)

#### *Elementy ustawień miejsca docelowego*

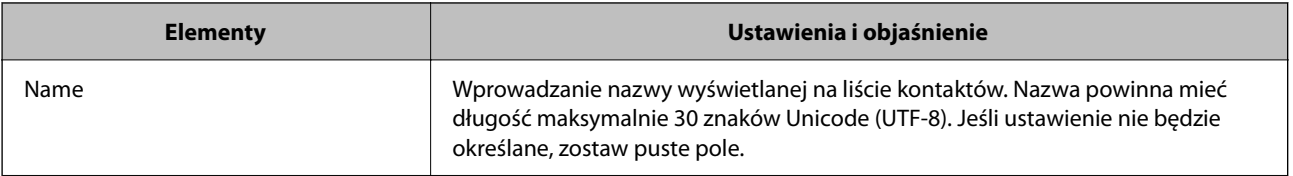

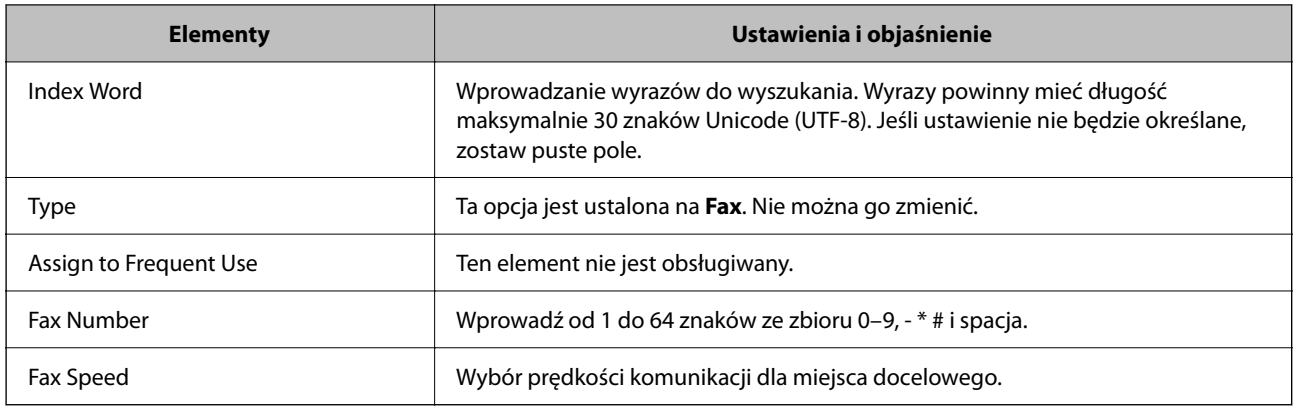

#### *Rejestrowanie miejsc docelowych jako grupy*

- 1. Uzyskaj dostęp do narzędzia Web Config.
- 2. Kliknij **Log in**, wprowadź hasło, a następnie kliknij **OK**.
- 3. Wybierz pozycję **Contacts**.
- 4. Wybierz numer, który ma być zarejestrowany, a następnie kliknij przycisk **Edit**.
- 5. Wprowadź wartości w polach **Name** i **Index Word**.
- 6. Z listy **Type** wybierz grupę.
- 7. Kliknij pozycję **Select** w obszarze **Contact(s) for Group**. Zostaną wyświetlone dostępne miejsca docelowe.
- 8. Zaznacz miejsca docelowe, które mają być zarejestrowane w grupie, a następnie kliknij przycisk **Select**. *Uwaga:* Miejsca docelowe można rejestrować w wielu grupach.
- 9. Kliknij przycisk **Apply**.

#### **Powiązane informacje**

 $\rightarrow$  ["Aplikacja konfiguracji obsługi drukarki \(Web Config\)" na stronie 216](#page-215-0)

## <span id="page-81-0"></span>**Przegląd funkcji faksu tej drukarki**

### **Funkcja: wysyłanie faksów**

#### **Sposoby wysyłania**

❏ Wysyłanie automatyczne

Po zeskanowaniu oryginału przez dotknięcie przycisku x (**Wysyłanie**) drukarka wybierze numer odbiorcy i wyśle faks.

["Wysyłanie faksów przy użyciu drukarki" na stronie 84](#page-83-0)

❏ Wysyłanie ręczne

Podczas wykonywania ręcznego testu połączenia telefonicznego przez wybranie numeru odbiorcy dotknij

przycisku x (**Wysyłanie**), aby rozpocząć wysyłanie faksu.

["Wysyłanie faksów za pomocą klawiatury zewnętrznego aparatu telefonicznego" na stronie 87](#page-86-0)

#### **Wyznaczanie odbiorcy podczas wysyłania faksu**

Odbiorców można wprowadzać za pomocą opcji **Klawiat.**, **Kontakty** i **Ostatni**.

["Odbiorca" na stronie 92](#page-91-0)

["Udostępnianie kontaktów" na stronie 79](#page-78-0)

#### **Ustawienia skanowania podczas wysyłania faksu**

Podczas wysyłania faksów można wybrać pozycje, takie jak **Rozdzielczość** lub **Rozmiar oryginału (szyba)**.

["Ustawienia skanowania:" na stronie 93](#page-92-0)

#### **Korzystanie z Ustaw. wysył. faksów podczas wysyłania faksu**

Istnieje możliwość korzystania z **Ustaw. wysył. faksów**, takich jak **Bezpośr. wysył.** (stabilne wysyłanie dużych dokumentów) lub **Wyślij faks później** (wysyłanie faksu o określonej godzinie).

["Ustaw. wysył. faksów:" na stronie 93](#page-92-0)

### **Funkcja: odbieranie faksów**

#### **Tryb odbioru**

Istnieją dwie możliwości odbierania przychodzących faksów w **Tryb odbioru**.

❏ Ręczne

Głównie do wykonywania połączeń, ale także przesyłania faksów

["Użycie trybu Ręczne" na stronie 89](#page-88-0)

#### ❏ Auto

- Tylko do przesyłania faksów (nie jest wymagane zewnętrzne urządzenie telefoniczne)
- Głównie do przesyłania faksów, a czasem też wykonywania połączeń
- ["Użycie trybu Auto" na stronie 90](#page-89-0)

#### **Odbieranie faksów przy użyciu podłączonego telefonu**

Można odbierać faksy, używając tylko zewnętrznego urządzenia telefonicznego.

["Ustaw. podstawowe" na stronie 224](#page-223-0)

["Konfigurowanie ustawień podczas podłączania urządzenia telefonicznego" na stronie 76](#page-75-0)

#### **Miejsca docelowe odebranych faksów**

❏ Domyślnie odebrane faksy są drukowane. Możliwe jest ustawienie skrzynki odbiorczej jako miejsca docelowego odebranych faksów. W przypadku zapisu w skrzynce odbiorczej zawartość można sprawdzać na ekranie.

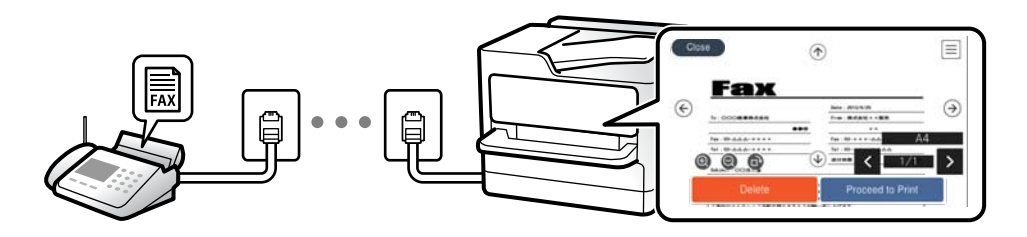

["Wyjście faksu" na stronie 227](#page-226-0)

["Opcje menu Skrzynka odbiorcza" na stronie 95](#page-94-0)

["Przeglądanie na ekranie LCD odebranych faksów zapisanych w drukarce" na stronie 91](#page-90-0)

### **Funkcja: wysyłanie/odbieranie faksów PC (Windows/Mac OS)**

#### **Wysyłanie faksów PC**

Umożliwia wysyłanie faksów z komputera.

["Aplikacja konfiguracji obsługi i wysyłania faksów \(FAX Utility\)" na stronie 215](#page-214-0)

["Wysyłanie faksu z komputera" na stronie 97](#page-96-0)

#### **Odbieranie faksów PC**

Umożliwia odbieranie faksów na komputerze.

["Konfigurowanie wysyłania i odbierania faksów na komputerze" na stronie 78](#page-77-0)

["Aplikacja konfiguracji obsługi i wysyłania faksów \(FAX Utility\)" na stronie 215](#page-214-0)

["Odbieranie faksów na komputerze" na stronie 102](#page-101-0)

### <span id="page-83-0"></span>**Funkcje: Różne raporty faksu**

Istnieje możliwość sprawdzania stanu wysłanych i odebranych faksów w raporcie.

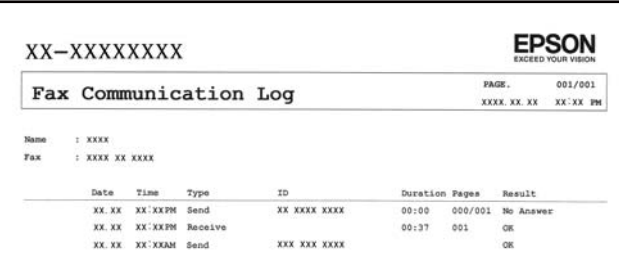

["Ustawienia raportu" na stronie 230](#page-229-0)

- ["Ustaw. wysył. faksów:" na stronie 93](#page-92-0)
- ["Raport transmisji:" na stronie 94](#page-93-0)
- ["Raport faksu:" na stronie 94](#page-93-0)

### **Funkcja: zabezpieczenia podczas wysyłania i odbierania faksów**

Można używać wielu funkcji zabezpieczeń, takich jak **Ogran. bezpośr. wybier.**, która zapobiega wysyłaniu do nieprawidłowego miejsca docelowego, lub **Auto usuw. danych zapas.**, która zapobiega nieupoważnionemu dostępowi do informacji. Można ustawić hasło do skrzynki odbiorczej na drukarce.

["Ustawienia zabezp." na stronie 230](#page-229-0) ["Zapisz w skrz. odb.:" na stronie 227](#page-226-0)

### **Funkcje: inne przydatne funkcje**

#### **Blokowanie niepożądanych faksów**

Można odrzucać niepożądane faksy. ["Faks odrzucony:" na stronie 226](#page-225-0)

#### **Odbieranie faksów po wybraniu numeru**

Po wybraniu numeru innego faksu można odbierać dokumenty z tego faksu.

["Odbieranie faksów przez nawiązanie połączenia telefonicznego" na stronie 90](#page-89-0)

["Odbieranie rozsyłania:" na stronie 95](#page-94-0)

## **Wysyłanie faksów przy użyciu drukarki**

Możliwe jest wysyłanie faksów przez wprowadzanie numerów faksu odbiorców na panelu sterowania drukarki.

#### *Uwaga:*

Przed wysłaniem faksu monochromatycznego zeskanowany obraz można obejrzeć na ekranie LCD.

<span id="page-84-0"></span>1. Umieść oryginały.

Podczas jednej wysyłki możesz wysłać do 100 stron, jednak w zależności od pozostałej pamięci niemożliwe może okazać się przesyłanie faksów nawet z mniejszą liczbą stron niż 100.

["Umieszczanie oryginałów" na stronie 32](#page-31-0)

- 2. Wybierz **Faks** na panelu sterowania drukarki.
- 3. Określ odbiorcę.

"Wybór odbiorców" na stronie 85

4. Wybierz kartę **Ustawienia faksu**, a następnie w razie potrzeby zmień ustawienia.

["Ustawienia faksu" na stronie 92](#page-91-0)

5. Stuknij  $\circledcirc$  na karcie **Odbiorca**, aby wysłać faks.

#### *Uwaga:*

- ❏ Jeśli numer faksu jest zajęty lub wystąpiły problemy z połączeniem, drukarka po minucie automatycznie wybierze numer ponownie.
- $\Box$  Aby anulować wysłanie, dotknij ikony  $\oslash$ .
- ❏ Wysyłanie faksu w kolorze może potrwać dłużej, ponieważ drukarka będzie równocześnie wykonywać operacje skanowania i wysyłania. Podczas wysyłania faksu w kolorze nie można używać innych funkcji.

### **Wybór odbiorców**

Odbiorców wysyłanych faksów można określać na karcie **Odbiorca**, używając następujących sposobów.

#### **Ręczne wprowadzanie numeru faksu**

Wybierz pozycję **Klawiat.**, wprowadź numer faksu na wyświetlonym ekranie, a następnie wybierz pozycję **OK**.

- Aby dodać trzysekundową pauzę podczas wybierania numeru, wprowadź dywiz (-).

- Jeśli w ustawieniu **Typ linii** określono kod dostępu do linii zewnętrznej, na początku numeru faksu wpisz zamiast niego znak krzyżyka (#).

#### *Uwaga:*

Jeśli nie można ręcznie wprowadzić numeru faksu, oznacza to, że opcja *Ogran. bezpośr. wybier.* w obszarze *Ustawienia zabezp.* jest ustawiona na *Wł.*. Wybierz odbiorców faksu z listy kontaktów lub historii wysłanych faksów.

#### **Wybór odbiorców z listy kontaktów**

Wybierz **Kontakty**, wybierz odbiorców do których chcesz wysłać, a następnie wybierz **Zamknij**. Jeśli odbiorcy, do którego faksy mają być wysłane, nie ma na liście **Kontakty**, wybierz pozycję **Dod. pozyc.**, aby go zarejestrować.

#### **Wybór odbiorców z historii wysłanych faksów**

Wybierz pozycję **Ostatni**, a następnie określ odbiorcę.

#### *Uwaga:*

Aby usunąć wprowadzonych odbiorców, wyświetl listę odbiorców, dotykając pola numeru faksu lub liczby odbiorców na ekranie LCD, wybierz odbiorcę z listy, a następnie wybierz pozycję *Usuń*.

#### <span id="page-85-0"></span>**Powiązane informacje**

& ["Udostępnianie kontaktów" na stronie 79](#page-78-0)

### **Różne sposoby wysyłania faksów**

### **Wysyłanie faksu po sprawdzeniu zeskanowanego obrazu**

Możliwe jest wyświetlenie podglądu zeskanowanego obrazu na ekranie LCD przed wysłaniem faksu. (Tylko faksy monochromatyczne)

1. Umieść oryginały.

["Umieszczanie oryginałów" na stronie 32](#page-31-0)

- 2. Na ekranie głównym wybierz pozycję **Faks**.
- 3. Określ odbiorcę.

["Wybór odbiorców" na stronie 85](#page-84-0)

4. Wybierz kartę **Ustawienia faksu**, a następnie w razie potrzeby zmień ustawienia.

["Ustawienia faksu" na stronie 92](#page-91-0)

- 5. Wybierz **Podgląd** na karcie **Odbiorca** w celu skanowania, a następnie sprawdź zeskanowany obraz dokumentu.
	- $\mathbf{1} \oplus \oplus \oplus \mathbf{1}$ : Przesuwanie ekranu w kierunku strzałek.
	- $\cdot$   $\odot$   $\odot$  : Pomniejszanie lub powiększanie obrazu.
	- < > : Przejście do poprzedniej lub następnej strony.

#### *Uwaga:*

- ❏ Przy włączonej opcji *Bezpośr. wysył.* podgląd jest niedostępny.
- ❏ Jeśli na ekranie podglądu nie zostanie wykonana żadna czynność przez czas ustawiony w opcji *Ustaw.* > *Ustawienia ogólne* > *Ustawienia faksu* > *Ustawienia wysyłania* > *Czas wyświetlania podglądu faksu*, faks zostanie wysłany automatycznie.
- ❏ Jakość obrazu wysłanego faksu zależy od możliwości urządzenia odbiorcy i może się różnić od widocznego na podglądzie.
- 6. Wybierz pozycję **Rozpocznij wysyłanie**. W przeciwnym razie wybierz pozycję **Anuluj**

#### *Uwaga:*

Jakość obrazu wysłanego faksu zależy od możliwości urządzenia odbiorcy i może się różnić od widocznego na podglądzie.

### <span id="page-86-0"></span>**Wysyłanie faksów za pomocą klawiatury zewnętrznego aparatu telefonicznego**

Możliwe jest wysyłanie faksu za pośrednictwem klawiatury podłączonego telefonu. Jest to przydatna funkcja, jeśli przed wysłaniem faksu użytkownik chce telefonicznie porozmawiać z odbiorcą lub urządzenie odbiorcy nie przełącza się automatycznie w tryb odbioru faksu.

1. Podnieś słuchawkę podłączonego telefonu i za pomocą klawiatury wybierz numer faksu odbiorcy.

#### *Uwaga:*

Gdy odbiorca odbierze połączenie, możesz z nim porozmawiać.

- 2. Na ekranie głównym wybierz pozycję **Faks**.
- 3. Skonfiguruj ustawienia w obszarze **Ustawienia faksu**.

["Ustawienia faksu" na stronie 92](#page-91-0)

<sup>4.</sup> Po usłyszeniu sygnału faksu dotknij przycisku  $\circledDownarrow$ , a następnie odłóż słuchawkę.

#### *Uwaga:*

Gdy numer jest wybierany na klawiaturze podłączonego telefonu, wysłanie faksu trwa dłużej. Jest to spowodowane tym, że drukarka równocześnie wykonuje operacje skanowania i wysyłania. Gdy wysyłany jest faks, pozostałe funkcje nie są dostępne.

### **Wysyłanie dokumentów o różnych formatach z użyciem podajnika ADF (Skanowanie ciągłe (ADF))**

Przy wysyłaniu faksów przez umieszczanie oryginałów kolejno po sobie lub układanie oryginałów według rozmiaru można je wysłać jako jeden dokument w ich oryginalnych rozmiarach.

Jeśli w podajniku ADF umieszczono oryginały o różnych formatach, wszystkie zostaną wysłane w formacie największego z nich. Aby wysłać oryginały w ich oryginalnych rozmiarach nie należy umieszczać oryginałów o wymieszanych rozmiarach.

- 1. Umieść pierwszą partię oryginałów w tym samym rozmiarze.
- 2. Na ekranie głównym wybierz pozycję **Faks**.
- 3. Określ odbiorcę.

["Wybór odbiorców" na stronie 85](#page-84-0)

4. Wybierz kartę **Ustawienia faksu**, a następnie dotknij ustawienia **Skanowanie ciągłe (ADF)**, aby ustawić je na **Wł.**.

W razie potrzeby można także wprowadzić ustawienia, takie jak rozdzielczość czy metoda wysyłania.

5. Na karcie x (**Wysyłanie**) dotknij pozycji **Odbiorca**.

<span id="page-87-0"></span>6. Kiedy skanowanie pierwszego zestawu oryginałów zostanie zakończone i na panelu sterowania zostanie wyświetlony komunikat z monitem o zeskanowanie nowego zestawu oryginałów, wybierz pozycję **Tak**, włóż nowe oryginały, a następnie wybierz pozycję **Rozpocznij skanowanie**.

#### *Uwaga:*

Jeśli po wyświetleniu monitu o włożenie następnych oryginałów nie zostanie wykonana żadna czynność przez czas określony w opcji *Ustaw.* > *Ustawienia ogólne* > *Ustawienia faksu* > *Ustawienia wysyłania* > *Czas oczek. na następny Oryginał*, zapis zostanie zatrzymany i rozpocznie się wysyłanie dokumentu.

### **Wysyłanie wielostronicowego dokumentu monochromatycznego (Bezpośr. wysył.)**

Podczas wysyłania faksu monochromatycznego zeskanowany dokument jest tymczasowo przechowywany w pamięci drukarki. Dlatego wysyłanie dużej liczby stron może spowodować, że pamięć drukarki zostanie zapełniona i przestanie ona wysyłać faks. Można tego uniknąć, włączając funkcję **Bezpośr. wysył.**. Jednak w takim przypadku wysłanie faksu potrwa dłużej, gdyż drukarka równocześnie będzie wykonywać operacje skanowania i wysyłania. Z funkcji tej można skorzystać, gdy określono tylko jednego odbiorcę.

#### **Uzyskiwanie dostępu do menu**

Menu można otworzyć, wybierając na panelu sterowania drukarki następujące pozycje.

**Faks** > **Ustawienia faksu Bezpośr. wysył.**.

### **Wysyłanie faksów w trybie monochromatycznym o określonej godzinie (Wyślij faks później)**

Możliwe jest wysyłanie faksów o określonej godzinie. W ten sposób mogą być wysyłane wyłącznie faksy monochromatyczne.

- 1. Na ekranie głównym wybierz pozycję **Faks**.
- 2. Określ odbiorcę.

["Wybór odbiorców" na stronie 85](#page-84-0)

- 3. Wybierz kartę **Ustawienia faksu**, a następnie wybierz pozycję **Wyślij faks później**.
- 4. Dotknij pola **Wyślij faks później**, aby wybrać ustawienie **Wł.**.
- 5. Wybierz pole **Godzina**, wprowadź godzinę wysłania faksu, a następnie wybierz pozycję **OK**.
- 6. Wybierz przycisk **OK**, aby zastosować ustawienia. W razie potrzeby można także wprowadzić ustawienia, takie jak rozdzielczość czy metoda wysyłania.
- 7. Wyślij faks.

#### *Uwaga:*

Nie można wysłać innego faksu, do momentu gdy faks nie zostanie wysłany w określonym czasie. Aby wysłać inny faks, należy anulować zaplanowany faks, na ekranie głównym wybierając pozycję *Faks*, a następnie usuwając go.

## <span id="page-88-0"></span>**Odbieranie faksów na drukarkę**

Jeśli drukarka jest podłączona do linii telefonicznej i wprowadzono podstawowe ustawienia przy pomocy Kreator ust. faksu, można odbierać faksy.

Można zapisać odebrane faksy, sprawdzić je na ekranie drukarki i wydrukować je w razie potrzeby.

Odebrane faksy są drukowane zgodnie ze wstępnymi ustawieniami drukarki.

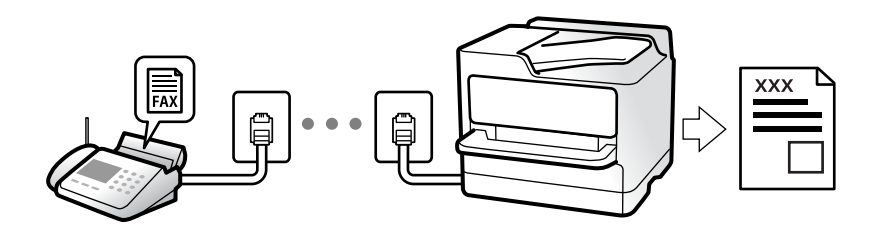

Jeżeli chcesz sprawdzić stan ustawień faksu, wydrukuj **Lista ust. faksu**, wybierając **Faks** > (Więcej) > **Raport faksu** > **Lista ust. faksu**.

### **Odbieranie faksów przychodzących**

Istnieją dwie opcje w **Tryb odbioru**.

#### **Powiązane informacje**

- & "Użycie trybu Ręczne" na stronie 89
- & ["Użycie trybu Auto" na stronie 90](#page-89-0)

### **Użycie trybu Ręczne**

Ten tryb służy głównie do nawiązywania połączeń telefonicznych, ale także do faksowania.

#### **Odbieranie faksów**

Gdy zadzwoni telefon, można odebrać połączenie, podnosząc słuchawkę.

❏ Po usłyszeniu sygnału faksu:

Na ekranie głównym drukarki wybierz pozycję **Faks**, potem wybierz pozycje **Wyślij/ Odbierz** > **Odbiór**, a następnie dotknij ikony x. Odłóż słuchawkę.

❏ Jeśli celem dzwonienia jest połączenie głosowe: można normalnie odebrać połączenie.

#### **Odbieranie faksów tylko przy pomocy podłączonego telefonu**

Gdy włączone jest ustawienie **Odbiór zdalny**, można odbierać faksy, wprowadzając **Kod start.**.

Gdy zadzwoni telefon, podnieś słuchawkę. Po usłyszeniu sygnału faksu wprowadź dwucyfrowy **Kod start.**, a następnie odłóż słuchawkę.

#### <span id="page-89-0"></span>**Powiązane informacje**

◆ ["Odbiór zdalny:" na stronie 226](#page-225-0)

### **Użycie trybu Auto**

Ten tryb umożliwia używanie linii do poniższych zastosowań.

- ❏ Używanie linii tylko do faksowania (zewnętrzny telefon nie jest potrzebny)
- ❏ Używanie linii głównie do faksowania i czasami do telefonowania

#### **Odbieranie faksów bez zewnętrznego urządzenia telefonicznego**

Drukarka automatycznie przełącza się na odbiór faksów, kiedy została osiągnięta liczba wydzwonień ustawiona w **Liczba dzw. do odb.**.

#### **Odbieranie faksów z zewnętrznym urządzeniem telefonicznym**

Drukarka współpracuje z zewnętrznym urządzeniem telefonicznym w sposób następujący.

- ❏ Gdy automatyczna sekretarka odpowiada w ciągu liczby wydzwonień ustawionej w **Liczba dzw. do odb.**:
	- Jeśli celem dzwonienia jest wysłanie faksu, drukarka automatycznie przełącza się na odbiór faksów.
	- Jeśli celem dzwonienia jest połączenie głosowe, automatyczna sekretarka może odbierać połączenia głosowe i nagrywać wiadomości głosowe.
- ❏ Jeśli słuchawka zostanie podniesiona w ciągu liczby dzwonków ustawionej w **Liczba dzw. do odb.**:

- Jeśli celem dzwonienia jest wysłanie faksu: poczekaj na linii, aż drukarka rozpocznie automatyczne odbieranie faksu przez wyświetlenie komunikatu **Łączenie** na panelu sterowania drukarki. Gdy drukarka rozpocznie odbieranie faksu, można odłożyć słuchawkę. Aby rozpocząć odbieranie faksu od razu, wykonaj te same czynności co w przypadku opcji **Ręczne**. Na panelu sterowania drukarki wybierz pozycję **Faks**, a następnie

wybierz pozycje **Wyślij/ Odbierz** > **Odbiór**. Potem dotknij pozycji x, a następnie odłóż słuchawkę.

- Jeśli celem dzwonienia jest połączenie głosowe, można normalnie odebrać połączenie.

❏ Gdy dzwonienie zostanie zakończone i drukarka automatycznie przełączy się na odbiór faksów:

- Jeśli celem dzwonienia jest wysłanie faksu, drukarka rozpocznie odbieranie faksów.
- Jeśli celem dzwonienia jest połączenie głosowe, nie można odebrać połączenia. Poproś osobę, aby zadzwoniła ponownie.

#### *Uwaga:*

Ustaw liczbę wydzwonień, po których połączenie zostanie odebrane przez automatyczną sekretarkę, na mniejszą liczbę niż liczba ustawiona w *Liczba dzw. do odb.*. W przeciwnym wypadku automatyczna sekretarka nie będzie w stanie odbierać połączeń głosowych, a tym samym nagrywać wiadomości. Więcej szczegółowych informacji na temat konfigurowania automatycznej sekretarki można znaleźć w podręczniku dostarczonym z automatyczną sekretarką.

### **Odbieranie faksów przez nawiązanie połączenia telefonicznego**

Możliwe jest odebranie faksu zapisanego w innym faksie, poprzez wybranie numeru faksu.

### **Odbieranie faksów poprzez polling (Odbieranie rozsyłania)**

Możliwe jest odebranie faksu zapisanego w innym faksie, poprzez wybranie numeru faksu. Użyj tę funkcję, aby odebrać dokument z usługi informacji faksowej. Jednakże, tej funkcji nie będzie można używać, jeśli usługa

<span id="page-90-0"></span>informacji faksowej, ma funkcję informowania głosowego, której polecenia należy wykonać, aby odebrać dokument.

#### *Uwaga:*

Aby odebrać dokument z faksowej usługi informacyjnej wyposażonej w instrukcje głosowe, wystarczy wybrać numer faksu za pomocą podłączonego telefonu i postępować zgodnie z tymi instrukcjami.

- 1. Na ekranie głównym wybierz pozycję **Faks**.
- 2. Dotknij pozycji  $\left[\overline{\mathbb{R}}\right]$  (Więcej).
- 3. Dotknij pozycji **Odbieranie rozsyłania**, aby ustawić na **Wł.**, a następnie dotknij pozycji **Zamknij**.
- 4. Wpisz numer faksu.

["Wybór odbiorców" na stronie 85](#page-84-0)

*Uwaga:*

Jeśli dla opcji *Ustawienia zabezp.* > *Ogran. bezpośr. wybier.* wybrano ustawienie *Wł.*, odbiorców faksu można wybierać wyłącznie z listy kontaktów lub historii wysłanych faksów. Ręczne wpisywanie numeru faksu nie jest możliwe.

5. Stuknij  $\hat{\varphi}$ , aby rozpocząć **Odbieranie rozsyłania**.

### **Przeglądanie na ekranie LCD odebranych faksów zapisanych w drukarce**

Jeśli na drukarce zostanie włączone zapisywanie odebranych faksów, można przeglądać ich zawartość i drukować tylko potrzebne w razie potrzeby.

["Konfigurowanie ustawień zapisu odebranych faksów" na stronie 77](#page-76-0)

1. Na ekranie głównym dotknij pozycji  $\mathbf{C}$ 

#### *Uwaga:*

W przypadku występowania odebranych faksów, które nie zostały przeczytane, liczba nieprzeczytanych dokumentów wyświetlana jest na ikonie **koleptanie kontrancja (d. 1878)**<br>ma ekranie głównym.

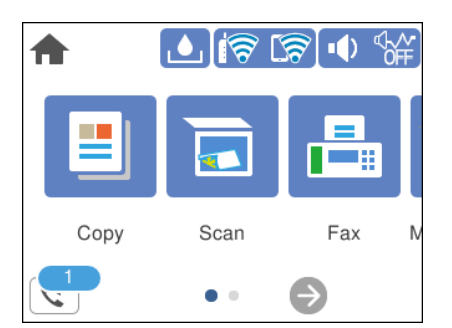

- 2. Dotknij pozycji **Otw. Skrz. odb./Pouf. (XX Nieprzeczyt.)**.
- 3. Jeśli skrzynka odbiorcza jest zabezpieczona hasłem, wpisz hasło do skrzynki.

<span id="page-91-0"></span>4. Z listy wybierz faks, który ma być wyświetlony.

Wyświetlona zostanie treść faksu.

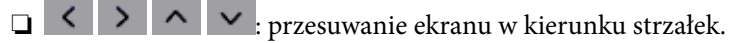

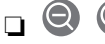

❏ : pomniejszanie lub powiększanie obrazu.

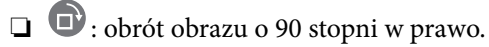

- ❏ : przejście do poprzedniej lub następnej strony.
- ❏ Aby ukryć ikonę operacji, dotknij dowolnego miejsca ekranu podglądu poza ikonami. Dotknij ponownie, aby wyświetlić ikony.
- 5. Wybierz, czy wyświetlony dokument ma zostać wydrukowany czy usunięty, a następnie postępuj zgodnie z instrukcjami wyświetlanymi na ekranie.

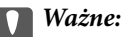

Jeżeli w drukarce brakuje pamięci, odbieranie i wysyłanie faksów zostaje wyłączone. Usuwaj dokumenty, które zostały już przeczytane lub wydrukowane.

## **Opcje menu dotyczące faksowania**

### **Odbiorca**

Wybierz menu na panelu sterowania, jak opisano to poniżej.

#### **Faks** > **Odbiorca**

Klawiat.:

Ręcznie wprowadź numeru faksu.

#### Kontakty:

Wybierz odbiorcę z listy kontaktów. Możesz również dodać lub edytować kontakt.

Ostatni:

Wybierz odbiorcę z historii wysłanych faksów. Możesz również dodać odbiorcę do listy kontaktów.

#### **Powiązane informacje**

 $\rightarrow$  ["Wybór odbiorców" na stronie 85](#page-84-0)

### **Ustawienia faksu**

Wybierz menu na panelu sterowania, jak opisano to poniżej.

#### **Faks** > **Ustawienia faksu**

#### <span id="page-92-0"></span>Ustawienia skanowania:

#### Rozdzielczość:

Wybór rozdzielczości faksów wychodzących. W przypadku wybrania wyższej rozdzielczości rozmiar danych zwiększa się i wydłuża się czas przesłania faksu.

#### Gęstość:

Ustawienie gęstości faksów wychodzących. + przyciemnia gęstość, a - rozjaśnia.

#### Usuń tło:

Wykrywanie koloru papieru (koloru tła) oryginalnego dokumentu i usuwanie lub rozjaśnianie koloru. W zależności od tego jak ciemny i żywy jest kolor może on nie zostać usunięty lub nie będzie rozjaśniony

#### Ostrość:

Zwiększa lub zmniejsza ostrość konturów na zdjęciu. + zwiększa ostrość, a - zmniejsza ostrość.

#### Skanowanie ciągłe (ADF):

Przy wysyłaniu faksów przez umieszczanie oryginałów kolejno po sobie lub układanie oryginałów według rozmiaru można je wysłać jako jeden dokument w ich oryginalnych rozmiarach. Powiązane informacje na ten temat można znaleźć poniżej.

#### Rozmiar oryginału (szyba):

Wybór formatu i orientacji oryginału umieszczonego na szyba skanera.

#### Tryb Kolor:

Wybór skanowania monochromatycznego lub w kolorze.

#### Ustaw. wysył. faksów:

#### Bezpośr. wysył.:

Wysyłanie monochromatycznego faksu podczas skanowania oryginałów. Ponieważ zeskanowane oryginały nie są tymczasowo przechowywane w pamięci drukarki nawet w przypadku wysyłania dużej liczby stron, można uniknąć błędów drukarki spowodowanych brakiem pamięci. Należy pamiętać, że wysyłanie z użyciem tej funkcji trwa dłużej niż bez jej użycia. Powiązane informacje na ten temat można znaleźć poniżej.

Nie można używać tej funkcji w przypadku wysyłania faksu do wielu odbiorców.

#### Wyślij faks później:

Wysyłanie faksu w określonym czasie. W przypadku używania tej opcji jest dostępny tylko faks monochromatyczny. Powiązane informacje na ten temat można znaleźć poniżej.

#### Dod. inf. nad.:

#### Dod. inf. nad.:

Wybór, czy do faksów wychodzących mają być dołączane informacje nagłówkowe (nazwa nadawcy i numer faksu).

❏ **Wył.**: Umożliwia wysyłanie faksu bez informacji nagłówkowych.

- <span id="page-93-0"></span>❏ **Poza obrazem**: Umożliwia wysyłanie faksu z informacjami nagłówkowymi w górnym białym marginesie faksu. Dzięki temu nagłówek nie zakrywa zeskanowanego obrazu, ale może wystąpić taka sytuacja, że faks odebrany przez odbiorcę zostanie wydrukowany na dwóch arkuszach w zależności od rozmiaru oryginału.
- ❏ **Wewnątrz obrazu**: Umożliwia wysyłanie faksu z informacjami nagłówkowymi około 7 mm poniżej górnej krawędzi zeskanowanego obrazu. Nagłówek może zachodzić na obraz, ale faks odebrany przez odbiorcę nie zostanie podzielony na dwa dokumenty.

#### Nagłówek faksu:

Wybór nagłówka wysyłanego do odbiorcy. Aby używać tej funkcji, należy wcześniej zarejestrować wiele nagłówków.

#### Dodatkowe informacje:

Wybór dodatkowych informacji dołączanych do faksu. Można wybrać jedną z opcji: **Twój nr telef.** i **Lista miejsc docelowych**.

#### Raport transmisji:

Drukowanie raportu przesłania po wysłaniu faksu.

**Błąd druku** drukowanie raportu tylko w przypadku wystąpienia błędu.

Jeśli wybrano ustawienie **Dołącz obraz do raportu** dla opcji **Ustaw.** > **Ustawienia ogólne** > **Ustawienia faksu** > **Ustawienia raportu**, wraz z raportem zostaną wydrukowane błędne faksy.

#### Usuń wszystko:

Przywracanie wartości domyślnych wszystkich ustawień z ekranu **Ustawienia skanowania** i **Ustaw. wysył. faksów**.

#### **Powiązane informacje**

& ["Wysyłanie dokumentów o różnych formatach z użyciem podajnika ADF \(Skanowanie ciągłe \(ADF\)\)" na](#page-86-0) [stronie 87](#page-86-0)

- & ["Wysyłanie wielostronicowego dokumentu monochromatycznego \(Bezpośr. wysył.\)" na stronie 88](#page-87-0)
- & ["Wysyłanie faksów w trybie monochromatycznym o określonej godzinie \(Wyślij faks później\)" na stronie 88](#page-87-0)

### **Więcej**

Wybór pozycji **w menu Faks** na ekranie głównym powoduje wyświetlenie menu **Więcej**.

#### Raport transmisji:

Możliwe jest przejrzenie historii wysłanych i odebranych zadań faksowania.

Raport faksu:

#### Ostatnia transmisja:

Drukowanie raportu dla poprzedniego faksu, który został wysłany lub odebrany z użyciem funkcji pollingu.

<span id="page-94-0"></span>Raport faksu:

Drukowanie raportu transmisji. W poniższym menu można wybrać opcję automatycznego drukowania tego raportu.

**Ustaw.** > **Ustawienia ogólne** > **Ustawienia faksu** > **Ustawienia raportu** > **Automatyczne druk. raportu faksów**

Lista ust. faksu:

Drukowanie bieżących ustawień faksu.

Śledzenie protokołu:

Drukowanie raportu dla poprzedniego faksu, który został wysłany lub odebrany.

Odbieranie rozsyłania:

Jeśli opcja jest ustawiona na **Wł.** i użytkownik zadzwoni na numer faksu nadawcy, może on otrzymać dokumenty z faksu nadawcy. Więcej szczegółów na temat odbierania faksów z użyciem funkcji **Odbieranie rozsyłania** można znaleźć w powiązanych informacjach poniżej.

Po opuszczeniu menu Faks ustawienie ponownie przyjmuje wartość **Wył.** (domyślna).

Skrzynka odbiorcza:

Umożliwia dostęp do opcji (Skrzynka odbiorcza) na ekranie głównym.

Wydr. ponownie otrzymany faks:

Ponowne drukowanie odebranych faksów na drukarce.

Ustawienia faksu:

Umożliwia dostęp do opcji **Ustaw.** > **Ustawienia ogólne** > **Ustawienia faksu**.

#### **Powiązane informacje**

& ["Odbieranie faksów poprzez polling \(Odbieranie rozsyłania\)" na stronie 90](#page-89-0)

## **Opcje menu Skrzynka odbiorcza**

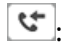

Dotykając tej ikony, można uzyskać dostęp do skrzynki odbiorczej, w której przechowywane są odebrane faksy. W przypadku występowania odebranych faksów, które nie zostały przeczytane, liczba nieprzeczytanych dokumentów wyświetlana jest na  $\mathcal{C}$ 

#### **Powiązane informacje**

 $\blacktriangleright$  ["Konfigurowanie ustawień zapisu odebranych faksów" na stronie 77](#page-76-0)

### **Otw. Skrz. odb./Pouf. (XX Nieprzeczyt.)**

### **(Menu skrzynki odbiorczej)**

#### *Ustawienia*

#### **Zapisz w skrz. odb.:**

Zapisywanie odebranych faksów w Skrzynka odbiorcza drukarki. Można zapisać do 100 dokumentów. Pamiętaj, że zapisanie 100 dokumentów może nie być możliwe zależnie od warunków użytkowania, takich jak wielkość pliku zapisanych dokumentów oraz jednoczesne korzystanie z szeregu funkcji zapisywania faksu.

Mimo że odebrane faksy nie są drukowane automatycznie, można je przeglądać na ekranie drukarki i drukować tylko wybrane faksy.

#### **Opcje, gdy pam. jest pełna:**

Możliwe jest określenie drukowania odebranego faksu lub odrzucenie odbioru faksu, gdy skrzynka Skrzynka odbiorcza jest zapełniona.

#### **Ust. hasła skrz. odb.:**

Hasło zabezpiecza skrzynkę Skrzynka odbiorcza, aby ograniczyć liczbę użytkowników, którzy mogą przeglądać odebrane faksy. Wybierz polecenie **Zmień**, aby zmienić hasło, lub **Resetuj**, aby anulować zabezpieczenie hasłem. Do zmiany lub zresetowania hasła wymagana jest znajomość bieżącego hasła.

Nie można ustawić hasła, jeśli opcja **Opcje, gdy pam. jest pełna** jest ustawiona na **Odbiór i wydruk faksu**.

#### *Drukuj wszystko:*

Wybór powoduje wydrukowanie wszystkich odebranych faksów ze skrzynki odbiorczej.

#### *Usuń wszystko:*

Wybór powoduje usunięcie wszystkich odebranych faksów ze skrzynki odbiorczej.

### **Skrzynka odbiorcza (lista)**

Łącznie w skrzynce odbiorczej można zapisać do 100 dokumentów.

#### *ekran podglądu*

- ❏ : Pomniejszanie lub powiększanie obrazu.
- ❏ : Obrót obrazu o 90 stopni w prawo.
- $\Box \; \textcircled{+} \; \textcircled{+} \; \textcircled{+} \; \textcircled{+}$ Przesuwanie ekranu w kierunku strzałek.

<span id="page-96-0"></span>❏ : Przejście do poprzedniej lub następnej strony.

Aby ukryć ikonę operacji, dotknij dowolnego miejsca ekranu podglądu poza ikonami. Dotknij ponownie, aby wyświetlić ikony.

#### *Usuń:*

Usuwanie podglądanego dokumentu.

#### *Kontynuuj drukowanie:*

Drukowanie podglądanego dokumentu. Możesz wprowadzić takie ustawienia jak **2-stronny** przed rozpoczęciem drukowania.

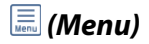

#### **Szczegóły:**

Wyświetlanie informacji dla wybranego dokumentu, takich jak dzień i godzina zapisania oraz łączna liczba stron.

## **Korzystanie z innych funkcji faksu**

### **Ręczne drukowanie raportu faksu**

- 1. Na ekranie głównym wybierz pozycję **Faks**.
- 2. Dotknij pozycji  $\left[\frac{\equiv}{\text{Mean}}\right]$  (Więcej).
- 3. Wybierz pozycję **Raport faksu**.
- 4. Wybierz raport, który ma zostać wydrukowany, a następnie postępuj zgodnie z instrukcjami wyświetlanymi na ekranie.

#### *Uwaga:*

Format raportu można zmienić. Na ekranie głównym wybierz kolejno *Ustaw.* > *Ustawienia ogólne* > *Ustawienia faksu* > *Ustawienia raportu*, a następnie zmień ustawienia *Dołącz obraz do raportu* lub *Format raportu*.

## **Wysyłanie faksu z komputera**

Możliwe jest wysyłanie faksów z komputera za pomocą narzędzia FAX Utility i sterownika PC-FAX.

#### <span id="page-97-0"></span>*Uwaga:*

- ❏ Przed użyciem tej funkcji sprawdź, czy narzędzie FAX Utility i sterownik drukarki PC-FAX są zainstalowane. ["Aplikacja konfiguracji obsługi i wysyłania faksów \(FAX Utility\)" na stronie 215](#page-214-0) ["Aplikacja wysyłania faksów \(sterownik PC-FAX\)" na stronie 216](#page-215-0)
- ❏ Jeśli narzędzie FAX Utility nie jest zainstalowane, zainstaluj FAX Utility za pomocą EPSON Software Updater (aplikacja do aktualizacji oprogramowania).

### **Przesyłanie dokumentów stworzonych przy pomocy aplikacji (Windows)**

Poprzez wybór drukarki z funkcją faksu z menu **Drukuj** takich aplikacji jak Microsoft Word lub Excel, możesz bezpośrednio przesyłać takie stworzone przez siebie dane jak dokumenty, rysunki i tablice z okładką.

#### *Uwaga:*

W podanym dalej wyjaśnieniu za przykład służy Microsoft Word. Faktyczne operacje mogą różnić się w zależności od wykorzystywanej aplikacji. Szczegóły można znaleźć w pomocy aplikacji.

- 1. Korzystając z aplikacji, utwórz dokument, żeby przesłać faks.
- 2. Kliknij polecenie **Drukuj** z menu **Plik**.

Pojawia się okno **Drukuj** aplikacji.

3. Wybierz **XXXXX (FAX)** (gdzie XXXXX jest nazwą drukarki) w ustawieniu **Drukarka**, a następnie sprawdź ustawienia wysyłania faksów.

❏ Określ **1** w **Liczbie kopii**. Faks może nie zostać przesłany poprawnie, jeśli określisz **2** lub więcej.

❏ Podczas jednego wysyłania faksem można przesłać maksymalnie 100 stron.

4. Kliknij polecenie **Właściwości drukarki** lub **Właściwości**, aby określić ustawienia opcji **Rozmiar papieru**, **Orientacja**, **Kolor**, **Jakość obrazu** lub **Gęstość znaków**.

W celu uzyskania szczegółów, sprawdź pomoc sterownika PC-FAX.

5. Kliknij przycisk **Drukuj**.

#### *Uwaga:*

Podczas korzystania z narzędzia FAX Utility po raz pierwszy wyświetli się okno rejestracji informacji. Wprowadź niezbędne informacje, a następnie kliknij przycisk *OK*.

Zostanie wyświetlony ekran **Ustawienia adresata** narzędzia FAX Utility.

- 6. Aby wysłać inne dokumenty w tej samej transmisji faksu, zaznacz pole wyboru **Dod. dokumenty do wysyłki**. Ekran dodawania dokumentów zostanie wyświetlony po kliknięciu przycisku **Dalej** w kroku 9.
- 7. Zaznacz pole wyboru **Dołącz Strona tytułowa** w razie potrzeby.
- 8. Określ odbiorcę.
	- ❏ Wybór odbiorcy (imię i nazwisko, numer faksu itd.) z **Książka telefoniczna PC-FAX**:

Jeśli odbiorca jest zapisany w książce telefonicznej, wykonaj następujące czynności.

- A Kliknij kartę **Książka telefoniczna PC-FAX**.
- B Wybierz odbiorcę z listy, a następnie kliknij przycisk **Dodaj**.
- ❏ Wybór odbiorcy (imię i nazwisko, numer faksu itd.) z kontaktów na drukarce:

Jeśli odbiorca jest zapisany w kontaktach na drukarce, wykonaj następujące czynności.

A Kliknij kartę **Kontakty w drukarce**.

- B Wybierz kontakty z listy i kliknij przycisk **Dodaj**, aby wyświetlić okno **Dodaj do Adresat**.
- C Wybierz kontakty z wyświetlonej listy, a następnie kliknij przycisk **Edytuj**.

D Wprowadź dane osobowe, takie jak **Firma** i **Tytuł**, w razie potrzeby, a następnie kliknij przycisk **OK**, aby wrócić do okna **Dodaj do Adresat**.

E W razie potrzeby zaznacz pole wyboru **Zarejestruj w Książka telefoniczna PC-FAX**, aby zapisać kontakty w **Książka telefoniczna PC-FAX**.

F Kliknij przycisk **OK**.

❏ Bezpośrednio określ odbiorcę (imię i nazwisko, numer faksu itd.):

Wykonaj poniższe czynności.

A Kliknij kartę **Wybieranie ręczne**.

B Wprowadź niezbędne informacje.

C Kliknij przycisk **Dodaj**.

Klikając przycisk **Zapisz w książce telefonicznej**, można dodać odbiorcę do listy na karcie **Książka telefoniczna PC-FAX**.

#### *Uwaga:*

- ❏ Jeśli Typ linii drukarki jest ustawiony na *PBX*, a kod dostępu ustawiono na zastosowanie znaku krzyżyka (#), a nie wprowadzenie dokładnego prefiksu, wpisz znak krzyżyka (#). Szczegóły znajdują się w Typ linii w Ustaw. podstawowe pod poniższym łączem powiązanych informacji.
- ❏ Jeśli na głównym ekranie narzędzia FAX Utility wybrano *Wprowadź numer faksu dwa razy* w obszarze *Ustawienia opcjonalne*, trzeba ponownie wprowadzić ten sam numer po kliknięciu przycisku *Dodaj* lub *Dalej*.

Odbiorca zostaje dodany do **Lista adresatów** wyświetlonej w górnej części okna.

9. Kliknij przycisk **Dalej**.

❏ W przypadku zaznaczenia pola wyboru **Dod. dokumenty do wysyłki** wykonaj poniższe czynności, aby dodać dokumenty w oknie **Łączenie dokumentów**.

A Otwórz dokument do dodania, a następnie wybierz tę samą drukarkę (nazwa faksu) w oknie **Drukowanie**. Dokument zostanie dodany do listy **Lista dokumentów do połączenia**.

B Kliknij przycisk **Podgląd**, aby sprawdzić scalony dokument.

C Kliknij przycisk **Dalej**.

#### *Uwaga:*

Ustawienia *Jakość obrazu* i *Kolor* wybrane dla pierwszego dokumentu są stosowane do pozostałych dokumentów.

<span id="page-99-0"></span>❏ Po zaznaczeniu pola wyboru **Dołącz Strona tytułowa** określ zawartość okładki w oknie **Ustawienia strony tytułowej**.

A Z listy **Strona tytułowa** wybierz przykładową okładkę. Uwaga: nie istnieje funkcja tworzenia oryginalnej okładki lub dodawania do listy arkuszu oryginalnej okładki.

B Wprowadź **Temat** i **Wiadomość**.

C Kliknij przycisk **Dalej**.

*Uwaga:*

- W *Ustawienia strony tytułowej* skonfiguruj też następujące ustawienia.
- ❏ Kliknij *Formatowanie strony tytułowej*, jeśli chcesz zmienić kolejność pozycji na okładce. Możesz wybrać rozmiar okładki w opcji *Rozmiar papieru*. Możesz także wybrać okładkę w innym rozmiarze niż przesyłany dokument.
- ❏ Kliknij *Czcionka*, jeśli chcesz zmienić czcionkę zastosowaną do tekstu na okładce.
- ❏ Kliknij *Ustawienia nadawcy*, jeśli chcesz zmienić dane nadawcy.
- ❏ Kliknij *Szczegółowy podgląd*, jeśli chcesz sprawdzić arkusz okładki przy użyciu wprowadzonego przez siebie tematu i komunikatu.
- 10. Sprawdź przesyłaną treść i kliknij **Wyślij**.

Sprawdź poprawność imienia i nazwiska oraz numeru faksu przed transmisją. Kliknij **Podgląd**, żeby wyświetlić podgląd okładki i dokumentu do przesłania.

Kiedy rozpocznie się przesyłanie, pojawi się okno z informacją o stanie przesyłania.

*Uwaga:*

- ❏ Żeby przerwać przesyłanie, wybierz dane i kliknij *Anuluj* . Możliwe jest także anulowanie drukowania za pomocą panelu sterowania drukarki.
- ❏ Jeśli podczas transmisji wystąpi błąd, pojawi się okno *Błąd komunikacji*. Sprawdź informacje o błędzie i prześlij faks ponownie.
- ❏ Nie wyświetli się ekran Monitor stanu faksu (ekran wspomniany wyżej, na którym można sprawdzić stan przesyłania), jeśli nie zostanie wybrany Wyświetlaj monitor stanu faksu podczas transmisji na ekranie *Ustawienia opcjonalne* głównego ekranu narzędzia FAX Utility.

#### **Powiązane informacje**

 $\blacktriangleright$  ["Ustaw. podstawowe" na stronie 224](#page-223-0)

### **Przesyłanie dokumentów stworzonych przy pomocy aplikacji (Mac OS)**

Poprzez wybór drukarki z funkcją faksu z menu **Drukuj** dostępnej komercyjnie aplikacji możesz przesyłać dane, takie jak stworzone przez siebie dokumenty, rysunki i tabele.

#### *Uwaga:*

Następujące wyjaśnienie wykorzystuje jako przykład Text Edit, standardową aplikację Mac OS.

- 1. Utwórz dokument, który chcesz wysłać faksem w aplikacji.
- 2. Kliknij polecenie **Drukuj** z menu **Plik**.

Wyświetla się okno **Drukuj** aplikacji.

- <sup>3.</sup> Wybierz drukarkę (nazwa faksu) w **Nazwa**, kliknij ▼, żeby wyświetlić szczegółowe ustawienia, sprawdź ustawienia druku, a następnie kliknij **OK**.
- 4. Wprowadź ustawienia dla każdej pozycji.

❏ Określ **1** w **Liczbie kopii**. Nawet jeśli określisz liczbę na **2** lub więcej, wysłana zostanie tylko 1 kopia.

❏ Podczas jednego wysyłania faksem można przesłać maksymalnie 100 stron.

#### *Uwaga:*

Rozmiar strony dokumentów, które możesz przesłać, jest taki sam jak rozmiar papieru, który możesz przesłać faksem z drukarki.

5. Wybierz Ustawienia faksu z menu wyskakującego, a następnie wprowadź ustawienia dla każdej pozycji.

W pomocy sterownika PC-FAX znajdują się wyjaśnienia na temat każdej pozycji ustawień.

Kliknij po lewej dolnej stronie okna, żeby otworzyć pomoc sterownika PC-FAX.

6. Wybierz menu Ustawienia adresata, a następnie określ odbiorcę.

❏ Bezpośrednio określ odbiorcę (imię i nazwisko, numer faksu itd.):

Kliknij pozycję **Dodaj**, wprowadź niezbędne informacje, a następnie kliknij <sup>+</sup>. Odbiorca zostaje dodany do Lista adresatów wyświetlonej w górnej części okna.

Jeśli wybrano "Wprowadź numer faksu dwa razy" w ustawieniach sterownika PC-FAX, musisz ponownie

wprowadzić ten sam numer po kliknięciu .

Jeśli w linii połączenia faksu wymagany jest prefiks, wprowadź Prefiks zewnętrznego dostępu.

#### *Uwaga:*

Jeśli Typ linii drukarki jest ustawiony na *PBX*, a kod dostępu ustawiono na zastosowanie znaku krzyżyka (#), a nie wprowadzenie dokładnego prefiksu, wpisz znak krzyżyka (#). Szczegóły znajdują się w Typ linii w Ustaw. podstawowe pod poniższym łączem powiązanych informacji.

❏ Wybór odbiorcy (imię i nazwisko, numer faksu itd.) z książki telefonicznej:

Jeśli odbiorca jest zapisany w książce telefonicznej, kliknij . Wybierz odbiorcę z listy, a następnie kliknij opcje **Dodaj** > **OK**.

Jeśli w linii połączenia faksu wymagany jest prefiks, wprowadź Prefiks zewnętrznego dostępu.

#### *Uwaga:*

Jeśli Typ linii drukarki jest ustawiony na *PBX*, a kod dostępu ustawiono na zastosowanie znaku krzyżyka (#), a nie wprowadzenie dokładnego prefiksu, wpisz znak krzyżyka (#). Szczegóły znajdują się w Typ linii w Ustaw. podstawowe pod poniższym łączem powiązanych informacji.

7. Sprawdź ustawienia odbiorcy, a następnie kliknij **Faks**.

#### Rozpoczyna się przesyłanie.

Sprawdź poprawność imienia i nazwiska oraz numeru faksu przed transmisją.

#### *Uwaga:*

- ❏ Jeśli klikniesz ikonę drukarki w Dock, wyświetla się ekran sprawdzania stanu przesyłania. Żeby przerwać wysyłanie, kliknij dane, a następnie kliknij opcję *Usuń*.
- ❏ Jeśli podczas transmisji pojawi się błąd, wyświetli się komunikat *Transmisja się nie powiodła*. Sprawdź rejestry transmisji na ekranie *Rejestr transmisji faksu*.
- ❏ Dokumenty o różnym rozmiarze mogą nie zostać przesłane poprawnie.

#### <span id="page-101-0"></span>**Powiązane informacje**

 $\blacktriangleright$  ["Ustaw. podstawowe" na stronie 224](#page-223-0)

## **Odbieranie faksów na komputerze**

Faksy mogą być odbierane przez drukarkę i zapisywane w formacie PDF na komputerze podłączonym do drukarki. Do wykonania ustawień użyj FAX Utility (aplikacja).

Szczegółowe informacje dotyczące obsługi FAX Utility, znajdują się w Podstawowe operacje w pomocy FAX Utility (wyświetlonej w głównym oknie). Jeśli podczas dokonywania ustawień na ekranie komputera zostanie wyświetlony ekran wprowadzania hasła, wprowadź hasło. Jeżeli nie znasz hasła, skontaktuj się z administratorem.

#### *Uwaga:*

❏ Przed użyciem tej funkcji sprawdź, czy narzędzie FAX Utility i sterownik drukarki PC-FAX zostały zainstalowane oraz zostały skonfigurowane ustawienia FAX Utility.

["Aplikacja konfiguracji obsługi i wysyłania faksów \(FAX Utility\)" na stronie 215](#page-214-0)

["Aplikacja wysyłania faksów \(sterownik PC-FAX\)" na stronie 216](#page-215-0)

❏ Jeśli narzędzie FAX Utility nie jest zainstalowane, zainstaluj je za pomocą EPSON Software Updater (aplikacja do aktualizacji oprogramowania).

#### c *Ważne:*

- ❏ Aby odbierać faksy na komputerze, opcja *Tryb odbioru* na panelu sterowania drukarki musi być ustawiona na *Auto*. Skontaktuj się z administratorem, aby uzyskać informacje na temat stanu ustawień drukarki. W celu wykonania ustawień na panelu sterowania drukarki wybierz *Ustaw.* > *Ustawienia ogólne* > *Ustawienia faksu* > *Ustaw. podstawowe* > *Tryb odbioru*.
- ❏ Komputer ustawiony na odbiór faksów powinien być zawsze włączony. Odebrane dokumenty zostają zapisane czasowo w pamięci drukarki, zanim zostaną zapisane w komputerze. Jeśli wyłączysz komputer, pamięć drukarki może się zapełnić, ponieważ nie może przesyłać dokumentów do komputera.
- □ Liczba dokumentów, która została zapisana tymczasowo w pamięci drukarki jest wyświetlana na ikonie  $\mathbf{t}$ na panelu sterowania drukarki.
- ❏ Aby odczytać odebrane faksy, trzeba zainstalować na komputerze przeglądarkę plików PDF, taką jak Adobe Reader.

### **Sprawdzanie nowych faksów (Windows)**

W przypadku konfiguracji komputera tak, by zapisywał faksy odebrane przez drukarkę, możesz sprawdzić stan przetwarzania odebranych faksów oraz czy przyszły jakiekolwiek nowe faksy przy użyciu ikony faksu na pasku zadań w systemie Windows. Poprzez konfigurację komputera, żeby wyświetlał powiadomienie, kiedy zostaną odebrane nowe faksy, w pobliżu paska zadań systemu Windows wyskakuje ekran powiadomień, co umożliwi sprawdzenie nowych faksów.

#### *Uwaga:*

❏ Dane odebranych faksów zapisanych na komputerze są usuwane z pamięci drukarki.

❏ Żeby wyświetlić odebrane faksy, potrzebujesz programu Adobe Reader, ponieważ są one zapisywane jako pliki PDF.

### **Korzystanie z ikony faksu na pasku zadań (Windows)**

Możliwe jest sprawdzenie, czy przyszły nowe faksy oraz stanu działania poprzez użycie ikony faksu wyświetlonej na pasku zadań systemu Windows.

- 1. Sprawdź ikonę.
	- $\Box$   $\Box$ : oczekujące.
	- ❏ : sprawdzanie nowych faksów.
	- ❏ : importowanie nowych faksów zostało zakończone.
- 2. Kliknij prawym przyciskiem myszy ikonę, a następnie kliknij przycisk **Przeglądaj Rejestr odbierania faksu**. Zostanie wyświetlony ekran **Rejestr odbierania faksu**.
- 3. Sprawdź datę i nadawcę w nazwie pliku, a następnie otwórz odebrany plik jako PDF.

#### *Uwaga:*

- ❏ Odebranym faksom automatycznie zmieniana jest nazwa, kiedy jest stosowany następujący format nazwy. RRRRMMDDGGMMSS\_xxxxxxxxxx\_nnnnn (Rok/miesiąc/dzień/godzina/minuta/sekunda\_numer nadawcy)
- ❏ Można też bezpośrednio otworzyć folder odebranego faksu, klikając ikonę prawym przyciskiem myszy. Więcej informacji można znaleźć w *Ustawienia opcjonalne* w aplikacji FAX Utility i jej pomocy (wyświetlonej w głównym oknie).

Kiedy ikona faksu wskazuje tryb oczekiwania, możesz sprawdzić, czy przyszły nowe faksy, wybierając **Sprawdź teraz nowe faksy**.

### **Korzystanie z okna powiadomień (Windows)**

Kiedy wprowadzisz ustawienie powiadamiania o nadejściu nowych faksów, obok paska zadań w przypadku każdego faksu wyświetli się okno powiadomień.

1. Sprawdź ekran powiadomień wyświetlony na ekranie komputera.

#### *Uwaga:*

Jeśli przez pewien okres czasu nie jest wykonywana żadna czynność, ekran z powiadomieniem znika. Możesz zmienić ustawienia powiadomień np. godzinę wyświetlania.

<sup>2.</sup> Kliknij ekranu powiadomień w dowolnym miejscu z wyjątkiem przycisku **...** 

Zostanie wyświetlony ekran **Rejestr odbierania faksu**.

3. Sprawdź datę i nadawcę w nazwie pliku, a następnie otwórz odebrany plik jako PDF.

#### *Uwaga:*

- ❏ Odebranym faksom automatycznie zmieniana jest nazwa, kiedy jest stosowany następujący format nazwy. RRRRMMDDGGMMSS\_xxxxxxxxxx\_nnnnn (Rok/miesiąc/dzień/godzina/minuta/sekunda\_numer nadawcy)
- ❏ Można też bezpośrednio otworzyć folder odebranego faksu, klikając ikonę prawym przyciskiem myszy. Więcej informacji można znaleźć w *Ustawienia opcjonalne* w aplikacji FAX Utility i jej pomocy (wyświetlonej w głównym oknie).

### **Sprawdzanie nowych faksów (Mac OS)**

Możesz sprawdzić, czy nadeszły nowe faksy, używając jednej z następujących metod. Ta funkcja jest dostępna w komputerach z ustawieniem **"Zapisz" (zapisywanie faksów na komputerze)**.

- ❏ Otwórz folder odebranych faksów (określony w **Ustawienia drukowania odebranego faksu**)
- ❏ Otwórz opcję Monitor odbioru faksu i kliknij **Sprawdź teraz nowe faksy**.
- ❏ Powiadomienie o otrzymaniu nowych faksów

Wybierz opcję **Powiadamiaj o nowych faksach przez zadokowaną ikonę** w **Monitor odbioru faksu** > **Preferencje** w narzędziu FAX Utility. Pojawi się na monitorze ikona odebranych faksów, która powiadomi o nowych faksach.

### **Otwieranie folderu odebranych faksów z monitora odebranych faksów (Mac OS)**

Możliwe jest otwarcie folderu zapisu z komputera określonego do odbioru faksów poprzez wybranie **"Zapisz" (zapisywanie faksów na komputerze)**.

- 1. Kliknij ikonę monitora odebranych faksów Dock, żeby otworzyć **Monitor odbioru faksu**.
- 2. Wybierz drukarkę i kliknij **Otwórz folder** lub kliknij dwukrotnie drukarkę.
- 3. Sprawdź datę i nadawcę w nazwie pliku, a następnie otwórz plik PDF.

#### *Uwaga:*

Odebranym faksom automatycznie zmieniana jest nazwa, kiedy jest stosowany następujący format nazwy.

RRRRMMDDGGMMSS\_xxxxxxxxxx\_nnnnn (Rok/miesiąc/dzień/godzina/minuta/sekunda\_numer nadawcy)

Informacje przesłane od nadawcy wyświetlają się jako jego numer. Numer ten może się nie wyświetlić w zależności od nadawcy.

### **Anulowanie funkcji, która zapisuje w komputerze faksy przychodzące**

Można anulować zapisywanie faksów w komputerze, używając narzędzia FAX Utility.

Szczegóły znajdują się w Podstawowe operacje w pomocy FAX Utility (wyświetlonej w głównym oknie).

#### *Uwaga:*

- ❏ Jeżeli istnieją faksy, które nie zostały zapisane w komputerze, nie można anulować funkcji, która zapisuje faksy w komputerze.
- ❏ Można też zmienić ustawienia w drukarce. Skontaktuj się z administratorem w celu uzyskania informacji na temat ustawień anulowania ustawień zapisywania otrzymanych faksów w komputerze.

#### **Powiązane informacje**

& ["Wprowadzanie ustawienia Zapisz w komputerze nieodbierania faksów" na stronie 79](#page-78-0)

# <span id="page-104-0"></span>**Konserwacja drukarki**

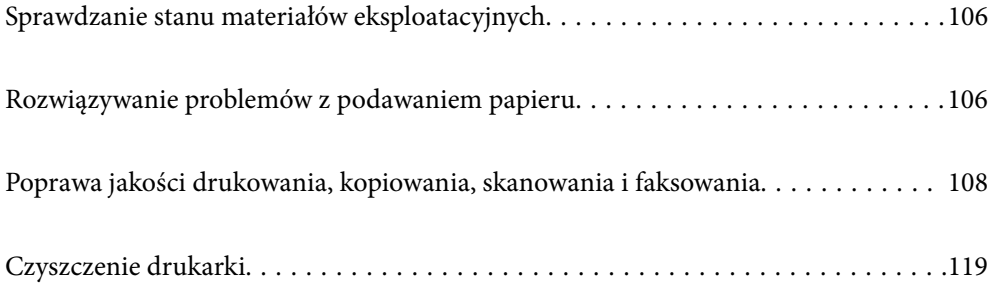

## <span id="page-105-0"></span>**Sprawdzanie stanu materiałów eksploatacyjnych**

Przybliżone poziomy tuszu oraz przybliżony okres przydatności zbiornika na zużyty atrament można sprawdzić na

panelu sterowania drukarki. Na ekranie głównym wybierz pozycję .

#### *Uwaga:*

❏ Przybliżony poziom tuszu i okres żywotności modułu konserwacyjnego można też sprawdzić za pomocą monitora stanu w sterowniku drukarki.

❏ Windows

Kliknij pozycję **EPSON Status Monitor 3** na karcie **Konserwacja**.

Jeżeli program **EPSON Status Monitor 3** jest wyłączony, należy kliknąć **Ustawienia zaawansowane** na karcie **Konserwacja**, a następnie wybrać opcję **Włącz program EPSON Status Monitor 3**.

❏ Mac OS

Apple menu > **Preferencje systemu** > **Drukarki i skanery** (lub **Drukuj i skanuj**, **Drukuj i faksuj**) > Epson(XXXX) > **Opcje i materiały eksploatacyjne** > **Program narzędziowy** > **Otwórz program narzędziowy drukarki** > **EPSON Status Monitor**

❏ Można kontynuować drukowanie po wyświetleniu komunikatu o niskim poziomie tuszu. Wymień pojemniki z tuszem, kiedy będzie to konieczne.

#### **Powiązane informacje**

- & ["Tymczasowe kontynuowanie drukowania bez wymiany wkładów z tuszem" na stronie 195](#page-194-0)
- & ["Kontynuowanie drukowania w celu oszczędzania tuszu czarnego \(tylko system Windows\)" na stronie 197](#page-196-0)
- & ["Czas na wymianę wkładów z tuszem" na stronie 192](#page-191-0)
- $\rightarrow$  ["Czas na wymianę zbiornika na zużyty atrament" na stronie 198](#page-197-0)

## **Rozwiązywanie problemów z podawaniem papieru**

Gdy papier nie jest prawidłowo podawany z kasety na papier, wyczyść wewnętrzną rolkę.

- 1. Wyłącz drukarkę przyciskiem  $\mathcal{O}$ .
- 2. Wyjmij z gniazdka wtyczkę przewodu zasilającego, a następnie go odłącz.
- 3. Jeżeli są podłączone, odłącz wszystkie kable.

4. Wysuń kasetę na papier.

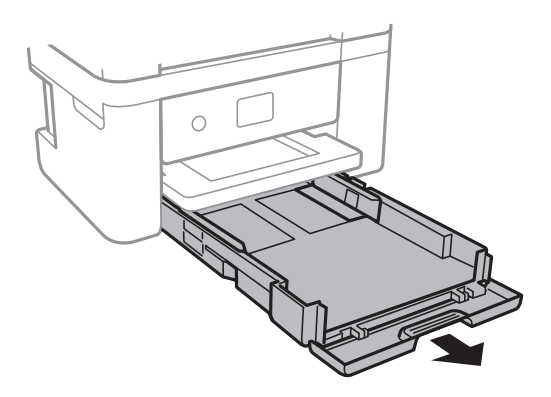

5. Ustaw drukarkę, tak aby przycisk $\mathcal U$  na panelu sterowania był u góry.

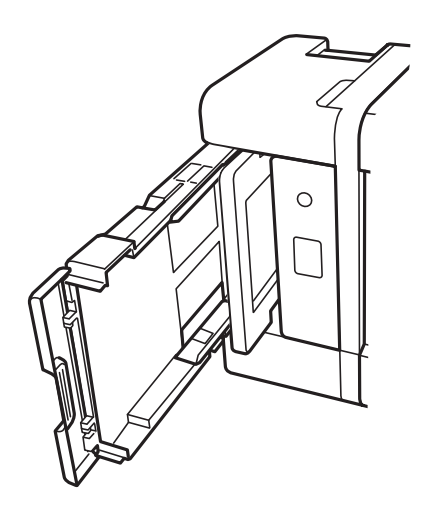

### !*Przestroga:*

Należy uważać, aby podczas tej czynności nie przytrzasnąć sobie dłoni lub palców. W przeciwnym wypadku może dojść do zranienia.

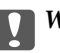

#### c *Ważne:*

Nie pozostawiaj stojącej w ten sposób drukarki na dłuższy czas.

<span id="page-107-0"></span>6. Zwilż ściereczkę wodą, dobrze ją wyciśnij, a następnie wycieraj nią wałek, obracając nim.

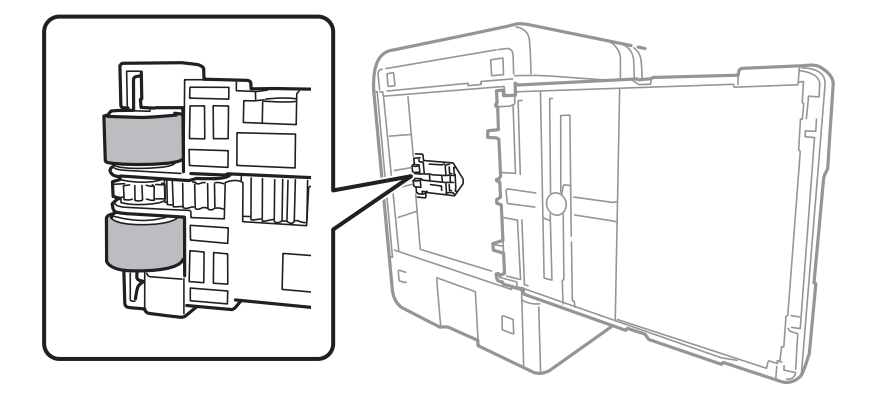

- 7. Ustaw drukarkę w normalnej pozycji, a następnie wsuń kasetę na papier.
- 8. Podłącz przewód zasilający.

## **Poprawa jakości drukowania, kopiowania, skanowania i faksowania**

### **Sprawdzanie i czyszczenie głowicy drukującej**

Jeżeli dysze są zatkane, wydruki stają się wyblakłe, pojawiają się widoczne pasy albo nieoczekiwane kolory. Jeżeli dysze są mocno zatkane, zostanie wydrukowany pusty arkusz. Jeżeli jakość drukowania się obniżyła, najpierw skorzystaj z funkcji testu dysz, by sprawdzić, czy nie są one zatkane. Jeżeli dysze są zatkane, należy wyczyścić głowicę drukowania.

#### c *Ważne:*

- ❏ Nie należy otwierać modułu skanera ani wyłączać drukarki podczas czyszczenia głowicy. Jeśli czyszczenie głowicy nie zostanie zakończone, drukowanie może nie być możliwe.
- ❏ Czyszczenie głowicy powoduje zużycie pewnej ilości tuszu, dlatego nie wolno go wykonywać, jeżeli nie jest to konieczne.
- ❏ Czyszczenie głowicy może nie być możliwe, jeśli tusz jest na wyczerpaniu.
- ❏ Jeśli po 3-krotnym sprawdzeniu dysz i czyszczeniu głowicy jakość druku się nie poprawi, należy odczekać co najmniej 12 godzin bez drukowania, uruchomić jeszcze raz sprawdzenie dysz, a następnie w razie potrzeby

powtórzyć czyszczenie głowicy. Zaleca się wyłączenie drukarki za pomocą przycisku $\mathbb O$ . Jeśli jakość druku nie ulegnie poprawie, należy uruchomić funkcję Czyszczenie zaawansowane.

❏ Aby nie dopuścić do wyschnięcia głowicy drukującej, nie należy odłączać drukarki od zasilania, gdy drukarka jest włączona.

Możesz sprawdzić i wyczyścić głowicę drukującą z poziomu panelu sterowania drukarki.

- 1. Wybierz **Konserwacja** na panelu sterowania drukarki.
- 2. Wybierz pozycję **Spr. dyszy głow. druk.**.
- 3. Postępuj zgodnie z instrukcjami wyświetlanymi na ekranie, aby załadować papier i wydrukować wzór testu dysz.
- 4. Sprawdzanie wydrukowanego wzoru w celu stwierdzenia, czy dysze głowicy drukującej nie są zatkane.

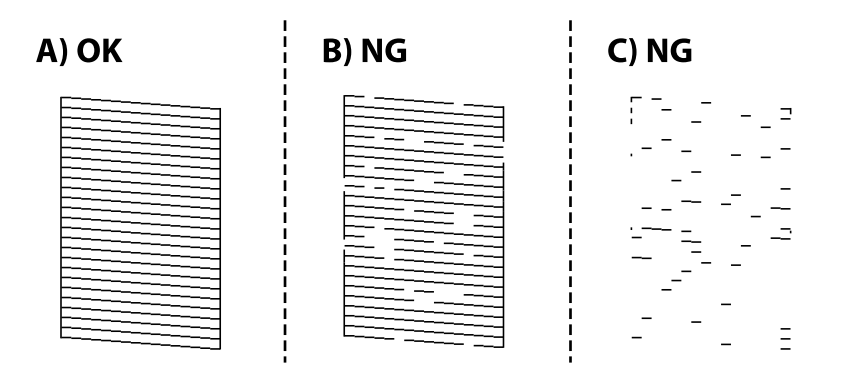

#### ❏ A:

Wszystkie linie zostały wydrukowane. Wybierz pozycję  $\Box$ . Nie jest wymagane wykonanie dalszych czynności.

❏ B lub zbliżone do B

Niektóre dysze są zatkane. Wybierz pozycję , a następnie na kolejnym ekranie wybierz pozycję **Oczyść głowicę drukującą**.

❏ C lub zbliżone do C

Jeżeli brakuje fragmentów większości linii lub w ogóle nie zostały one wydrukowane, oznacza to, że

większość dysz jest zatkanych. Wybierz pozycję **kole**, a następnie na kolejnym ekranie wybierz pozycję **Czyszczenie zaawansowane**.

- 5. Postępuj zgodnie z instrukcjami na ekranie, aby wykonać czyszczenie głowicy drukującej lub funkcję Czyszczenie zaawansowane.
- 6. Po zakończeniu czyszczenia automatycznie zostanie wydrukowany wzór testu dysz. Powtarzaj procesy czyszczenia dysz i drukowania wzoru do momentu, aż wszystkie linie będą całkowicie wydrukowane.

#### c *Ważne:*

Jeśli po 3-krotnym sprawdzeniu dysz i czyszczeniu głowicy jakość druku się nie poprawi, należy odczekać co najmniej 12 godzin bez drukowania, uruchomić jeszcze raz sprawdzenie dysz, a następnie w razie potrzeby

powtórzyć czyszczenie głowicy. Zaleca się wyłączenie drukarki za pomocą przycisku  $\mathbb U$ . Jeśli jakość druku nie ulegnie poprawie, należy uruchomić funkcję Czyszczenie zaawansowane.

#### *Uwaga:*

Można też sprawdzić i wyczyścić głowicę drukującą z poziomu sterownika drukarki.

❏ Windows

Kliknij pozycję *Spr. dyszy głow. druk.* na karcie *Konserwacja*.

#### ❏ Mac OS

Menu Apple > *Preferencje systemowe* > *Drukarki i skanery* (lub *Drukowanie i skanowanie*, *Drukarka i faks*) > Epson(XXXX) > *Opcje i materiały eksploatacyjne* > *Narzędzia* > *Otwórz narzędzie drukarki* > *Spr. dyszy głow. druk.*

#### **Powiązane informacje**

& "Uruchamianie funkcji Czyszczenie zaawansowane" na stronie 110

# **Uruchamianie funkcji Czyszczenie zaawansowane**

Funkcja Czyszczenie zaawansowane może poprawić jakość wydruku w podanych przypadkach.

- ❏ Kiedy większość dysz została zatkana.
- ❏ Kiedy wykonano test dysz i czyszczenie głowicy 3 razy, a następnie wydrukowano dopiero po upływie przynajmniej 12 godzin, ale jakość druku się nie poprawiła.

Przed uruchomieniem tej funkcji skorzystaj z funkcji sprawdzania dyszy, aby przekonać się, czy nie zostały zatkane dysze, zapoznaj się z podanymi instrukcjami, a następnie wykonaj funkcję Czyszczenie zaawansowane.

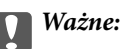

Funkcja Czyszczenie zaawansowane ma większe zużycie tuszu niż zwykłe czyszczenie głowicy drukującej.

1. Wybierz **Konserwacja** na panelu sterowania drukarki.

- 2. Wybierz pozycję **Czyszczenie zaawansowane**.
- 3. Postępuj zgodnie z instrukcjami wyświetlanymi na ekranie, aby uruchomić funkcję Czyszczenie zaawansowane.
- 4. Po uruchomieniu tej funkcji, uruchom test dysz, aby się upewnić, że dysze nie są zatkane.

Szczegóły dotyczące sposobu sprawdzania głowicy można znaleźć w informacjach poniżej.

# **c** *Ważne:*

Jeśli po wykonaniu funkcji Czyszczenie zaawansowane jakość druku się nie poprawi, należy odczekać co najmniej 12 godzin bez korzystania z drukarki, a następnie ponownie wydrukować wzór testu dysz. Wykonaj funkcję Czyszcz. głow. druk. lub Czyszczenie zaawansowane ponownie w zależności od stanu wydrukowanego wzoru. Jeżeli jakość nadal nie ulegnie poprawie, skontaktuj się z pomocą techniczną Epson.

#### *Uwaga:*

Czyszczenie zaawansowane można też uruchomić z poziomu sterownika drukarki.

❏ Windows

Karta *Konserwacja* > *Czyszcz. głow. druk.* > *Czyszczenie zaawansowane*

❏ Mac OS

Menu Apple > *Preferencje systemu* > *Drukarki i skanery* (lub *Drukowanie i skanowanie*, *Drukowanie i faksowanie*) > Epson(XXXX) > *Opcje i materiały eksploatacyjne* > *Program narzędziowy* > *Otwórz program narzędziowy drukowania* > *Czyszcz. głow. druk.* > *Czyszczenie specjalne*

#### **Powiązane informacje**

& ["Sprawdzanie i czyszczenie głowicy drukującej" na stronie 108](#page-107-0)

# <span id="page-110-0"></span>**Zapobieganie zatykaniu dysz**

Do włączania i wyłączania drukarki zawsze używaj przycisku zasilania.

Przed odłączeniem przewodu zasilania sprawdź, czy została wyłączona kontrolka zasilania.

Tusz może wyschnąć, jeśli nie jest zakryty. Nie wystarczy założyć zatyczki na wieczne pióro lub długopis olejowy, aby zapobiec wyschnięciu. Podobnie jest z głowicą drukującą, którą należy zakryć, jeśli tusz ma nie wysychać.

Kiedy podczas działania drukarki dojdzie do wyjęcia z wtyczki przewodu zasilania lub awarii prądu, głowica drukująca może nie zostać odpowiednio zakryta. Jeśli zostanie tak pozostawiona, wyschnie i doprowadzi do zatkania dysz (wylotów tuszu).

W takich przypadkach możliwie jak najszybciej włącz drukarkę i wyłącz ją ponownie, aby odpowiednio zakryć głowicę drukującą.

# **Wyrównywanie głowicy drukującej**

Jeśli linie pionowe na wydruku są nieprawidłowo wyrównane lub obrazy są rozmazane, należy wyrównać głowicę drukującą.

- 1. Wybierz **Konserwacja** na panelu sterowania drukarki.
- 2. Wybierz pozycję **Regul. głowicy druk.**.
- 3. Wybierz jedno z menu wyrównania.
	- ❏ Linie pionowe nie są wyrównane lub wydruki są rozmazane: wybierz pozycję **Wyrówn. w pionie**.
	- ❏ W regularnych odstępach widoczne są poziome paski: wybierz pozycję **Wyrównanie w poziomie**.
- 4. Postępuj zgodnie z instrukcjami wyświetlanymi na ekranie.

# **Czyszczenie ścieżki papieru z tuszu**

Kiedy wydruki są zabrudzone lub przetarte, należy oczyścić wewnętrzną rolkę.

- 1. Wybierz **Konserwacja** na panelu sterowania drukarki.
- 2. Wybierz pozycję **Czyszcz. prowad. papieru**.
- 3. Postępuj zgodnie z instrukcjami wyświetlanymi na ekranie, aby załadować papier i oczyścić ścieżkę papieru.
- 4. Procedurę tę należy powtarzać do momentu, w którym papier nie będzie zabrudzony tuszem.

5. Jeśli problemu nie można rozwiązać przez oczyszczenie ścieżki papieru, oznacza to, że pokazana na ilustracji wewnętrzna część drukarki jest zabrudzona. Wyłącz drukarkę, a następnie zetrzyj tusz patyczkiem czyszczącym.

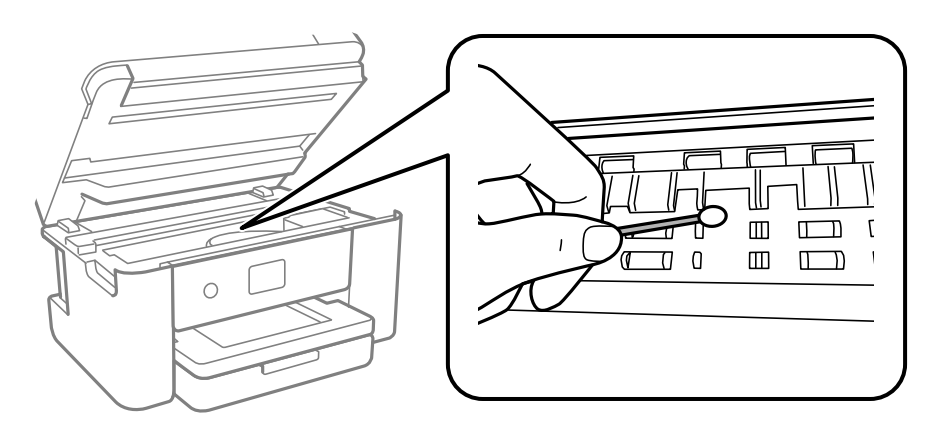

#### c *Ważne:*

- ❏ Do czyszczenia wnętrza drukarki nie należy używać ręczników papierowych. Dysze głowicy drukującej mogą się zatkać kłaczkami.
- ❏ Nie należy dotykać części przedstawionych na poniższej ilustracji. Może to być przyczyną awarii.

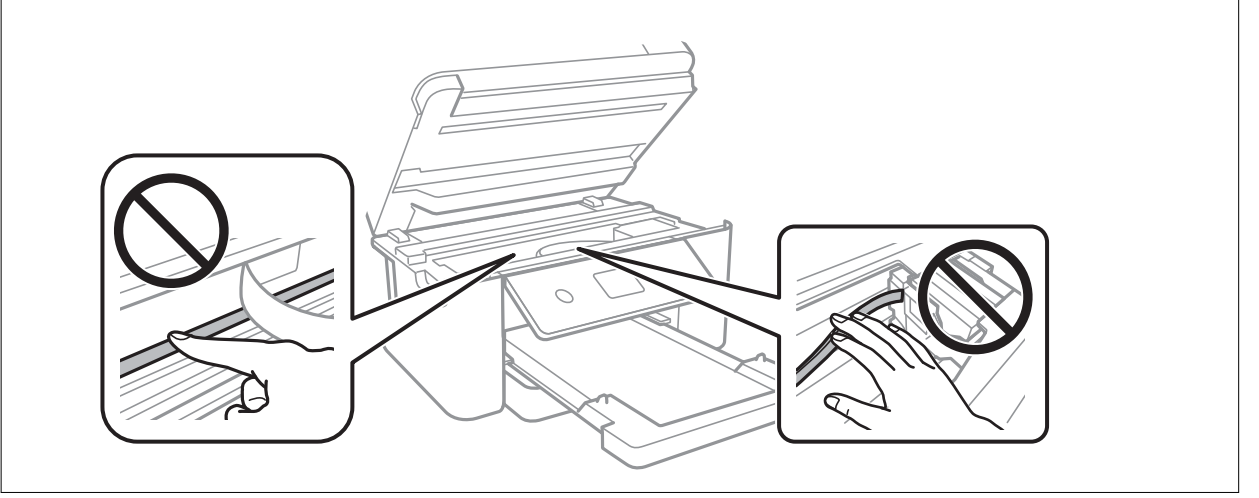

# **Czyszczenie Szyby skanera**

Kiedy kopie lub skanowane obrazy są zabrudzone, należy oczyścić szyba skanera.

# !*Przestroga:*

Należy uważać, aby nie przyciąć dłoni ani palców podczas zamykania lub otwierania pokrywy dokumentów. W przeciwnym wypadku może dojść do zranienia.

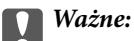

Nie wolno czyścić drukarki rozpuszczalnikiem ani alkoholem. Środki te mogą ją uszkodzić.

<span id="page-112-0"></span>1. Otwórz pokrywę szyby skanera.

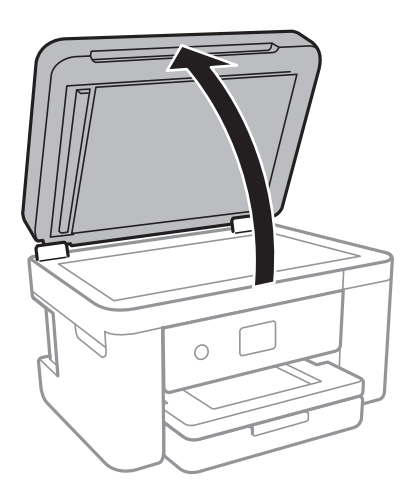

2. Do czyszczenia szyba skanera należy używać tylko miękkiej, czystej i suchej ściereczki.

#### c *Ważne:*

- ❏ Jeśli na powierzchni szyby są tłuste lub inne trudne do usunięcia plamy, do ich usunięcia należy użyć małej ilości środka do czyszczenia szyb i miękkiej ściereczki. Pozostałą ciecz należy wytrzeć.
- ❏ Nie należy naciskać nadmiernie powierzchni szyby.
- ❏ Należy zachować ostrożność, aby nie porysować ani w inny sposób nie uszkodzić szyby. Uszkodzona powierzchnia szyby może pogorszyć jakość skanowania.

# **Czyszczenie automatycznego podajnika dokumentów (ADF)**

Jeśli obrazy kopiowane lub skanowane z podajnika ADF są zabrudzone lub oryginały nie są z niego poprawnie podawane, należy go wyczyścić.

#### **T** *Ważne*:

Nie wolno czyścić drukarki rozpuszczalnikiem ani alkoholem. Środki te mogą ją uszkodzić.

1. Otwórz pokrywę podajnika ADF.

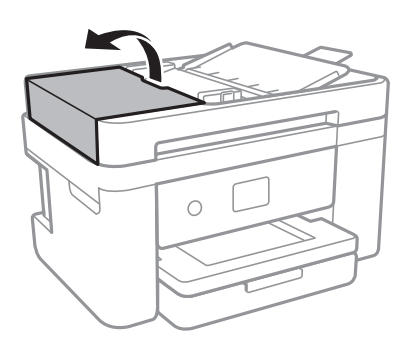

2. Wyczyść rolkę oraz elementy wewnętrzne podajnika ADF za pomocą miękkiej, wilgotnej ściereczki.

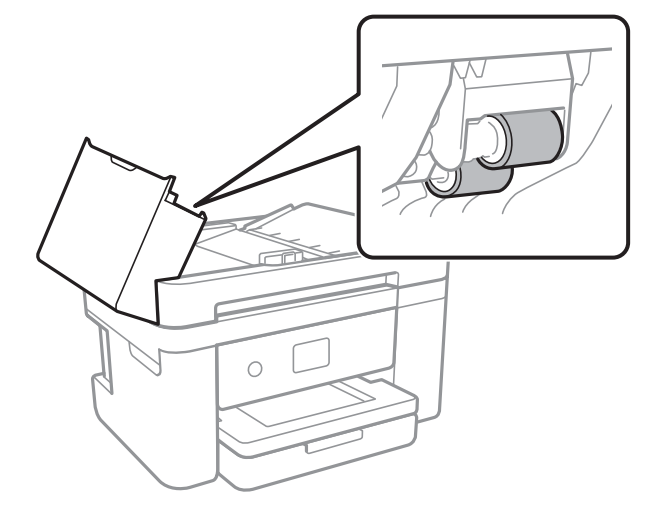

# c *Ważne:*

Użycie suchej szmatki może spowodować uszkodzenie powierzchni rolki. Podajnika ADF można używać dopiero po wyschnięciu rolki.

3. Zamknij pokrywę ADF, a następnie zamknij pokrywę szyby skanera.

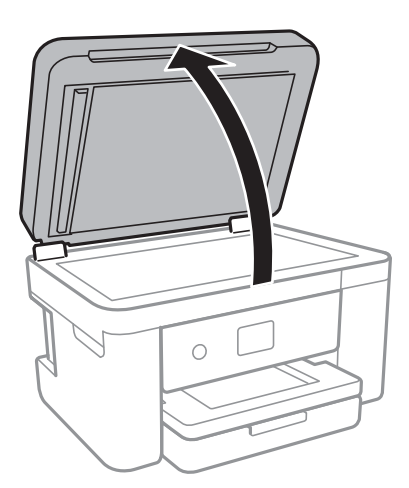

4. Wyczyść część zaznaczoną na ilustracji.

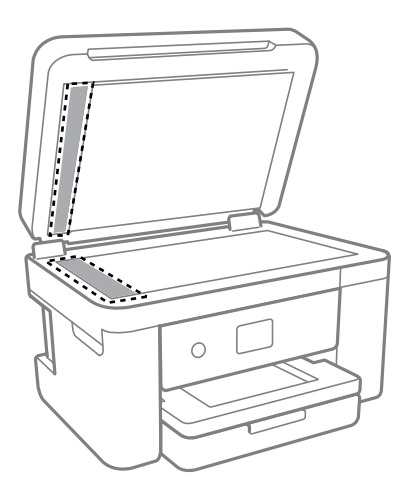

#### **T** *Ważne*:

- ❏ Jeśli na powierzchni szyby są tłuste lub inne trudne do usunięcia plamy, do ich usunięcia należy użyć małej ilości środka do czyszczenia szyb i miękkiej ściereczki. Pozostałą ciecz należy wytrzeć.
- ❏ Nie należy naciskać nadmiernie powierzchni szyby.
- ❏ Należy zachować ostrożność, aby nie porysować ani w inny sposób nie uszkodzić szyby. Uszkodzona powierzchnia szyby może pogorszyć jakość skanowania.
- 5. Jeśli problemu nie uda się rozwiązać, wyłącz drukarkę, naciskając przycisk $\mathcal O$ , otwórz pokrywę ADF, a następnie podnieś zasobnik wejściowy automatycznego podajnika dokumentów (ADF).

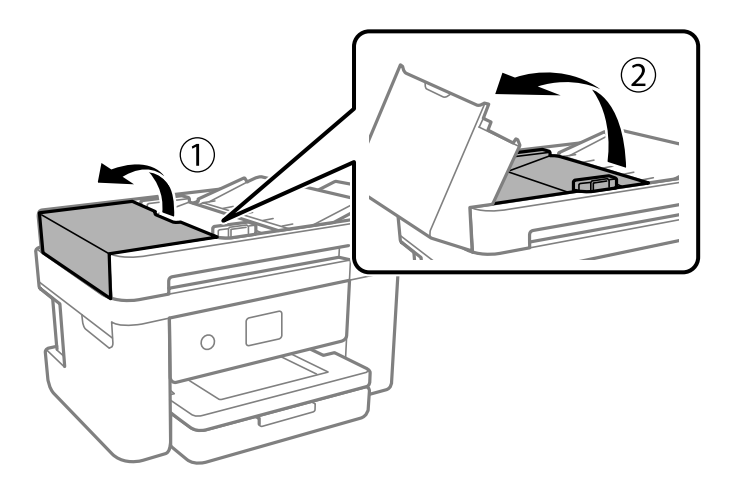

<span id="page-115-0"></span>6. Wyczyść część zaznaczoną na ilustracji.

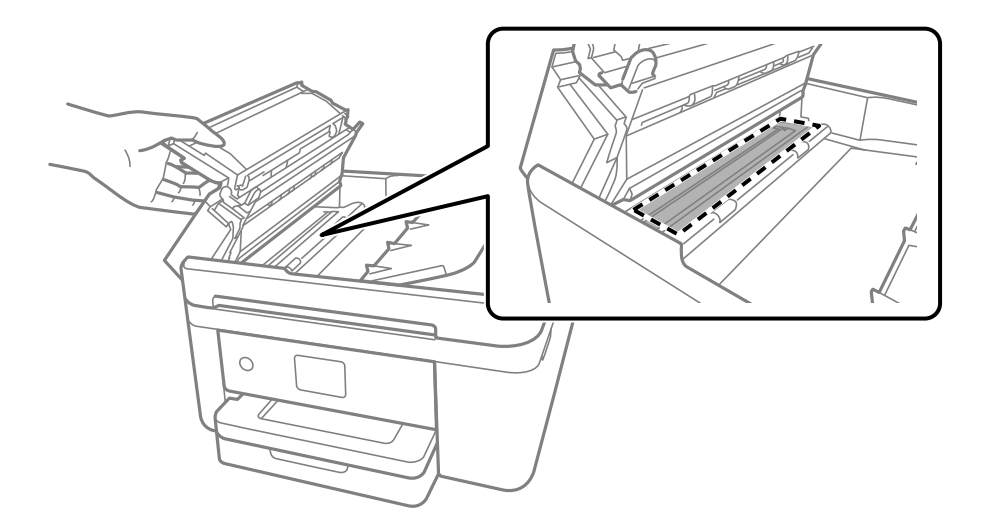

# **Czyszczenie folii przezroczystej**

Jeśli jakość wydruków nie poprawi się mimo wyrównania głowicy drukującej lub wyczyszczenia toru papieru, oznacza to, że folia przezroczysta może być zabrudzona.

Wymagane materiały:

- ❏ Patyczki czyszczące (kilka)
- ❏ Woda z dodatkiem kilku kropli środka czyszczącego (od 2 do 3 kropli środka czyszczącego na 1/4 szklanki wody kranowej)
- ❏ Latarka do sprawdzania zabrudzeń

#### **T** *Ważne:*

Nie używać płynu czyszczącego innego niż woda z dodatkiem kilku kropli środka czyszczącego.

- <sup>1.</sup> Wyłącz drukarkę przyciskiem  $\mathcal{O}$ .
- 2. Zamknij pokrywę szyby skanera, jeśli jest otwarta.

3. Otwórz moduł skanera obiema rękami, aż się zatrzaśnie na miejscu.

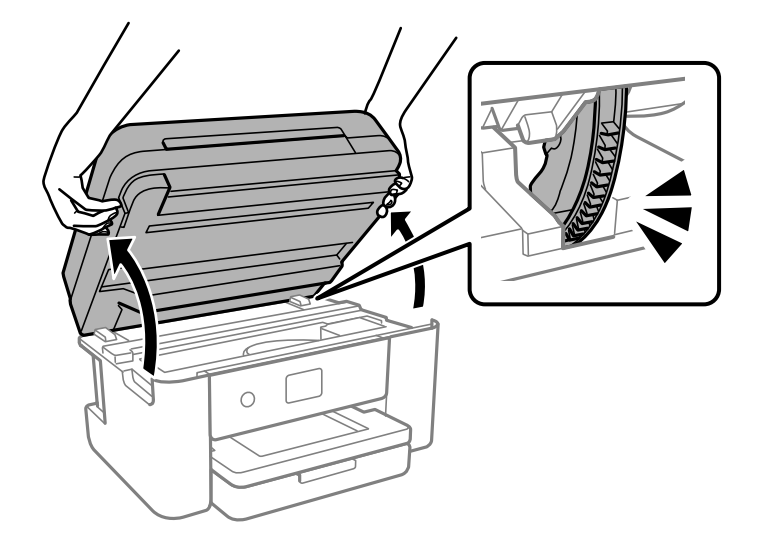

4. Sprawdź, czy folia przezroczysta jest zabrudzona. Zabrudzenia łatwiej zauważyć, świecąc sobie latarką. Jeśli folia przezroczysta (A) jest zabrudzona (np. są na niej ślady palców lub smar), przejdź do następnego kroku.

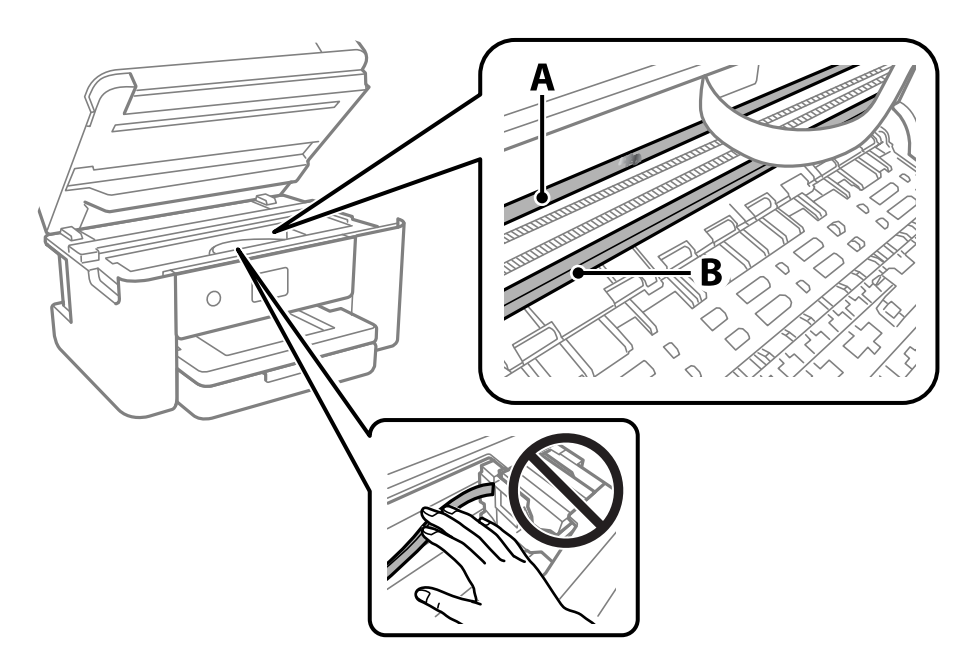

- A: folia przezroczysta
- B: prowadnica

#### c *Ważne:*

Zachować ostrożność, aby nie dotknąć prowadnicy (B). Może to uniemożliwić drukowanie. Nie ścierać smaru z prowadnicy, ponieważ jest on potrzeby do prawidłowej pracy urządzenia.

5. Zwilż patyczek czyszczący wodą z dodatkiem kilku kropli środka czyszczącego, tak aby nie kapała z niego woda, a następnie przetrzyj zabrudzenie.

Należy uważać, aby nie dotknąć tuszu, który przylgnął wewnątrz drukarki.

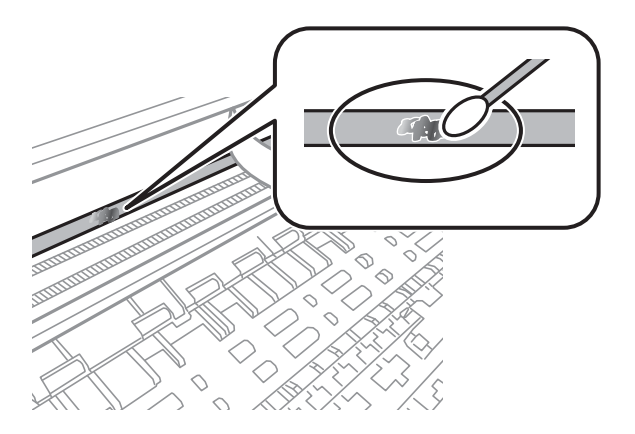

#### c *Ważne:*

Smar ścierać delikatnie. Zbyt mocne dociśnięcie patyczka czyszczącego do folii może spowodować przemieszczenie sprężyn folii i w rezultacie uszkodzenie drukarki.

6. Użyj nowego suchego patyczka czyszczącego, aby wytrzeć folię.

#### c *Ważne:*

Upewnij się, że na folii nie zostały żadne kłaczki ani włókna.

#### *Uwaga:*

Aby zapobiec rozmazywaniu zabrudzeń, należy często zmieniać patyczek czyszczący na nowy.

- 7. Powtarzaj czynności z kroków 5 i 6, aż folia będzie czysta.
- 8. Sprawdź wzrokowo, czy folia jest czysta.
- 9. Zamknij moduł skanera.

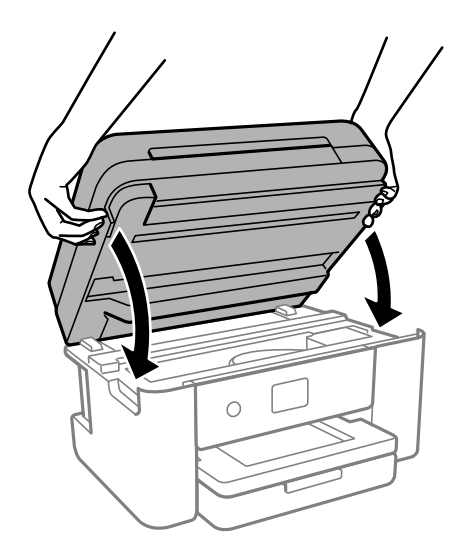

#### *Uwaga:*

Moduł skanera jest zaprojektowany, tak aby pokrywa zamykała się powoli i stawiała niewielki opór, aby uniemożliwić przycięcie palców. Zamykaj pokrywę, nawet jeżeli wyczuwalny jest delikatny opór.

# **Czyszczenie drukarki**

Jeśli podzespoły i obudowa są brudne lub zapylone, wyłącz drukarkę i oczyść je miękką, czystą szmatką zwilżoną wodą. Jeśli nie można usunąć zabrudzeń, dodaj na wilgotną szmatkę niewielką ilość łagodnego środka czyszczącego.

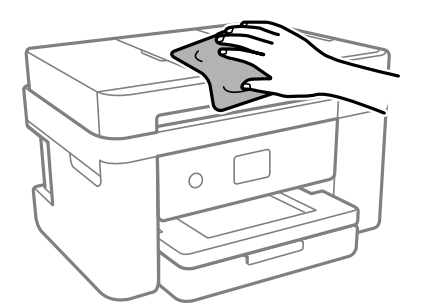

#### **T** *Ważne*:

- ❏ Należy zachować ostrożność, aby nie zamoczyć mechanizmu drukarki ani żadnych jej podzespołów elektrycznych. W przeciwnym razie drukarka może ulec uszkodzeniu.
- ❏ Nie wolno czyścić podzespołów i obudowy drukarki rozpuszczalnikiem ani alkoholem. Tego rodzaju środki chemiczne mogą spowodować ich uszkodzenie.
- ❏ Nie należy dotykać obszarów przedstawionych na poniższej ilustracji. Może to być przyczyną awarii.

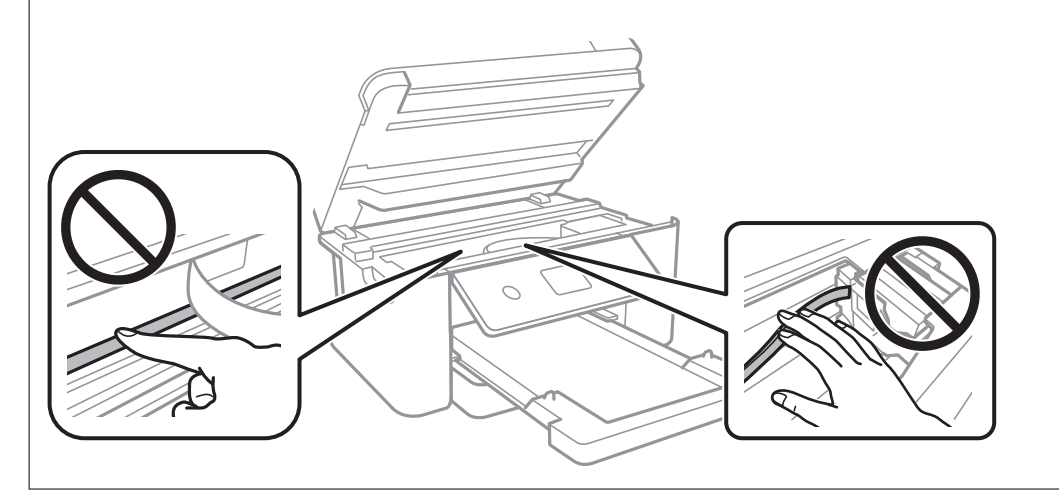

# <span id="page-119-0"></span>**W takich sytuacjach**

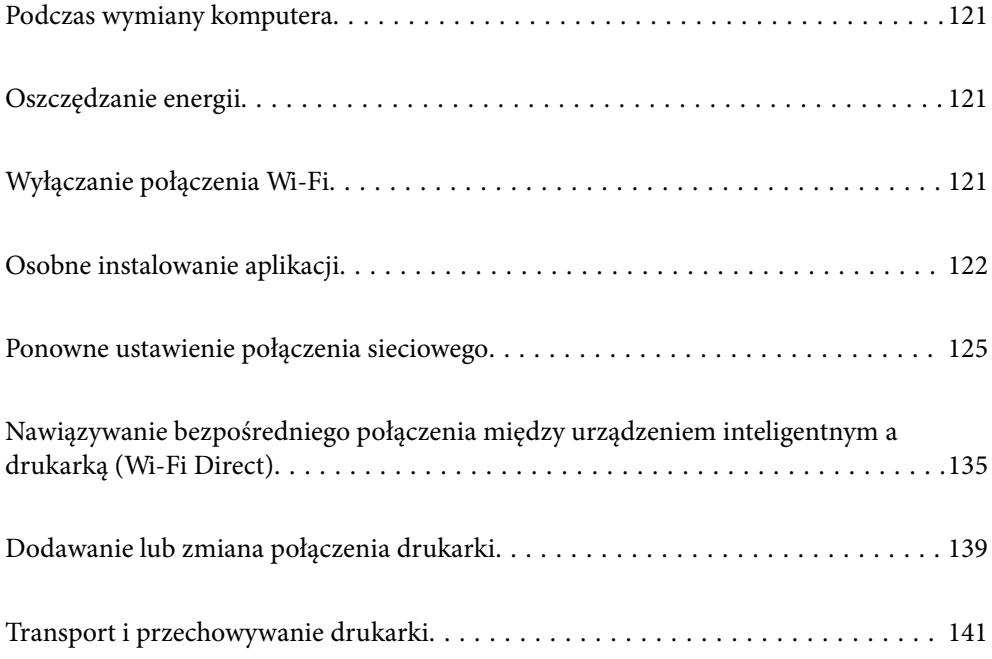

# <span id="page-120-0"></span>**Podczas wymiany komputera**

W nowym komputerze należy zainstalować sterownik drukarki i inne oprogramowanie.

Przejdź do poniższej witryny, a następnie wprowadź nazwę modelu danego urządzenia. Przejdź do obszaru **Konfiguracja**, a następnie rozpocznij konfigurację. Postępuj zgodnie z instrukcjami wyświetlanymi na ekranie.

[https://epson.sn](https://epson.sn/?q=2)

# **Oszczędzanie energii**

Drukarka zostanie automatycznie przełączona w tryb uśpienia lub wyłączona, jeśli przez określony czas nie zostanie wykonana żadna operacja. Określenie czasu, po którym włączony zostanie tryb oszczędzania energii. Wzrost tej wartości wpłynie na wydajność energetyczną urządzenia. Przed dokonaniem zmian w ustawieniu należy wziąć pod uwagę kwestie środowiskowe.

Zależnie od miejsca zakupu, drukarka może być wyposażona w funkcję, która wyłącza ją automatycznie, jeśli jest ona nie podłączona do sieci przez 30 minut.

- 1. Na ekranie głównym wybierz pozycję **Ustaw.**.
- 2. Wybierz pozycję **Ustawienia ogólne** > **Ustaw. podstawowe**.
- 3. Wykonaj jedną z poniższych czynności.

#### *Uwaga:*

Posiadany produkt może posiadać funkcję *Ustaw. wyłączania* lub *Timer wył.* w zależności od miejsca zakupu.

- ❏ Wybierz **Timer uśpienia** lub **Ustaw. wyłączania** > **Wyłącz przy bezczynności** lub **Wyłącz po odłączeniu**, a następnie skonfiguruj ustawienia.
- ❏ Wybierz **Timer uśpienia** lub **Timer wył.**, a następnie skonfiguruj ustawienia.

# **Wyłączanie połączenia Wi-Fi**

Jeśli używane było Wi-Fi (bezprzewodowa sieć LAN), ale nie jest już potrzebne z powodu zmiany trybu połączenia, itp., połączenie Wi-Fi można wyłączyć.

Poprzez usunięcie niepotrzebnych sygnałów Wi-Fi, można także zmniejszyć obciążenie zasilania w trybie gotowości.

- 1. Stuknij **1.** Stuknij **1. Stuknij 1. Stuknij 1. Stuknij 1. Stuknij 1. Stuknij 1. Stuknij 1. Stuknij 1. Stuknij 1. Stuknij 1. Stuknij 1. Stuknij 1. Stuknij 1. Stuknij 1. Stuknij 1. Stuknij 1. Stuknij 1. Stuknij 1. Stuknij**
- 2. Wybierz pozycję **Wi-Fi (zalecane)**.
- 3. Wybierz pozycję **Zmień ustawienia**.
- 4. Wybierz pozycję **Inne**.

<span id="page-121-0"></span>5. Wybierz pozycję **Wył. sieć Wi-Fi**.

Postępuj zgodnie z instrukcjami wyświetlanymi na ekranie.

# **Osobne instalowanie aplikacji**

Podłącz komputer do sieci i zainstaluj najnowsze wersje aplikacji ze strony internetowej. Należy zalogować się do komputera jako administrator. Po pojawieniu się monitu należy wpisać hasło administratora.

#### *Uwaga:*

Jeśli aplikacja jest ponownie instalowana, należy ją najpierw odinstalować.

- 1. Sprawdź, czy drukarka i komputer są dostępne do celów komunikacji, a drukarka jest podłączona do Internetu.
- 2. Uruchom aplikację Epson Software Updater.

Przykładowy ekran w systemie Windows.

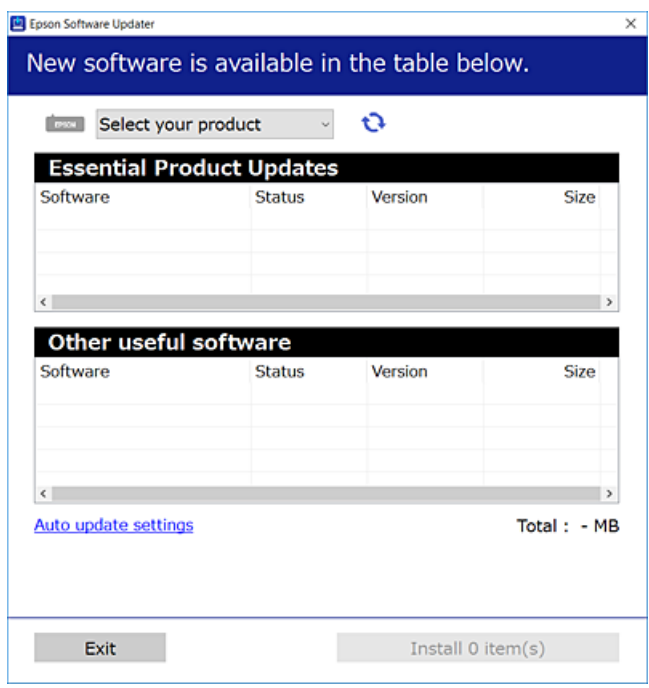

- <sup>3.</sup> W przypadku systemu Windows wybierz drukarkę, a następnie kliknij przycisk  $\bullet$ , aby sprawdzić dostępność najnowszych wersji aplikacji.
- 4. Wybierz pozycję do zainstalowania lub aktualizacji, a następnie kliknij przycisk Instaluj.

#### c *Ważne:*

Nie wolno wyłączać ładowarki ani odłączać jej od źródła zasilania do momentu zakończenia aktualizacji. W przeciwnym razie drukarka może ulec awarii.

#### *Uwaga:*

❏ Najnowsze aplikacje można pobrać ze strony internetowej firmy Epson. [http://www.epson.com](http://www.epson.com/)

❏ Jeśli korzystasz z systemów operacyjnych Windows Server, nie możesz korzystać z programu Epson Software Updater. Pobieranie najnowszych aplikacji ze strony internetowej firmy Epson.

#### **Powiązane informacje**

& ["Aplikacja do aktualizowania oprogramowania i oprogramowania układowego \(Epson Software Updater\)" na](#page-216-0) [stronie 217](#page-216-0)

# **Sprawdzanie zainstalowania oryginalnego sterownika drukarki Epson — Windows**

Można sprawdzić, czy na komputerze zainstalowany jest oryginalny sterownik drukarki Epson, używając jednej z następujących metod.

Wybierz pozycje **Panel sterowania** > **Wyświetl urządzenia i drukarki** (**Drukarki**, **Drukarki i faksy**), a następnie wykonaj następujące czynności, aby otworzyć okno właściwości serwera wydruku.

❏ Windows 11/Windows 10/Windows 8.1/Windows 8/Windows 7/Windows Server 2022/Windows Server 2019/ Windows Server 2016/Windows Server 2012 R2/Windows Server 2012/Windows Server 2008 R2

Kliknij ikonę drukowania, a następnie kliknij **Właściwości serwera drukowania** na górze okna.

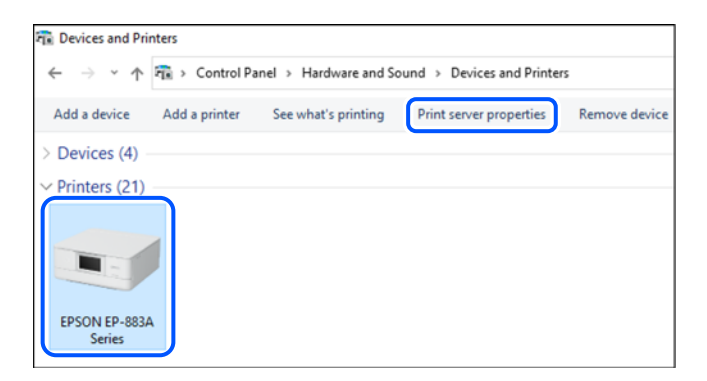

❏ Windows Vista/Windows Server 2008

Kliknij prawym przyciskiem folder **Drukarki**, a następnie wybierz polecenia **Uruchom jako administrator** > **Właściwości serwera**.

❏ Windows XP/Windows Server 2003 R2/Windows Server 2003

Z menu **Plik** wybierz polecenie **Właściwości serwera**.

Kliknij kartę **Sterowniki**. Jeśli nazwa drukarki jest wyświetlana na liście, oznacza to, że na komputerze zainstalowany jest oryginalny sterownik drukarki Epson.

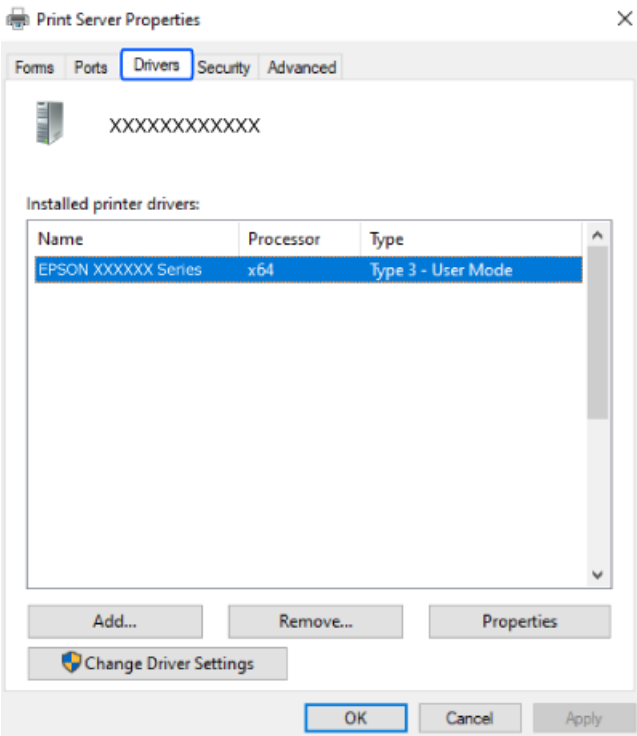

#### **Powiązane informacje**

 $\blacklozenge$  ["Osobne instalowanie aplikacji" na stronie 122](#page-121-0)

# **Sprawdzanie zainstalowania oryginalnego sterownika drukarki Epson — Mac OS**

Można sprawdzić, czy na komputerze zainstalowany jest oryginalny sterownik drukarki Epson, używając jednej z następujących metod.

<span id="page-124-0"></span>Wybierz **Preferencje systemowe** z menu Apple > **Drukarki i skanery** (lub **Drukowanie i skanowanie**, **Drukarka i faks**), a następnie wybierz drukarkę. Kliknij **Opcje i materiały eksploatacyjne**. Jeśli w oknie wyświetlane są karty **Opcje** i **Narzędzia**, oznacza to, że na komputerze zainstalowany jest oryginalny sterownik drukarki Epson.

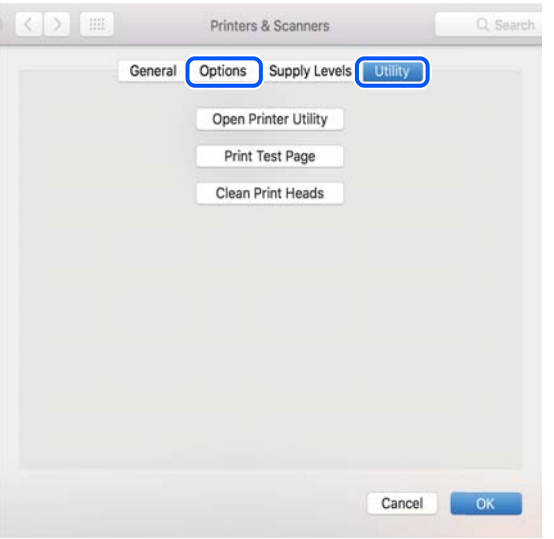

#### **Powiązane informacje**

& ["Osobne instalowanie aplikacji" na stronie 122](#page-121-0)

# **Ponowne ustawienie połączenia sieciowego**

Sieć drukarki wymaga konfiguracji w następujących przypadkach.

- ❏ Podczas używania drukarki z połączeniem sieciowym
- ❏ Gdy zmienione zostało otoczenie sieciowe
- ❏ Po wymianie routera bezprzewodowego
- ❏ Po zmianie metody połączenia z komputerem

# **Konfigurowanie ustawień połączenia z komputerem**

Instalatora można uruchomić, używając jednej z następujących metod.

#### **Konfigurowanie za pomocą witryny**

Przejdź do poniższej witryny, a następnie wprowadź nazwę modelu danego urządzenia. Przejdź do obszaru **Konfiguracja**, a następnie rozpocznij konfigurację.

#### [https://epson.sn](https://epson.sn/?q=2)

 Procedurę można także obejrzeć w Instr. filmu internetowego. Uzyskaj dostęp do następującej strony internetowej.

<https://support.epson.net/publist/vlink.php?code=NPD6870>

#### <span id="page-125-0"></span>**Konfiguracja z użyciem płyty z oprogramowaniem**

Jeżeli używana drukarka została dostarczona z płytą z oprogramowaniem i używany jest komputer Windows z napędem płyt, włóż płytę do komputera, a następnie wykonaj wyświetlane na ekranie instrukcje.

# **Konfigurowanie ustawień połączenia z urządzeniem inteligentnym**

Drukarkę można używać za pośrednictwem routera bezprzewodowego z poziomu urządzenia inteligentnego, jeśli router bezprzewodowy jest połączony z tą samą siecią co drukarka.

Skonfiguruj nowe połączenie, uzyskaj dostęp do następującej strony internetowej z urządzenia inteligentnego, które ma zostać połączone z drukarką. Wprowadź nazwę produktu, przejdź do Konfiguracja, a następnie rozpocznij ustawienia.

#### [https://epson.sn](https://epson.sn/?q=2)

Procedurę można obejrzeć w Instr. filmu internetowego. Uzyskaj dostęp do następującej strony internetowej.

<https://support.epson.net/publist/vlink.php?code=VC00006>

#### *Uwaga:*

Jeśli wykonane zostały już ustawienia połączenia między używanym urządzeniem inteligentnym a drukarką, ale potrzebna jest ich rekonfiguracja, można to zrobić z takiej aplikacji, jak Epson Smart Panel.

# **Wprowadzanie ustawień Wi-Fi z poziomu panelu sterowania**

Jeżeli do konfiguracji połączenia drukarki nie jest używany komputer lub urządzenie inteligentne, można to zrobić na panelu sterowania.

Możliwe jest konfigurowanie ustawień sieciowych z poziomu panelu sterowania drukarki na kilka sposobów. Wybierz metodę połączenia dopasowaną do środowiska i warunków, w których urządzenie będzie używane.

Jeżeli znany jest SSID i hasło dla używanego routera bezprzewodowego, można je ustawić ręcznie.

#### **Powiązane informacje**

- & "Konfigurowanie ustawień Wi-Fi przez wprowadzenie identyfikatora SSID i hasła" na stronie 126
- & ["Konfigurowanie ustawień Wi-Fi przy użyciu przycisku \(WPS\)" na stronie 127](#page-126-0)
- & ["Konfigurowanie ustawień sieci Wi-Fi przy użyciu kodu PIN \(WPS\)" na stronie 128](#page-127-0)

### **Konfigurowanie ustawień Wi-Fi przez wprowadzenie identyfikatora SSID i hasła**

Sieć Wi-Fi można skonfigurować, wprowadzając informacje niezbędne do połączenia się z routerem bezprzewodowym na panelu sterowania drukarki. Aby móc skonfigurować sieć za pomocą tej metody, trzeba znać identyfikator SSID oraz hasło do sieci routera bezprzewodowego.

#### <span id="page-126-0"></span>*Uwaga:*

W przypadku korzystania z routera bezprzewodowego z ustawieniami domyślnymi identyfikator SSID oraz hasło podane są na etykiecie routera bezprzewodowego. Aby uzyskać identyfikator SSID i hasło, należy zapoznać się z dokumentacją dostarczoną wraz z routerem bezprzewodowym.

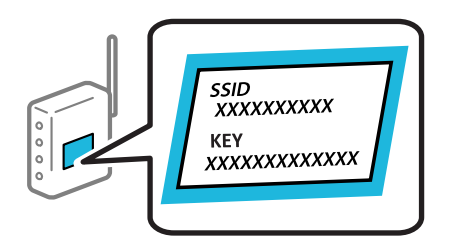

- 1. Na ekranie głównym dotknij pozycji  $\Box$
- 2. Wybierz pozycję **Wi-Fi (zalecane)**.

Jeśli drukarka jest już połączona z siecią Ethernet, wybierz pozycję **Router**.

3. Dotknij pozycji **Rozpocznij konfigurację**.

Jeśli połączenie sieciowe zostało już skonfigurowane, wyświetlą się szczegóły połączenia. Dotknij pozycji **Zmień ustawienia**, aby zmienić ustawienia.

Jeśli drukarka jest już połączona z siecią Ethernet, dotknij pozycji **Zmień na połączenie Wi-Fi.**, a następnie po zapoznaniu się z treścią komunikatu wybierz pozycję **Tak**.

- 4. Wybierz pozycję **Kreator konfiguracji Wi-Fi**.
- 5. Postępuj zgodnie z instrukcjami wyświetlanymi na ekranie, aby wybrać SSID, wprowadź hasło dla routera bezprzewodowego i rozpocznij konfigurację.

Jeśli chcesz sprawdzić stan połączenia sieci dla drukarki po ukończeniu konfiguracji, więcej informacji możesz uzyskać, klikając łącze informacji powiązanych.

*Uwaga:*

- ❏ Jeśli identyfikator SSID jest nieznany, należy sprawdzić, czy nie został on umieszczony na etykiecie routera bezprzewodowego. W przypadku korzystania z routera bezprzewodowego z ustawieniami domyślnymi identyfikator SSID podany jest na etykiecie routera bezprzewodowego. Jeśli nie można znaleźć żadnych informacji, należy zapoznać się z dokumentacją dostarczoną wraz z routerem bezprzewodowym.
- ❏ Wielkość liter w haśle ma znaczenie.
- ❏ Jeśli hasło jest nieznane, należy sprawdzić, czy nie zostało ono umieszczona na etykiecie routera bezprzewodowego. Hasło na etykiecie może być oznaczone napisem "Network Key", "Wireless Password" itd. W przypadku korzystania z routera bezprzewodowego z ustawieniami domyślnymi hasło podane jest na etykiecie routera bezprzewodowego.

#### **Powiązane informacje**

& ["Sprawdzenie stanu połączenia sieciowego drukarki \(Raport połączenia sieciowego\)" na stronie 129](#page-128-0)

# **Konfigurowanie ustawień Wi-Fi przy użyciu przycisku (WPS)**

Sieć Wi-Fi można automatycznie skonfigurować, naciskając przycisk na routerze bezprzewodowym. Jeśli spełnione są następujące warunki, można dokonać konfiguracji przy użyciu tej metody.

❏ Router bezprzewodowy jest zgodny z WPS (Wi-Fi Protected Setup).

<span id="page-127-0"></span>❏ Obecne połączenie Wi-Fi zostało ustanowione przez naciśnięcie przycisku na routerze bezprzewodowym.

#### *Uwaga:*

Jeśli nie można znaleźć przycisku lub konfiguracja jest wykonywana za pomocą oprogramowania, należy zapoznać się z dokumentacją dostarczoną wraz z routerem bezprzewodowym.

- 1. Na ekranie głównym dotknij pozycji  $\Box$
- 2. Wybierz pozycję **Wi-Fi (zalecane)**.

Jeśli drukarka jest już połączona z siecią Ethernet, wybierz pozycję **Router**.

3. Dotknij pozycji **Rozpocznij konfigurację**.

Jeśli połączenie sieciowe zostało już skonfigurowane, wyświetlą się szczegóły połączenia. Dotknij pozycji **Zmień ustawienia**, aby zmienić ustawienia.

Jeśli drukarka jest już połączona z siecią Ethernet, dotknij pozycji **Zmień na połączenie Wi-Fi.**, a następnie po zapoznaniu się z treścią komunikatu wybierz pozycję **Tak**.

- 4. Wybierz pozycję **Ust. Push Button (WPS)**.
- 5. Postępuj zgodnie z instrukcjami wyświetlanymi na ekranie.

Jeśli chcesz sprawdzić stan połączenia sieci dla drukarki po ukończeniu konfiguracji, więcej informacji możesz uzyskać, klikając łącze informacji powiązanych.

*Uwaga:*

Jeśli nie uda się nawiązać połączenia, zrestartuj router bezprzewodowy, przesuń go bliżej drukarki i spróbuj ponownie. Jeśli nadal nie uda się nawiązać połączenia, wydrukuj raport połączenia sieciowego oraz sprawdź rozwiązanie.

#### **Powiązane informacje**

& ["Sprawdzenie stanu połączenia sieciowego drukarki \(Raport połączenia sieciowego\)" na stronie 129](#page-128-0)

# **Konfigurowanie ustawień sieci Wi-Fi przy użyciu kodu PIN (WPS)**

Można automatycznie połączyć się z routerem bezprzewodowym, używając kodu PIN. Metody tej można używać do konfiguracji, jeśli router bezprzewodowy obsługuje funkcję WPS (Wi-Fi Protected Setup). Aby wprowadzić kod PIN na routerze bezprzewodowym, użyj komputera.

- 1. Na ekranie głównym dotknij pozycji  $\Box$
- 2. Wybierz pozycję **Wi-Fi (zalecane)**.

Jeśli drukarka jest już połączona z siecią Ethernet, wybierz pozycję **Router**.

3. Dotknij pozycji **Rozpocznij konfigurację**.

Jeśli połączenie sieciowe zostało już skonfigurowane, wyświetlą się szczegóły połączenia. Dotknij pozycji **Zmień ustawienia**, aby zmienić ustawienia.

Jeśli drukarka jest już połączona z siecią Ethernet, dotknij pozycji **Zmień na połączenie Wi-Fi.**, a następnie po zapoznaniu się z treścią komunikatu wybierz pozycję **Tak**.

- <span id="page-128-0"></span>4. Wybierz pozycję **Inne** > **Ust. kodu PIN (WPS)**.
- 5. Postępuj zgodnie z instrukcjami wyświetlanymi na ekranie.

Jeśli chcesz sprawdzić stan połączenia sieci dla drukarki po ukończeniu konfiguracji, więcej informacji możesz uzyskać, klikając łącze informacji powiązanych.

#### *Uwaga:*

Należy zapoznać się z dokumentacją dostarczoną wraz z routerem bezprzewodowym, aby uzyskać dalsze informacje na temat wprowadzania kodu PIN.

#### **Powiązane informacje**

& "Sprawdzenie stanu połączenia sieciowego drukarki (Raport połączenia sieciowego)" na stronie 129

# **Sprawdzenie stanu połączenia sieciowego drukarki (Raport połączenia sieciowego)**

Można wydrukować raport połączenia sieciowego, aby sprawdzić stan połączenia między drukarką a routerem bezprzewodowym.

- 1. Wybierz **Ustaw.** na ekranie głównym.
- 2. Wybierz **Ustawienia ogólne** > **Ustawienia sieciowe** > **Sprawdzanie połączenia**.

Rozpocznie się kontrola połączenia.

3. Postępuj zgodnie z instrukcjami wyświetlanymi na ekranie drukarki, aby wydrukować raport połączenia sieciowego drukarki.

Jeśli wystąpił błąd, sprawdź raport połączenia sieciowego, a następnie zastosuj się do wydrukowanych na arkuszu rozwiązań.

# <span id="page-129-0"></span>**Komunikaty i rozwiązania w raporcie połączenia sieciowego**

Sprawdź komunikaty i kody błędów w raporcie połączenia sieciowego, a następnie zastosuj się do zaproponowanych rozwiązań.

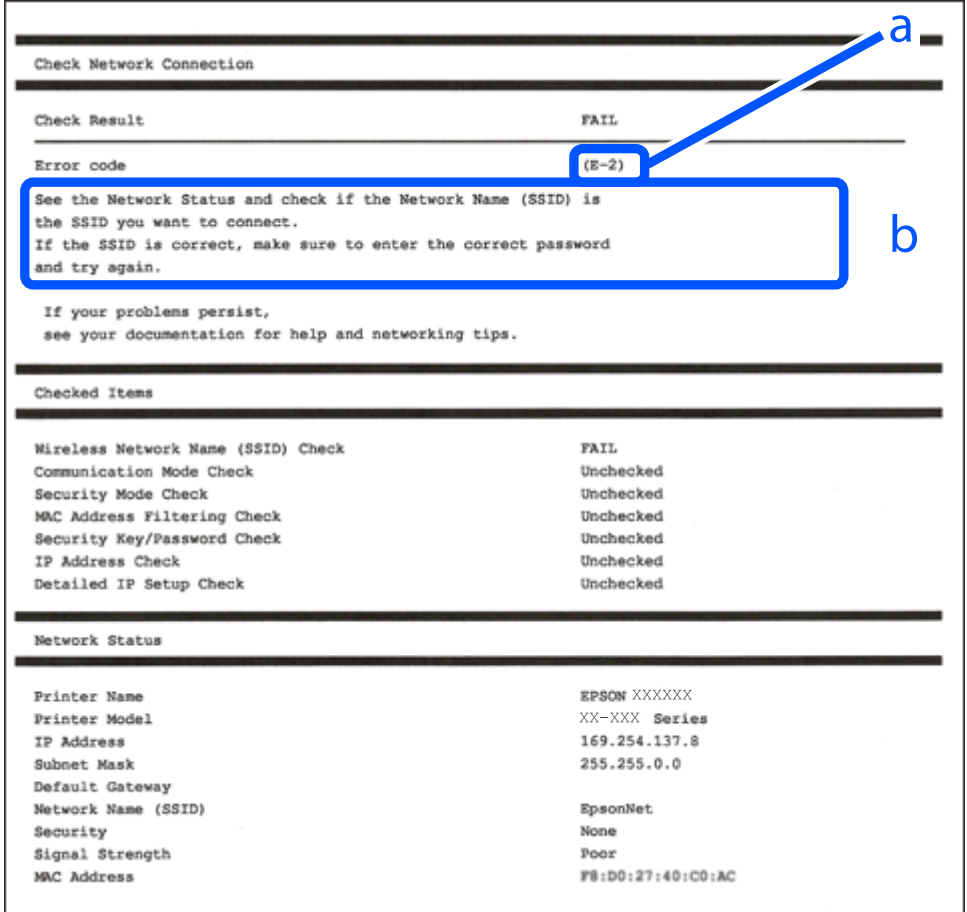

- a. Kod błędu
- b. Komunikaty dotyczące środowiska sieciowego

#### **Powiązane informacje**

- $\blacktriangleright$   $E$ -1" na stronie 131
- $\blacktriangleright$  <sub>n</sub>E-2, E-3, E-7" na stronie 131
- $\blacktriangleright$   $E$ -5" na stronie 132
- $\blacktriangleright$  ["E-6" na stronie 132](#page-131-0)
- $\blacktriangleright$  ["E-8" na stronie 132](#page-131-0)
- $\blacktriangleright$  ["E-9" na stronie 133](#page-132-0)
- $\blacktriangleright$  ["E-10" na stronie 133](#page-132-0)
- $\blacktriangleright$  ["E-11" na stronie 134](#page-133-0)
- $\blacktriangleright$   $E$ -12" na stronie 134
- $\rightarrow$  ["E-13" na stronie 134](#page-133-0)
- $\blacktriangleright$  ["Komunikat dotyczący środowiska sieciowego" na stronie 135](#page-134-0)

# <span id="page-130-0"></span>**E-1**

#### **Rozwiązania:**

- ❏ Upewnij się, że kabel Ethernet jest pewnie podłączony do drukarki, koncentratora lub innego urządzenia sieciowego.
- ❏ Upewnij się, że koncentrator lub inne urządzenia sieciowe są włączone.
- ❏ Jeśli chcesz podłączyć drukarkę za pośrednictwem Wi-Fi, ponownie wprowadź dla niej stosowne ustawienia, ponieważ połączenie bezprzewodowe jest wyłączone.

#### **Powiązane informacje**

& ["Wprowadzanie ustawień Wi-Fi z poziomu panelu sterowania" na stronie 126](#page-125-0)

# **E-2, E-3, E-7**

#### **Rozwiązania:**

- ❏ Upewnij się, że router bezprzewodowy jest włączony.
- ❏ Sprawdź, czy komputer lub urządzenie są prawidłowo połączone z routerem bezprzewodowym.
- ❏ Wyłącz router bezprzewodowy. Odczekaj około 10 sekund, a następnie włącz go ponownie.
- ❏ Umieść drukarkę bliżej routera bezprzewodowego i usuń wszelkie przeszkody między nimi.
- ❏ W przypadku ręcznego wprowadzania identyfikatora SSID sprawdź, czy jest on prawidłowy. Sprawdź identyfikator SSID w części **Stan sieci** na raporcie połączenia sieciowego.
- ❏ Jeśli router bezprzewodowy ma wiele identyfikatorów SSID, wybierz wyświetlany SSID. Gdy SSID wykorzystuje niezgodną częstotliwość, drukarka nie wyświetli go.
- ❏ Jeśli do nawiązania połączenia sieciowego używany jest aktywny przycisk należy upewnić się, że router bezprzewodowy obsługuje WPS. Nie można używać konfiguracji przyciskiem aktywnym, jeśli router bezprzewodowy nie obsługuje WPS.
- ❏ Należy upewnić się, że identyfikator SSID wykorzystuje tylko znaki ASCII (znaki i symbole alfanumeryczne). Drukarka nie może wyświetlić identyfikatora SSID, który zawiera znaki inne niż znaki ASCII.
- ❏ Przed połączeniem z routerem bezprzewodowym, upewnij się że znasz SSID i hasło. Jeśli używasz routera bezprzewodowego z ustawieniami domyślnymi, SSID oraz hasło są podane na etykiecie routera bezprzewodowego. Jeśli nie znasz SSID i hasła, skontaktuj się z osobą, która skonfigurowała router bezprzewodowy, lub sprawdź dokumentację dostarczoną z routerem bezprzewodowym.
- ❏ Aby połączyć się z siecią o identyfikatorze SSID wygenerowanym przez funkcję tetheringu na urządzeniu inteligentnym, sprawdź identyfikator SSID i hasło dostępne w dokumentacji urządzenia inteligentnego.
- ❏ Jeśli połączenie Wi-Fi zostanie nagle przerwane, sprawdź, czy występują poniższe warunki. Jeśli poniższe warunki mają zastosowanie, zresetuj ustawienia sieciowe pobierając i uruchamiając oprogramowanie z poniższego serwisu internetowego.

#### [https://epson.sn](https://epson.sn/?q=2) > **Konfiguracja**

- ❏ Kolejne urządzenie inteligentne zostało dodane do sieci za pomocą przycisku.
- ❏ Sieć Wi-Fi skonfigurowano przy zastosowaniu metody innej niż naciśnięcie przycisku.

#### <span id="page-131-0"></span>**Powiązane informacje**

- $\blacktriangleright$  ["Ponowne ustawienie połączenia sieciowego" na stronie 125](#page-124-0)
- & ["Wprowadzanie ustawień Wi-Fi z poziomu panelu sterowania" na stronie 126](#page-125-0)

### **E-5**

#### **Rozwiązania:**

Upewnij się, że typ zabezpieczeń routera bezprzewodowego jest ustawiony na jeden z poniższych typów. Jeśli nie, zmień typ zabezpieczeń routera bezprzewodowego, a następnie zresetuj ustawienia sieciowe drukarki.

- ❏ WEP-64 bit (40-bitowy)
- ❏ WEP-128 bit (104-bitowy)
- ❏ WPA PSK (TKIP/AES)\*
- ❏ WPA2 PSK (TKIP/AES)\*
- ❏ WPA (TKIP/AES)
- ❏ WPA2 (TKIP/AES)
- ❏ WPA3-SAE (AES)
- Szyfrowanie WPA PSK jest znane również jako WPA Personal. Szyfrowanie WPA2 PSK, jest znane również jako WPA2 Personal.

# **E-6**

#### **Rozwiązania:**

- ❏ Sprawdź, czy jest wyłączone filtrowanie adresów MAC. Jeśli jest włączone, zarejestruj adres MAC drukarki, aby nie był filtrowany. W celu uzyskania szczegółów sprawdź dokumentację dostarczoną z routerem bezprzewodowym. Adres MAC drukarki można sprawdzić w części **Stan sieci** raportu połączenia sieciowego.
- ❏ Jeśli router bezprzewodowy wykorzystuje udostępniane uwierzytelnianie z zabezpieczeniem WEP, należy się upewnić, że klucz uwierzytelniania i indeks są prawidłowe.
- ❏ Jeśli liczba możliwych do połączenia urządzeń w routerze bezprzewodowym jest mniejsza od liczby urządzeń sieciowych do połączenia, wykonaj ustawienia routera bezprzewodowego w celu zwiększenia liczby urządzeń, które można połączyć. W celu uzyskania informacji o wykonywaniu ustawień, sprawdź dokumentację dostarczoną z routerem bezprzewodowym.

#### **Powiązane informacje**

& ["Konfigurowanie ustawień połączenia z komputerem" na stronie 125](#page-124-0)

# **E-8**

#### **Rozwiązania:**

❏ Włącz serwer DHCP na routerze bezprzewodowym, gdy opcja drukarki Obtain IP Address jest ustawiona na Auto.

<span id="page-132-0"></span>❏ Jeśli opcja drukarki Obtain IP Address jest ustawiona na Manual, ten komunikat oznacza, że wprowadzony ręcznie adres IP jest spoza zakresu (na przykład: 0.0.0.0). Wprowadź prawidłowy adres IP na panelu sterowania drukarki.

#### **Powiązane informacje**

& ["Ustawienie statycznego adresu IP dla drukarki" na stronie 141](#page-140-0)

### **E-9**

#### **Rozwiązania:**

Zastosuj się do poniższych rozwiązań.

- ❏ Urządzenia są wyłączone.
- ❏ Można uzyskać dostęp do Internetu i innych komputerów lub urządzeń sieciowych połączonych z tą samą siecią z poziomu urządzeń, które chcesz połączyć z drukarką.

Jeśli nadal nie można się połączyć z drukarką i urządzeniami sieciowymi po potwierdzeniu powyższych, wyłącz router bezprzewodowy. Odczekaj około 10 sekund, a następnie włącz go ponownie. Następnie zresetuj ustawienia sieciowe pobierając i uruchamiając instalatora z poniższego serwisu internetowego.

#### [https://epson.sn](https://epson.sn/?q=2) > **Konfiguracja**

#### **Powiązane informacje**

 $\rightarrow$  ["Konfigurowanie ustawień połączenia z komputerem" na stronie 125](#page-124-0)

# **E-10**

#### **Rozwiązania:**

Zastosuj się do poniższych rozwiązań.

- ❏ Inne urządzenia w sieci są włączone.
- ❏ Adresy sieciowe (adres IP, maska podsieci oraz brama domyślna) są prawidłowe, jeśli opcję Obtain IP Address ustawiono na Manual.

Jeśli są one nieprawidłowe, zresetuj adres sieciowy. Adres IP, maskę podsieci i bramę domyślną można sprawdzić w części **Stan sieci** na raporcie połączenia sieciowego.

Jeśli opcja DHCP jest włączona, ustaw opcję drukarki Obtain IP Address na Auto. Aby ręcznie ustawić adres IP, sprawdź adres IP drukarki w części **Stan sieci** na raporcie połączenia sieciowego, a następnie na ekranie ustawień sieci wybierz pozycję Manual. Ustaw maskę podsieci na [255.255.255.0].

Jeśli nadal nie można się połączyć z drukarką i urządzeniami sieciowymi, wyłącz router bezprzewodowy. Odczekaj około 10 sekund, a następnie włącz go ponownie.

#### **Powiązane informacje**

& ["Ustawienie statycznego adresu IP dla drukarki" na stronie 141](#page-140-0)

### <span id="page-133-0"></span>**E-11**

#### **Rozwiązania:**

Sprawdź następujące elementy.

- ❏ Czy po ustawieniu TCP/IP drukarki na Ręcznie, domyślny adres bramy jest prawidłowy.
- ❏ Czy jest włączone urządzenie ustawione jako domyślna brama.

Ustaw prawidłowy domyślny adres bramy. Adres domyślnej bramy można sprawdzić w części **Stan sieci** raportu połączenia sieciowego.

#### **Powiązane informacje**

& ["Ustawienie statycznego adresu IP dla drukarki" na stronie 141](#page-140-0)

# **E-12**

#### **Rozwiązania:**

Zastosuj się do poniższych rozwiązań.

- ❏ Inne urządzenia w sieci są włączone.
- ❏ Adresy sieciowe (adres IP, maska podsieci oraz brama domyślna) są prawidłowe, jeśli wprowadzono je ręcznie.
- ❏ Adresy sieciowe dla innych urządzeń (maska podsieci oraz brama domyślna) są takie same.
- ❏ Adres IP nie wchodzi w konflikt z adresami IP innych urządzeń.

Jeśli nadal nie można się połączyć z drukarką i urządzeniami sieciowymi po potwierdzeniu powyższych, spróbuj wykonać następujące czynności.

- ❏ Wyłącz router bezprzewodowy. Odczekaj około 10 sekund, a następnie włącz go ponownie.
- ❏ Skonfiguruj ustawienia sieciowe ponownie za pomocą instalatora. Można go uruchomić z następującej witryny. [https://epson.sn](https://epson.sn/?q=2) > **Konfiguracja**
- ❏ W routerze bezprzewodowym, który wykorzystuje typ zabezpieczeń WEP, można zarejestrować kilka haseł. W przypadku zarejestrowania kilku haseł sprawdź, czy pierwsze zarejestrowane hasło jest ustawione w drukarce.

#### **Powiązane informacje**

& ["Ustawienie statycznego adresu IP dla drukarki" na stronie 141](#page-140-0)

### **E-13**

#### **Rozwiązania:**

Zastosuj się do poniższych rozwiązań.

- ❏ Czy są włączone urządzenia sieciowe, takie jak router bezprzewodowy, hub i router.
- ❏ Opcje TCP/IP urządzeń sieciowych nie zostały ustawione ręcznie. (Jeśli ustawienia adresu TCP/IP drukarki są wykonywane automatycznie, a ustawienia TCP/IP innych urządzeń sieciowych są wykonywane ręcznie, sieć drukarki może się różnić od sieci innych urządzeń)

<span id="page-134-0"></span>Jeśli powyższe rozwiązania nie przyniosą rezultatów, sprawdź te, które podano poniżej.

- ❏ Wyłącz router bezprzewodowy. Odczekaj około 10 sekund, a następnie włącz go ponownie.
- ❏ Za pomocą instalatora skonfiguruj ustawienia sieci na komputerze, który jest połączony z tą samą siecią co drukarka. Można go uruchomić z następującej witryny.

#### [https://epson.sn](https://epson.sn/?q=2) > **Konfiguracja**

❏ W routerze bezprzewodowym, który wykorzystuje typ zabezpieczeń WEP, można zarejestrować kilka haseł. W przypadku zarejestrowania kilku haseł sprawdź, czy pierwsze zarejestrowane hasło jest ustawione w drukarce.

#### **Powiązane informacje**

- $\blacktriangleright$  . Ustawienie statycznego adresu IP dla drukarki" na stronie 141
- & ["Konfigurowanie ustawień połączenia z komputerem" na stronie 125](#page-124-0)

#### **Komunikat dotyczący środowiska sieciowego**

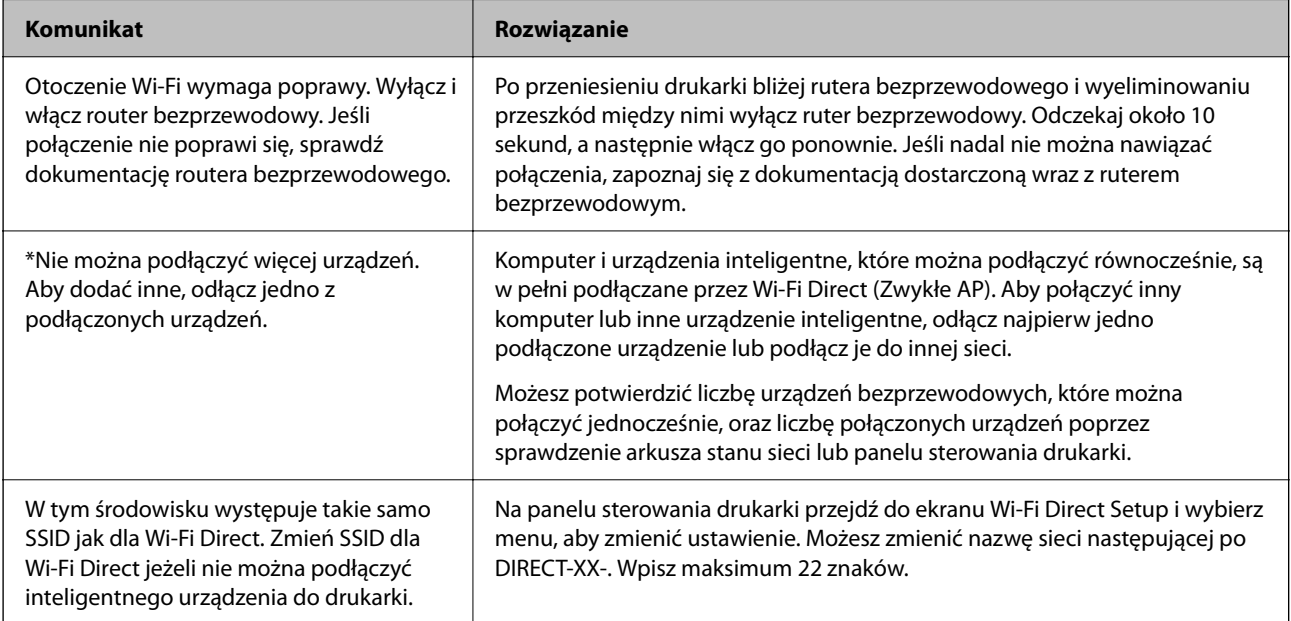

# **Nawiązywanie bezpośredniego połączenia między urządzeniem inteligentnym a drukarką (Wi-Fi Direct)**

Funkcja Wi-Fi Direct (Zwykłe AP) pozwala połączyć urządzenie inteligentne bezpośrednio z drukarką z pominięciem routera bezprzewodowego i drukowanie z urządzenia inteligentnego.

# **Informacje o funkcji Wi-Fi Direct**

Z tej metody połączenia należy korzystać, gdy sieć domowa lub biurowa nie jest bezprzewodowa (Wi-Fi) albo gdy chcesz połączyć drukarkę bezpośrednio z komputerem lub urządzeniem inteligentnym. W tym trybie drukarka pełni rolę rutera bezprzewodowego i można podłączyć do niego urządzenia bez konieczności użycia

standardowego rutera bezprzewodowego. Jednakże urządzenia bezpośrednio połączone z drukarką nie mogą komunikować się ze sobą przez drukarkę.

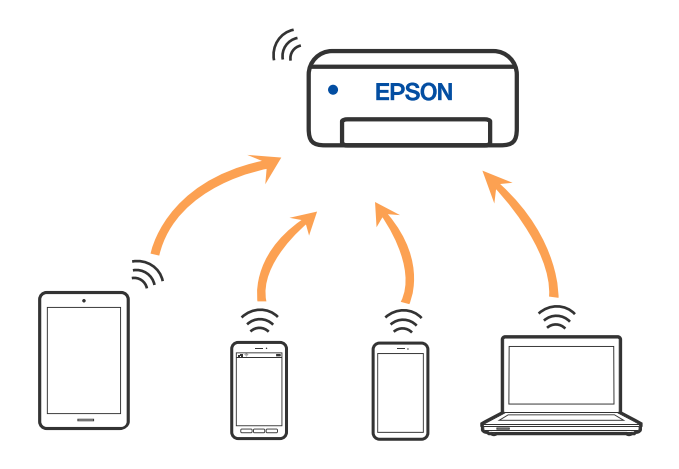

Drukarka może być połączona przez Wi-Fi lub Ethernet i jednocześnie w trybie Wi-Fi Direct (Zwykłe AP). Jednakże jeśli rozpoczniesz nawiązywanie połączenia sieciowego w trybie Wi-Fi Direct (Zwykłe AP), gdy drukarka jest połączona przez Wi-Fi, połączenie przez Wi-Fi zostanie tymczasowo zakończone.

# **Łączenie z urządzeniami z użyciem Wi-Fi Direct**

Ta metoda umożliwia połączenie drukarki bezpośrednio z urządzeniami bez rutera bezprzewodowego.

#### *Uwaga:*

W przypadku użytkowników systemów iOS lub Android można konfigurować za pomocą aplikacji Epson Smart Panel.

Ustawienia te trzeba konfigurować na drukarce i podłączanym urządzeniu tylko raz. Nie trzeba ich konfigurować ponownie, chyba że funkcja Wi-Fi Direct zostanie wyłączona lub zostaną przywrócone wartości domyślne ustawień sieciowych.

- 1. Na ekranie głównym dotknij pozycji  $\Box$
- 2. Dotknij pozycji **Wi-Fi Direct**.
- 3. Dotknij pozycji **Rozpocznij konfigurację**.
- 4. Wybierz pozycję **Inne metody**.
- 5. Wybierz pozycję **Inne urządz. z systemem oper.**.

6. Na ekranie sieci Wi-Fi urządzenia wybierz identyfikator SSID wyświetlony na panelu sterowania drukarki, a następnie wprowadź hasło.

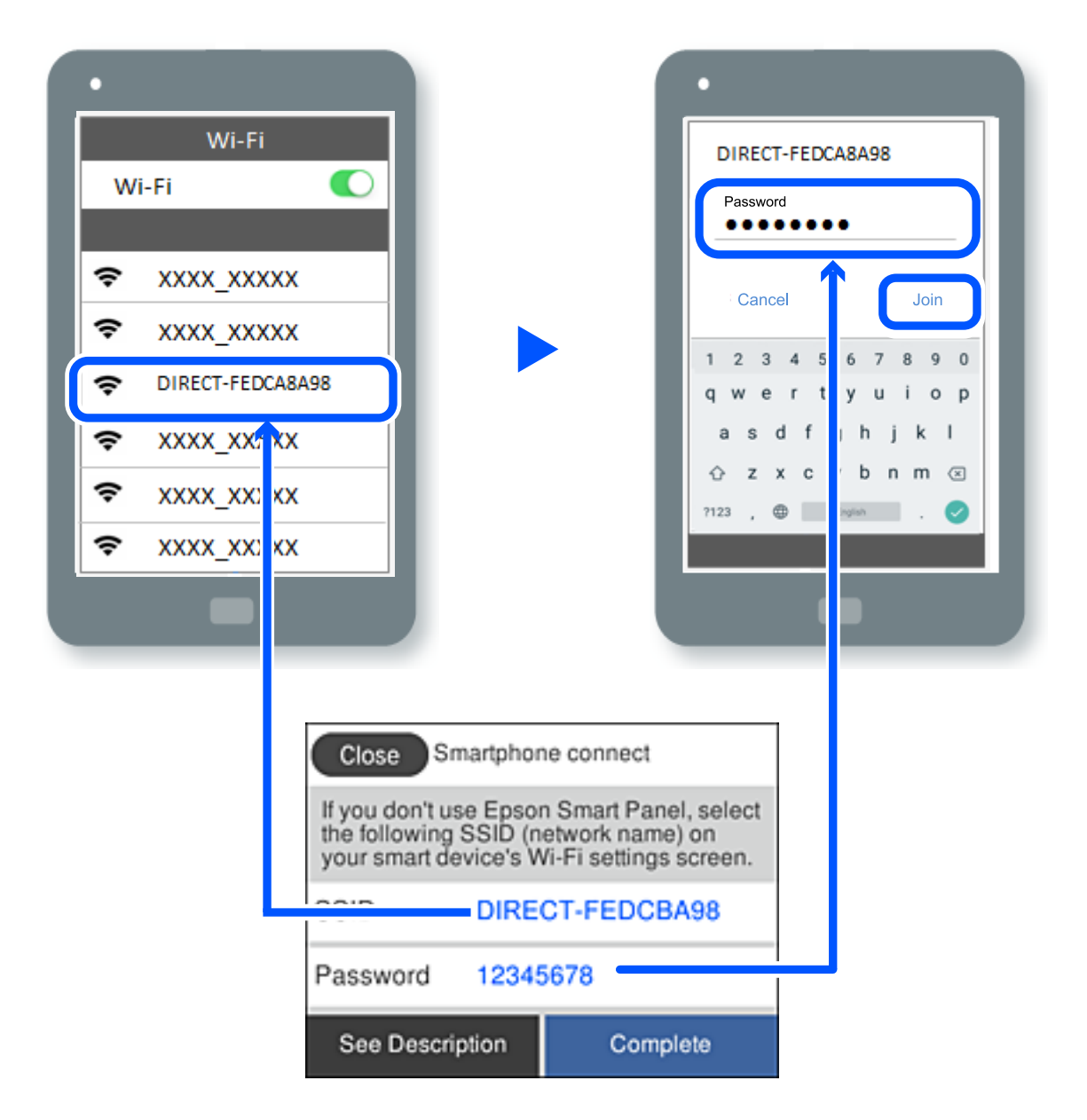

- 7. Na ekranie aplikacji drukowania dla urządzenia wybierz drukarkę do połączenia.
- 8. Na panelu sterowania drukarki wybierz pozycję **Zakończ**.

W przypadku urządzeń, które były już połączone z drukarką, na ekranie sieci Wi-Fi urządzenia wybierz nazwę sieci (SSID), aby połączyć je ponownie.

#### *Uwaga:*

W przypadku urządzenia z systemem iOS można się też połączyć, skanując kod QR za pomocą aparatu systemu iOS. Przejdź pod następujące łącze [https://epson.sn.](https://epson.sn/?q=2)

# **Rozłączanie połączenia Wi-Fi Direct (Zwykłe AP)**

#### *Uwaga:*

Jeśli połączenie Wi-Fi Direct (Zwykłe AP) zostanie wyłączone, wszystkie komputery i inteligentne urządzenia połączone z drukarką przez połączenie Wi-Fi Direct (Zwykłe AP) zostaną odłączone. Aby rozłączyć konkretne urządzenie, odłącz je przez to urządzenie, a nie drukarkę.

- 1. Stuknij  $\left| \widehat{\mathbb{S}} \right|$  na ekranie głównym drukarki.
- 2. Wybierz pozycję **Wi-Fi Direct**.

Zostaną wyświetlone informacje o połączeniu Wi-Fi Direct.

- 3. Dotknij pozycji **Rozpocznij konfigurację**.
- 4. Dotknij pozycii  $\left| \underset{\text{mean}}{\equiv} \right|$
- 5. Wybierz pozycję **Wyłącz Wi-Fi Direct**.
- 6. Dotknij pozycji **Wyłącz ustawienia**.
- 7. Postępuj zgodnie z instrukcjami wyświetlanymi na ekranie.

# **Zmiana ustawień Wi-Fi Direct (zwykłe AP), takich jak identyfikator SSID**

Po włączeniu połączenia Wi-Fi Direct (Zwykłe AP) można zmienić jego ustawienia, wybierając pozycje

 > **Wi-Fi Direct** > **Rozpocznij konfigurację** > , co spowoduje wyświetlenie następujących ustawień.

#### **Zmień nazwę sieci**

Nazwę sieci (SSID) funkcji Wi-Fi Direct (Zwykłe AP) służącą do nawiązywania połączeń z drukarką można zmienić na dowolnie wybraną nazwę. W celu definiowania nazwy sieci (SSID) można używać znaków ASCII wyświetlanych na klawiaturze programowej na panelu sterowania. Można użyć do 22 znaków.

Po zmianie nazwy sieci (SSID) wszystkie połączone urządzenia zostaną rozłączone. Aby ponownie nawiązać połączenie z urządzeniem, należy użyć nowej nazwy sieci (SSID).

#### **Zmień hasło**

Możliwa jest zmiana hasła funkcji Wi-Fi Direct (Zwykłe AP) służącego do nawiązywania połączeń z drukarką. Do definiowania hasła można używać znaków ASCII wyświetlanych na klawiaturze programowej na panelu sterowania. Można użyć od 8 do 22 znaków.

Po zmianie hasła wszystkie połączone urządzenia zostaną rozłączone. Aby ponownie nawiązać połączenie z urządzeniem, należy użyć nowego hasła.

#### <span id="page-138-0"></span>**Wyłącz Wi-Fi Direct**

Możliwe jest wyłączenie funkcji Wi-Fi Direct (Zwykłe AP) drukarki. Po jej wyłączeniu wszystkie urządzenia połączone z drukarką w trybie Wi-Fi Direct (Zwykłe AP) zostaną rozłączone.

#### **Przywr. ust. domyśl.**

Można przywrócić wartości domyślne wszystkich ustawień funkcji Wi-Fi Direct (Zwykłe AP).

Zostaną usunięte informacje o połączeniu Wi-Fi Direct (Zwykłe AP) z urządzeniem inteligentnym zapisane w pamięci drukarki.

# **Dodawanie lub zmiana połączenia drukarki**

# **Konfiguracja drukarki w wielu komputerach**

Chociaż z tym samym routerem bezprzewodowym można połączyć kilka komputerów, każdemu komputerowi można przypisać inny SSID.

Jeżeli SSID przypisane przez router bezprzewodowy nie są obsługiwane jako ta sama sieć, każdy komputer jest skutecznie połączony z inną siecią. Po rozpoczęciu ustawiania drukarki z komputera A, drukarka jest dodawana do tej samej sieci co komputer A, co umożliwia drukowanie z niej komputerowi A.

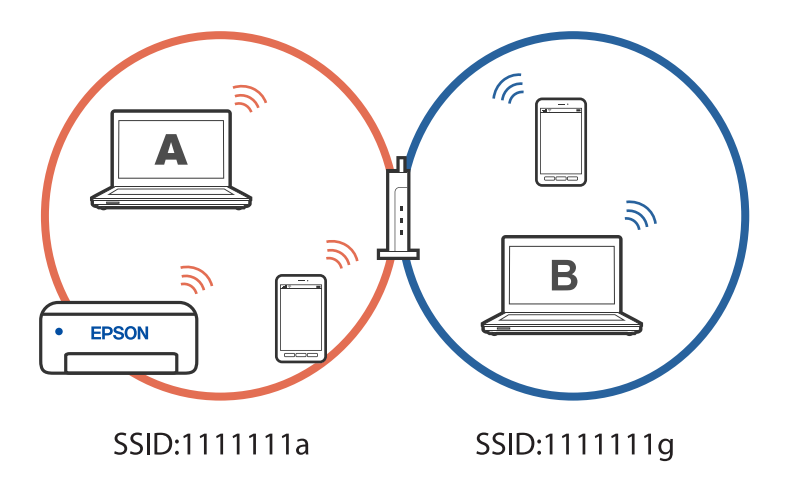

Co więcej, po rozpoczęciu ustawiania drukarki z komputera B w konfiguracji pokazanej powyżej, drukarka jest ustawiana w sieci komputera B, umożliwiając drukowanie z niej komputerowi B ale nie komputerowi A.

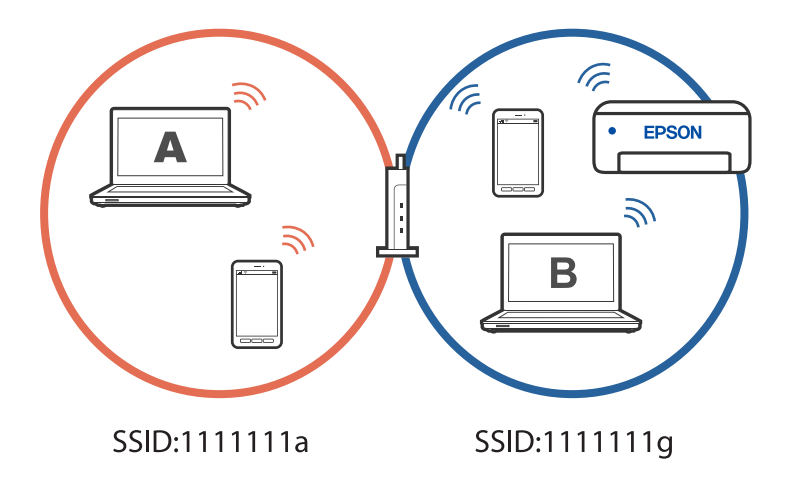

Aby temu zapobiec, gdy wymagane jest ustawienie drukarki sieciowej z drugiego komputera, należy uruchomić program instalacyjny w komputerze połączonym z tą samą siecią, z którą jest połączona drukarka. Jeżeli drukarka została znaleziona w tej samej sieci, drukarka nie zostanie ponownie skonfigurowana dla tej sieci i zostanie skonfigurowana jako drukarka gotowa do użycia.

#### **Powiązane informacje**

 $\rightarrow$  ["Konfigurowanie ustawień połączenia z komputerem" na stronie 125](#page-124-0)

# **Zmiana połączenia z Wi-Fi na USB**

Wykonaj czynności poniżej, jeżeli używane Wi-Fi jest niestabilne lub, aby zmienić na bardziej stabilne połączenie USB.

- 1. Należy podłączyć drukarkę do komputera kablem USB.
- 2. Podczas drukowania z użyciem połączenia USB, wybierz drukarkę bez oznaczenia (XXXXX).

W zależności od wersji systemu operacyjnego w XXXX jest wyświetlana nazwa drukarki lub "Sieć". Przykład Windows 11

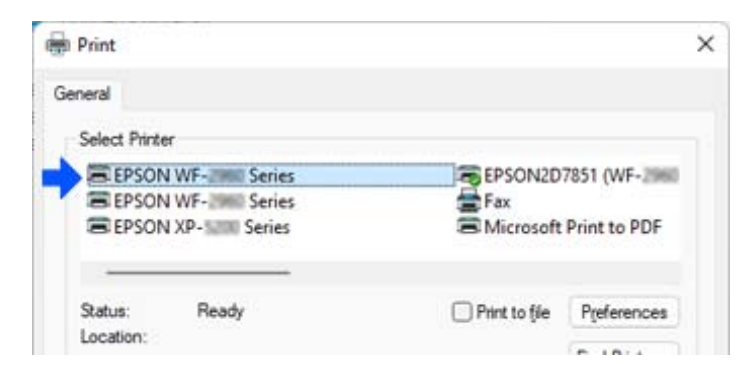

#### Przykład Windows 10

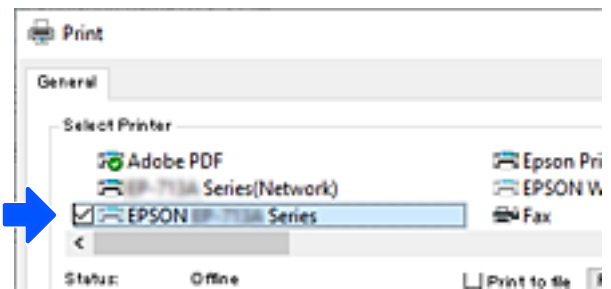

#### **Powiązane informacje**

```
\blacktriangleright"Tył" na stronie 20
```
# **Zmiana połączenia z Wi-Fi na przewodową sieć LAN**

Jeżeli używana sieć Wi-Fi jest niestabilna lub, aby zmienić na połączenie na bardziej stabilne połączenie z przewodową siecią LAN, wykonaj następujące instrukcje.

- <span id="page-140-0"></span>1. Na ekranie głównym wybierz pozycję **Ustaw.**.
- 2. Wybierz **Ustawienia ogólne > Ustawienia sieciowe** > **Ustawienie sieci LAN**.
- 3. Postępuj zgodnie z instrukcją, aby podłączyć kabel LAN.

# **Ustawienie statycznego adresu IP dla drukarki**

W tej części znajduje się opis wykonywania ustawień z panelu sterowania drukarki.

- 1. Wybierz **Ustaw.** na ekranie głównym drukarki.
- 2. Wybierz **Ustawienia ogólne** > **Ustawienia sieciowe** > **Zaawansowane** > **TCP/IP**.
- 3. Wybierz pozycję **Uzyskaj adres IP**, a następnie **Ręczne**.
- 4. Wprowadź adres IP.

Aby przełączyć się na następny lub poprzedni segment rozdzielony kropką, wybierz  $\langle \cdot | \cdot \rangle$ . Potwierdź wartość z poprzedniego ekranu.

#### 5. Ustaw **Maska podsieci** i **Domyśl. brama**.

Potwierdź wartość z poprzedniego ekranu.

#### c *Ważne:*

Jeśli kombinacja Adres IP, Maska podsieci i Domyśl. brama jest nieprawidłowa, nie będzie można kontynuować ustawień. Należy sprawdzić, czy wprowadzone dane są poprawne.

6. Wprowadź adres IP podstawowego serwera DNS.

Potwierdź wartość z poprzedniego ekranu.

#### *Uwaga:*

Po wybraniu *Auto* w ustawieniach przydziału adresu IP, można wybrać ustawienia serwera DNS z *Ręczne* lub *Auto*. Jeśli nie można uzyskać adresu serwera DNS automatycznie, wybierz *Ręczne* i wprowadź adres serwera DNS. Potem wprowadź bezpośrednio adres pomocniczego serwera DNS. Po wybraniu *Auto*, przejdź do kroku 8.

7. Wprowadź adres IP pomocniczego serwera DNS.

Potwierdź wartość z poprzedniego ekranu.

8. Dotknij pozycji **Uruchom ustawienia**.

# **Transport i przechowywanie drukarki**

Gdy konieczne jest przechowywanie drukarki lub jej transport w inne miejsce lub do naprawy, należy zapakować drukarkę zgodnie z przedstawionymi poniżej instrukcjami.

1. Wyłącz drukarkę przyciskiem  $\mathcal{O}$ .

2. Upewnij się, że kontrolka zasilania zgasła, a następnie odłącz przewód zasilający.

#### c *Ważne:*

Przewód zasilający należy odłączyć, gdy zgaśnie kontrolka zasilania. W przeciwnym razie głowica drukująca nie powróci do pozycji początkowej, co może spowodować wyschnięcie tuszu i uniemożliwić drukowanie.

- 3. Odłącz wszystkie przewody, takie jak przewód zasilania i przewód USB.
- 4. Wyjmij cały papier z drukarki.
- 5. Upewnij się, że w drukarce nie ma żadnych oryginałów.
- 6. Zamknij pokrywę szyby skanera, jeśli jest otwarta.
- 7. Otwórz moduł skanera obiema rękami, aż się zatrzaśnie na miejscu.

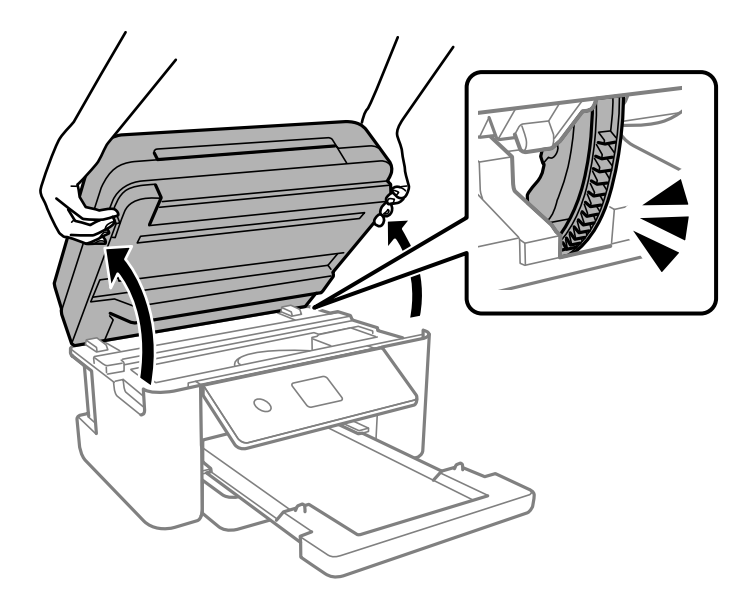

# !*Przestroga:*

Należy uważać, aby nie przyciąć dłoni ani palców podczas zamykania lub otwierania modułu skanera. W przeciwnym wypadku może dojść do zranienia.

8. Przymocuj taśmą uchwyt wkładu z tuszem do obudowy.

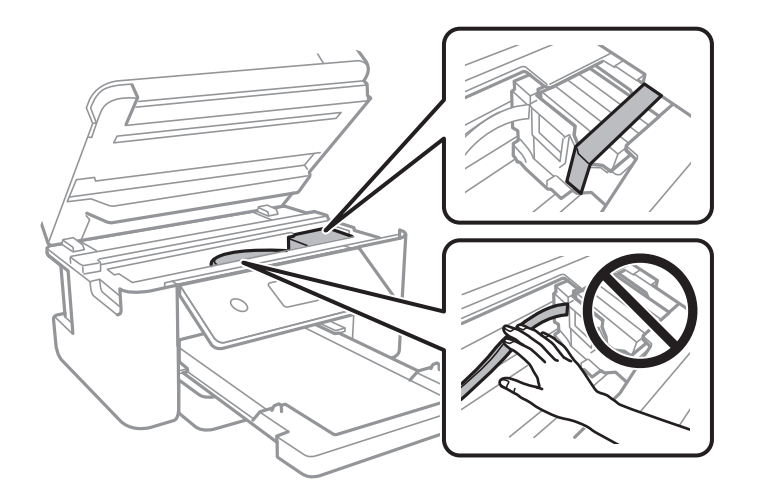

9. Zamknij moduł skanera.

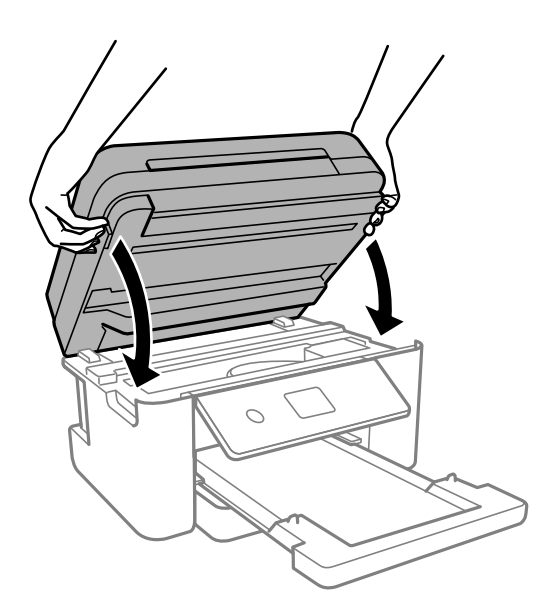

#### *Uwaga:*

Moduł skanera jest zaprojektowany, tak aby pokrywa zamykała się powoli i stawiała niewielki opór, aby uniemożliwić przycięcie palców. Zamykaj pokrywę, nawet jeżeli wyczuwalny jest delikatny opór.

10. Przygotuj drukarkę do zapakowania w sposób przedstawiony poniżej.

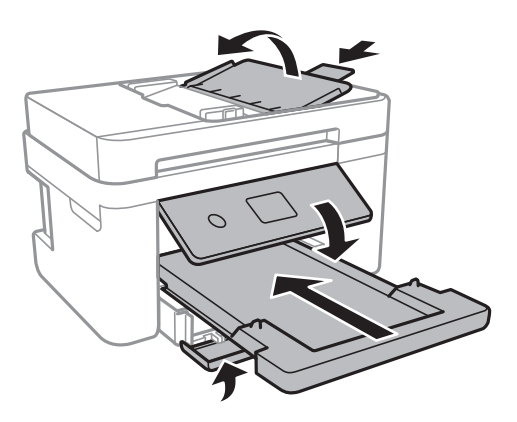

11. Zapakuj drukarkę do jej opakowania używając materiałów zabezpieczających.

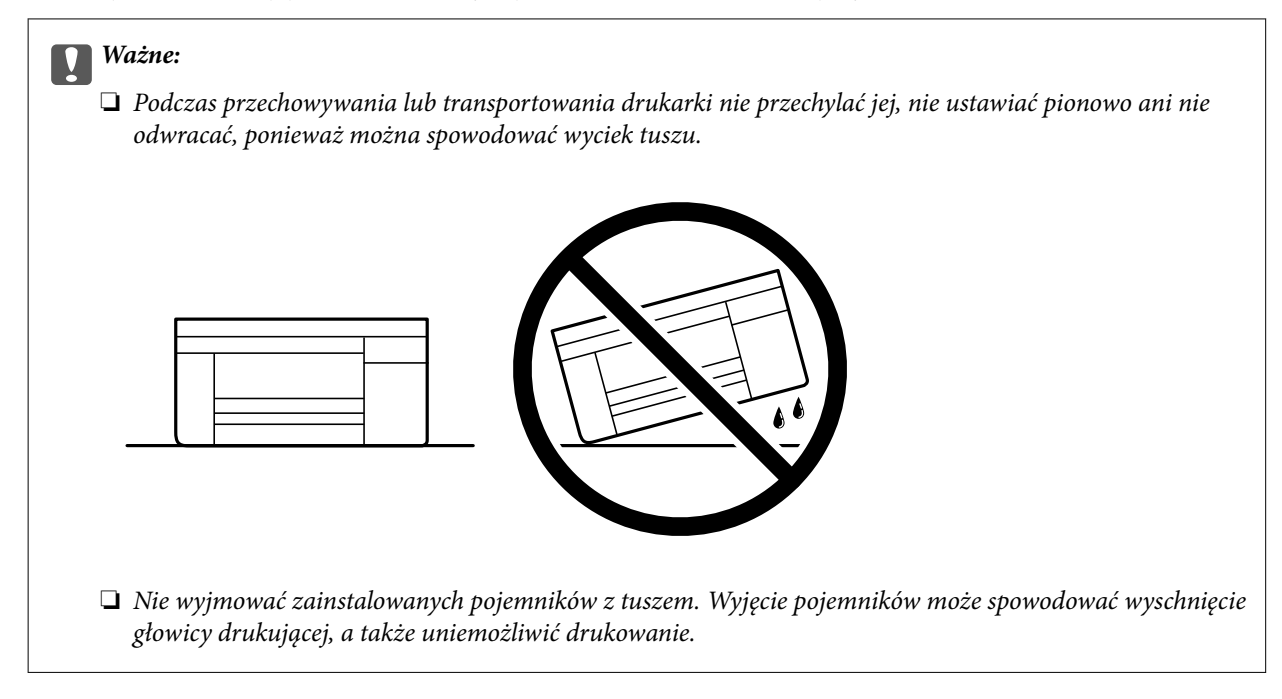

Gdy drukarka będzie używana ponownie, należy pamiętać, aby usunąć taśmę zabezpieczającą wkład z tuszem. Jeśli podczas kolejnego drukowania jakość wydruku ulegnie pogorszeniu, należy wyczyścić i wyrównać głowicę drukującą.

#### **Powiązane informacje**

- & ["Sprawdzanie i czyszczenie głowicy drukującej" na stronie 108](#page-107-0)
- & ["Wyrównywanie głowicy drukującej" na stronie 111](#page-110-0)
# <span id="page-144-0"></span>**Rozwiązywanie problemów**

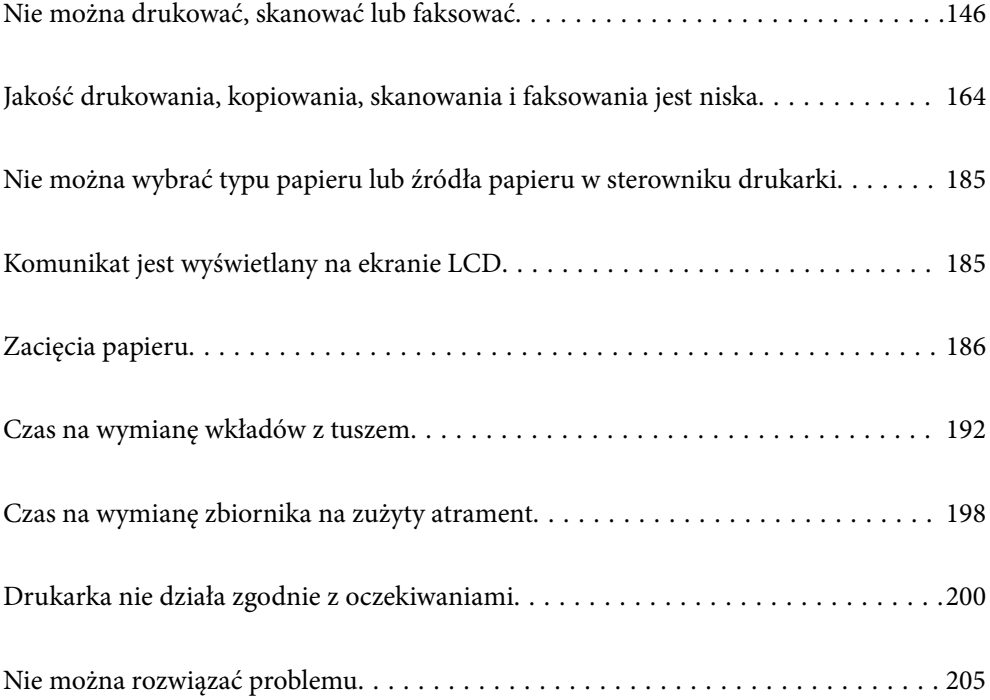

# <span id="page-145-0"></span>**Nie można drukować, skanować lub faksować**

# **Rozwiązanie problemu**

Przeczytaj tę część, jeżeli nie można drukować, skanować lub faksować zgodnie z oczekiwaniami lub jeżeli podczas drukowania wystąpiły problemy. Sprawdź następującą część w celu uzyskania rozwiązań niektórych często spotykanych problemów.

#### **Czy drukarka jest włączona?**

#### **Rozwiązania**

- ❏ Upewnij się, że drukarka jest włączona.
- ❏ Upewnij się, że przewód zasilający jest prawidłowo podłączony.
- ◆ ["Zasilanie się nie włącza" na stronie 200](#page-199-0)
- & ["Nie można rozwiązać problemu" na stronie 205](#page-204-0)

#### **Czy w drukarce znajduje się zacięty papier?**

#### **Rozwiązania**

Jeżeli w drukarce znajduje się zacięty papier, nie można rozpocząć drukowania. Wyjmij zacięty papier z drukarki.

 $\blacktriangleright$  ["Zacięcia papieru" na stronie 186](#page-185-0)

#### **Czy drukarka działa prawidłowo?**

#### **Rozwiązania**

- ❏ Jeżeli na ekranie LCD wyświetlany jest komunikat błędu, sprawdź błąd.
- ❏ Wydrukuj arkusz stanu i użyj go do sprawdzenia, czy drukarka może drukować prawidłowo.
- $\blacklozenge$  ["Komunikat jest wyświetlany na ekranie LCD" na stronie 185](#page-184-0)

#### **Czy wystąpiły problemy z połączeniem?**

#### **Rozwiązania**

- ❏ Upewnij się, że kable są prawidłowo podłączone dla wszystkich połączeń.
- ❏ Upewnij się, że urządzenie sieciowe i hub USB działają normalnie.
- ❏ Jeśli używane jest połączenie Wi-Fi, upewnij się, że są prawidłowe ustawienia połączenia Wi-Fi.
- ❏ Sprawdź sieć, do której są podłączone komputer i drukarka i upewnij się, że pasują nazwy sieci.
- $\rightarrow$  ["Drukarka nie może się połączyć z siecią." na stronie 151](#page-150-0)
- $\rightarrow$  ["Drukarka nie może się połączyć przez USB" na stronie 150](#page-149-0)
- & ["Sprawdzenie stanu połączenia sieciowego drukarki \(Raport połączenia sieciowego\)" na stronie 129](#page-128-0)

#### **Czy dane drukowania zostały wysłane prawidłowo?**

#### **Rozwiązania**

❏ Upewnij się, że nie pozostały żadne dane drukowania z poprzedniego zadania.

- <span id="page-146-0"></span>❏ Sprawdź sterownik drukarki, aby się upewnić, że drukarka nie jest offline.
- & ["Nadal dostępne jest zadanie oczekujące na wydrukowanie." na stronie 148](#page-147-0)
- $\blacktriangleright$  ["Drukarka oczekuje na zadanie lub jest w trybie offline." na stronie 148](#page-147-0)

# **Aplikacja lub sterownik drukarki nie działają prawidłowo**

# **Nie można drukować mimo nawiązania połączenia (Windows)**

Można uwzględnić następujące przyczyny.

#### **Wystąpił problem z oprogramowaniem lub danymi.**

#### **Rozwiązania**

- ❏ Upewnij się, że został zainstalowany oryginalny sterownik drukarki Epson (EPSON XXXXX). Jeśli oryginalny sterownik drukarki Epson nie jest zainstalowany, dostępne funkcje są ograniczone. Zalecamy stosowanie oryginalnego sterownika drukarki Epson.
- ❏ Jeśli drukowany jest obraz, którego dane zajmują dużo miejsca, w komputerze może zabraknąć pamięci. Wydrukuj obraz w niższej rozdzielczości lub w mniejszym rozmiarze.
- ❏ Jeżeli żadne rozwiązania nie pomogły zlikwidować problemu, spróbuj odinstalować i ponownie zainstalować sterownik drukarki.
- ❏ Możliwe jest rozwiązanie problemu przez aktualizację oprogramowania do najnowszej wersji. Aby sprawdzić stan oprogramowania, użyj narzędzia do aktualizacji oprogramowania.
- & ["Sprawdzanie zainstalowania oryginalnego sterownika drukarki Epson Windows" na stronie 123](#page-122-0)
- & ["Sprawdzanie zainstalowania oryginalnego sterownika drukarki Epson Mac OS" na stronie 124](#page-123-0)
- $\blacktriangleright$  ["Osobne instalowanie aplikacji" na stronie 122](#page-121-0)

#### **Wystąpił problem ze stanem drukarki.**

#### **Rozwiązania**

Kliknij przycisk **EPSON Status Monitor 3** na karcie sterownika drukarki **Konserwacja**, a następnie sprawdź stan drukarki. Jeżeli program **EPSON Status Monitor 3** jest wyłączony, należy kliknąć **Ustawienia zaawansowane** na karcie **Konserwacja**, a następnie wybrać opcję **Włącz program EPSON Status Monitor 3**.

#### <span id="page-147-0"></span>**Nadal dostępne jest zadanie oczekujące na wydrukowanie.**

#### **Rozwiązania**

Kliknij przycisk **Kolejka wydruku** na karcie **Konserwacja** sterownika drukarki. Jeśli w pamięci nadal są niepotrzebne dane, wybierz polecenie **Anuluj wszystkie dokumenty** z menu **Drukarka**.

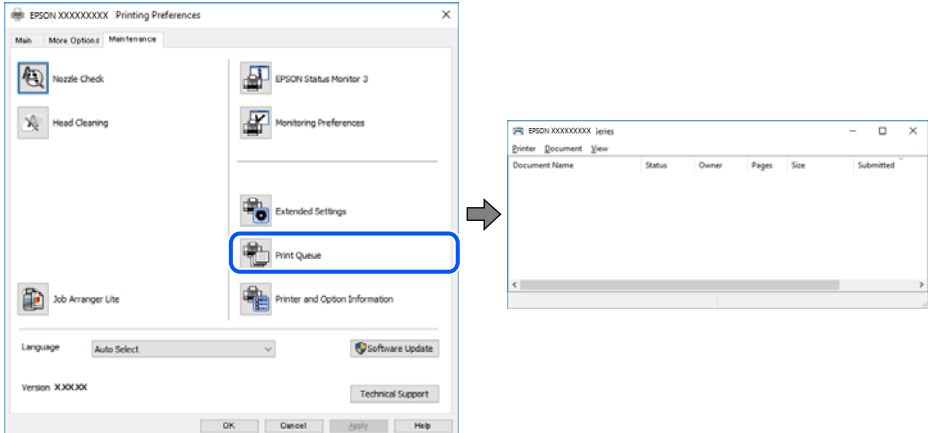

#### **Drukarka oczekuje na zadanie lub jest w trybie offline.**

#### **Rozwiązania**

Kliknij przycisk **Kolejka wydruku** na karcie **Konserwacja** sterownika drukarki.

Jeżeli drukarka jest offline lub oczekuje na zadanie drukowania, wyczyść ustawienie offline lub oczekującego zadania w menu **Drukarka**.

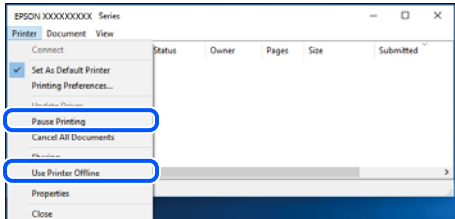

#### **Drukarka nie została wybrana jako drukarka domyślna.**

#### **Rozwiązania**

Kliknij ikonę drukarki prawym przyciskiem myszy w oknie **Panel sterowania** > **Wyświetl urządzenia i drukarki** (lub **Drukarki**, **Drukarki i faksy**), a następnie wybierz polecenie **Ustaw jako drukarkę domyślną**.

#### *Uwaga:*

Jeżeli w oknie jest wiele ikon drukarek, zapoznaj się z poniższymi informacjami, aby wybrać odpowiednią drukarkę.

Przykład)

Połączenie USB: seria EPSON XXXX

Połączenie sieciowe: seria EPSON XXXX (sieć)

Jeśli sterownik drukarki zostanie zainstalowany wiele razy, mogą zostać utworzone kopie sterownika drukarki. Jeśli zostały utworzone kopie, takie jak "Seria EPSON XXXX (kopia 1)", kliknij ikonę kopii sterownika prawym przyciskiem myszy i wybierz polecenie **Usuń urządzenie**.

#### **Port drukarki jest ustawiony nieprawidłowo.**

#### **Rozwiązania**

Kliknij przycisk **Kolejka wydruku** na karcie sterownika drukarki **Konserwacja**.

Sprawdź, czy port drukarki jest ustawiony poprawnie, tj. zgodnie z **Właściwość** > **Port** w menu **Drukarka**.

Połączenie USB: **USBXXX**, połączenie sieciowe: **EpsonNet Print Port**

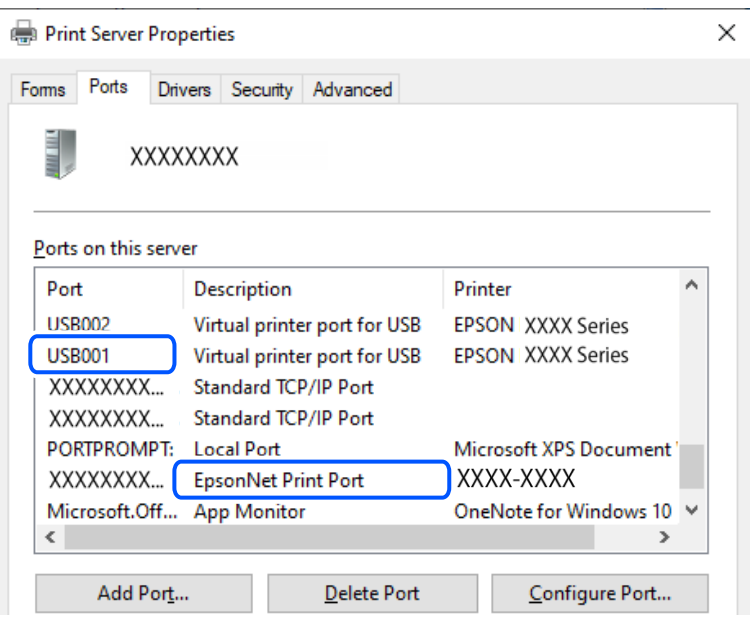

# **Nie można drukować mimo nawiązania połączenia (Mac OS)**

Można uwzględnić następujące przyczyny.

#### **Wystąpił problem z oprogramowaniem lub danymi.**

#### **Rozwiązania**

- ❏ Upewnij się, że został zainstalowany oryginalny sterownik drukarki Epson (EPSON XXXXX). Jeśli oryginalny sterownik drukarki Epson nie jest zainstalowany, dostępne funkcje są ograniczone. Zalecamy stosowanie oryginalnego sterownika drukarki Epson.
- ❏ Jeśli drukowany jest obraz, którego dane zajmują dużo miejsca, w komputerze może zabraknąć pamięci. Wydrukuj obraz w niższej rozdzielczości lub w mniejszym rozmiarze.
- ❏ Jeżeli żadne rozwiązania nie pomogły zlikwidować problemu, spróbuj odinstalować i ponownie zainstalować sterownik drukarki.
- ❏ Możliwe jest rozwiązanie problemu przez aktualizację oprogramowania do najnowszej wersji. Aby sprawdzić stan oprogramowania, użyj narzędzia do aktualizacji oprogramowania.
- & ["Sprawdzanie zainstalowania oryginalnego sterownika drukarki Epson Windows" na stronie 123](#page-122-0)
- & ["Sprawdzanie zainstalowania oryginalnego sterownika drukarki Epson Mac OS" na stronie 124](#page-123-0)
- $\blacktriangleright$  ["Osobne instalowanie aplikacji" na stronie 122](#page-121-0)

#### <span id="page-149-0"></span>**Wystąpił problem ze stanem drukarki.**

#### **Rozwiązania**

Upewnij się, że drukarka nie ma stanu **Wstrzymana**.

Wybierz pozycję **Preferencje systemowe** z menu **Apple** > **Drukarki i skanery** (lub **Drukowanie i skanowanie**, **Drukarka i faks**), a następnie kliknij dwukrotnie drukarkę. Jeżeli praca drukarki jest wstrzymana, kliknij przycisk **Wznów**.

#### **Nie można drukować mimo nawiązania połączenia (iOS)**

Można uwzględnić następujące przyczyny.

#### **Opcja Autom. wyświetlanie ustaw. papieru jest wyłączona.**

#### **Rozwiązania**

W poniższym menu włącz ustawienie **Autom. wyświetlanie ustaw. papieru**.

**Ustaw.** > **Ustawienia ogólne** > **Ustaw. drukarki** > **Ust. źr. papieru** > **Autom. wyświetlanie ustaw. papieru**

#### **Opcja AirPrint jest wyłączona.**

#### **Rozwiązania**

Włącz ustawienie AirPrint w aplikacji Web Config.

 $\rightarrow$  ["Aplikacja konfiguracji obsługi drukarki \(Web Config\)" na stronie 216](#page-215-0)

#### **Nie można skanować mimo poprawnego nawiązania połączenia**

#### **Skanowanie w wysokiej rozdzielczości przez sieć.**

#### **Rozwiązania**

Spróbuj skanować z mniejszą rozdzielczością.

#### **Drukarka nie może się połączyć przez USB**

Można uwzględnić następujące przyczyny.

#### **Kabel USB nie jest podłączony do gniazda elektrycznego prawidłowo.**

#### **Rozwiązania**

Podłącz drukarkę do komputera za pomocą przewodu USB.

#### **Wystąpił problem z koncentratorem USB.**

#### **Rozwiązania**

Jeżeli korzystasz z koncentratora USB, spróbuj bezpośrednio podłączyć drukarkę do komputera.

#### <span id="page-150-0"></span>**Wystąpił problem z kablem USB lub portem USB.**

#### **Rozwiązania**

Jeśli kabla USB nie można rozpoznać, zmień port lub zmień kabel USB.

# **Drukarka nie może się połączyć z siecią.**

# **Główne przyczyny i rozwiązania dotyczące problemów z połączeniem sieciowym**

Należy sprawdzić następujące elementy, aby ocenić, czy problem dotyczy działania lub ustawień podłączonego urządzenia.

#### **Sprawdź przyczynę awarii połączenia drukarki sieciowej.**

#### **Rozwiązania**

Wydrukuj raport sprawdzania połączenia sieciowego, aby ocenić problem i sprawdzić zalecane rozwiązanie.

Zapoznaj się z następującymi powiązanymi informacjami, aby uzyskać szczegółowe informacje o odczytywaniu raportu sprawdzania połączenia sieciowego.

#### *Uwaga:*

Aby sprawdzić więcej informacji o ustawieniach sieciowych, wydrukuj arkusz stanu sieci.

& ["Sprawdzenie stanu połączenia sieciowego drukarki \(Raport połączenia sieciowego\)" na stronie 129](#page-128-0)

& ["Komunikaty i rozwiązania w raporcie połączenia sieciowego" na stronie 130](#page-129-0)

#### **Użyj Epson Printer Connection Checker w celu poprawienia połączenia z komputerem. (Windows)**

#### **Rozwiązania**

Problem można rozwiązać w zależności od wyników testu.

1. Na pulpicie kliknij dwukrotnie ikonę **Epson Printer Connection Checker**.

Zostanie uruchomiony program Epson Printer Connection Checker.

Jeżeli na pulpicie nie ma tej ikony, wykonaj poniższe czynności, aby uruchomić program Epson Printer Connection Checker.

❏ Windows 11

Kliknij przycisk Start, a następnie wybierz **Wszystkie aplikacje** > **Epson Software** > **Epson Printer Connection Checker**.

❏ Windows 10

Kliknij przycisk Start i wybierz polecenia **Epson Software** > **Epson Printer Connection Checker**.

❏ Windows 8.1/Windows 8

Wpisz nazwę aplikacji w panelu wyszukiwania, po czym wybierz wyświetloną ikonę.

❏ Windows 7

Kliknij przycisk Start, a następnie wybierz pozycje **Wszystkie programy** > **Epson Software** > **Epson Printer Connection Checker**.

2. Sprawdź, postępując zgodnie z instrukcjami wyświetlanymi na ekranie.

#### *Uwaga:*

Jeśli nazwy drukarki nie ma na liście, zainstaluj oryginalny sterownik drukarki Epson.

["Sprawdzanie zainstalowania oryginalnego sterownika drukarki Epson — Windows" na stronie 123](#page-122-0)

Po zidentyfikowaniu problemu postępuj zgodnie z rozwiązaniem wyświetlanym na ekranie.

Jeżeli nie można rozwiązać problemu, wykonaj następujące czynności kontrolne w zależności od sytuacji.

- ❏ Sprawdź, czy drukarka nie została rozpoznana w przypadku połączenia sieciowego ["Sprawdzenie stanu połączenia sieciowego drukarki \(Raport połączenia sieciowego\)" na stronie 129](#page-128-0)
- ❏ Sprawdź, czy drukarka nie została rozpoznana w przypadku połączenia USB ["Drukarka nie może się połączyć przez USB" na stronie 150](#page-149-0)
- ❏ Sprawdź, czy drukarka została rozpoznana, ale nie można wykonać drukowania. ["Nie można drukować mimo nawiązania połączenia \(Windows\)" na stronie 147](#page-146-0)

#### **Wystąpił błąd na urządzeniach sieciowych obsługujących połączenie Wi-Fi.**

#### **Rozwiązania**

Wyłącz urządzenia, które chcesz połączyć z siecią. Poczekaj około 10 sekund, a następnie włącz urządzenia w następującej kolejności: ruter bezprzewodowy, komputer lub urządzenie inteligentne, a następnie drukarka. Przenieś drukarkę i komputer lub urządzenie inteligentne bliżej rutera bezprzewodowego, aby ułatwić komunikację radiową, a następnie ponownie spróbuj skonfigurować ustawienia sieci.

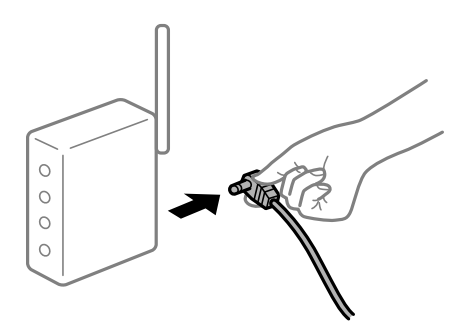

#### **Urządzenia nie mogą odbierać sygnałów od routera bezprzewodowego, ponieważ są zbyt daleko od niego.**

#### **Rozwiązania**

Po przeniesieniu komputera lub urządzenia inteligentnego i drukarki bliżej routera bezprzewodowego wyłącz router bezprzewodowy, a następnie włącz go ponownie.

#### **W przypadku wymiany routera bezprzewodowego ustawienia nie zgadzają się z nowym routerem.**

#### **Rozwiązania**

Ponownie skonfiguruj ustawienia połączenia, tak aby pasowały do nowego routera bezprzewodowego.

 $\rightarrow$  ["Ponowne ustawienie połączenia sieciowego" na stronie 125](#page-124-0)

# **Identyfikatory SSID, z którymi są połączone komputer lub urządzenie inteligentne są różne.**

#### **Rozwiązania**

W przypadku korzystania z wielu routerów bezprzewodowych jednocześnie lub gdy router bezprzewodowy ma wiele identyfikatorów SSID i urządzenia są połączone z różnymi identyfikatorami SSID, nie można połączyć się z routerem bezprzewodowym.

❏ Przykład połączenia z różnymi identyfikatorami SSID

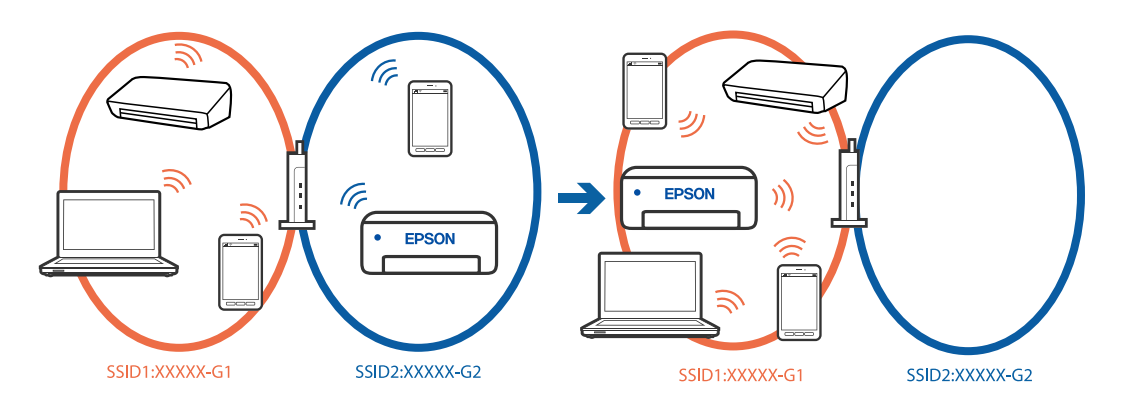

❏ Przykład połączenia z identyfikatorami SSID o różnym zakresie częstotliwości

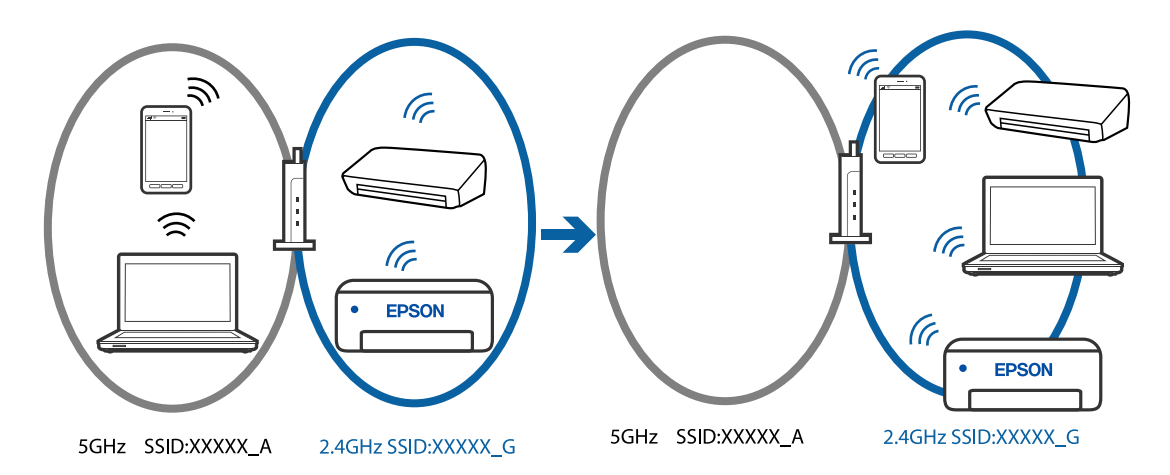

Połącz komputer lub urządzenie inteligentne z siecią o tym samym identyfikatorze SSID co drukarka.

- ❏ Sprawdź SSID, z którym drukarka jest połączona, poprzez wydrukowanie raportu sprawdzenia połączenia sieciowego.
- ❏ We wszystkich komputerach i urządzeniach inteligentnych, które mają być połączone z drukarką, sprawdź nazwę Wi-Fi lub sieci z którymi zostało nawiązane połączenie.
- ❏ Jeżeli drukarka i używany komputer lub urządzenie inteligentne są połączone z różnymi sieciami, połącz ponownie urządzenie z SSID, z którym jest połączona drukarka.

#### **Router bezprzewodowy ma funkcję separatora prywatności.**

#### **Rozwiązania**

Większość routerów bezprzewodowych ma funkcję separatora, która blokuje komunikację między urządzeniami w zakresie tego samego SSID. Jeżeli nie można połączyć drukarki z komputerem lub urządzeniem inteligentnym, nawet gdy znajdują się w tej samej sieci, wyłącz funkcję separatora na routerze bezprzewodowym. Zapoznaj się z podręcznikiem dostarczonym wraz z ruterem bezprzewodowym, aby poznać dalsze szczegóły.

#### **Adres IP jest przydzielony nieprawidłowo.**

#### **Rozwiązania**

Jeśli adres IP przydzielony drukarce to 169.254.XXX.XXX, a maska podsieci to 255.255.0.0, oznacza to, że adres IP nie został przydzielony poprawnie.

Na panelu sterowania drukarki wybierz pozycje **Ustaw.** > **Ustawienia ogólne** > **Ustawienia sieciowe** > **Zaawansowane**, a następnie sprawdź adres IP i maskę podsieci przydzieloną drukarce.

Ponownie uruchom router bezprzewodowy lub zresetuj ustawienia sieciowe drukarki.

& ["Ustawienie statycznego adresu IP dla drukarki" na stronie 141](#page-140-0)

#### **Urządzenie podłączone do portu USB 3.0 powoduje zakłócenia częstotliwości radiowej.**

#### **Rozwiązania**

Po podłączeniu urządzenia do portu USB 3.0 komputera Mac mogą wystąpić zakłócenia częstotliwości radiowej. Jeżeli nie można połączyć się z siecią bezprzewodową (Wi-Fi) lub sieć będzie działać niestabilnie, wypróbuj następujące rozwiązania.

❏ Umieść urządzenie podłączone do portu USB 3.0 dalej od komputera.

#### **Wystąpił problem z ustawieniami sieciowymi w komputerze lub w urządzeniu inteligentnym.**

#### **Rozwiązania**

Spróbuj uzyskać dostęp do jakiejkolwiek strony internetowej z komputera lub z urządzenia inteligentnego, aby się upewnić, że ustawienia sieci używanego urządzenia są prawidłowe. Jeśli nie można uzyskać dostępu do żadnej strony internetowej, oznacza to problem z komputerem lub z urządzeniem inteligentnym.

Sprawdź połączenie sieciowe dla komputera lub urządzenia inteligentnego. Szczegółowe informacje można znaleźć w dokumentacji dostarczonej z komputerem lub z urządzeniem inteligentnym.

#### **Drukarka została połączona przez sieć Ethernet przy użyciu urządzeń obsługujących IEEE 802.3az (Ethernet energooszczędny).**

#### **Rozwiązania**

W przypadku podłączenia drukarki przez Ethernet z użyciem urządzeń obsługujących IEEE 802.3az (Ethernet energooszczędny), mogą pojawić się dalej wymienione problemy, zależnie od stosowanego koncentratora lub routera.

- ❏ Połączenie robi się niestabilne, a drukarka wielokrotnie łączy się i rozłącza.
- ❏ Nie można połączyć się z drukarką.
- ❏ Prędkość komunikacji spowalnia.

Wykonaj poniższe czynności, aby wyłączyć IEEE 802.3az na drukarce, a następnie przeprowadź połączenie.

- 1. Wyciągnij kabel Ethernet podłączony do komputera i drukarki.
- 2. Wyłącz IEEE 802.3az, jeśli jest włączony na komputerze.

Należy zapoznać się z dokumentacją dostarczoną wraz z komputerem, aby poznać dalsze informacje.

3. Połącz komputer z drukarką bezpośrednio kablem Ethernet.

- <span id="page-154-0"></span>4. Wydrukuj na drukarce raport połączenia sieciowego. ["Sprawdzenie stanu połączenia sieciowego drukarki \(Raport połączenia sieciowego\)" na stronie 129](#page-128-0)
- 5. Sprawdź na nim adres IP drukarki.
- 6. W komputerze wejdź w Web Config.
- 7. Wybierz **Log in** i wprowadź hasło administratora. Uruchom przeglądarkę internetową, a następnie wprowadź adres IP drukarki. ["Aplikacja konfiguracji obsługi drukarki \(Web Config\)" na stronie 216](#page-215-0)
- 8. Wybierz pozycję **Network Settings** > **Wired LAN**.
- 9. Wybierz opcję **OFF** w polu **IEEE 802.3az**.
- 10. Kliknij przycisk **Next**.
- 11. Kliknij przycisk **OK**.
- 12. Wyciągnij kabel Ethernet podłączony do komputera i drukarki.
- 13. Jeśli w kroku 2 wyłączono IEEE 802.3az dla komputera, włącz go.
- 14. Podłącz do komputera i drukarki kable Ethernet wyjęte w punkcie 1.

Jeśli problem będzie występował nadal, może mieć swoją przyczynę w urządzeniach innych niż drukarka.

# **Nie można wysyłać lub odbierać faksów**

# **Nie można wysyłać lub odbierać faksów**

Można uwzględnić następujące przyczyny.

#### **Wystąpiły problemy związane z ściennym gniazdkiem telefonicznym.**

#### **Rozwiązania**

Podłącz telefon do ściennego gniazdka telefonicznego, aby sprawdzić, czy działa ono prawidłowo. Jeśli nie możesz nawiązywać ani odbierać połączeń, skontaktuj się z firmą telefoniczną.

**Wystąpiły problemy związane z podłączaniem do gniazdka telefonicznego.**

#### **Rozwiązania**

Na panelu sterowania wybierz pozycję **Ustaw.** > **Ustawienia ogólne** > **Ustawienia faksu** > **Spr. łącz. faksu**, aby uruchomić automatyczny test połączenia faksu. Wypróbuj rozwiązania podane na wydrukowanym raporcie.

#### **Występują błędy komunikacji.**

#### **Rozwiązania**

Na panelu sterowania wybierz pozycję **Wolna (9600 b/s)** w obszarze **Ustaw.** > **Ustawienia ogólne** > **Ustawienia faksu** > **Ustaw. podstawowe** > **Szybk. faksu**.

#### **Połączenie z linią telefoniczną DSL jest wykonane bez filtra DSL.**

#### **Rozwiązania**

Aby podłączyć linię telefoniczną DSL, potrzebny jest modem DSL wyposażony w filtr. W przeciwnym wypadku na linii należy zainstalować osobny filtr DSL. Skontaktuj się ze swoim dostawcą DSL.

["Podłączanie linii DSL lub ISDN" na stronie 71](#page-70-0)

#### **Wystąpiły problemy z filtrem DSL podczas podłączania do linii telefonicznej DSL.**

#### **Rozwiązania**

Jeśli nie można wysyłać ani odbierać faksów, podłącz drukarkę bezpośrednio do ściennego gniazdka telefonicznego, aby sprawdzić, czy drukarka może wysyłać faksy. Jeśli tak jest, przyczyną problemu może być filtr DSL. Skontaktuj się ze swoim dostawcą DSL.

# **Nie można wysyłać faksów**

Można uwzględnić następujące przyczyny.

#### **Linia telefoniczna jest ustawiona na PSTN w zakładzie, w którym używana jest centralka PBX.**

#### **Rozwiązania**

Na panelu sterowania wybierz pozycję **PBX** w obszarze **Ustaw.** > **Ustawienia ogólne** > **Ustawienia faksu** > **Ustaw. podstawowe** > **Typ linii**.

#### **Wysyłanie faksów bez wprowadzania kodu dostępu w otoczeniu z zainstalowaną centralką PBX.**

#### **Rozwiązania**

Jeżeli używany system telefoniczny wymaga podania kodu dostępu do zewnętrznej linii, zarejestruj kod na drukarce, a następnie podczas wysyłania na początku numeru faksu wpisz znak # (krzyżyk).

#### **Numer faksu odbiorcy jest nieprawidłowy.**

#### **Rozwiązania**

Sprawdź, czy numer odbiorcy zarejestrowany na liście kontaktów lub wprowadzony bezpośrednio z klawiatury jest prawidłowy. Alternatywnie spytaj odbiorcę, czy numer faksu jest poprawny.

#### **Faks odbiorcy nie jest gotowy na odbiór faksów.**

#### **Rozwiązania**

Zapytaj odbiorcę, czy jego urządzenie jest gotowe na odbiór faksu.

#### **Wysyłane dane są zbyt duże.**

#### **Rozwiązania**

Można zmniejszyć ilość danych wysyłanych faksów, wykorzystując jedną z następujących metod.

❏ Podczas wysyłania faksu monochromatycznego włącz opcję **Bezpośr. wysył.** w **Faks** > **Ustawienia faksu** > **Ustaw. wysył. faksów**.

["Wysyłanie wielostronicowego dokumentu monochromatycznego \(Bezpośr. wysył.\)" na stronie 88](#page-87-0)

❏ Używanie podłączonego telefonu

["Wysyłanie faksów za pomocą klawiatury zewnętrznego aparatu telefonicznego" na stronie 87](#page-86-0)

❏ Rozdzielenie oryginałów

#### **Informacje nagłówkowe faksów wychodzących nie są zarejestrowane.**

#### **Rozwiązania**

Wybierz pozycję **Ustaw.** > **Ustawienia ogólne** > **Ustawienia faksu** > **Ustaw. podstawowe** > **Nagłówek** i skonfiguruj informacje nagłówkowe. Niektóre urządzenia faksujące automatycznie odrzucają faksy przychodzące bez informacji nagłówkowych.

#### **Identyfikator osoby dzwoniącej jest zablokowany.**

#### **Rozwiązania**

Skontaktuj się z operatorem telekomunikacyjnym, aby odblokować identyfikator osoby dzwoniącej. Niektóre telefony i urządzenia faksujące automatycznie odrzucają anonimowe połączenia.

# **Nie można odbierać faksów**

Można uwzględnić następujące przyczyny.

# **Opcja Tryb odbioru jest ustawiona na Ręczne, gdy zewnętrzne urządzenie telefoniczne jest podłączone do drukarki.**

#### **Rozwiązania**

Jeśli zewnętrzne urządzenie telefoniczne jest podłączone do drukarki w celu współdzielenia linii z drukarką, wybierz pozycje **Ustaw.** > **Ustawienia ogólne** > **Ustawienia faksu** > **Ustaw. podstawowe**, a następnie ustaw opcję **Tryb odbioru** na **Auto**.

#### **Niewystarczająca ilość wolnego miejsca w skrzynce odbiorczej.**

#### **Rozwiązania**

W skrzynce odbiorczej zapisano łącznie 100 odebranych dokumentów. Usuń niepotrzebne dokumenty.

#### **Komputer, na którym odebrane faksy mają być zapisywane, jest wyłączony.**

#### **Rozwiązania**

Jeśli skonfigurowano zapisywanie odbieranych faksów na komputerze, należy włączyć ten komputer. Odebrany faks jest usuwany po jego zapisaniu na komputerze.

#### **Nadawca wysłał faks bez informacji nagłówkowych.**

#### **Rozwiązania**

Zapytaj nadawcę, czy informacje nagłówkowe są skonfigurowane na jego faksie. Ewentualnie wyłącz opcję **Zablokowano pusty nagłówek faksu** w obszarze **Ustaw.** > **Ustawienia ogólne** > **Ustawienia faksu** > **Ustaw. podstawowe** > **Faks odrzucony** > **Faks odrzucony**. Faksy niezawierające informacji nagłówkowych są blokowane, gdy ta opcja jest włączona.

#### **Numer faksu nadawcy nie został zarejestrowany na liście kontaktów.**

#### **Rozwiązania**

Zarejestruj numer faksu nadawcy na liście kontaktów. Ewentualnie wyłącz opcję **Niezarejestrow. kontakty** w obszarze **Ustaw.** > **Ustawienia ogólne** > **Ustawienia faksu** > **Ustaw. podstawowe** > **Faks odrzucony** > **Faks odrzucony**. Faksy wysyłane z numerów, które nie zostały dodane do tej listy są blokowane.

#### **Numer faksu nadawcy jest zarejestrowany na liście Lista numerów odrzuconych.**

#### **Rozwiązania**

Upewnij się, że numer nadawcy można usunąć z listy **Lista numerów odrzuconych** przed jego usunięciem. Usuń go w obszarze **Ustaw.** > **Ustawienia ogólne** > **Ustawienia faksu** > **Ustaw. podstawowe** > **Faks odrzucony** > **Edytuj listę numerów odrzuconych**. Ewentualnie wyłącz opcję **Lista numerów odrzuconych** w obszarze **Ustaw.** > **Ustawienia ogólne** > **Ustawienia faksu** > **Ustaw. podstawowe** > **Faks odrzucony** > **Faks odrzucony**. Gdy to ustawienie jest włączone, faksy wysyłane z numerów, które zostały zarejestrowane na tej liście są blokowane.

#### **Subskrypcja usługi przekazywania połączeń.**

#### **Rozwiązania**

Jeśli wykupiono usługę przekazywania połączeń, drukarka może nie być w stanie odbierać faksów. Skontaktuj się z dostawcą usługi.

#### **Nie można wysyłać faksów do konkretnego odbiorcy**

Można uwzględnić następujące przyczyny.

#### **Odpowiedź urządzenia odbiorcy trwa długo.**

#### **Rozwiązania**

Jeśli urządzenie odbiorcy nie odbierze połączenia w ciągu 50 sekund od wybrania numeru przez drukarkę, połączenie zakończy się błędem. Aby sprawdzić, ile czasu mija do usłyszenia sygnału faksu, wybierz numer za pomocą podłączonego telefonu. Jeśli trwa to ponad 50 sekund, dodaj znaki pauzy po

numerze faksu. Do wprowadzania pauz jest używane . Znakiem pauzy na ekranie jest myślnik. Jedna pauza trwa około trzech sekund. W razie potrzeby można dodać większą liczbę pauz.

#### **Ustawienie Szybk. faksu zarejestrowane na liście kontaktów jest nieprawidłowe.**

#### **Rozwiązania**

Wybierz odbiorcę z listy kontaktów, wybierz , a następnie wybierz **Edytuj** > **Szybk. faksu** > **Wolna (9600 b/s)**.

# **Nie można wysyłać faksów o określonej godzinie**

#### **Data i godzina na drukarce są nieprawidłowe.**

#### **Rozwiązania**

Wybierz pozycję **Ustaw.** > **Ustawienia ogólne** > **Ustaw. podstawowe** > **Ust. Data/godzina**, a następnie ustaw poprawną datę i godzinę.

#### **Faksy są wysyłane w nieprawidłowym formacie**

Można uwzględnić następujące przyczyny.

#### **Oryginały są umieszczone nieprawidłowo.**

#### **Rozwiązania**

- ❏ Upewnij się, że oryginał jest umieszczony prawidłowo w stosunku do znaczników wyrównania.
- ❏ Jeśli brakuje krawędzi zeskanowanego obrazu, odsuń nieznacznie oryginał od krawędzi szyby skanera.

 $\rightarrow$  ["Umieszczanie oryginałów" na stronie 31](#page-30-0)

#### **Na szybie skanera jest pył lub brud z oryginałów.**

#### **Rozwiązania**

Usuń wszelki pył lub brud przyczepiony do oryginałów, a następnie oczyść szybę skanera.

 $\blacktriangleright$  ["Czyszczenie Szyby skanera" na stronie 112](#page-111-0)

#### **Odebrane faksy nie są drukowane**

Można uwzględnić następujące przyczyny.

#### **Na drukarce wystąpił błąd, taki jak zacięcie papieru.**

#### **Rozwiązania**

Skasuj błąd drukarki, a następnie poproś nadawcę o ponowne wysłanie faksu.

#### **Drukowanie odebranych faksów jest wyłączone przy bieżących ustawieniach.**

#### **Rozwiązania**

Jeśli opcja **Zapisz w komputerze** jest ustawiona na **Tak**, zmień ustawienie na **Tak i drukuj**. Ewentualnie wyłącz opcję **Zapisz w skrz. odb.** i **Zapisz w komputerze**, aby umożliwić drukowanie.

Opcje **Zapisz w skrz. odb.** i **Zapisz w komputerze** można znaleźć w obszarze **Ustaw.** > **Ustawienia ogólne** > **Ustawienia faksu** > **Ustaw. odbioru** > **Wyjście faksu**.

#### **Nie można wysyłać ani odbierać faksów mimo poprawnie nawiązanego połączenia (Windows)**

Można uwzględnić następujące przyczyny.

#### **Oprogramowanie nie jest zainstalowane.**

#### **Rozwiązania**

Upewnij się, że na komputerze jest zainstalowany sterownik PC-FAX. Sterownik PC-FAX jest instalowany wraz z aplikacją FAX Utility. Wykonaj opisane poniżej czynności, aby sprawdzić, czy sterownik jest zainstalowany.

Sprawdź, czy drukarka (faks) jest widoczna na liście **Urządzenia i drukarki**, **Drukarka** lub **Drukarki i inny sprzęt**. Drukarka (faks) jest wyświetlana jako "EPSON XXXXX (FAX)". Jeżeli drukarka (faks) nie jest widoczna, odinstaluj i zainstaluj ponownie FAX Utility. Wykonaj następujące czynności, aby wyświetlić listę **Urządzenia i drukarki**, **Drukarki** lub **Drukarki i inny sprzęt**.

❏ Windows 11

Kliknij przycisk Start, a następnie wybierz **Wszystkie aplikacje** > **Narzędzia systemu Windows** > **Panel sterowania** > **Wyświetl urządzenia i drukarki** w **Sprzęt i dźwięk**.

❏ Windows 10

Kliknij przycisk Start, a następnie wybierz **System Windows** > **Panel sterowania** > **Wyświetl urządzenia i drukarki** w **Sprzęt i dźwięk**.

❏ Windows 8.1/Windows 8

Wybierz pozycję **Pulpit** > **Ustawienia** > **Panel sterowania** > **Sprzęt i dźwięk** lub **Sprzęt** > **Wyświetl urządzenia i drukarki**.

❏ Windows 7

Kliknij przycisk Start i wybierz pozycje **Panel sterowania** > **Sprzęt i dźwięk** lub **Sprzęt** > **Wyświetl urządzenia i drukarki**.

❏ Windows Vista

Kliknij przycisk Start i wybierz kolejno pozycje **Panel sterowania** > **Sprzęt i dźwięk** > **Drukarki**.

❏ Windows XP

Kliknij przycisk Start i wybierz pozycje **Ustawienia** > **Panel sterowania** > **Drukarki i inny sprzęt** > **Drukarki i faksy**.

**Błąd uwierzytelniania użytkownika podczas wysyłania faksu do komputera.**

#### **Rozwiązania**

Ustaw nazwę użytkownika i hasło w sterowniku drukarki. Podczas wysyłania faksu z komputera, gdy włączona jest funkcja zabezpieczeń, która uniemożliwia użytkownikom zmianę funkcji faksu drukarki, wykonywane jest uwierzytelnianie użytkowników przy użyciu nazwy użytkownika i hasła ustawionego w sterowniku drukarki.

**Wystąpiły problemy związane z połączeniem i ustawieniami faksu.**

#### **Rozwiązania**

Wypróbuj rozwiązania dotyczące problemów z połączeniem i ustawieniami faksu.

# **Nie można wysyłać ani odbierać mimo poprawnie nawiązanego połączenia (Mac OS)**

Można uwzględnić następujące przyczyny.

#### <span id="page-160-0"></span>**Oprogramowanie nie jest zainstalowane.**

#### **Rozwiązania**

Upewnij się, że na komputerze jest zainstalowany sterownik PC-FAX. Sterownik PC-FAX jest instalowany wraz z aplikacją FAX Utility. Wykonaj opisane poniżej czynności, aby sprawdzić, czy sterownik jest zainstalowany.

Z menu Apple wybierz pozycje **Preferencje systemowe** > **Drukarki i skanery** (lub **Drukowanie i skanowanie**, **Drukarka i faks**), a następnie upewnij się, że drukarka (faks) została wyświetlona. Drukarka (faks) jest wyświetlana jako "FAX XXXX (USB)" lub "FAX XXXX (IP)". Jeżeli drukarka (faks) nie jest widoczna, kliknij przycisk [**+**] i zarejestruj drukarkę (faks).

#### **Sterownik PC-FAX jest wstrzymany.**

#### **Rozwiązania**

Z menu Apple wybierz pozycje **Preferencje systemowe** > **Drukarki i skanery** (lub **Drukowanie i skanowanie**, **Drukarka i faks**), a następnie kliknij dwukrotnie drukarkę (faks). Jeśli praca drukarki jest wstrzymana, kliknij **Wznów** (lub **Wznów pracę drukarki**).

#### **Błąd uwierzytelniania użytkownika podczas wysyłania faksu do komputera.**

#### **Rozwiązania**

Ustaw nazwę użytkownika i hasło w sterowniku drukarki. Podczas wysyłania faksu z komputera, gdy włączona jest funkcja zabezpieczeń, która uniemożliwia użytkownikom zmianę funkcji faksu drukarki, wykonywane jest uwierzytelnianie użytkowników przy użyciu nazwy użytkownika i hasła ustawionego w sterowniku drukarki.

#### **Wystąpiły problemy związane z połączeniem i ustawieniami faksu.**

#### **Rozwiązania**

Wypróbuj rozwiązania dotyczące problemów z połączeniem i ustawieniami faksu.

# **Papier nie jest podawany poprawnie**

#### **Elementy do sprawdzenia**

Sprawdź następujące elementy, a następnie wypróbuj rozwiązania, w zależności od problemów.

#### **Lokalizacja instalacji jest nieprawidłowa.**

#### **Rozwiązania**

Ustaw drukarkę na płaskiej powierzchni i korzystaj z niej w zalecanych warunkach środowiskowych.

 $\blacktriangleright$  ["Dane techniczne dotyczące środowiska pracy" na stronie 241](#page-240-0)

#### **Używany jest nieobsługiwany rodzaj papieru.**

#### **Rozwiązania**

Używaj papieru obsługiwanego przez tę drukarkę.

- $\blacktriangleright$  ["Dostępne papiery i pojemności" na stronie 208](#page-207-0)
- $\blacktriangleright$  ["Niedostępne rodzaje papieru" na stronie 211](#page-210-0)

#### <span id="page-161-0"></span>**Zastosowano niewłaściwe środki ostrożności dotyczące postępowania z papierem.**

#### **Rozwiązania**

Stosuj się do środków ostrożności dotyczących postępowania z papierem.

 $\rightarrow$  ["Środki ostrożności dotyczące postępowania z papierem" na stronie 26](#page-25-0)

#### **Zbyt wiele arkuszy załadowanych do drukarki.**

#### **Rozwiązania**

Nie wolno przekraczać maksymalnej liczby arkuszy przewidzianej dla danego rodzaju papieru.

 $\blacktriangleright$  ["Dostępne papiery i pojemności" na stronie 208](#page-207-0)

#### **Ustawienia papieru na drukarce są nieprawidłowe.**

#### **Rozwiązania**

Upewnij się, że ustawienia rozmiaru i typu papieru odpowiadają faktycznemu rozmiarowi i typowi papieru, załadowanego do drukarki.

& ["Ustawienia rozmiaru i rodzaju papieru" na stronie 27](#page-26-0)

#### **Papier się ślizga, gdy pył papierowy przylgnie do rolki.**

#### **Rozwiązania**

Oczyść rolkę.

 $\blacktriangleright$  ["Rozwiązywanie problemów z podawaniem papieru" na stronie 106](#page-105-0)

#### **Papier jest podawany krzywo**

Można uwzględnić następujące przyczyny.

#### **Papier jest załadowany nieprawidłowo.**

#### **Rozwiązania**

Włóż papier w odpowiednim kierunku, a następnie przesuń prowadnicę boczną w kierunku brzegu papieru.

 $\blacktriangleright$  ["Ładowanie papieru" na stronie 28](#page-27-0)

#### **Kilka arkuszy papieru jest podawanych jednocześnie**

Można uwzględnić następujące przyczyny.

#### **Papier jest wilgotny lub mokry.**

#### **Rozwiązania**

Załaduj nowy papier.

#### **Elektryczność statyczna powoduje sklejanie się arkuszy papieru ze sobą.**

#### **Rozwiązania**

Przed załadowaniem należy rozdzielić poszczególne arkusze. Jeżeli podawanie papieru nadal nie będzie możliwe, ładuj po jednym arkuszu papieru.

**Podczas drukowania dwustronnego podawanych jest wiele arkuszy papieru naraz.**

#### **Rozwiązania**

Wyjmij cały załadowany papier ze źródła papieru przed ponownym jego załadowaniem.

# **Papier jest wysuwany podczas drukowania**

#### **Typ papieru jest ustawiony na inny niż Letterhead.**

#### **Rozwiązania**

Po załadowaniu papieru firmowego (papier z informacjami, takimi jak imię i nazwisko nadawcy lub nazwa firmy, nadrukowanymi w nagłówku) dla opcji typu papieru wybierz ustawienie **Letterhead**.

#### **Oryginały nie są podawane w podajniku ADF**

Można uwzględnić następujące przyczyny.

#### **Używane są oryginały, które nie są obsługiwane przez podajnik ADF.**

#### **Rozwiązania**

Używaj oryginałów obsługiwanych przez podajnik ADF.

 $\blacktriangleright$  ["Dane techniczne podajnika ADF" na stronie 236](#page-235-0)

#### **Oryginały są ładowane nieprawidłowo.**

#### **Rozwiązania**

Załaduj oryginały w prawidłowym kierunku i dosuń prowadnicę ADF do krawędzi oryginałów.

#### **Zbyt wiele oryginałów załadowanych do podajnika ADF.**

#### **Rozwiązania**

Nie należy ładować oryginałów powyżej linii wskazanej przez symbol trójkąta w podajniku ADF.

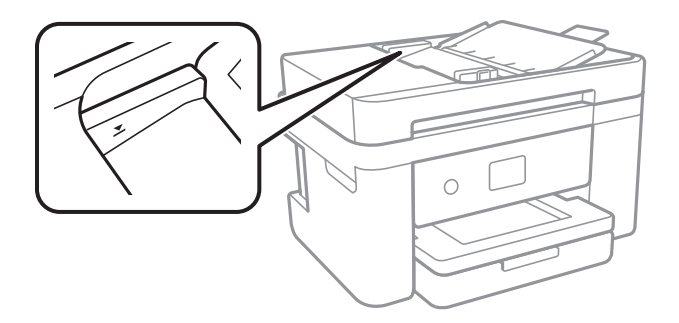

#### <span id="page-163-0"></span>**Oryginał się ślizga, gdy pył papierowy przylgnie do rolki.**

#### **Rozwiązania**

Wyczyść wnętrze automatycznego podajnika ADF.

 $\blacktriangleright$  ["Czyszczenie automatycznego podajnika dokumentów \(ADF\)" na stronie 113](#page-112-0)

#### **Oryginały nie są wykrywane.**

#### **Rozwiązania**

Na ekranie kopiowania, skanowania lub faksowania sprawdź, czy włączona jest ikona ADF. Jeśli jej nie widać, należy załadować oryginały jeszcze raz.

# **Jakość drukowania, kopiowania, skanowania i faksowania jest niska**

# **Słaba jakość wydruku**

# **Brak kolorów, pasy lub nieoczekiwane kolory na wydruku**

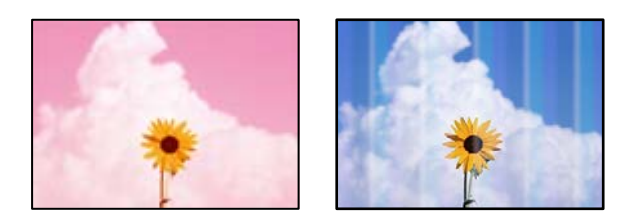

#### **Dysze głowicy drukującej mogą być zatkane.**

#### **Rozwiązania**

Przeprowadź test dysz w celu sprawdzenia, czy dysze głowicy drukującej są zatkane. Wykonaj test dysz, a następnie wyczyść głowicę drukującą, jeśli którakolwiek z dysz głowicy drukującej jest zatkana. Jeśli drukarka przez długi czas nie była używana, dysze głowicy drukującej mogą być zatkane, a krople tuszu mogą nie wychodzić.

& ["Sprawdzanie i czyszczenie głowicy drukującej" na stronie 108](#page-107-0)

# **Kolorowe prążki pojawiają się w odstępach około 3.3 cm**

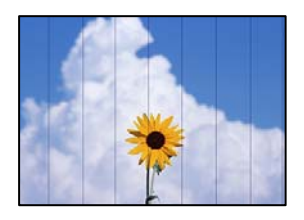

Można uwzględnić następujące przyczyny.

#### **Ustawienie typu papieru jest niezgodne z załadowanym papierem.**

#### **Rozwiązania**

Wybierz odpowiednie ustawienie typu papieru dla typu papieru załadowanego w drukarce.

& ["Lista rodzajów papieru" na stronie 27](#page-26-0)

#### **Ustawiona jest zbyt niska jakość druku.**

#### **Rozwiązania**

Podczas drukowania na zwykłym papierze wybierz ustawienie wyższej jakości.

❏ Windows

Na karcie **Główne** sterownika drukarki ustaw opcję **Jakość** na **Wysoko**.

❏ Mac OS

Wybierz ustawienie **Precyzyjna** dla opcji **Jakość druku** w menu okna dialogowego **Ustawienia druku**.

#### **Głowica drukująca jest niewyrównana.**

#### **Rozwiązania**

Z menu na panelu sterowania wybierz pozycje **Konserwacja** > **Regul. głowicy druk.** > **Wyrównanie w poziomie**, aby wyrównać głowicę drukującą.

#### **Rozmazane wydruki, pionowe paski lub nieprawidłowe wyrównanie**

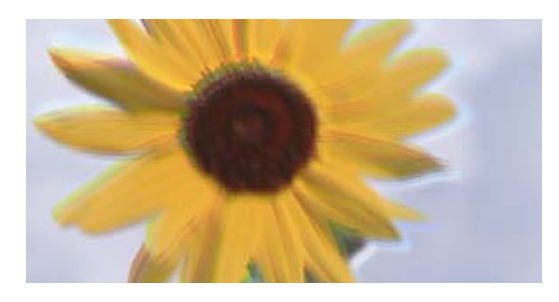

# entnanen ane 1 Aufdruck. W ↓5008 "Regel

Można uwzględnić następujące przyczyny. Sprawdź przyczyny i postępuj zgodnie z rozwiązaniami, zaczynając od góry.

#### **Głowica drukująca jest niewyrównana.**

#### **Rozwiązania**

Z menu na panelu sterowania wybierz pozycje **Konserwacja** > **Regul. głowicy druk.** > **Wyrówn. w pionie**, aby wyrównać głowicę drukującą.

#### **Ustawienie drukowania dwukierunkowego jest włączone.**

#### **Rozwiązania**

Jeśli jakość wydruku nie poprawi się nawet po wyrównaniu głowicy drukującej, wyłącz ustawienie drukowania dwukierunkowego.

Podczas druku dwukierunkowego (lub o dużej szybkości) głowica drukująca drukuje, poruszając się w obu kierunkach, w związku z czym linie pionowe mogą nie być wyrównane. Wyłączenie tego ustawienia może spowolnić drukowanie, ale poprawić jakość druku.

#### ❏ Windows

Usuń zaznaczenie opcji **Drukowanie dwukierunkowe** na karcie sterownika drukarki **Więcej opcji**.

❏ Mac OS

Wybierz **Preferencje systemowe** z menu Apple > **Drukarki i skanery** (lub **Drukowanie i skanowanie**, **Drukarka i faks**), a następnie wybierz drukarkę. Kliknij pozycję **Opcje i materiały** > **Opcje** (lub **Sterownik**). Wybierz ustawienie **Wyłączone** dla opcji **Drukowanie dwukierunkowe**.

# **Wydruk jest pustym arkuszem**

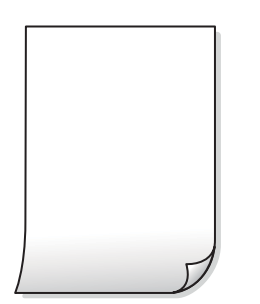

**Dysze głowicy drukującej mogą być zatkane.**

#### **Rozwiązania**

Przeprowadź test dysz, a następnie użyj funkcji Czyszczenie zaawansowane, jeśli dysze głowicy drukującej są zatkane.

- & ["Sprawdzanie i czyszczenie głowicy drukującej" na stronie 108](#page-107-0)
- $\rightarrow$  ["Uruchamianie funkcji Czyszczenie zaawansowane" na stronie 110](#page-109-0)

#### **Ustawienia drukowania i rozmiar papieru załadowanego do drukarki się różnią.**

#### **Rozwiązania**

Zmień ustawienia drukowania stosownie do rozmiaru papieru załadowanego do drukarki. Załaduj do drukarki papier zgodny z ustawieniami drukowania.

#### **Wiele arkuszy papieru jest podawanych jednocześnie do drukarki.**

#### **Rozwiązania**

Zapoznaj się z poniższymi, aby zapobiegać podawaniu wielu arkuszy papieru jednocześnie do drukarki.

 $\blacktriangleright$  ["Kilka arkuszy papieru jest podawanych jednocześnie" na stronie 162](#page-161-0)

# **Papier jest poplamiony lub przetarty**

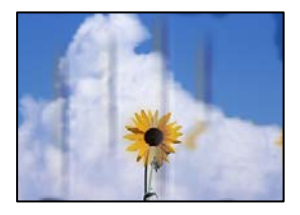

Można uwzględnić następujące przyczyny.

#### **Papier jest załadowany nieprawidłowo.**

#### **Rozwiązania**

Kiedy pojawiają się poziome paski (prostopadłe do kierunku druku) lub na górze albo dole papieru rozmazuje się tusz, załaduj papier w odpowiednim kierunku lub dosuń prowadnice boczne do krawędzi papieru.

 $\blacktriangleright$  ["Ładowanie papieru" na stronie 28](#page-27-0)

#### **Ścieżka papieru jest zabrudzona.**

#### **Rozwiązania**

Kiedy pojawiają się pionowe paski (równoległe do kierunku druku) lub na papierze rozmazuje się tusz, wyczyść ścieżkę papieru.

& ["Czyszczenie ścieżki papieru z tuszu" na stronie 111](#page-110-0)

#### **Papier jest zawinięty.**

#### **Rozwiązania**

Połóż arkusze papieru na płaskiej powierzchni, aby sprawdzić, czy papier jest pozwijany. W takim przypadku wyprostuj go.

#### **Tył papieru został zadrukowany przed wyschnięciem już zadrukowanej strony.**

#### **Rozwiązania**

Wykonując ręczne drukowanie dwustronne, przed ponownym załadowaniem papieru upewnij się, że tusz całkowicie wyschnął.

#### **Podczas automatycznego drukowania dwustronnego gęstość druku jest zbyt wysoka a czas schnięcia jest zbyt krótki.**

#### **Rozwiązania**

Podczas korzystania z funkcji automatycznego dwustronnego drukowania oraz drukowania danych o dużej gęstości, takich jak obrazy i wykresy, ustaw mniejszą gramaturę i dłuższy czas schnięcia.

#### **Wydrukowane zdjęcia są lepkie**

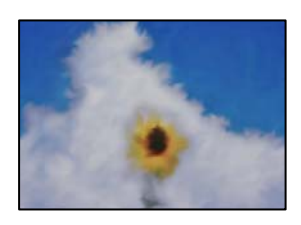

#### **Wydruk został wykonany na niewłaściwej stronie papieru fotograficznego.**

#### **Rozwiązania**

Sprawdź, czy drukowanie jest wykonywane po stronie przeznaczonej do druku. W przypadku drukowania po nieprawidłowej stronie papieru fotograficznego należy oczyścić ścieżkę papieru.

& ["Czyszczenie ścieżki papieru z tuszu" na stronie 111](#page-110-0)

# **Obrazy lub zdjęcia są drukowane w nieoczekiwanych kolorach**

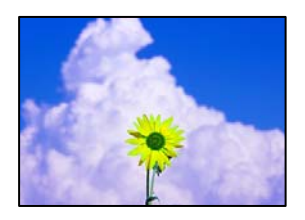

Można uwzględnić następujące przyczyny.

#### **Dysze głowicy drukującej mogą być zatkane.**

#### **Rozwiązania**

Przeprowadź test dysz w celu sprawdzenia, czy dysze głowicy drukującej są zatkane. Wykonaj test dysz, a następnie wyczyść głowicę drukującą, jeśli którakolwiek z dysz głowicy drukującej jest zatkana. Jeśli drukarka przez długi czas nie była używana, dysze głowicy drukującej mogą być zatkane, a krople tuszu mogą nie wychodzić.

& ["Sprawdzanie i czyszczenie głowicy drukującej" na stronie 108](#page-107-0)

#### **Zastosowano korekcję kolorów.**

#### **Rozwiązania**

Podczas drukowania za pośrednictwem sterownika drukarki z systemu Windows domyślnie stosowane jest ustawienie automatycznej korekty zdjęć Epson w zależności od typu papieru. Zmień to ustawienie.

Na karcie **Więcej opcji** wybierz pozycję **Niestandardowy** z listy **Korekta koloru**, a następnie kliknij przycisk **Zaawansowane**. Zmień ustawienie **Korekta sceny** w obszarze **Automat.** na dowolną inną opcję. Jeśli zmiana ustawienia nie da oczekiwanych rezultatów, użyj innej metody korekty kolorów niż **PhotoEnhance** w obszarze **Zarządzanie kolorami**.

& ["Regulacja koloru druku" na stronie 48](#page-47-0)

# **Kolory na wydruku różnią się od tych na wyświetlaczu**

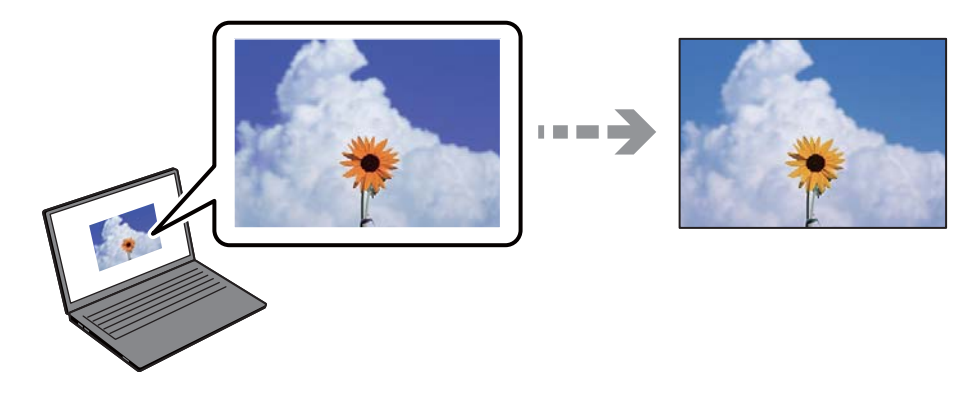

#### **Właściwości kolorów używanego urządzenia wyświetlającego nie zostały wyregulowane prawidłowo.**

#### **Rozwiązania**

Urządzenia wyświetlające, takie jak ekrany komputerów, mają własne właściwości wyświetlania. Jeśli wyświetlacz jest niezrównoważony, obrazy są wyświetlane z nieprawidłową jasnością i kolorami. Należy dostosować właściwości urządzenia. Jeżeli używany jest Mac OS, należy także wykonać następujące działanie.

Przejdź do okna dialogowego drukowania. Z menu podręcznego wybierz polecenie **Dopasowanie kolorów**, a następnie wybierz opcję **ColorSync**.

**Urządzenie wyświetlające odbija światło zewnętrzne.**

#### **Rozwiązania**

Należy unikać bezpośredniego światła słonecznego i sprawdzić obraz po zapewnieniu odpowiedniego oświetlenia.

#### **Urządzenie wyświetlające ma wysoką rozdzielczość.**

#### **Rozwiązania**

Kolory mogą się różnić od obrazu na urządzeniach inteligentnych, takich jak smartfony lub tablety z wyświetlaczami o wysokiej rozdzielczości.

#### **Procesy generowania kolorów urządzeń wyświetlających i drukarek się różnią.**

#### **Rozwiązania**

Kolory na wyświetlaczu delikatnie różnią się od tych na papierze, ponieważ procesy generowania kolorów urządzeń wyświetlających i drukarek się różnią. Dostosuj właściwości kolorów, tak aby kolory były identyczne.

#### **Nie można drukować bez marginesów**

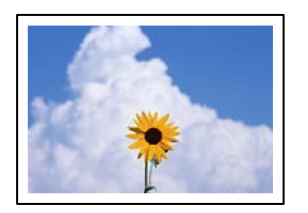

#### **Nie włączono drukowania bez obramowania w ustawienia druku.**

#### **Rozwiązania**

W ustawieniach drukowania wprowadź ustawienie drukowania bez obramowania. Jeśli wybrany zostanie typ papieru, który nie umożliwia drukowania bez obramowania, nie można wybrać opcji **Bez obramowania**. Wybierz typ papieru, który obsługuje drukowanie bez obramowania.

❏ Windows

Wybierz ustawienie **Bez obramowania** na karcie sterownika drukarki **Główne**.

❏ Mac OS

Z listy **Rozmiar papieru** wybierz rozmiar papieru używanego do drukowania bez obramowania.

& ["Papier do druku bez obramowania" na stronie 209](#page-208-0)

# **Podczas drukowania bez obramowania obcinane są krawędzie obrazu**

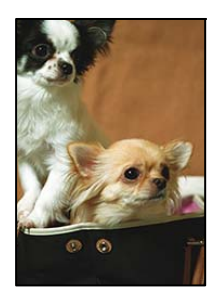

#### **Ponieważ obraz jest nieznacznie powiększony, obszar wystający jest obcinany.**

#### **Rozwiązania**

Wybierz mniejsze powiększenie.

❏ Windows

Kliknij **Ustawienia** obok przycisku wyboru **Bez obramowania** na karcie sterownika drukarki **Główne**, a następnie zmień ustawienia.

❏ Mac OS

Zmień ustawienie **Rozszerzenie** z okna dialogowego drukowania menu **Ustawienia druku**.

#### **Współczynnik proporcji danych obrazu i rozmiar papieru, są różne.**

#### **Rozwiązania**

Jeżeli współczynniki proporcji danych obrazu i rozmiaru papieru są różne, długi bok obrazu jest przycinany, jeżeli wystaje poza długi bok papieru.

# **Pozycja, rozmiar lub marginesy wydruku są nieprawidłowe**

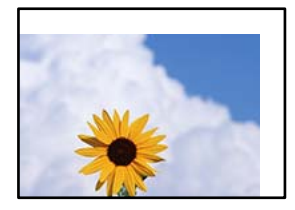

Można uwzględnić następujące przyczyny.

#### **Papier jest załadowany nieprawidłowo.**

#### **Rozwiązania**

Włóż papier w odpowiednim kierunku, a następnie przesuń prowadnicę boczną w kierunku brzegu papieru.

& ["Ładowanie papieru" na stronie 28](#page-27-0)

#### **Rozmiar papieru jest ustawiony nieprawidłowo.**

#### **Rozwiązania**

Wybierz właściwe ustawienie rozmiaru papieru.

#### **Ustawienie marginesu w aplikacji nie mieści się w obszarze przeznaczonym do drukowania.**

#### **Rozwiązania**

Dostosuj ustawienie marginesu w aplikacji, tak aby mieściło się w obszarze przeznaczonym do drukowania.

& ["Obszar drukowania" na stronie 235](#page-234-0)

#### **Wydrukowane znaki są nieprawidłowe lub zniekształcone**

<BXX] L冈·X斥彗二 ZAオ鋕・コ i2 薀・」・サー8QX/アXr **⊠b8 ⊠!\$NB⊠X⊠•B7kBcT,⊠•B • \*; JEE⊠P7∑⊠J2; •⊠1"** M<sub>Xu</sub>

#### N ?NN ?▲N ?NNNNNNNNNNNNNNNNNNNNN

¤6æλ'Hcκ=<sup>—</sup>¤È¤´o¤;Çð¼!"A;逤`r¤<br>ÔŐκcr^µaL¤÷‰+u)"\*mà∙Ñ–hƒûhãšÄ¤‰wœε<br>rý¤ÿ¤žπ,ü®ï¤—çËås—Æû¤£œwûzxıÈ}O'®—ç<br>¤ÑÂe™Ñ=¤PÉ"!?d}C"æuž¿žáa»'(ÜÊ—¤ò£ổ

Można uwzględnić następujące przyczyny.

#### **Kabel USB nie jest podłączony prawidłowo.**

#### **Rozwiązania**

Podłącz drukarkę do komputera za pomocą przewodu USB.

#### **Dostępne jest zadanie oczekujące na wydrukowanie.**

#### **Rozwiązania**

Anuluj wszelkie wstrzymane zadania drukowania.

#### **Komputer został ręcznie przełączony w tryb Hibernacja lub Uśpienie w trakcie drukowania.**

#### **Rozwiązania**

Podczas drukowania nie włączaj ręcznie trybu **Hibernacja** ani **Uśpienie** w komputerze. Strony ze zniekształconym tekstem mogą być wydrukowane po ponownym uruchomieniu komputera.

#### **Używany jest sterownik drukarki przeznaczony do innej drukarki.**

#### **Rozwiązania**

Upewnij się, że sterownik drukarki jest przeznaczony do tej drukarki. Sprawdź nazwę drukarki na górze okna sterownika drukarki.

# **Drukowany obraz jest odwrócony**

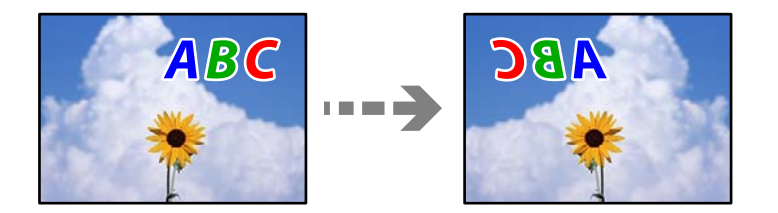

#### <span id="page-171-0"></span>**W ustawieniach druku ustawiono odwracanie obrazu w poziomie.**

#### **Rozwiązania**

Wyczyść ustawienia obrazu lustrzanego w sterowniku drukarki lub w aplikacji.

❏ Windows

Usuń zaznaczenie opcji **Obraz lustrzany** na karcie **Więcej opcji** sterownika drukarki.

❏ Mac OS

Usuń zaznaczenie opcji **Obraz lustrzany** w menu **Ustawienia druku** okna dialogowego drukowania.

#### **Mozaikowe wzory na wydrukach**

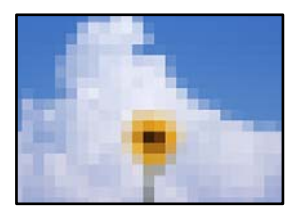

#### **Zostały wydrukowane obrazy lub zdjęcia o niskiej rozdzielczości.**

#### **Rozwiązania**

Drukując obrazy lub zdjęcia, korzystaj z danych o wysokiej rozdzielczości. Rozdzielczość obrazów na stronach internetowych jest często niska, mimo że wyglądają wystarczająco dobrze na wyświetlaczu, dlatego jakość wydruku może się obniżyć.

# **Jakość kopii jest niska**

#### **Brak kolorów, pasy lub nieoczekiwane kolory na kopiach**

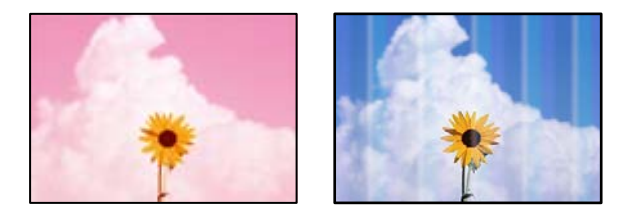

#### **Dysze głowicy drukującej mogą być zatkane.**

#### **Rozwiązania**

Przeprowadź test dysz w celu sprawdzenia, czy dysze głowicy drukującej są zatkane. Wykonaj test dysz, a następnie wyczyść głowicę drukującą, jeśli którakolwiek z dysz głowicy drukującej jest zatkana. Jeśli drukarka przez długi czas nie była używana, dysze głowicy drukującej mogą być zatkane, a krople tuszu mogą nie wychodzić.

& ["Sprawdzanie i czyszczenie głowicy drukującej" na stronie 108](#page-107-0)

# **Kolorowe prążki pojawiają się w odstępach około 3.3 cm**

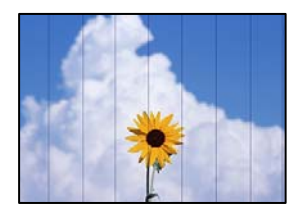

Można uwzględnić następujące przyczyny.

#### **Ustawienie typu papieru jest niezgodne z załadowanym papierem.**

#### **Rozwiązania**

Wybierz odpowiednie ustawienie typu papieru dla typu papieru załadowanego w drukarce.

 $\blacktriangleright$  ["Lista rodzajów papieru" na stronie 27](#page-26-0)

#### **Ustawiona jest zbyt niska jakość druku.**

#### **Rozwiązania**

Podczas drukowania na zwykłym papierze wybierz ustawienie wyższej jakości.

Ustaw opcję **Jakość** na **Wysoka**.

 $\blacktriangleright$  ["Jakość:" na stronie 61](#page-60-0)

#### **Głowica drukująca jest niewyrównana.**

#### **Rozwiązania**

Z menu na panelu sterowania wybierz pozycje **Konserwacja** > **Regul. głowicy druk.** > **Wyrównanie w poziomie**, aby wyrównać głowicę drukującą.

#### **Rozmazane kopie, pionowe paski lub nieprawidłowe wyrównanie**

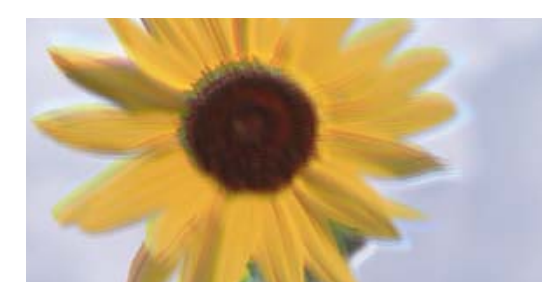

eninanen ane ı Aufdruck. W  $15008$  "Regel

Można uwzględnić następujące przyczyny.

#### **Głowica drukująca jest niewyrównana.**

#### **Rozwiązania**

Z menu na panelu sterowania wybierz pozycje **Konserwacja** > **Regul. głowicy druk.** > **Wyrówn. w pionie**, aby wyrównać głowicę drukującą.

# **Wydruk jest pustym arkuszem**

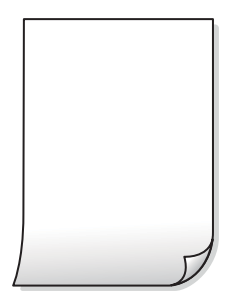

**Dysze głowicy drukującej mogą być zatkane.**

#### **Rozwiązania**

Przeprowadź test dysz, a następnie użyj funkcji Czyszczenie zaawansowane, jeśli dysze głowicy drukującej są zatkane.

- & ["Sprawdzanie i czyszczenie głowicy drukującej" na stronie 108](#page-107-0)
- $\rightarrow$  ["Uruchamianie funkcji Czyszczenie zaawansowane" na stronie 110](#page-109-0)

**Ustawienia drukowania i rozmiar papieru załadowanego do drukarki się różnią.**

#### **Rozwiązania**

Zmień ustawienia drukowania stosownie do rozmiaru papieru załadowanego do kasety na papier drukarki. Załaduj papier zgodny z ustawieniami drukowania do kasety na papier.

#### **Wiele arkuszy papieru jest podawanych jednocześnie do drukarki.**

#### **Rozwiązania**

Zapoznaj się z poniższymi, aby zapobiegać podawaniu wielu arkuszy papieru jednocześnie do drukarki.

 $\blacktriangleright$  ["Kilka arkuszy papieru jest podawanych jednocześnie" na stronie 162](#page-161-0)

# **Papier jest poplamiony lub przetarty**

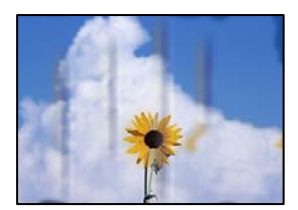

Można uwzględnić następujące przyczyny.

#### **Papier jest załadowany nieprawidłowo.**

#### **Rozwiązania**

Kiedy pojawiają się poziome paski (prostopadłe do kierunku druku) lub na górze albo dole papieru rozmazuje się tusz, załaduj papier w odpowiednim kierunku lub dosuń prowadnice boczne do krawędzi papieru.

& ["Ładowanie papieru" na stronie 28](#page-27-0)

#### **Ścieżka papieru jest zabrudzona.**

#### **Rozwiązania**

Kiedy pojawiają się pionowe paski (równoległe do kierunku druku) lub na papierze rozmazuje się tusz, wyczyść ścieżkę papieru.

 $\blacktriangleright$  ["Czyszczenie ścieżki papieru z tuszu" na stronie 111](#page-110-0)

#### **Papier jest zawinięty.**

#### **Rozwiązania**

Połóż arkusze papieru na płaskiej powierzchni, aby sprawdzić, czy papier jest pozwijany. W takim przypadku wyprostuj go.

# **Skopiowane zdjęcia są lepkie**

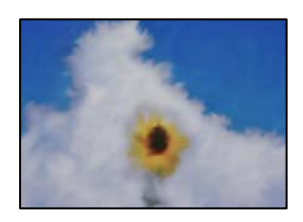

#### **Kopia została wykonana na niewłaściwej stronie papieru fotograficznego.**

#### **Rozwiązania**

Sprawdź, czy kopiowanie jest wykonywane po stronie przeznaczonej do druku. W przypadku niezamierzonego skopiowania po nieprawidłowej stronie papieru fotograficznego należy oczyścić ścieżkę papieru.

& ["Czyszczenie ścieżki papieru z tuszu" na stronie 111](#page-110-0)

#### **Nie można kopiować bez marginesów**

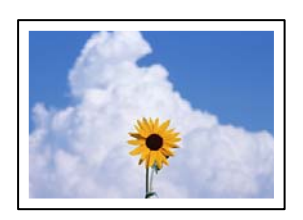

#### **Nie włączono drukowania bez obramowania w ustawienia druku.**

#### **Rozwiązania**

Wybierz pozycję **Kopiuj** > **Ustawienia zaawansowane** > **Kopia bez obram.**, a następnie włącz ustawienie. Jeśli wybrany zostanie papier, który nie umożliwia drukowania bez obramowania, nie można włączyć ustawień drukowania bez obramowania. Wybierz typ papieru, który obsługuje drukowanie bez obramowania.

& ["Papier do druku bez obramowania" na stronie 209](#page-208-0)

# **Podczas kopiowania bez obramowania obcinane są krawędzie obrazu**

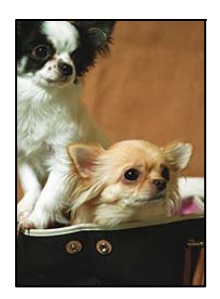

# **Ponieważ obraz jest nieznacznie powiększony, obszar wystający jest obcinany.**

#### **Rozwiązania**

Wybierz mniejsze powiększenie.

Na panelu sterowania wybierz pozycję **Kopiuj** > **Ustawienia zaawansowane** > **Kopia bez obram.** > **Powiększ.**, a następnie zmień ustawienie.

# **Pozycja, rozmiar lub marginesy kopii są nieprawidłowe**

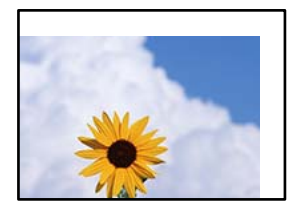

Można uwzględnić następujące przyczyny.

#### **Papier jest załadowany nieprawidłowo.**

#### **Rozwiązania**

Włóż papier w odpowiednim kierunku, a następnie przesuń prowadnicę boczną w kierunku brzegu papieru.

& ["Ładowanie papieru" na stronie 28](#page-27-0)

#### **Oryginały są umieszczone nieprawidłowo.**

#### **Rozwiązania**

- ❏ Upewnij się, że oryginał jest umieszczony prawidłowo w stosunku do znaczników wyrównania.
- ❏ Jeśli brakuje krawędzi zeskanowanego obrazu, odsuń nieznacznie oryginał od krawędzi szyby skanera.
- $\blacklozenge$  ["Umieszczanie oryginałów" na stronie 31](#page-30-0)

#### **Na szybie skanera jest pył lub brud.**

#### **Rozwiązania**

Umieszczając oryginał na szybie skanera, usuń wszelki kurz lub zabrudzenia przyczepione do oryginałów, a następnie oczyść szybę skanera. Jeżeli na szybie są plamy lub kurz, obszar kopiowania może objąć te zabrudzenia, co spowoduje niewłaściwą pozycję kopiowania lub pomniejszenie obrazu.

& ["Czyszczenie Szyby skanera" na stronie 112](#page-111-0)

#### **Rozmiar papieru jest ustawiony nieprawidłowo.**

#### **Rozwiązania**

Wybierz właściwe ustawienie rozmiaru papieru.

# **Na skopiowanym obrazie pojawiają się nierówne kolory, rozmazania, kropki lub linie proste**

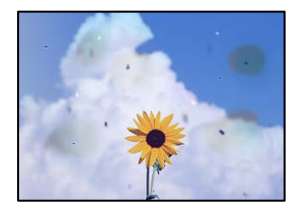

Można uwzględnić następujące przyczyny.

#### **Ścieżka papieru jest zabrudzona.**

#### **Rozwiązania**

Aby wyczyścić ścieżkę papieru, załaduj i wysuń papier bez drukowania.

& ["Czyszczenie ścieżki papieru z tuszu" na stronie 111](#page-110-0)

#### **Na szybie skanera jest pył lub brud z oryginałów.**

#### **Rozwiązania**

Usuń wszelki pył lub brud przyczepiony do oryginałów, a następnie oczyść szybę skanera.

& ["Czyszczenie Szyby skanera" na stronie 112](#page-111-0)

#### **W podajniku ADF lub na oryginałach jest pył lub brud.**

#### **Rozwiązania**

Oczyść podajnik ADF, a następnie usuń pył lub brud, który przylgnął do oryginałów.

& ["Czyszczenie automatycznego podajnika dokumentów \(ADF\)" na stronie 113](#page-112-0)

#### **Oryginał został dociśnięty ze zbyt dużą siłą.**

#### **Rozwiązania**

W przypadku przyłożenia zbyt dużej siły druk może się rozmazać, mogą pojawić się smugi oraz plamy.

Nie dociskaj zbyt mocno oryginału ani pokrywy szyby skanera.

& ["Umieszczanie oryginałów" na stronie 32](#page-31-0)

#### **Ustawienie gęstości kopii jest zbyt wysokie.**

#### **Rozwiązania**

Obniż ustawienie gęstości kopii.

& ["Podstawowe opcje menu dotyczące kopiowania" na stronie 59](#page-58-0)

# **Na skopiowanym obrazie widoczna jest mora (pomarszczenie lub siatka)**

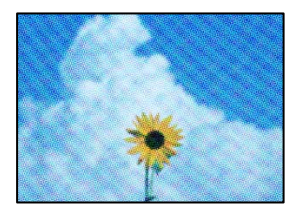

# **Jeżeli oryginał jest dokumentem drukowanym, takim jak czasopismo lub katalog, pojawi się mora (wzór kropkowany).**

#### **Rozwiązania**

Zmień ustawienie pomniejszenia i powiększenia. Jeżeli mora nadal występuje, umieść oryginał pod nieco innym kątem.

 $\rightarrow$  ["Zaawansowane opcje menu dotyczące kopiowania" na stronie 60](#page-59-0)

# **Na skopiowanym obrazie widoczny jest obraz drugiej strony oryginału**

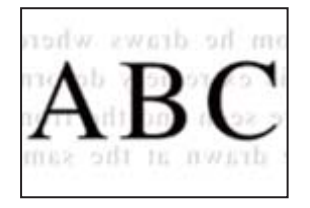

Można uwzględnić następujące przyczyny.

#### **Podczas skanowania cienkich oryginałów jednocześnie mogą być skanowane obrazy z drugiej strony.**

#### **Rozwiązania**

Umieść oryginał na szybie skanera, a następnie umieść na nim kawałek czarnego papieru.

& ["Umieszczanie oryginałów" na stronie 32](#page-31-0)

<span id="page-178-0"></span>**Ustawienie gęstości kopii jest zbyt wysokie.**

#### **Rozwiązania**

Obniż ustawienie gęstości kopii.

 $\rightarrow$  ["Podstawowe opcje menu dotyczące kopiowania" na stronie 59](#page-58-0)

# **Tekst lub obraz skopiowane za pomocą podajnika ADF są ściśnięte lub rozciągnięte**

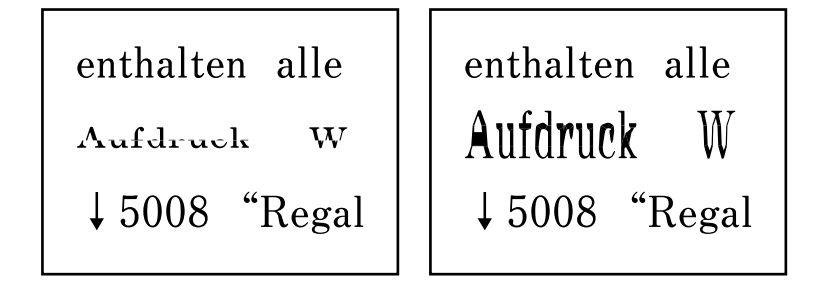

# **Niektóre oryginały mogą nie być prawidłowo skanowane za pomocą podajnika ADF.**

#### **Rozwiązania**

Umieść oryginały na szybie skanera.

Wybierz , a następnie **Sposób obsługi** > **Umieść oryginały** > **szyba skanera**. Wybierz **Zakończ** w celu zamknięcia ekranu animacji.

# **Problemy z zeskanowanym obrazem**

# **Nierówne kolory, brud, plamy i inne wady pojawiają się podczas skanowania z szyby skanera**

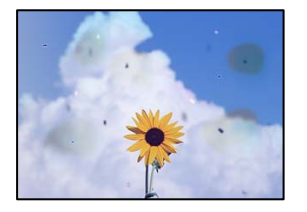

#### **Na szybie skanera jest pył lub brud z oryginałów.**

#### **Rozwiązania**

Usuń wszelki pył lub brud przyczepiony do oryginałów, a następnie oczyść szybę skanera.

& ["Czyszczenie Szyby skanera" na stronie 112](#page-111-0)

#### **Oryginał został dociśnięty ze zbyt dużą siłą.**

#### **Rozwiązania**

W przypadku przyłożenia zbyt dużej siły druk może się rozmazać, mogą pojawić się smugi oraz plamy.

Nie dociskaj zbyt mocno oryginału ani pokrywy szyby skanera.

& ["Umieszczanie oryginałów" na stronie 32](#page-31-0)

# **Podczas skanowania z podajnika ADF widoczne są proste linie**

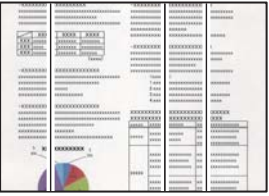

#### **W podajniku ADF lub na oryginałach jest pył lub brud.**

#### **Rozwiązania**

Oczyść podajnik ADF, a następnie usuń pył lub brud, który przylgnął do oryginałów.

 $\rightarrow$  ["Czyszczenie automatycznego podajnika dokumentów \(ADF\)" na stronie 113](#page-112-0)

# **W tle zeskanowanych obrazów widać przesunięcie**

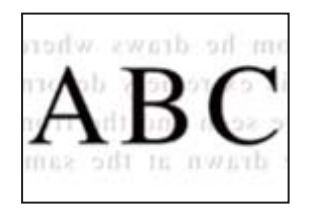

#### **Podczas skanowania cienkich oryginałów jednocześnie mogą być skanowane obrazy z drugiej strony.**

#### **Rozwiązania**

Podczas skanowania z szyby skanera umieść czarny papier lub podkładkę na biurko nad oryginałem.

# **Nie można skanować prawidłowego obszaru na szybie skanera**

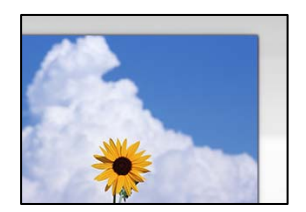

#### **Oryginały są umieszczone nieprawidłowo.**

#### **Rozwiązania**

- ❏ Upewnij się, że oryginał jest umieszczony prawidłowo w stosunku do znaczników wyrównania.
- ❏ Jeśli brakuje krawędzi zeskanowanego obrazu, odsuń nieznacznie oryginał od krawędzi szyby skanera.
- $\blacktriangleright$  ["Umieszczanie oryginałów" na stronie 31](#page-30-0)
## **Na szybie skanera jest pył lub brud.**

#### **Rozwiązania**

Usuń z szyby skanera i z pokrywy szyby skanera, wszystkie zanieczyszczenia i brud. Jeżeli wokół oryginału są zanieczyszczenia lub brud, zakres skanowania zwiększa się o takie miejsca.

& ["Czyszczenie Szyby skanera" na stronie 112](#page-111-0)

### **Nie można rozwiązać problemów z zeskanowanym obrazem**

Sprawdź następujące, jeżeli żadne rozwiązania nie pomogły zlikwidować problemu, spróbuj odinstalować i ponownie zainstalować sterownik drukarki.

#### **Wystąpiły problemy związane z ustawieniami oprogramowania do skanowania.**

#### **Rozwiązania**

Użyj aplikacji Epson Scan 2 Utility, aby zainicjować ustawienia oprogramowania skanera.

*Uwaga:*

Epson Scan 2 Utility jest aplikacją dostarczaną z oprogramowaniem skanera.

- 1. Uruchom aplikację Epson Scan 2 Utility.
	- ❏ Windows 11

Kliknij przycisk Start, a następnie wybierz **Wszystkie aplikacje** > **EPSON** > **Epson Scan 2 Utility**.

❏ Windows 10

Kliknij przycisk Start, a następnie wybierz pozycje **EPSON** > **Epson Scan 2 Utility**.

❏ Windows 8.1/Windows 8

Wpisz nazwę aplikacji w panelu wyszukiwania, po czym wybierz wyświetloną ikonę.

❏ Windows 7/Windows Vista/Windows XP

Kliknij przycisk Start, a następnie wybierz pozycje **Wszystkie programy** lub **Programy** > **EPSON** > **Epson Scan 2** > **Epson Scan 2 Utility**.

❏ Mac OS

Wybierz pozycję **Idź** > **Aplikacje** > **Epson Software** > **Epson Scan 2 Utility**.

- 2. Wybierz kartę **Inne**.
- 3. Kliknij przycisk **Resetuj**.

Jeżeli zainicjowanie nie rozwiąże problemu, odinstaluj i ponownie zainstaluj oprogramowanie skanera.

& ["Osobne instalowanie aplikacji" na stronie 122](#page-121-0)

## <span id="page-181-0"></span>**Tekst lub obraz zeskanowane za pomocą podajnika ADF są ściśnięte lub rozciągnięte**

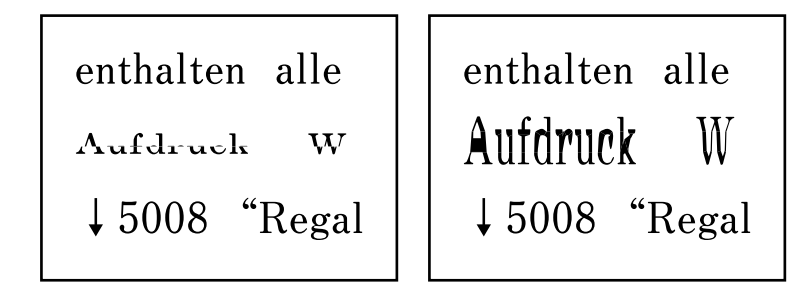

# **Niektóre oryginały mogą nie być prawidłowo skanowane za pomocą podajnika ADF. Rozwiązania**

Umieść oryginały na szybie skanera.

Wybierz , a następnie **Sposób obsługi** > **Umieść oryginały** > **szyba skanera**. Wybierz **Zakończ** w celu zamknięcia ekranu animacji.

# **Niska jakość wysyłanego faksu**

# **Niska jakość wysyłanego faksu**

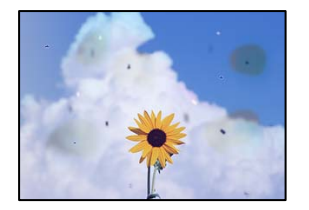

Można uwzględnić następujące przyczyny.

## **Na szybie skanera jest pył lub brud z oryginałów.**

#### **Rozwiązania**

Usuń wszelki pył lub brud przyczepiony do oryginałów, a następnie oczyść szybę skanera.

& ["Czyszczenie Szyby skanera" na stronie 112](#page-111-0)

## **Oryginał został dociśnięty ze zbyt dużą siłą.**

#### **Rozwiązania**

W przypadku przyłożenia zbyt dużej siły druk może się rozmazać, mogą pojawić się smugi oraz plamy. Nie dociskaj zbyt mocno oryginału ani pokrywy szyby skanera.

 $\blacktriangleright$  ["Umieszczanie oryginałów" na stronie 32](#page-31-0)

# **Podczas wysyłania faksów z podajnika ADF widoczne są proste linie**

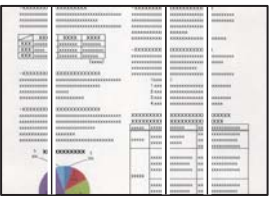

## **W podajniku ADF lub na oryginałach jest pył lub brud.**

#### **Rozwiązania**

Oczyść podajnik ADF, a następnie usuń pył lub brud, który przylgnął do oryginałów.

 $\rightarrow$  ["Czyszczenie automatycznego podajnika dokumentów \(ADF\)" na stronie 113](#page-112-0)

# **Niska jakość obrazu wysyłanego faksu**

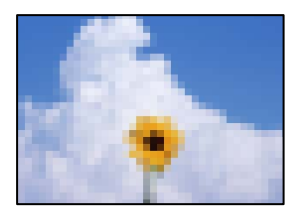

Można uwzględnić następujące przyczyny.

## **Rozdzielczość jest zbyt niska.**

#### **Rozwiązania**

Jeśli parametry faksu nadawcy nie są znane, przed wysłaniem faksu skonfiguruj następujące ustawienia.

- ❏ Wybierz pozycję **Faks** > **Ustawienia faksu**, a następnie ustaw opcję **Rozdzielczość** na najwyższą jakość obrazu.
- ❏ Wybierz **Faks** > **Ustawienia faksu**, następnie włącz **Bezpośr. wysył.**.

Pamiętaj, że jeśli opcja **Rozdzielczość** jest ustawiona na **Zdjęcie**, ale faks jest wysyłany z wyłączoną opcją **Bezpośr. wysył.**, faks może zostać wysłany z niższą rozdzielczością.

## **Ustawienie ECM jest wyłączone.**

#### **Rozwiązania**

Na panelu sterowania wybierz pozycję **Ustaw.** > **Ustawienia ogólne** > **Ustawienia faksu** > **Ustaw. podstawowe** i włącz ustawienie **ECM**. Może to spowodować skasowanie błędów związanych z problemami z połączeniem. Pamiętaj, że prędkość wysyłania i odbierania faksów może być mniejsza niż, gdy ustawienie **ECM** jest wyłączone.

# **Na wysłanym faksie widoczny jest obraz z odwrotnej strony oryginału**

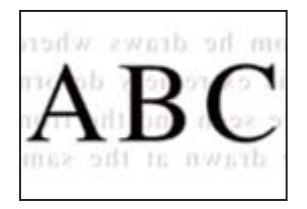

Można uwzględnić następujące przyczyny.

### **Podczas skanowania cienkich oryginałów jednocześnie mogą być skanowane obrazy z drugiej strony.**

#### **Rozwiązania**

Umieść oryginał na szybie skanera, a następnie umieść na nim kawałek czarnego papieru.

& ["Umieszczanie oryginałów" na stronie 32](#page-31-0)

#### **Ustawienie gęstości jest zbyt wysokie podczas wysyłania faksów.**

#### **Rozwiązania**

Wybierz pozycję **Faks** > **Ustawienia faksu** > **Ustawienia skanowania** > **Gęstość**, a następnie obniż ustawienie.

# **Jakość odebranego faksu jest słaba**

## **Jakość obrazu odebranych faksów jest słaba**

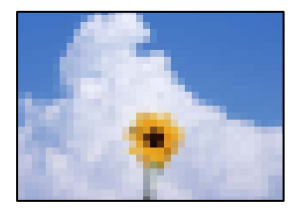

Można uwzględnić następujące przyczyny.

## **Ustawienie ECM jest wyłączone.**

#### **Rozwiązania**

Na panelu sterowania wybierz pozycję **Ustaw.** > **Ustawienia ogólne** > **Ustawienia faksu** > **Ustaw. podstawowe** i włącz ustawienie **ECM**. Może to spowodować skasowanie błędów związanych z problemami z połączeniem. Pamiętaj, że prędkość wysyłania i odbierania faksów może być mniejsza niż, gdy ustawienie **ECM** jest wyłączone.

## **Ustawienie jakości obrazu jest niska na faksie nadawcy.**

#### **Rozwiązania**

Poproś nadawcę o wysyłanie faksów w trybie wyższej jakości.

# **Nie można wybrać typu papieru lub źródła papieru w sterowniku drukarki**

## **Nie zainstalowano oryginalnego sterownika drukarki Epson.**

## **Rozwiązania**

Jeśli oryginalny sterownik drukarki Epson (EPSON XXXXX) nie został zainstalowany, dostępne funkcje są ograniczone. Zalecamy stosowanie oryginalnego sterownika drukarki Epson.

# **Komunikat jest wyświetlany na ekranie LCD**

Jeśli komunikat o błędzie pojawia się na wyświetlaczu LCD, postępuj zgodnie z instrukcjami wyświetlanymi na ekranie lub rozwiązaniami podanymi poniżej, aby rozwiązać ten problem.

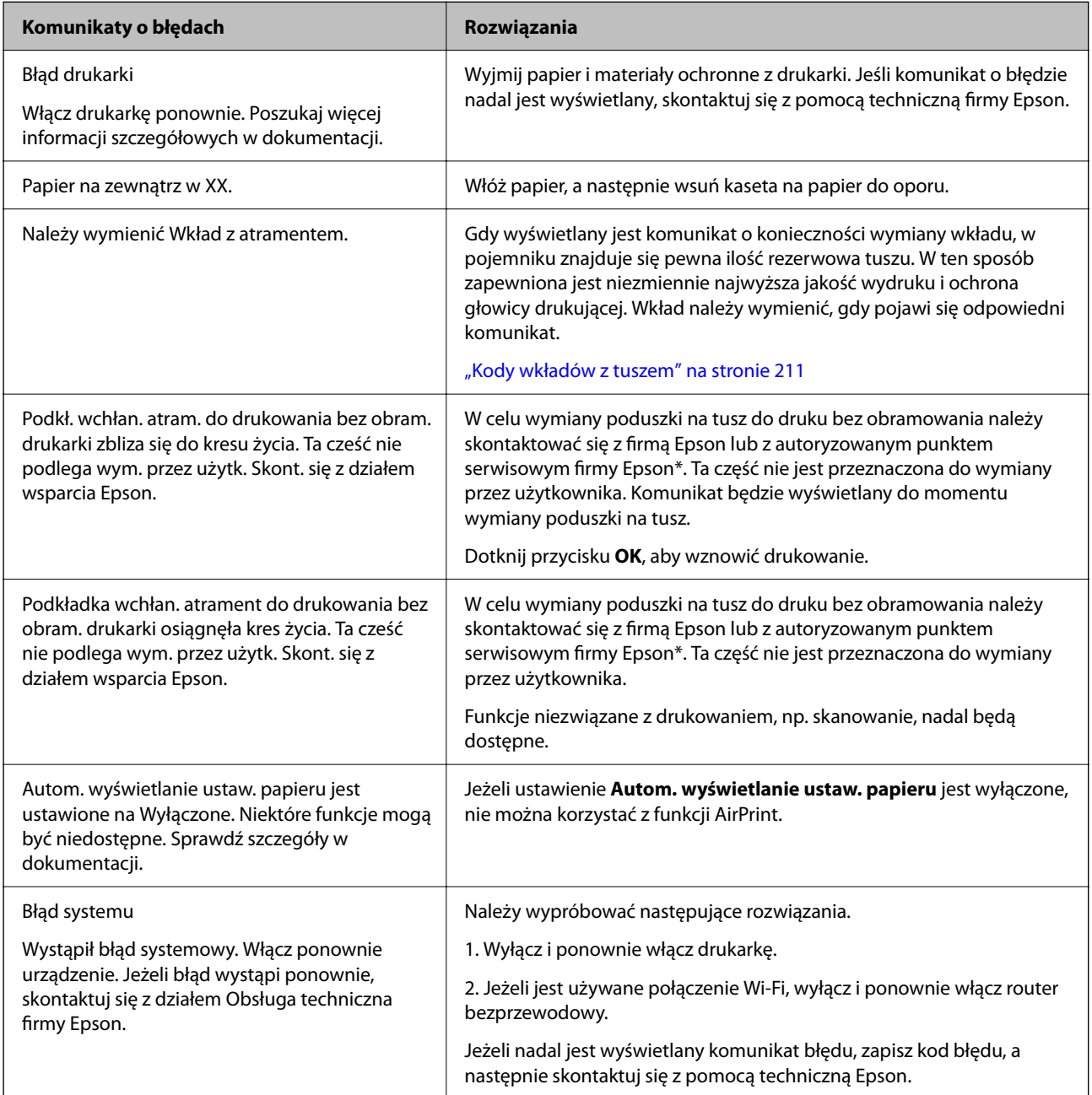

<span id="page-185-0"></span>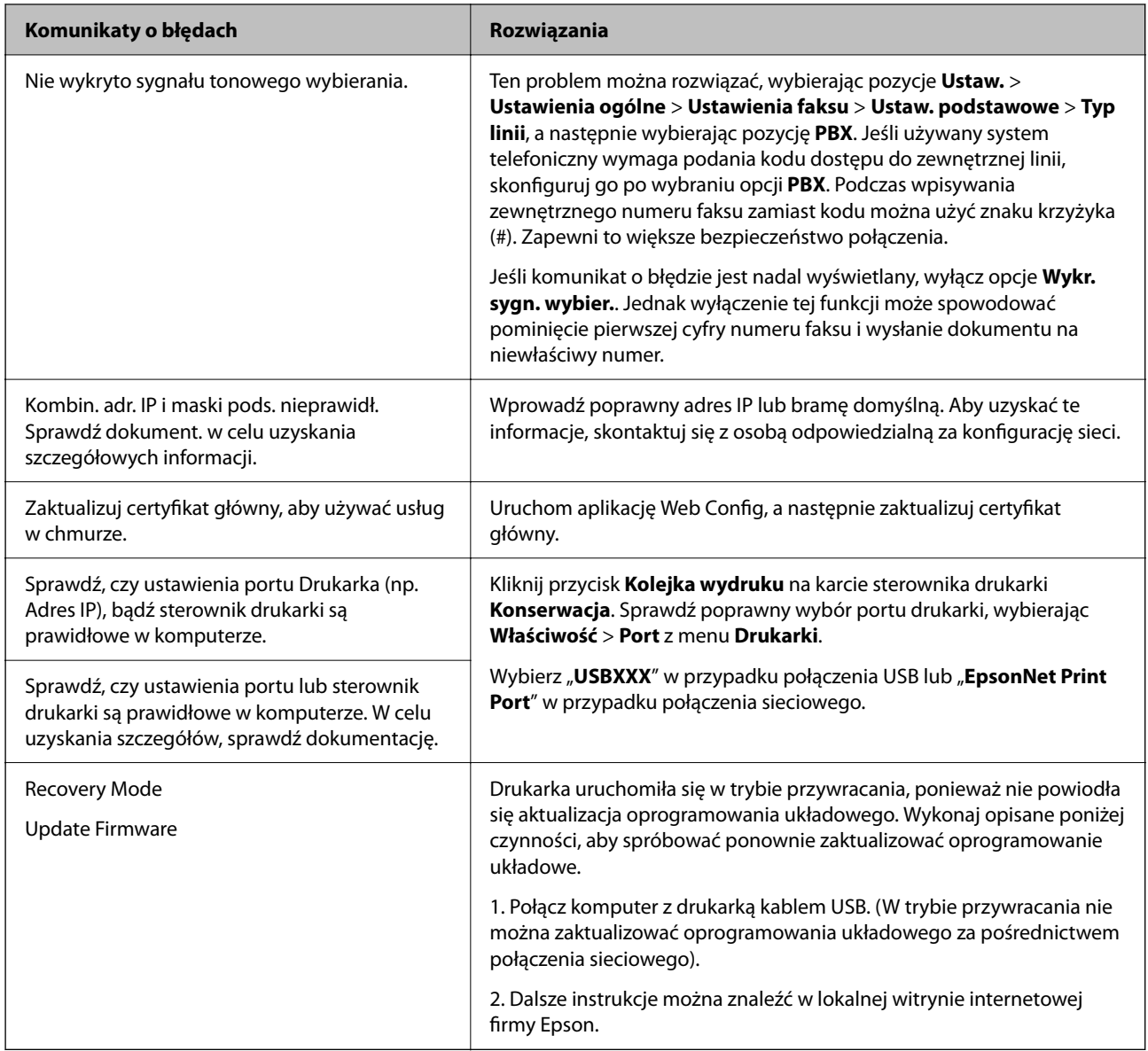

\* Czasami podczas drukowania w poduszce do druku bez obramowania może się zbierać niewielka ilość dodatkowego tuszu. Aby uniknąć wycieku tuszu z poduszki, drukowanie jest przerwane, gdy poduszka jest nasycona tuszem. Czy czynność ta jest wymagana (oraz jak często) zależy od liczby stron drukowanych przy użyciu opcji wydruku bez obramowania. Konieczność wymiany poduszki na tusz nie oznacza, że drukarka nie działa zgodnie ze specyfikacjami. W drukarce pojawi się komunikat o konieczności wymiany poduszki na tusz. Czynność tę może wykonać tylko autoryzowany dostawca usług firmy Epson. Gwarancja firmy Epson nie obejmuje kosztów wymiany.

# **Zacięcia papieru**

Sprawdź błąd widoczny na panelu sterowania i wykonaj wyświetlane tam instrukcje, aby usunąć zacięty papier razem ze wszystkimi oddartymi kawałkami. Następnie skasuj błąd. Na ekranie LCD wyświetlana jest animacja pokazująca usuwanie zaciętego papieru.

<span id="page-186-0"></span>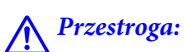

Po włożeniu ręki do wnętrza drukarki nie wolno dotykać przycisków na panelu sterowania. Jeśli drukarka rozpocznie działanie, może to spowodować obrażenia. Aby uniknąć obrażeń, należy zachować ostrożność i nie dotykać żadnej z wystających części.

#### **n** *Ważne*:

Zacięty papier należy wyjmować ostrożnie. Energiczne wyjmowanie papieru może doprowadzić do uszkodzenia drukarki.

# **Wyjmowanie zaciętego papieru**

# !*Przestroga:*

- ❏ Należy uważać, aby nie przyciąć dłoni ani palców podczas zamykania lub otwierania modułu skanera. W przeciwnym wypadku może dojść do zranienia.
- ❏ Po włożeniu ręki do wnętrza drukarki nie wolno dotykać przycisków na panelu sterowania. Jeśli drukarka rozpocznie działanie, może to spowodować obrażenia. Aby uniknąć obrażeń, należy zachować ostrożność i nie dotykać żadnej z wystających części.
- 1. Zdejmij tylną osłonę.

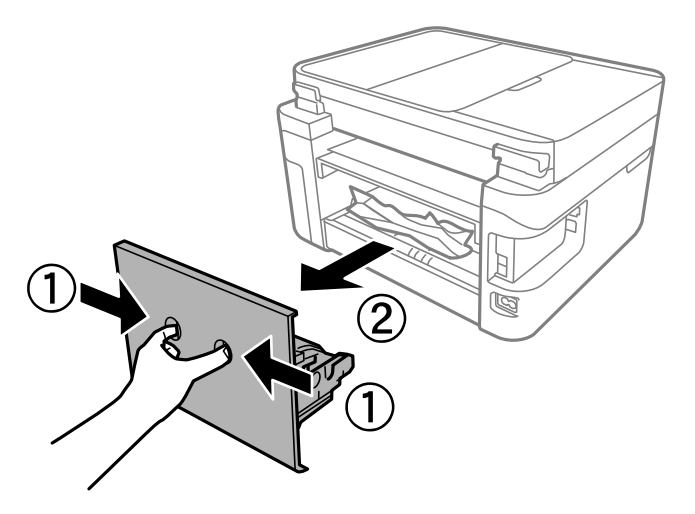

2. Wyjmij zacięty papier z tylnej pokrywy.

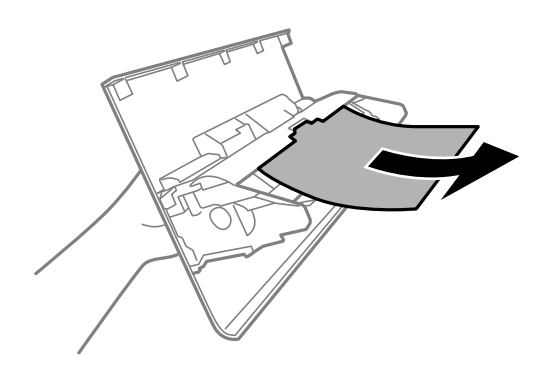

3. Wyjmij zacięty papier.

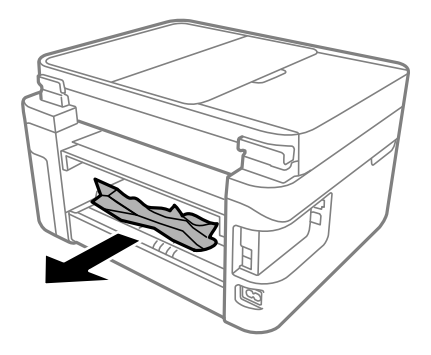

- 4. Włóż tylną pokrywę do drukarki.
- 5. Zamknij pokrywę szyby skanera, jeśli jest otwarta.
- 6. Otwórz moduł skanera obiema rękami, aż się zatrzaśnie na miejscu.

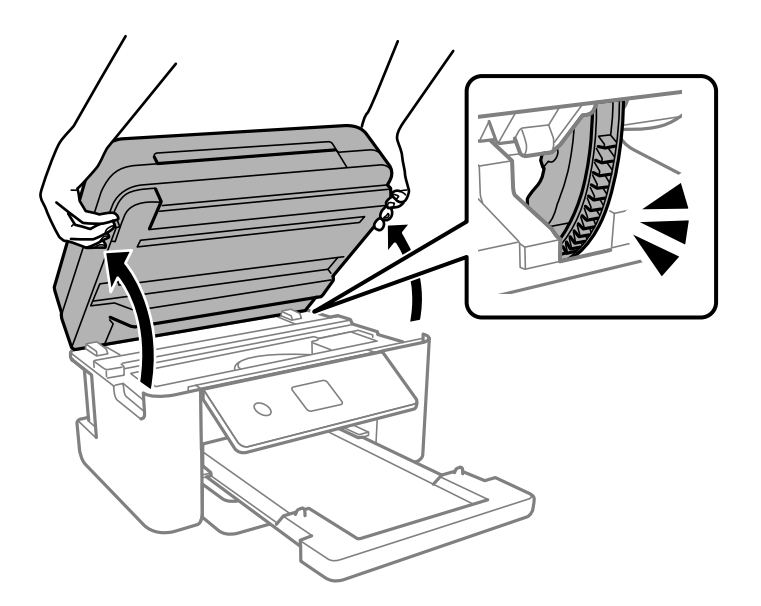

7. Wyjmij zacięty papier.

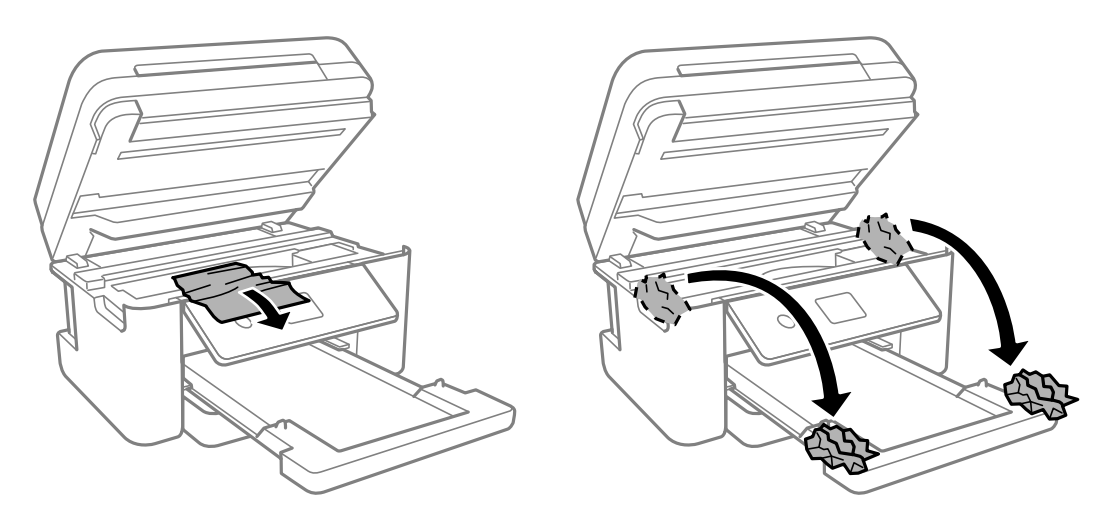

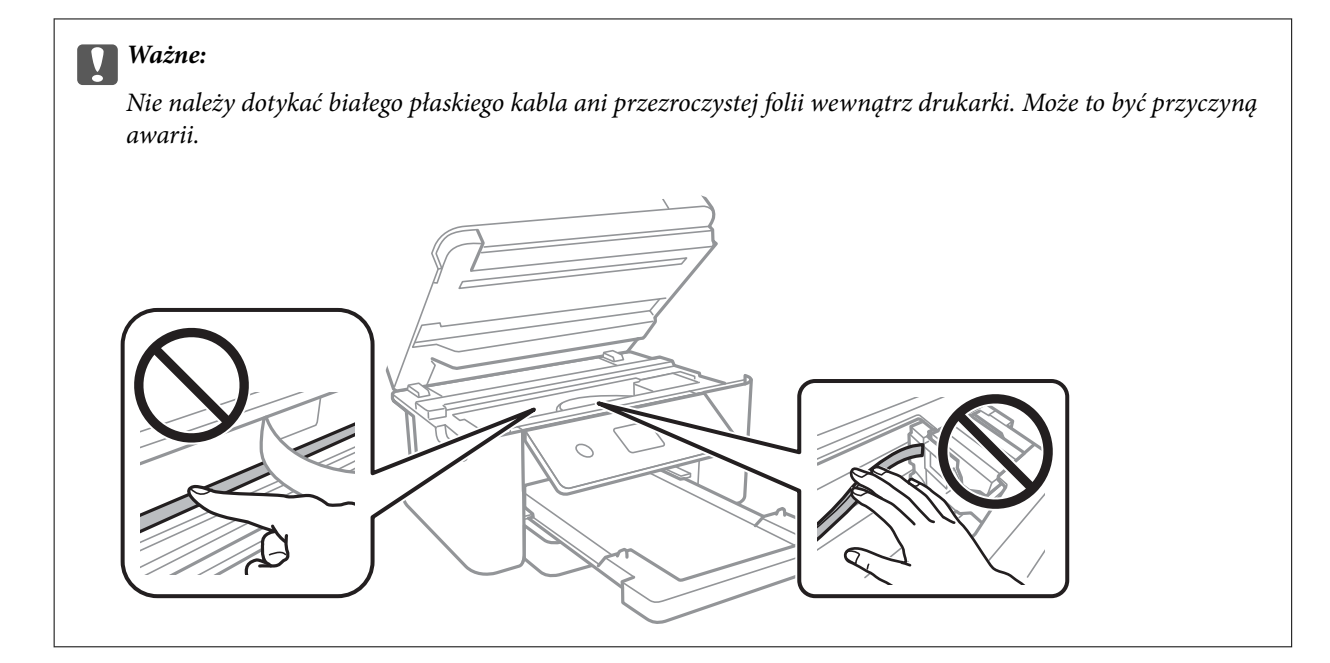

8. Zamknij moduł skanera.

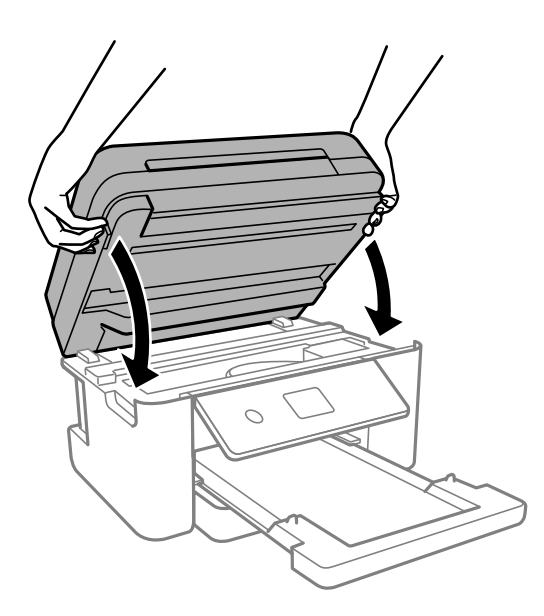

*Uwaga:*

Moduł skanera jest zaprojektowany, tak aby pokrywa zamykała się powoli i stawiała niewielki opór, aby uniemożliwić przycięcie palców. Zamykaj pokrywę, nawet jeżeli wyczuwalny jest delikatny opór.

# **Wyjmowanie zaciętego papieru z ADF**

1. Otwórz pokrywę podajnika ADF.

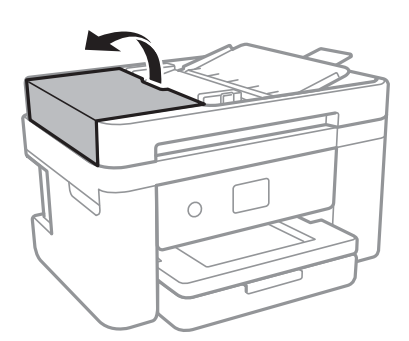

2. Wyjmij zacięty papier.

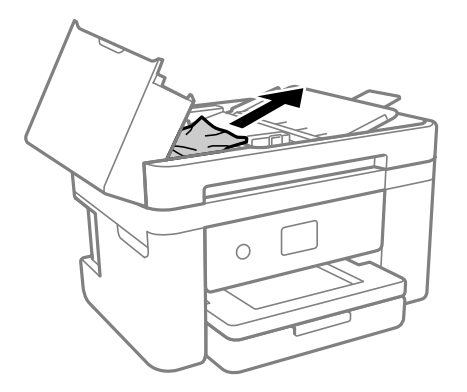

3. Podnieś tacę wejściową automatycznego podajnika dokumentów ADF.

## c *Ważne:*

Koniecznie otwórz pokrywę ADF przed podniesieniem tacy wejściowej automatycznego podajnika dokumentów ADF. W przeciwnym razie ADF może ulec uszkodzeniu.

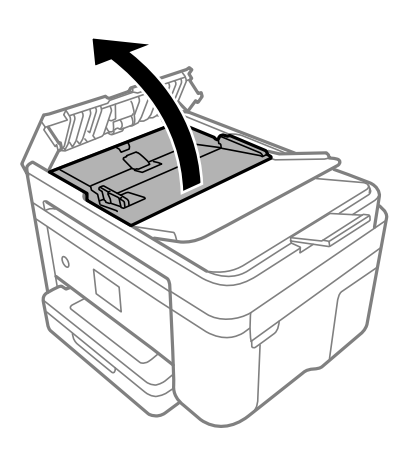

4. Wyjmij zacięty papier.

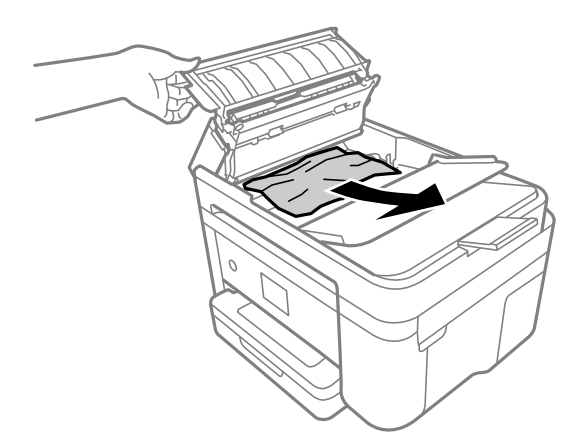

5. Opuść zasobnik wejściowy (ADF).

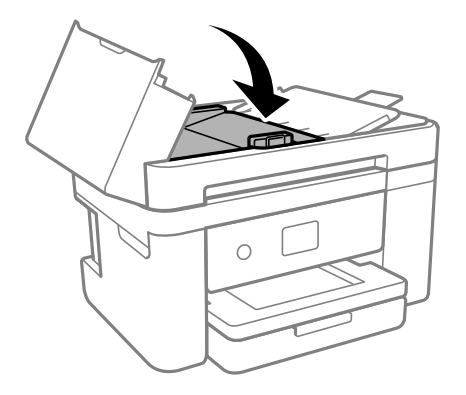

6. Zamknij pokrywę ADF, tak by zatrzasnęła się na miejscu.

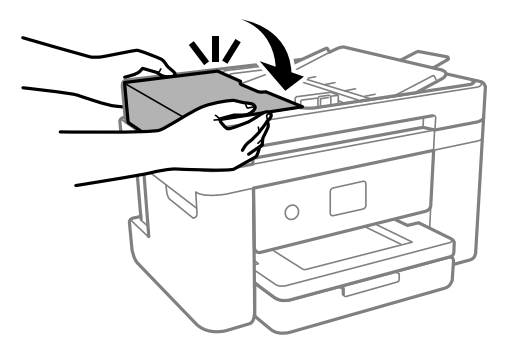

# **Zapobieganie zacięciom papieru**

Sprawdź następujące, jeżeli zacięcia papieru występują często.

- ❏ Ustaw drukarkę na płaskiej powierzchni i korzystaj z niej w zalecanych warunkach środowiskowych. ["Dane techniczne dotyczące środowiska pracy" na stronie 241](#page-240-0)
- ❏ Używaj papieru obsługiwanego przez tę drukarkę. ["Dostępne papiery i pojemności" na stronie 208](#page-207-0)
- <span id="page-191-0"></span>❏ Stosuj się do środków ostrożności dotyczących postępowania z papierem. ["Środki ostrożności dotyczące postępowania z papierem" na stronie 26](#page-25-0)
- ❏ Włóż papier w odpowiednim kierunku, a następnie przesuń prowadnicę papieru w kierunku brzegu papieru. ["Ładowanie papieru" na stronie 28](#page-27-0)
- ❏ Nie wolno przekraczać maksymalnej liczby arkuszy przewidzianej dla danego rodzaju papieru.
- ❏ Podczas ładowania wielu arkuszy papieru należy je wkładać pojedynczo.
- ❏ Upewnij się, że ustawienia rozmiaru i typu papieru odpowiadają faktycznemu rozmiarowi i typowi papieru, załadowanego do drukarki.

["Lista rodzajów papieru" na stronie 27](#page-26-0)

❏ Wyczyść rolkę wewnątrz drukarki.

["Rozwiązywanie problemów z podawaniem papieru" na stronie 106](#page-105-0)

# **Czas na wymianę wkładów z tuszem**

# **Środki ostrożności dotyczące obchodzenia się z pojemnikami z tuszem**

Przed wymianą pojemników z tuszem należy się zapoznać z następującymi instrukcjami.

#### **Środki ostrożności dotyczące przechowywania tuszu**

- ❏ Wkłady z tuszem trzymać w miejscu nienarażonym na bezpośrednie działanie światła słonecznego.
- ❏ Nie przechowywać wkładu z tuszem w temperaturach wysokich lub poniżej zera stopni Celsjusza.
- ❏ Aby uzyskać jak najlepsze rezultaty, firma Epson zaleca zużycie wkładów z tuszem przed upływem daty wydrukowanej na opakowaniu lub w ciągu sześciu miesięcy od otwarcia opakowania, w zależności od tego, która z nich będzie wcześniejsza.
- ❏ Aby uzyskać najlepsze wyniki, należy przechowywać opakowania pojemników z tuszem dnem skierowanym do dołu.
- ❏ Jeżeli pojemnik z tuszem był przechowywany w niskiej temperaturze, przed użyciem należy go zostawić w temperaturze pokojowej na co najmniej trzy godziny.
- ❏ Nie należy otwierać pojemnika z tuszem do chwili jego instalacji w drukarce. Pojemnik jest zapakowany próżniowo, aby zapewnić jego niezawodność. Jeśli rozpakowany pojemnik zostanie pozostawiony na dłuższy czas niezainstalowany, normalne drukowanie może nie być możliwe.

#### **Środki ostrożności podczas wymiany pojemników z tuszem**

- ❏ Należy zachować ostrożność, aby podczas wyjmowania z opakowania nie połamać zaczepów z boku pojemnika z tuszem.
- ❏ Nie należy potrząsać pojemnikami po otwarciu opakowania, gdyż może dojść do wycieku.

❏ Przed zainstalowaniem pojemnika należy usunąć z niego żółtą taśmę, bo może ona spowodować pogorszenie jakości druku lub uniemożliwić drukowanie. Nie należy zdejmować ani rozrywać etykiety na pojemniku, gdyż może to spowodować wyciek tuszu.

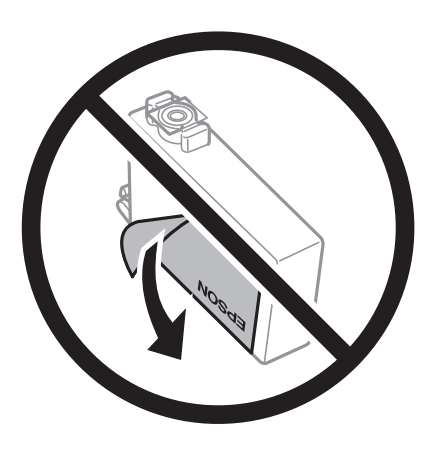

❏ Nie należy zdejmować przezroczystego zabezpieczenia ze spodu pojemnika, ponieważ pojemnik może przestać się nadawać do użytku.

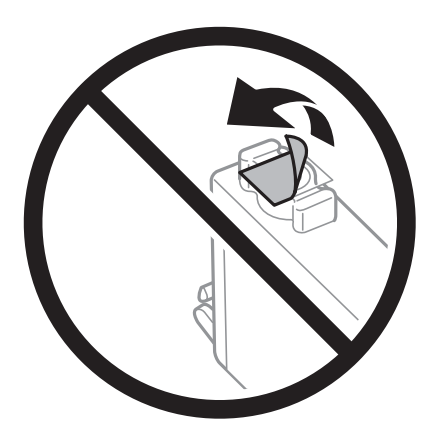

❏ Nie należy dotykać obszarów przedstawionych na ilustracji. Można w ten sposób uniemożliwić drukowanie i normalne działanie urządzenia.

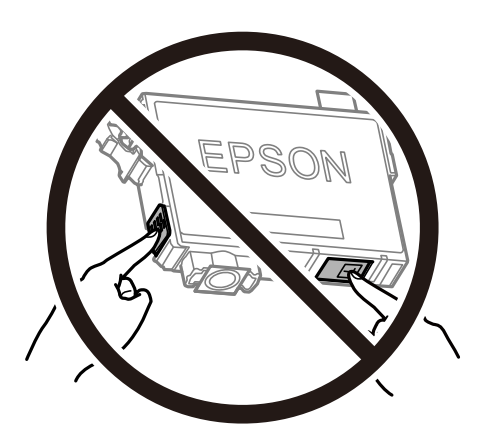

- ❏ Zainstalowane muszą być wszystkie pojemniki z tuszem. W przeciwnym razie drukowanie nie będzie możliwe.
- ❏ Nie należy wymieniać pojemników z tuszem przy wyłączonym zasilaniu. Nie należy przesuwać głowicy drukującej ręką, bo może to spowodować uszkodzenie drukarki.
- ❏ Nie należy wyłączać drukarki podczas napełniania tuszem. Jeśli napełnianie tuszem nie zostanie zakończone, drukowanie może nie być możliwe.
- ❏ Nie zostawiaj drukarki bez włożonych pojemników z tuszem i nie wyłączaj drukarki w trakcie ich wymiany. W przeciwnym razie tusz pozostały w dyszach głowicy drukującej wyschnie, uniemożliwiając drukowanie.
- ❏ Jeśli konieczne jest czasowe wyjęcie pojemnika z tuszem, należy sprawdzić, czy obszar dostarczania tuszu został zabezpieczony przed kurzem i brudem. Pojemnik z tuszem należy przechowywać w tym samym środowisku, co drukarkę, z portem dostarczania tuszu skierowanym w dół lub na bok. Nie należy przechowywać pojemników z tuszem z portem dostarczania tuszu skierowanym do góry. Ponieważ port dostarczania tuszu jest wyposażony w zawór służący do gromadzenia nadmiaru tuszu, wszelkie osłony i zatyczki są zbędne.
- ❏ Na wyjętych pojemnikach wokół portu dostarczania tuszu może znajdować się tusz. Należy uważać, aby podczas wymiany pojemników nie przenieść tuszu na otaczające przedmioty.
- $□$  Ta drukarka wykorzystuje pojemniki z tuszem wyposażone w "zielony" układ scalony, który monitoruje informacje takie jak pozostała ilość tuszu w każdym pojemniku. Oznacza to, że nawet jeśli pojemnik zostanie usunięty z drukarki, zanim zostanie wyczerpany, można go używać po ponownym włożeniu do drukarki. Jednak po ponownym włożeniu pojemnika pewna ilość tuszu może zostać zużyta w celu zagwarantowania wydajności drukarki.
- ❏ Aby osiągnąć maksymalną wydajność, pojemnik z tuszem należy usuwać wyłącznie, gdy jest się przygotowanym do jego wymiany. Pojemników z tuszem o niskim poziomie tuszu nie można używać po ponownym włożeniu.
- ❏ Gdy wyświetlany jest komunikat o konieczności wymiany, w pojemniku znajduje się pewna ilość rezerwowa tuszu. W ten sposób zapewniona jest niezmiennie najwyższa jakość wydruku i ochrona głowicy drukującej. Podana wydajność nie obejmuje tej rezerwy.
- ❏ Nie demontować ani nie przerabiać pojemnika z tuszem. Można w ten sposób uniemożliwić normalne drukowanie.
- ❏ Do wymiany nie można używać pojemników dostarczonych wraz z produktem.

#### **Zużycie tuszu**

- ❏ Aby zapewnić optymalną wydajność głowicy drukującej, część tuszu ze wszystkich wkładów jest zużywana podczas czynności konserwacyjnych. Tusz może być także zużywany podczas wymiany wkładu z tuszem lub włączania drukarki.
- ❏ Podczas drukowania w trybie czarno-białym lub skali szarości, w zależności od rodzaju papieru lub ustawień jakości druku, można używać tuszu kolorowego zamiast czarnego. W takim wypadku mieszanina tuszów kolorowych jest używana do uzyskania koloru czarnego.
- ❏ Tusz w pojemnikach dołączonych do produktu jest częściowo zużywany podczas pierwszej instalacji. Aby uzyskać wydruki wysokiej jakości, głowica drukująca drukarki zostanie w całości napełniona tuszem. Podczas tego jednorazowego procesu zużywana jest pewna ilość tuszu, w związku z czym przy użyciu tych pojemników drukowana jest mniejsza liczba stron, niż przy użyciu następnych.
- ❏ Podana wydajność może się różnić w zależności od rodzaju drukowanych obrazów, używanego papieru, częstotliwości drukowania i warunków środowiskowych, np. temperatury.

# **Wymiana pojemników z tuszem**

Po wyświetleniu wiadomości z monitem o wymianę pojemników z tuszem wybierz pozycję **Sposób obsługi**, a następnie obejrzyj animacje wyświetlane na panelu sterowania, aby dowiedzieć się, jak wymienić pojemniki z tuszem.

Aby wymienić pojemniki z tuszem przed wyczerpaniem się tuszu, na ekranie głównym wybierz pozycje **Konserwacja** > **Wymiana kartridża(y)**, a następnie postępuj zgodnie z instrukcjami wyświetlanymi na ekranie. Aby uzyskać więcej informacji, wybierz pozycję **Sposób obsługi**.

# <span id="page-194-0"></span>!*Przestroga:*

Należy uważać, aby nie przyciąć dłoni ani palców podczas zamykania lub otwierania modułu skanera. W przeciwnym wypadku może dojść do zranienia.

Przed wymianą wkładów z atramentem należy zapoznać się z następującymi dotyczącymi tego informacjami.

#### **Powiązane informacje**

- & ["Środki ostrożności dotyczące obchodzenia się z pojemnikami z tuszem" na stronie 192](#page-191-0)
- & ["Kody wkładów z tuszem" na stronie 211](#page-210-0)

# **Tymczasowe kontynuowanie drukowania bez wymiany wkładów z tuszem**

## **Tymczasowe drukowanie czarnym tuszem**

Po wyczerpaniu kolorowego tuszu, gdy nadal jest czarny tusz, można użyć następujących ustawień do krótkotrwałego kontynuowania drukowania z użyciem wyłącznie czarnego tuszu.

- ❏ Typ papieru: Papiery zwykłe, Letterhead, Koperta
- ❏ Kolor: Skala szarości
- ❏ Bez obramowania: nie wybrano
- ❏ EPSON Status Monitor 3: włączone (podczas drukowania ze sterownika drukarki w systemie Windows).

Ponieważ ta funkcja jest dostępna tylko przez pięć dni, należy jak najszybciej wymienić brakujący wkład z tuszem.

#### *Uwaga:*

- ❏ Jeżeli *EPSON Status Monitor 3* jest wyłączony, należy uzyskać dostęp do sterownika drukarki, kliknąć *Ustawienia zaawansowane* na karcie *Konserwacja*, a następnie wybrać *Włącz program EPSON Status Monitor 3*.
- ❏ Czas trwania tej funkcji jest zależny od warunków, w jakich wykorzystywane jest urządzenie.

#### **Powiązane informacje**

& "Tymczasowe kontynuowanie drukowania bez wymiany wkładów z tuszem" na stronie 195

#### *Kontynuuj drukowanie tymczasowe z użyciem tylko czarnego tuszu (Windows)*

Wykonaj jedną z poniższych czynności.

❏ Gdy wyświetlone zostanie poniższe okno, wybierz pozycję **Drukuj w czerni i bieli**.

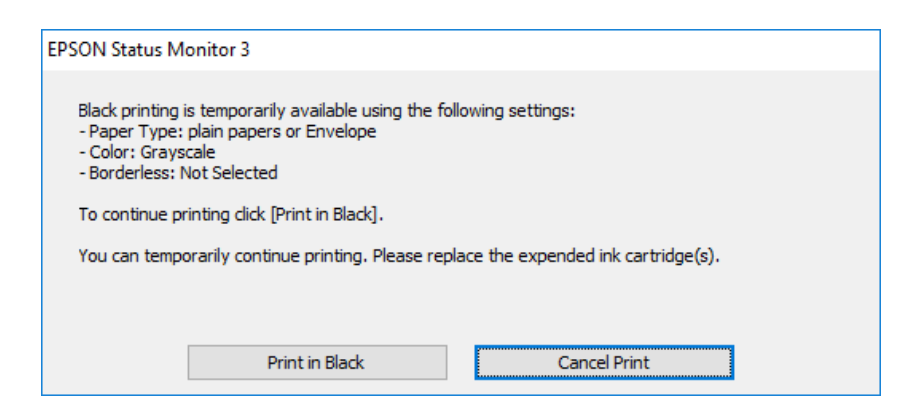

❏ Gdy wyświetlone zostanie poniższe okno, należy anulować drukowanie. Potem ponów drukowanie.

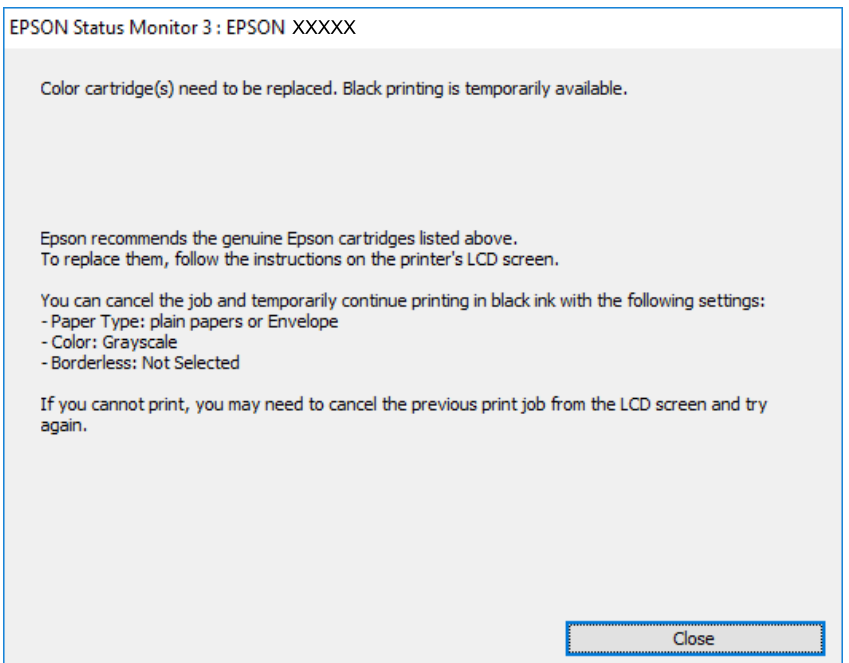

#### *Uwaga:*

Jeżeli nie można anulować drukowania z komputera, należy to zrobić za pomocą panelu sterowania drukarki.

Wykonaj opisane poniżej czynności, aby ponowić drukowanie.

- 1. Wyświetl okno dialogowe sterownika drukarki.
- 2. Usuń zaznaczenie pola **Bez obramowania** na karcie **Główne**.
- 3. Wybierz ustawienie opcji **Typ papieru** współpracujące z opcją Drukuj w czerni i bieli.
- 4. Wybierz pozycję **Skala szarości**.
- 5. Ustaw inne elementy na kartach **Główne** i **Więcej opcji**, a następnie kliknij przycisk **OK**.
- 6. Kliknij przycisk **Drukuj**.

7. Kliknij **Drukuj w czerni i bieli** w oknie, które się pojawi.

#### **Powiązane informacje**

& ["Tymczasowe drukowanie czarnym tuszem" na stronie 195](#page-194-0)

### *Kontynuuj drukowanie tymczasowe z użyciem tylko czarnego tuszu (Mac OS)*

#### *Uwaga:*

Aby korzystać z tej funkcji poprzez sieć, połącz się przy użyciu aplikacji *Bonjour*.

- 1. Kliknij ikonę produktu na pasku **Dokuj**.
- 2. Anuluj zadanie.

#### *Uwaga:* Jeżeli nie można anulować drukowania z komputera, należy to zrobić za pomocą panelu sterowania drukarki.

- 3. Wybierz **Preferencje systemowe** z menu Apple > **Drukarki i skanery** (lub **Drukowanie i skanowanie**, **Drukarka i faks**), a następnie wybierz drukarkę. Kliknij pozycję **Opcje i materiały** > **Opcje** (lub **Sterownik**).
- 4. Wybierz ustawienie **Włączone** dla opcji **Zezwól na tymczasowe drukowanie z użyciem czarnego tuszu**.
- 5. Przeidź do okna dialogowego drukowania.
- 6. Z menu podręcznego wybierz polecenie **Ustawienia druku**.
- 7. Jako ustawienie **Rozmiar papieru** wybierz dowolny rodzaj papieru z wyjątkiem papieru bez obramowań.
- 8. Wybierz rodzaj papieru obsługiwany, gdy dla opcji **Rodzaj nośnika** wybrano ustawienie **Zezwól na tymczasowe drukowanie z użyciem czarnego tuszu**.
- 9. Wybierz pozycję **Skala szarości**.
- 10. W miarę potrzeby wybierz też inne elementy.
- 11. Kliknij przycisk **Drukuj**.

#### **Powiązane informacje**

& ["Tymczasowe drukowanie czarnym tuszem" na stronie 195](#page-194-0)

# **Kontynuowanie drukowania w celu oszczędzania tuszu czarnego (tylko system Windows)**

Przy niskim poziomie czarnego tuszu, gdy jest wystarczająco dużo tuszu kolorowego, można wykorzystać mieszankę kolorów tuszu, aby utworzyć tusz czarny. Dzięki temu można nadal drukować, przygotowując zamienny pojemnik z czarnym tuszem.

Ta funkcja jest dostępna tylko wtedy, gdy wybrane zostaną następujące ustawienia w sterowniku drukarki.

❏ Typ papieru:Papiery zwykłe, Letterhead

#### <span id="page-197-0"></span>❏ Jakość: **Standardowy**

❏ EPSON Status Monitor 3: włączony

#### *Uwaga:*

- ❏ Jeżeli *EPSON Status Monitor 3* jest wyłączony, należy uzyskać dostęp do sterownika drukarki, kliknąć *Ustawienia zaawansowane* na karcie *Konserwacja*, a następnie wybrać *Włącz program EPSON Status Monitor 3*.
- ❏ Kolor czarny utworzony z tuszów kolorowych wygląda trochę inaczej niż czysty tusz czarny. Dodatkowo, zmniejszona jest szybkość wydruku.
- ❏ Czarny tusz jest także zużywany do utrzymania jakości głowicy drukującej.

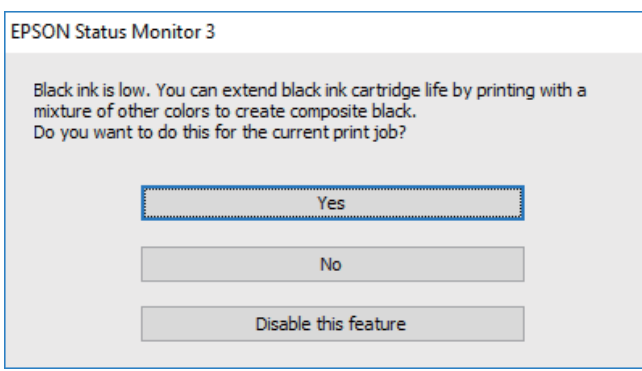

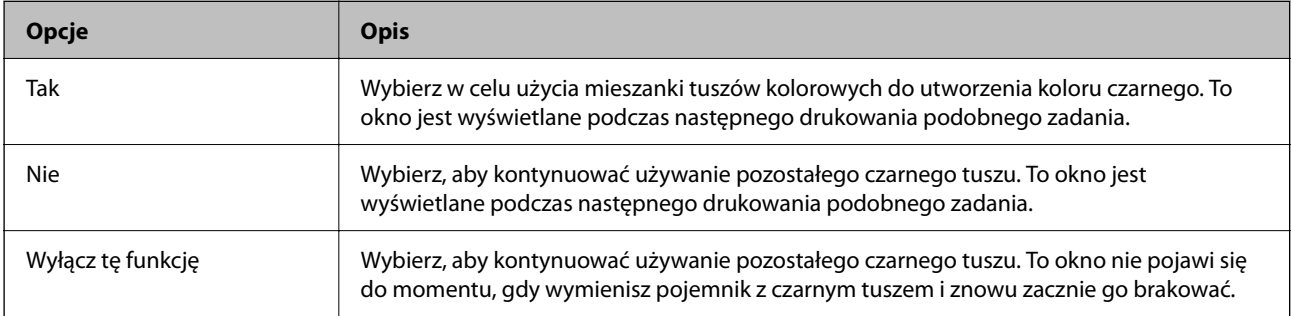

# **Czas na wymianę zbiornika na zużyty atrament**

# **Środki ostrożności dotyczące obsługi modułu konserwacyjnego**

Przed wymianą modułu konserwacyjnego należy przeczytać następujące instrukcje.

- ❏ Nie dotykać zielonego układu scalonego z boku modułu konserwacyjnego. Można w ten sposób uniemożliwić drukowanie i normalne działanie urządzenia.
- ❏ Modułu konserwacyjnego nie należy upuszczać ani poddawać silnym wstrząsom.
- ❏ Nie wymieniać modułu konserwacyjnego podczas drukowania. W przeciwnym razie można spowodować wyciek tuszu.
- ❏ Pojemnik konserwacyjny i jego pokrywę należy wyjmować jedynie podczas wymiany pojemnika konserwacyjnego. W przeciwnym razie może to spowodować wyciek tuszu.
- ❏ Jeśli pokrywa nie daje się założyć, może to oznaczać, że moduł nie został włożony prawidłowo. Wyjmij go i wsuń ponownie.
- ❏ Nie przechylać zużytego modułu konserwacyjnego, jeśli nie został zabezpieczony w plastikowej torbie. W przeciwnym razie można spowodować wyciek tuszu.
- ❏ Nie dotykać otworów modułu konserwacyjnego, ponieważ można się pobrudzić tuszem.
- ❏ Nie używać ponownie modułu konserwacyjnego, który został wyjęty i pozostawiony poza urządzeniem przez dłuższy czas. Tusz znajdujący się wewnątrz modułu tężeje, uniemożliwiając wchłanianie tuszu.
- ❏ Moduł konserwacyjny trzymać w miejscu nienarażonym na bezpośrednie działanie światła słonecznego.
- ❏ Nie przechowywać pojemnika konserwacyjnego w temperaturach wysokich lub poniżej zera stopni Celsjusza.

# **Wymiana zbiornika na zużyty atrament**

Podczas niektórych cykli drukowania w zbiorniku na zużyty atrament może się zebrać niewielka ilość nadmiarowego tuszu. Aby zapobiec wyciekowi tuszu ze zbiornika na zużyty atrament, drukarka jest skonstruowana w taki sposób, że przestaje drukować, gdy pojemność modułu konserwacyjnego osiągnie limit. Konieczność wymiany i jej częstość zależy od liczby drukowanych stron, rodzaju drukowanych materiałów i liczby cykli czyszczenia przeprowadzanych przez drukarkę.

Po wyświetleniu wiadomości z monitem o wymianę zbiornika na zużyty atrament obejrzyj animacje wyświetlane na panelu sterowania. Konieczność wymiany pojemnika nie oznacza, że drukarka nie działa zgodnie ze specyfikacjami technicznymi. Gwarancja firmy Epson nie obejmuje kosztów wymiany. Jest to element, który może być wymieniony przez użytkownika.

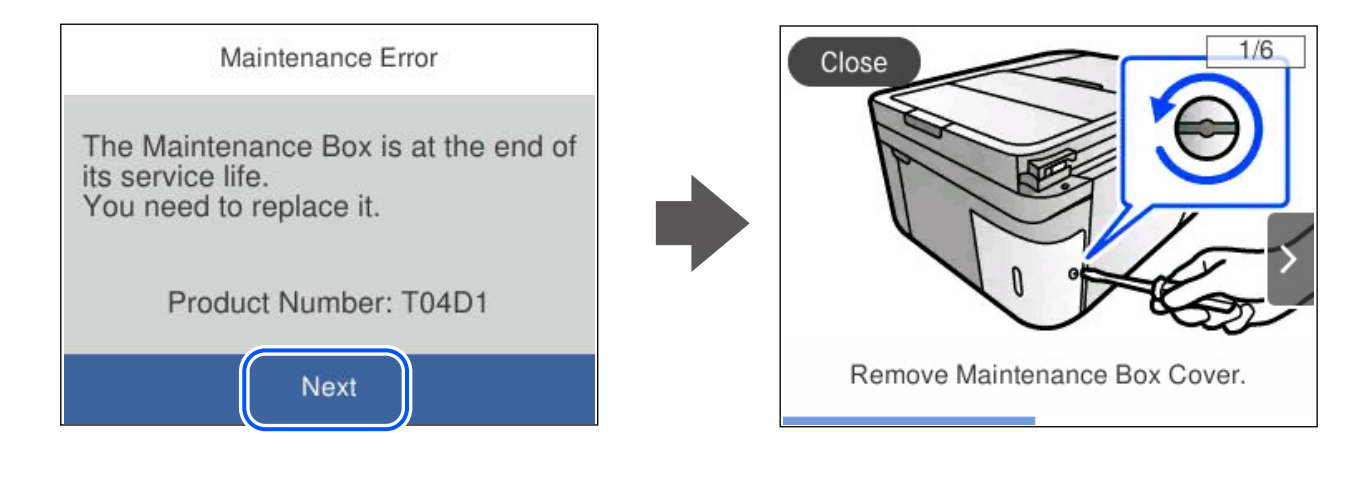

#### <span id="page-199-0"></span>*Uwaga:*

- ❏ Gdy zbiornik na zużyty atrament jest pełen, drukowanie i czyszczenie głowicy drukującej jest niemożliwe do momentu jego wymiany. W ten sposób unika się wycieku tuszu. Jednakże można wykonywać operacje, które nie powodują zużycia tuszu, takie jak skanowanie.
- ❏ Po wyświetleniu następującego ekranu użytkownicy nie mogą wymienić tej części. Skontaktuj się z pomocą techniczną Epson.

Nie jest dostępne drukowanie bez obramowania. Dostępne jest drukowanie z obramowaniem.

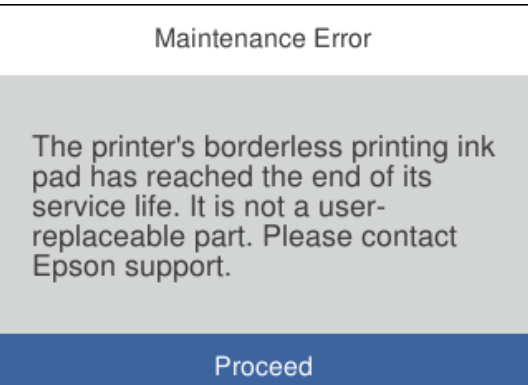

#### **Powiązane informacje**

- & ["Środki ostrożności dotyczące obsługi modułu konserwacyjnego" na stronie 198](#page-197-0)
- $\blacktriangleright$  ["Kod modułu konserwacyjnego" na stronie 212](#page-211-0)

# **Drukarka nie działa zgodnie z oczekiwaniami**

# **Nie można włączyć ani wyłączyć drukarki**

# **Zasilanie się nie włącza**

Można uwzględnić następujące przyczyny.

## **Przewód zasilania jest nieprawidłowo podłączony do gniazda elektrycznego.**

## **Rozwiązania**

Upewnij się, że przewód zasilania jest prawidłowo podłączony.

# **Przycisk** P **nie został przytrzymany odpowiednio długo.**

## **Rozwiązania**

Przytrzymaj przycisk  $\bigcup$  trochę dłużej.

# <span id="page-200-0"></span>**Zasilanie się nie wyłącza**

## **Przycisk** <sup>()</sup> nie został przytrzymany odpowiednio długo.

#### **Rozwiązania**

Przytrzymaj przycisk U trochę dłużej. Jeżeli nadal nie można wyłączyć drukarki, należy odłączyć kabel zasilający. Aby zapobiec wysychaniu głowicy drukującej, ponownie włącz drukarkę i wyłącz ją naciskając przycisk $\mathcal{O}$ .

## **Zasilanie wyłącza się automatycznie**

#### **Funkcja Ustaw. wyłączania lub Timer wył. jest włączona.**

#### **Rozwiązania**

- ❏ Wybierz **Ustaw.** > **Ustawienia ogólne** > **Ustaw. podstawowe** > **Ustaw. wyłączania**, a następnie włącz ustawienia **Wyłącz przy bezczynności** oraz **Wyłącz po odłączeniu**.
- ❏ Wybierz pozycję **Ustaw.** > **Ustawienia ogólne** > **Ustaw. podstawowe**, a następnie wyłącz ustawienie **Timer wył.**.

#### *Uwaga:*

Posiadany produkt może posiadać funkcję *Ustaw. wyłączania* lub *Timer wył.* w zależności od miejsca zakupu.

# **Wolne wykonywanie czynności**

## **Zbyt wolne drukowanie**

Można uwzględnić następujące przyczyny.

#### **Uruchomione są niepotrzebne aplikacje.**

#### **Rozwiązania**

Zamknij wszystkie niepotrzebne aplikacje na komputerze lub urządzeniu inteligentnym.

#### **Ustawiona jest zbyt wysoka jakość druku.**

#### **Rozwiązania**

Obniż ustawienie jakości.

#### **Drukowanie dwukierunkowe jest wyłączone.**

#### **Rozwiązania**

Włącz ustawienie drukowania dwukierunkowego (lub o dużej szybkości). Kiedy to ustawienie jest włączone, głowica drukująca drukuje, poruszając się w obu kierunkach, w związku z czym zwiększa się szybkość drukowania.

#### ❏ Windows

Wybierz ustawienie **Drukowanie dwukierunkowe** na karcie sterownika drukarki **Więcej opcji**.

#### ❏ Mac OS

Wybierz **Preferencje systemowe** z menu Apple > **Drukarki i skanery** (lub **Drukowanie i skanowanie**, **Drukarka i faks**), a następnie wybierz drukarkę. Kliknij pozycję **Opcje i materiały** > **Opcje** (lub **Sterownik**). Wybierz ustawienie Włączone dla opcji **Drukowanie dwukierunkowe**.

## **Funkcja Tryb cichy jest włączona.**

#### **Rozwiązania**

Wyłącz opcję **Tryb cichy**. W trybie **Tryb cichy** prędkość drukowania jest niższa.

❏ Panel sterowania

Na ekranie głównym wybierz pozycję , a następnie **Wył.**.

❏ Windows

Wybierz ustawienie **Wyłączone** dla opcji **Tryb cichy** na karcie **Główne** sterownika drukarki.

❏ Mac OS

Wybierz **Preferencje systemowe** z menu Apple > **Drukarki i skanery** (lub **Drukowanie i skanowanie**, **Drukarka i faks**), a następnie wybierz drukarkę. Kliknij pozycję **Opcje i materiały** > **Opcje** (lub **Sterownik**). Wybierz ustawienie Wyłączone dla opcji **Tryb cichy**.

#### **Wystąpiły problemy z połączeniem sieciowym z routerem bezprzewodowym.**

#### **Rozwiązania**

Ponownie uruchom router bezprzewodowy, pamiętając o innych użytkownikach połączonych z siecią. Jeżeli nie pozwoli to rozwiązać problemu, umieść drukarkę bliżej routera bezprzewodowego lub zapoznaj się z dokumentacją dostarczoną wraz z punktem dostępu.

#### **Drukowanie danych o wysokiej gęstości, takich jak zdjęcia, na zwykłym papierze.**

#### **Rozwiązania**

W przypadku drukowania danych o wysokiej gęstości, takich jak zdjęcia, na zwykłym papierze uzyskanie jakości wydruku może zająć sporo czasu. Nie jest to sytuacja awaryjna.

## **Szybkość drukowania znacznie spada podczas ciągłego drukowania**

### **Aktywowana została funkcja zapobiegająca przegrzewaniu mechanizmu drukarki i jego uszkodzeniu.**

#### **Rozwiązania**

Można kontynuować drukowanie. Aby powrócić do normalnej szybkości drukowania, pozostaw drukarkę nie używając jej, przez co najmniej 30 minut. Szybkość drukowania nie powróci do normalnej szybkości, jeśli jest wyłączone zasilanie.

## **Niska prędkość skanowania**

#### **Skanowanie w wysokiej rozdzielczości.**

#### **Rozwiązania**

Spróbuj skanować z mniejszą rozdzielczością.

## **Wyświetlacz LCD ciemnieje**

#### **Drukarka znajduje się w trybie uśpienia.**

#### **Rozwiązania**

Dotknij dowolne miejsce na ekranie LCD, aby powrócić do poprzedniego stanu.

## **Drukarka w trakcie pracy jest bardzo głośna**

#### **Funkcja Tryb cichy jest wyłączona na drukarce.**

#### **Rozwiązania**

Jeśli drukarka w trakcie pracy jest za głośna, włącz **Tryb cichy**. Włączenie tej funkcji może spowolnić drukowanie.

❏ Panel sterowania

Na ekranie głównym wybierz pozycję **(Martia)**, a następnie **Wł.**.

❏ Windows

Wybierz ustawienie **Włączone** dla opcji **Tryb cichy** na karcie **Główne** sterownika drukarki.

❏ Mac OS

Wybierz **Preferencje systemowe** z menu Apple > **Drukarki i skanery** (lub **Drukowanie i skanowanie**, **Drukarka i faks**), a następnie wybierz drukarkę. Kliknij pozycję **Opcje i materiały** > **Opcje** (lub **Sterownik**). Wybierz ustawienie Włączone dla opcji **Tryb cichy**.

# **Data i godzina są nieprawidłowe**

#### **Wystąpił błąd zasilania.**

#### **Rozwiązania**

Jeśli nastąpiła przerwa w zasilaniu spowodowana przez uderzenie pioruna albo urządzenie było wyłączone przez zbyt długi czas, zegar może wskazywać nieprawidłową godzinę. Ustaw prawidłową datę i godzinę, wybierając na panelu sterowania pozycje **Ustaw.** > **Ustawienia ogólne** > **Ustaw. podstawowe** > **Ust. Data/godzina**.

## **Wymagana jest aktualizacja certyfikatu głównego**

## **Certyfikat główny utracił ważność.**

#### **Rozwiązania**

Uruchom aplikację Web Config, a następnie zaktualizuj certyfikat główny.

& ["Aplikacja konfiguracji obsługi drukarki \(Web Config\)" na stronie 216](#page-215-0)

## **Nie można wykonać ręcznego drukowania dwustronnego (Windows)**

## **Opcja EPSON Status Monitor 3 jest wyłączona.**

#### **Rozwiązania**

Na karcie **Konserwacja** sterownika drukarki kliknij przycisk **Ustawienia zaawansowane**, a następnie wybierz opcję **Włącz program EPSON Status Monitor 3**.

Może być jednak niedostępny, jeśli dostęp do drukarki uzyskuje się za pośrednictwem sieci lub drukarka służy jako drukarka udostępniona.

## **Menu Ustawienia druku nie jest wyświetlane (Mac OS)**

#### **Nie zainstalowano poprawnie sterownika drukarki Epson.**

#### **Rozwiązania**

Jeśli menu **Ustawienia druku** nie jest wyświetlane w systemie macOS Catalina (10.15) lub w wersji nowszej, macOS High Sierra (10.13), macOS Sierra (10.12), OS X El Capitan (10.11), OS X Yosemite (10.10), OS X Mavericks (10.9), sterownik drukarki Epson nie został prawidłowo zainstalowany. Włącz go z następującego menu.

Wybierz opcję **Preferencje systemowe** z menu Apple > **Drukarki i skanery** (lub **Drukowanie i skanowanie**, **Drukarka i faks**), usuń drukarkę, a następnie dodaj ją ponownie.

W systemie macOS Mojave (10.14) nie można uzyskiwać dostępu do ekranu **Ustawienia druku** w aplikacjach firmy Apple, takich jak TextEdit.

## **Nie można nawiązywać połączeń za pośrednictwem podłączonego telefonu**

#### **Kabel telefoniczny nie jest podłączony prawidłowo.**

#### **Rozwiązania**

Podłącz telefon do gniazda EXT. drukarki i podnieś słuchawkę. Jeżeli w słuchawce nie słychać sygnału wybierania tonowego, podłącz prawidłowo kabel telefonu.

## **Numer faksu nadawcy nie jest wyświetlany**

#### **Numer faksu nadawcy nie jest ustawiony dla urządzenia nadawcy.**

#### **Rozwiązania**

Nadawca mógł nie ustawić numer faksu. Skontaktuj się z nadawcą.

## **Numer faksu nadawcy widoczny na odebranych faksach jest nieprawidłowy**

#### **Numer faksu nadawcy ustawiony dla urządzenia nadawcy jest nieprawidłowy.**

#### **Rozwiązania**

Nadawca mógł nieprawidłowo ustawić numer faksu. Skontaktuj się z nadawcą.

## <span id="page-204-0"></span>**Automatyczna sekretarka nie odbiera wiadomości głosowych**

**Opcja drukarki Liczba dzw. do odb. jest ustawiona na mniejszą liczbę dzwonków niż automatyczna sekretarka.**

#### **Rozwiązania**

Wybierz **Ustaw.** > **Ustawienia ogólne** > **Ustawienia faksu** > **Ustaw. podstawowe** > **Liczba dzw. do odb.**, a następnie ustaw wyższą liczbę, od liczby sygnałów dźwiękowych określonej dla używanej automatycznej sekretarki.

## **Odebrano wiele niechcianych faksów**

#### **Nie skonfigurowano funkcji drukarki służącej do blokowania niechcianych faksów.**

#### **Rozwiązania**

Skonfiguruj ustawienia **Faks odrzucony** w obszarze **Ustaw.** > **Ustawienia ogólne** > **Ustawienia faksu** > **Ustaw. podstawowe**.

["Konfigurowanie blokowania niepożądanych faksów" na stronie 78](#page-77-0)

# **Nie można rozwiązać problemu**

Jeśli nie udało się rozwiązać problemu mimo zastosowania wszystkich powyższych rozwiązań, należy skontaktować się z działem pomocy technicznej firmy Epson.

Jeżeli nie można rozwiązać problemów związanych z drukowaniem lub kopiowaniem, zapoznaj się z poniższymi informacjami powiązanymi.

#### **Powiązane informacje**

& "Nie można rozwiązać problemów związanych z drukowaniem lub kopiowaniem" na stronie 205

# **Nie można rozwiązać problemów związanych z drukowaniem lub kopiowaniem**

Wypróbuj następujące rozwiązania problemów, zaczynając od góry, aż do rozwiązania problemu.

❏ Dopasuj typ papieru załadowanego do drukarki i typ papieru ustawionego na drukarce do ustawień typu papieru w sterowniku drukarki.

["Ustawienia rozmiaru i rodzaju papieru" na stronie 27](#page-26-0)

- ❏ Użyj ustawienia wyższej jakości na panelu sterowania lub w sterowniku drukarki.
- ❏ Ponownie zainstaluj wkłady z tuszem zainstalowane w drukarce.

Ponowna instalacja wkładów z tuszem może pomóc oczyścić zatkane dysze głowicy drukującej i umożliwić bezproblemowy przepływ tuszu.

Ze względu na zużywanie tuszu podczas ponownej instalacji wkładu z tuszem zostanie wyświetlony monit o wymianę wkładu z tuszem w zależności od ilości pozostałego tuszu.

["Czas na wymianę wkładów z tuszem" na stronie 192](#page-191-0)

❏ Wyrównaj głowicę drukującą.

["Wyrównywanie głowicy drukującej" na stronie 111](#page-110-0)

❏ Przeprowadź test dysz w celu sprawdzenia, czy dysze głowicy drukującej są zatkane.

Jeżeli na wzorze testu dysz brakuje pewnych segmentów, może to oznaczać, że dysze są zatkane. Powtórz czyszczenie głowicy i drukowanie wzoru testu dysz naprzemiennie 3 razy. Sprawdź, czy dysze zostały odetkane.

Pamiętaj, że w trakcie czyszczenia głowicy drukującej zużywana jest pewna ilość tuszu.

["Sprawdzanie i czyszczenie głowicy drukującej" na stronie 108](#page-107-0)

❏ Wyłącz drukarkę, poczekaj przynajmniej 12 godzin, a następnie sprawdź, czy dysze zostały odetkane.

Jeżeli problemem jest zatkanie, zostawienie drukarki na pewien czas bez drukowania może spowodować jego rozwiązanie.

Gdy drukarka jest wyłączona, można wykonać następujące czynności sprawdzające.

❏ Sprawdź, czy używane są oryginalne wkłady z tuszem firmy Epson.

Należy używać oryginalnych pojemników z tuszem firmy Epson. W produkcie kolory są dopasowywane na podstawie oryginalnych pojemników z tuszem firmy Epson. Używanie nieoryginalnych pojemników może powodować obniżenie jakości wydruku.

["Kody wkładów z tuszem" na stronie 211](#page-210-0)

❏ Sprawdź, czy folia przezroczysta jest zabrudzona.

Jeżeli folia przezroczysta jest zabrudzona, ostrożnie zetrzyj z niej smugi.

["Czyszczenie folii przezroczystej" na stronie 116](#page-115-0)

❏ Upewnij się, że we wnętrzu drukarki nie ma żadnych kawałków papieru.

Podczas wyciągania papieru nie dotykaj folii przezroczystej dłońmi ani papierem.

❏ Sprawdź papier.

Sprawdź, czy papier jest zawinięty lub załadowany stroną do druku skierowaną do góry.

["Środki ostrożności dotyczące postępowania z papierem" na stronie 26](#page-25-0)

["Dostępne papiery i pojemności" na stronie 208](#page-207-0)

["Niedostępne rodzaje papieru" na stronie 211](#page-210-0)

❏ Upewnij się, że w drukarce nie ma starych wkładów z tuszem.

Aby uzyskać jak najlepsze rezultaty, firma Epson zaleca zużycie wkładów z tuszem przed upływem daty wydrukowanej na opakowaniu lub w ciągu sześciu miesięcy od otwarcia opakowania, w zależności od tego, która z nich będzie wcześniejsza.

❏ Po wyłączeniu drukarki poczekaj przynajmniej 12 godzin. Jeżeli jakość druku nie ulegnie poprawie, wykonaj funkcję Czyszczenie zaawansowane.

["Uruchamianie funkcji Czyszczenie zaawansowane" na stronie 110](#page-109-0)

Jeżeli powyższe rozwiązania nie pozwolą rozwiązać problemu, może być konieczne oddanie urządzenia do naprawy. Skontaktuj się z pomocą techniczną Epson.

#### **Powiązane informacje**

- & ["Przed skontaktowaniem się z firmą Epson" na stronie 246](#page-245-0)
- & ["Kontakt z działem pomocy technicznej firmy Epson" na stronie 246](#page-245-0)

# <span id="page-206-0"></span>**Informacje o produkcie**

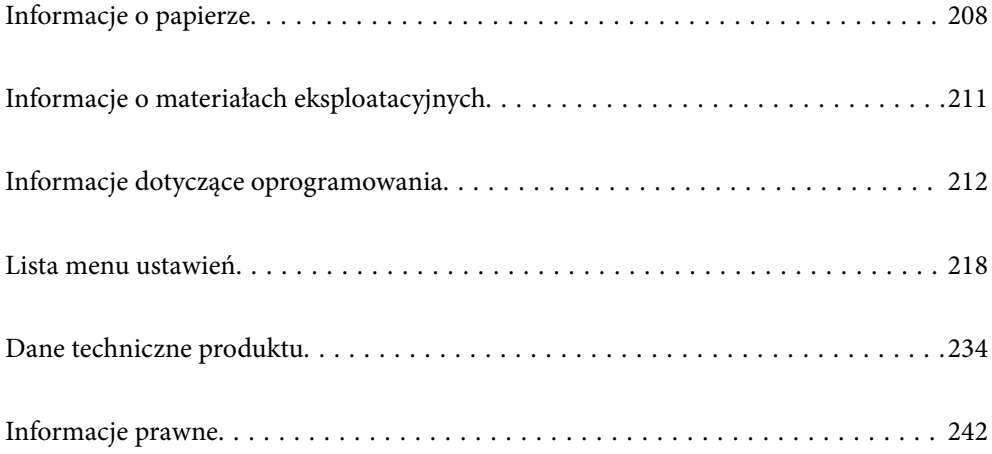

# <span id="page-207-0"></span>**Informacje o papierze**

# **Dostępne papiery i pojemności**

# **Oryginalny papier Epson**

W celu zapewnienia wydruków wysokiej jakości firma Epson zaleca korzystanie z oryginalnego papieru Epson.

#### *Uwaga:*

- ❏ Dostępność papieru różni się w zależności od lokalizacji. Aby uzyskać najnowsze informacje na temat papierów dostępnych w miejscu zamieszkania, należy skontaktować się z pomocą techniczną firmy Epson.
- ❏ Poniżej przedstawiono informacje o dostępnych rodzajach papieru przeznaczonych do druku bez obramowania i druku dwustronnego.

["Papier do druku bez obramowania" na stronie 209](#page-208-0)

["Papier do druku dwustronnego" na stronie 210](#page-209-0)

❏ Podczas drukowania na oryginalnym papierze Epson o rozmiarze zdefiniowanym przez użytkownika, dostępne są tylko ustawienia jakości wydruku *Standardowy* lub *Normalny*. Chociaż niektóre sterowniki drukarek pozwalają na wybór lepszej jakości wydruku, wydruki są drukowane z użyciem *Standardowy* lub *Normalny*.

#### **Papier przeznaczony do drukowania dokumentów**

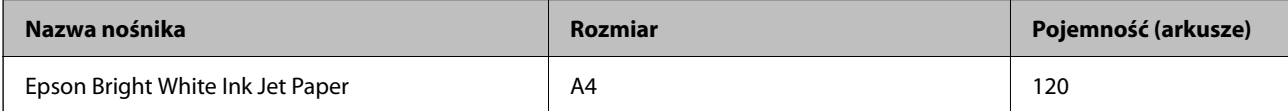

## **Papier przeznaczony do drukowania dokumentów i zdjęć**

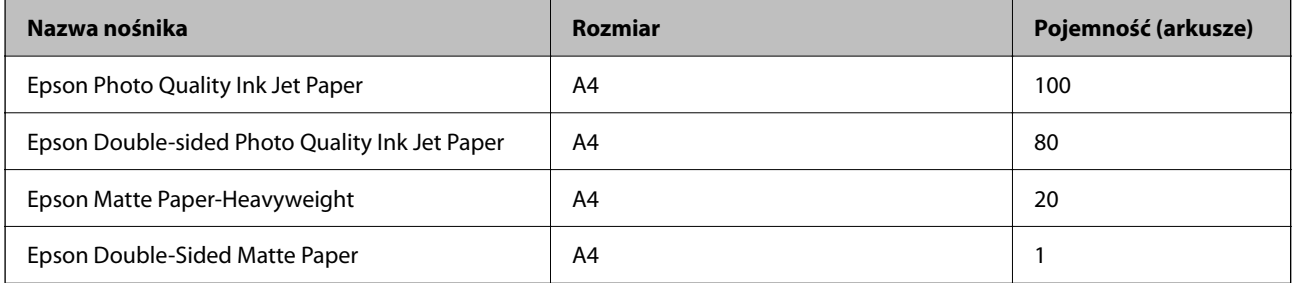

#### **Papier przeznaczony do drukowania zdjęć**

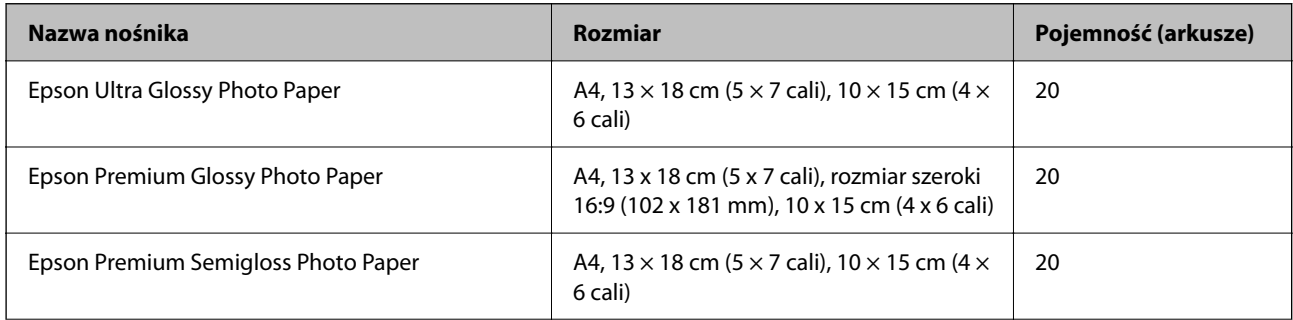

<span id="page-208-0"></span>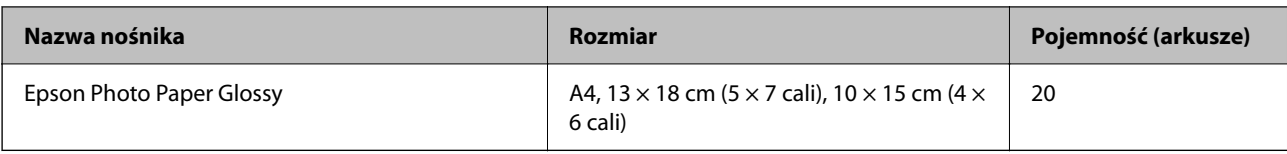

#### **Różne inne rodzaje papieru**

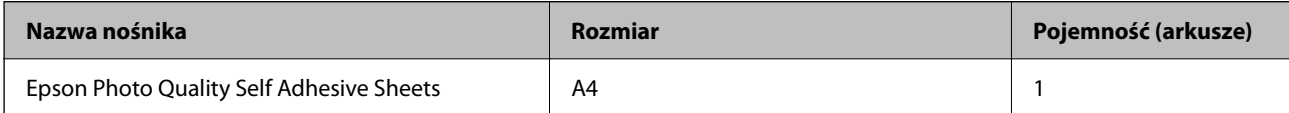

# **Papier dostępny w sprzedaży**

*Uwaga:*

Poniżej przedstawiono informacje o dostępnych rodzajach papieru przeznaczonych do druku bez obramowania i druku dwustronnego.

"Papier do druku bez obramowania" na stronie 209

["Papier do druku dwustronnego" na stronie 210](#page-209-0)

#### **Zwykłe rodzaje papieru**

Zwykły papier obejmuje papier do kopiowania i firmowy\*1.

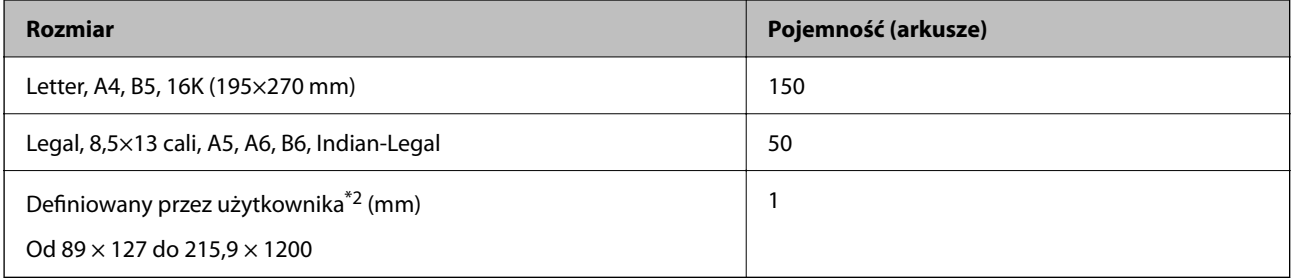

\*1 Papier z informacjami, takimi jak imię i nazwisko nadawcy lub nazwa firmy, nadrukowanymi w nagłówku. Na górze papieru musi być margines co najmniej 5 mm. Drukowanie dwustronne i drukowanie bez obramowania nie jest dostępne dla papieru firmowego.

\*2 Opcja jest dostępna wyłącznie w przypadku drukowania z komputera.

#### **Koperta**

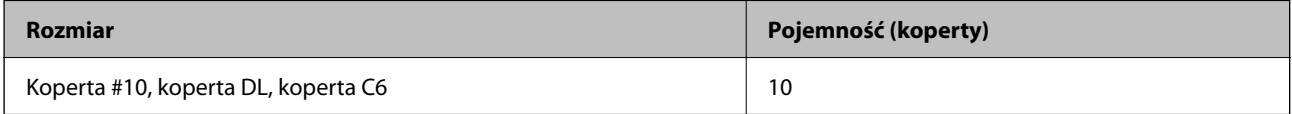

# **Papier do druku bez obramowania**

#### *Oryginalny papier Epson*

- ❏ Epson Bright White Ink Jet Paper
- ❏ Epson Photo Quality Ink Jet Paper
- <span id="page-209-0"></span>❏ Epson Double-sided Photo Quality Ink Jet Paper
- ❏ Epson Matte Paper-Heavyweight
- ❏ Epson Double-Sided Matte Paper
- ❏ Epson Ultra Glossy Photo Paper
- ❏ Epson Premium Glossy Photo Paper
- ❏ Epson Premium Semigloss Photo Paper
- ❏ Epson Photo Paper Glossy

#### **Powiązane informacje**

 $\rightarrow$  ["Dostępne papiery i pojemności" na stronie 208](#page-207-0)

#### *Papier dostępny w sprzedaży*

Zwykły papier, papier samokopiujący (Letter, A4)

#### **Powiązane informacje**

 $\blacktriangleright$  ["Dostępne papiery i pojemności" na stronie 208](#page-207-0)

## **Papier do druku dwustronnego**

#### *Oryginalny papier Epson*

- ❏ Epson Bright White Ink Jet Paper
- ❏ Epson Double-sided Photo Quality Ink Jet Paper (Tylko ręczny druk dwustronny).
- ❏ Epson Double-Sided Matte Paper (Tylko ręczny druk dwustronny).

#### **Powiązane informacje**

 $\rightarrow$  ["Dostępne papiery i pojemności" na stronie 208](#page-207-0)

#### *Papier dostępny w sprzedaży*

 $\Box$  Zwykły papier, papier samokopiujący\*

\* Funkcja automatycznego druku dwustronnego obsługuje papier o rozmiarze Letter, A4, B5, 16K i zdefiniowanym przez użytkownika (od 182 × 257 do 215,9 × 297 mm).

#### **Powiązane informacje**

 $\rightarrow$  ["Dostępne papiery i pojemności" na stronie 208](#page-207-0)

# <span id="page-210-0"></span>**Niedostępne rodzaje papieru**

Nie stosuj następujących rodzajów papieru. Użycie takiego papieru może spowodować zacięcie papieru i rozmazanie tuszu na wydruku.

- ❏ Papier pofalowany
- ❏ Papier podarty lub przecięty
- ❏ Papier złożony
- ❏ Papier wilgotny
- ❏ Papier za gruby lub za cienki
- ❏ Papier z nalepkami

Nie używaj następujących rodzajów kopert. Użycie takich kopert może spowodować zacięcie papieru i rozmazanie tuszu na wydruku.

- ❏ Koperty zawinięte lub pofałdowane
- ❏ Koperty z powierzchnią kleju na klapkach lub koperty z okienkami
- ❏ Koperty zbyt grube

Mogą się zawijać podczas drukowania.

# **Informacje o materiałach eksploatacyjnych**

# **Kody wkładów z tuszem**

Poniżej podano kody oryginalnych wkładów z tuszem firmy Epson.

*Uwaga:*

- ❏ Kody wkładów z tuszem mogą się różnić w zależności od lokalizacji. Aby uzyskać najnowsze informacje na temat poprawnych kodów w miejscu zamieszkania, należy skontaktować się z pomocą techniczną firmy Epson.
- ❏ Niektóre pojemniki z tuszem nie są dostępne w pewnych regionach.
- ❏ Pojemniki z tuszem mogą zawierać materiały ponownie przetworzone, jednak nie wpływa to na funkcjonowanie czy wydajność drukarki.
- ❏ Ze względu na udoskonalenia dane techniczne i wygląd pojemnika z tuszem mogą się zmieniać bez wcześniejszego powiadomienia.

#### **Europa**

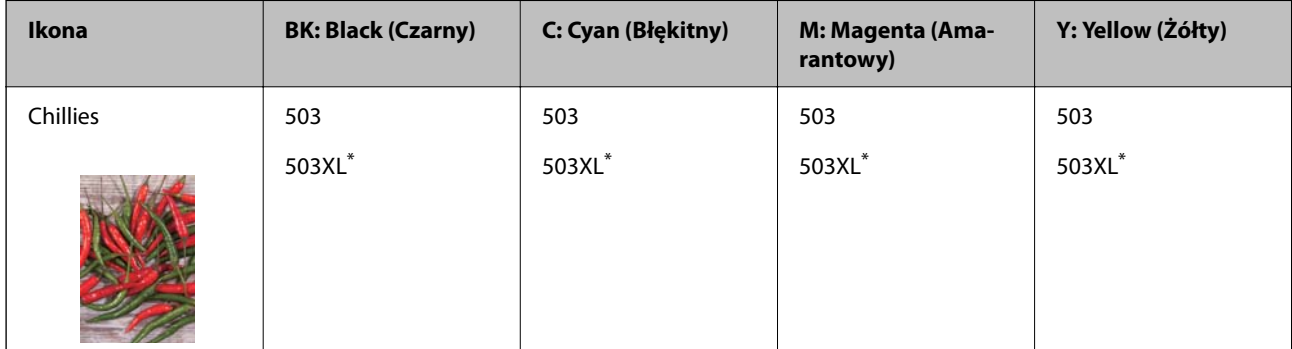

<span id="page-211-0"></span>"XL" określa duży wkład.

#### *Uwaga:*

Użytkownicy z Europy mogą uzyskać informacje o wydajności wkładów z tuszem firmy Epson pod poniższym adresem. <http://www.epson.eu/pageyield>

**For Australia and New Zealand**

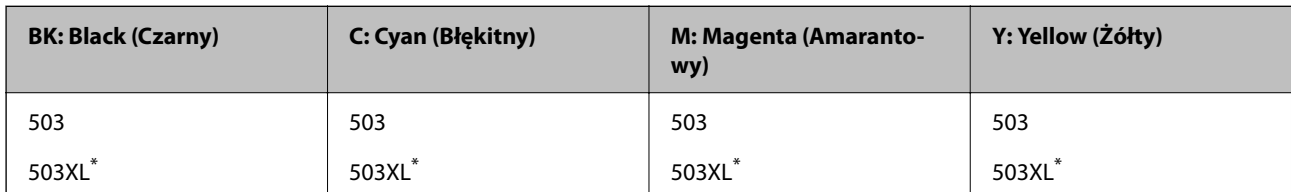

"XL" określa duży wkład.

#### **Azja**

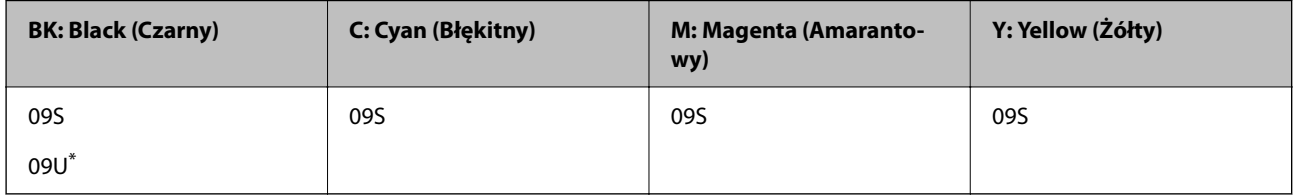

\* "U" określa duży wkład.

Firma Epson zaleca korzystanie z oryginalnych pojemników z tuszem firmy Epson. Firma Epson nie gwarantuje jakości ani niezawodności nieoryginalnego tuszu. Stosowanie nieoryginalnego tuszu może prowadzić do uszkodzeń nieobjętych gwarancją firmy Epson, a w określonych okolicznościach może być przyczyną wadliwego działania drukarki. W przypadku nieoryginalnego tuszu informacje dotyczące poziomu mogą nie być wyświetlane.

# **Kod modułu konserwacyjnego**

Firma Epson zaleca korzystanie z oryginalnego modułu konserwacyjnego firmy Epson.

Kod modułu konserwacyjnego: T04D1

## c *Ważne:*

Pojemnik konserwacyjny po zainstalowaniu w drukarce nie może już być użyty z innymi drukarkami.

# **Informacje dotyczące oprogramowania**

Ta część zawiera opis niektórych aplikacji dostępnych dla drukarki. W celu uzyskania listy obsługiwanego oprogramowania, należy sprawdzić następująca stronę internetową Epson lub uruchomić Epson Software Updater w celu potwierdzenia. Można pobrać najnowsze aplikacje.

[http://www.epson.com](http://www.epson.com/)

#### **Powiązane informacje**

& ["Aplikacja do aktualizowania oprogramowania i oprogramowania układowego \(Epson Software Updater\)" na](#page-216-0) [stronie 217](#page-216-0)

# **Aplikacja do drukowania z komputera (sterownik drukarki dla systemu Windows)**

Sterownik drukarki służy do sterowania drukarką zgodnie z poleceniami z aplikacji. Określanie ustawień w sterowniku drukarki zapewnia uzyskanie najlepszych wyników drukowania. Za pomocą narzędzia sterownika drukarki można także sprawdzać stan drukarki i utrzymywać ją w jak najlepszym stanie.

#### *Uwaga:*

Istnieje możliwość zmiany języka sterownika drukarki. Żądany język można wybrać za pomocą ustawienia *Język* na karcie *Konserwacja*.

#### **Uzyskiwanie dostępu do sterownika drukarki z aplikacji**

Aby określić ustawienia, które będą miały zastosowanie tylko do używanej aplikacji, należy uzyskać dostęp do sterownika drukarki z poziomu danej aplikacji.

Wybierz polecenie **Drukuj** lub **Ustawienia wydruku** z menu **Plik**. Wybierz drukarkę, a następnie kliknij opcję **Preferencje** lub **Właściwości**.

#### *Uwaga:*

Sposób obsługi różni się w zależności od aplikacji. Szczegółowe informacje można znaleźć w pomocy aplikacji.

#### **Uzyskiwanie dostępu do sterownika drukarki z panelu sterowania**

Aby skonfigurować ustawienia mające zastosowanie do wszystkich aplikacji, należy uzyskać dostęp do sterownika drukarki z poziomu panelu sterowania.

❏ Windows 11

Kliknij przycisk Start, a następnie wybierz **Wszystkie aplikacje** > **Narzędzia Windows** > **Panel sterowania** > **Wyświetl urządzenia i drukarki** > **Sprzęt i dźwięk**. Kliknij drukarkę prawym przyciskiem myszy albo naciśnij i przytrzymaj, po czym wybierz **Preferencje drukowania**.

❏ Windows 10/Windows Server 2022/Windows Server 2019/Windows Server 2016

Kliknij przycisk Start, a następnie wybierz **System Windows** > **Panel sterowania** > **Sprzęt i dźwięk** > **Wyświetl urządzenia i drukarki**. Kliknij drukarkę prawym przyciskiem myszy albo naciśnij i przytrzymaj, po czym wybierz **Preferencje drukowania**.

❏ Windows 8.1/Windows 8/Windows Server 2012 R2/Windows Server 2012

Wybierz **Pulpit** > **Ustawienia** > **Panel sterowania** > **Sprzęt i dźwięk** > **Wyświetl urządzenia i drukarki**. Kliknij drukarkę prawym przyciskiem myszy albo naciśnij i przytrzymaj, po czym wybierz **Preferencje drukowania**.

❏ Windows 7/Windows Server 2008 R2

Kliknij przycisk Start i wybierz pozycje **Panel sterowania** > **Sprzęt i dźwięk** > **Wyświetl urządzenia i drukarki**. Kliknij drukarkę prawym przyciskiem myszy i wybierz opcję **Preferencje drukowania**.

❏ Windows Vista/Windows Server 2008

Kliknij przycisk Start i wybierz kolejno pozycje **Panel sterowania** > **Sprzęt i dźwięk** > **Drukarki**. Kliknij drukarkę prawym przyciskiem myszy i wybierz opcję **Preferencje drukowania**.

❏ Windows XP/Windows Server 2003 R2/Windows Server 2003

Kliknij przycisk Start i wybierz kolejno pozycje **Panel sterowania** > **Drukarki i inny sprzęt** > **Drukarki i faksy**. Kliknij drukarkę prawym przyciskiem myszy i wybierz opcję **Preferencje drukowania**.

#### **Uzyskiwanie dostępu do sterownika drukarki z ikony drukarki znajdującej się na pasku zadań**

Ikona drukarki znajdująca się na pasku zadań pulpitu jest ikoną skrótu, która pozwala na szybki dostęp do sterownika drukarki.

Po kliknięciu ikony drukarki i wybraniu opcji **Ustawienia drukarki** można uzyskać dostęp do tego samego okna ustawień drukarki, które jest wyświetlane z poziomu panelu sterowania. Dwukrotne kliknięcie tej ikony umożliwia sprawdzenie stanu drukarki.

#### *Uwaga:*

Jeśli ikona drukarki nie jest wyświetlana na pasku zadań, należy otworzyć okno dialogowe sterownika drukarki, kliknąć opcję *Preferencje monitorowania* na karcie *Konserwacja*, a następnie wybrać opcję *Zarejestruj ikonę skrótu na pasku zadań*.

#### **Uruchamianie narzędzia**

Wyświetl okno dialogowe sterownika drukarki. Kliknij kartę **Konserwacja**.

# **Aplikacja do drukowania z komputera (sterownik drukarki dla systemu Mac OS)**

Sterownik drukarki służy do sterowania drukarką zgodnie z poleceniami z aplikacji. Określanie ustawień w sterowniku drukarki zapewnia uzyskanie najlepszych wyników drukowania. Za pomocą narzędzia sterownika drukarki można także sprawdzać stan drukarki i utrzymywać ją w jak najlepszym stanie.

#### **Uzyskiwanie dostępu do sterownika drukarki z aplikacji**

Kliknij **Ustawienie strony** lub **Drukuj** w menu **Plik** aplikacji. Jeśli to konieczne, kliknij polecenie **Pokaż szczegóły**

(albo  $\nabla$ ), aby powiększyć okno drukowania.

#### *Uwaga:*

W zależności od używanej aplikacji polecenie *Ustawienie strony* może nie być wyświetlane w menu *Plik*, a działania w celu wyświetlenia ekranu drukowania mogą się różnić. Szczegółowe informacje można znaleźć w pomocy aplikacji.

#### **Uruchamianie narzędzia**

Wybierz **Preferencje systemowe** z menu Apple > **Drukarki i skanery** (lub **Drukowanie i skanowanie**, **Drukarka i faks**), a następnie wybierz drukarkę. Kliknij pozycje **Opcje i materiały** > **Narzędzia** > **Otwórz narzędzie drukarki**.

# **Aplikacja do kontrolowania skanera (Epson Scan 2)**

Epson Scan 2 jest sterownikiem skanera, który umożliwia kontrolowanie skanera. Można regulować rozmiar, rozdzielczość, jasność, kontrast i jakość skanowanego obrazu. Aplikację tę można uruchomić też z aplikacji skanującej zgodnej ze standardem TWAIN. Szczegółowe informacje na temat korzystania z funkcji aplikacji można znaleźć w jej pomocy.

#### **Uruchamianie w systemie Windows**

*Uwaga:*

W systemach operacyjnych Windows Server konieczne jest zainstalowanie funkcji *Środowisko pulpitu*.

❏ Windows 11

Kliknij przycisk Start, a następnie wybierz **Wszystkie aplikacje** > **EPSON** > **Epson Scan 2**.

- ❏ Windows 10/Windows Server 2022/Windows Server 2019/Windows Server 2016 Kliknij przycisk Start i wybierz polecenia **EPSON** > **Epson Scan 2**.
- ❏ Windows 8.1/Windows 8/Windows Server 2012 R2/Windows Server 2012 Wpisz nazwę aplikacji w panelu wyszukiwania, po czym wybierz wyświetloną ikonę.
- ❏ Windows 7/Windows Vista/Windows XP/Windows Server 2008 R2/Windows Server 2008/Windows Server 2003 R2/Windows Server 2003

Kliknij przycisk Start, a następnie wybierz **Wszystkie programy** lub **Programy** > **EPSON** > **Epson Scan 2**.

#### **Uruchamianie w systemie Mac OS**

Wybierz pozycję **Idź** > **Aplikacje** > **Epson Software** > **Epson Scan 2**.

# **Aplikacja konfiguracji obsługi i wysyłania faksów (FAX Utility)**

FAX Utility to aplikacja, która pozwala na konfigurowanie różnych ustawień wysyłania faksów z poziomu komputera. Można tworzyć i edytować listy kontaktów, które mają być używane przy wysyłaniu faksu, konfigurować zapis odebranych faksów w formacie PDF na komputerze itd. Szczegółowe informacje można znaleźć w pomocy aplikacji.

#### *Uwaga:*

- ❏ Systemy operacyjne Windows Server nie są obsługiwane.
- ❏ Przed zainstalowaniem narzędzia FAX Utility upewnij się, że zainstalowany jest sterownik drukarki.
- ❏ Upewnij się, że aplikacja FAX Utility jest zainstalowana. Aby sprawdzić, czy aplikacja jest zainstalowana, wykonaj czynności z poniższych rozdziałów "Uruchamianie w systemie Windows" lub "Uruchamianie w systemie Mac OS".

#### **Uruchamianie w systemie Windows**

❏ Windows 11

Kliknij przycisk Start i wybierz **All Apps** > **Epson Software** > **FAX Utility**.

❏ Windows 10

Kliknij przycisk Start i wybierz polecenia **Epson Software** > **FAX Utility**.

❏ Windows 8.1/Windows 8

Wpisz nazwę aplikacji w panelu wyszukiwania, po czym wybierz wyświetloną ikonę.

❏ Windows 7/Windows Vista/Windows XP

Kliknij przycisk Start i wybierz **Wszystkie programy** (lub **Programy**) > **Epson Software** > **FAX Utility**.

#### **Uruchamianie w systemie Mac OS**

Z menu Apple wybierz pozycje **Preferencje systemowe** > **Drukarki i skanery** (lub **Drukowanie i skanowanie**, **Drukarka i faks**), a następnie wybierz drukarkę (FAKS). Kliknij pozycje **Opcje i materiały** > **Narzędzia** > **Otwórz narzędzie drukarki**.

#### **Powiązane informacje**

- & ["Wysyłanie faksu z komputera" na stronie 97](#page-96-0)
- & ["Odbieranie faksów na komputerze" na stronie 102](#page-101-0)

# <span id="page-215-0"></span>**Aplikacja wysyłania faksów (sterownik PC-FAX)**

Sterownik PC-FAX to aplikacja, która pozwala na wysłanie dokumentu utworzonego w innej aplikacji jako faksu, bezpośrednio z komputera. Sterownik PC-FAX jest instalowany podczas instalacji narzędzia FAX Utility. Szczegółowe informacje można znaleźć w pomocy aplikacji.

#### *Uwaga:*

- ❏ Systemy operacyjne Windows Server nie są obsługiwane.
- ❏ Sprawdź, czy sterownik PC-FAX został zainstalowany. Więcej informacji można znaleźć w rozdziale "Uzyskiwanie  $d$ ostępu z Windows" lub "Uzyskiwanie dostępu z Mac OS".
- ❏ Czynności mogą się różnić w zależności od aplikacji, która została użyta do utworzenia dokumentu. Szczegółowe informacje można znaleźć w pomocy aplikacji.

#### **Uruchamianie w systemie Windows**

W menu **Plik** aplikacji wybierz polecenie **Drukuj** lub **Ustawienia drukowania**. Wybierz drukarkę (FAKS), a następnie kliknij **Preferencje** lub **Właściwości**.

#### **Uruchamianie w systemie Mac OS**

W menu **Plik** aplikacji wybierz polecenie **Drukuj**. Wybierz drukarkę (FAKS) jako ustawienie w opcji **Drukarka**, a następnie wybierz z menu wyskakującego opcję **Ustawienia faksu** lub **Ustawienia adresata**.

#### **Powiązane informacje**

& ["Wysyłanie faksu z komputera" na stronie 97](#page-96-0)

# **Aplikacja konfiguracji obsługi drukarki (Web Config)**

Web Config jest aplikacją działającą w przeglądarce internetowej, takiej jak Internet Explorer i Safari, na komputerze lub urządzeniu inteligentnym. Umożliwia ona sprawdzenie stanu drukarki lub zmianę usługi sieciowej oraz ustawień drukarki. Aby skorzystać z aplikacji Web Config, należy podłączyć drukarkę i komputer lub urządzenie do tej samej sieci.

Obsługiwane są następujące przeglądarki.

Microsoft Edge, Internet Explorer 8 lub wersja nowsza, Firefox\*, Chrome\*, Safari\*

\* Użyj najnowszej wersji.

#### *Uwaga:*

Domyślnie hasło administratora aplikacji Web Config jest takie samo jak numer seryjny drukarki. Należy sprawdzić tabliczkę umieszczoną na drukarce.

Miejsce umieszczenia tabliczki zależy od produktu. Może być z tyłu, na spodzie otwartej pokrywy lub na spodzie.

# **Uruchomienie Web Config w przeglądarce internetowej**

1. Sprawdź adres IP drukarki.

Na ekranie głównym drukarki wybierz ikonę sieci, a następnie wybierz aktywną metodę połączenia, aby sprawdzić adres IP drukarki.

# *Uwaga:*

Adres IP można też sprawdzić, drukując raport połączenia sieciowego.
2. Uruchom na komputerze lub urządzeniu inteligentnym przeglądarkę internetową, a następnie wprowadź adres IP drukarki.

Format:

IPv4: http://adres IP drukarki/

IPv6: http://[adres IP drukarki]/

Przykłady:

IPv4: http://192.168.100.201/

IPv6: http://[2001:db8::1000:1]/

#### *Uwaga:*

Używając urządzenia inteligentnego, można także uruchomić aplikację Web Config z ekranu informacji o produkcie Epson Smart Panel.

Ponieważ drukarka wykorzystuje certyfikat z podpisem własnym do uzyskiwania dostępu do protokołu HTTPS, podczas uruchamiania aplikacji Web Config w przeglądarce wyświetlane jest ostrzeżenie. Nie oznacza to problemu i można je zignorować.

# **Aplikacja do aktualizowania oprogramowania i oprogramowania układowego (Epson Software Updater)**

Epson Software Updater to aplikacja instalująca nowe oprogramowanie oraz aktualizująca oprymowanie układowe przez Internet. Jeśli chcesz regularnie sprawdzać informacje o aktualizacjach, możesz ustawić przedział sprawdzania aktualizacji w ustawieniach automatycznej aktualizacji Epson Software Updater.

#### *Uwaga:*

Systemy operacyjne Windows Server nie są obsługiwane.

#### **Uruchamianie w systemie Windows**

❏ Windows 11

Kliknij przycisk Start, a następnie wybierz **Wszystkie aplikacje** > **EPSON Software** > **Epson Software Updater**.

❏ Windows 10

Kliknij przycisk Start i wybierz polecenia **EPSON Software** > **Epson Software Updater**.

❏ Windows 8.1/Windows 8

Wpisz nazwę aplikacji w panelu wyszukiwania, po czym wybierz wyświetloną ikonę.

❏ Windows 7/Windows Vista/Windows XP

Kliknij przycisk Start, a następnie wybierz polecenia **Wszystkie programy** (lub **Programy**) > **EPSON Software** > **Epson Software Updater**.

#### *Uwaga:*

Aplikację Epson Software Updater można także uruchomić, klikając ikonę drukarki na pasku zadań pulpitu, a następnie wybierając opcję *Aktualizacja oprogramowania*.

#### **Uruchamianie w systemie Mac OS**

Wybierz pozycję **Uruchom** > **Aplikacje** > **Epson Software** > **Epson Software Updater**.

#### <span id="page-217-0"></span>**Powiązane informacje**

& ["Osobne instalowanie aplikacji" na stronie 122](#page-121-0)

# **Lista menu ustawień**

Na ekranie głównym drukarki wybierz **Ustaw.**, aby skonfigurować różne ustawienia.

### **Ustawienia ogólne**

Wybierz menu na panelu sterowania, jak opisano to poniżej.

#### **Ustaw.** > **Ustawienia ogólne**

#### **Ustaw. podstawowe**

Wybierz menu na panelu sterowania, jak opisano to poniżej.

#### **Ustaw.** > **Ustawienia ogólne** > **Ustaw. podstawowe**

Jasność LCD:

Regulacja jasności ekranu LCD.

#### Dźwięk:

Wycisz:

Wybierz **Wł.**, aby wyciszyć dźwięki, takie jak emitowane przez **Nac. przyc.**.

#### Tryb normalny:

Wybór głośności np. **Nac. przyc.**.

#### Tryb cichy:

Wybór głośności np. **Nac. przyc.** w **Tryb cichy**.

#### Timer uśpienia:

Dostosowanie okresu przełączenia urządzenia w tryb uśpienia (tryb oszczędzania energii), gdy na drukarce nie wykonano żadnych operacji. Po upływie określonego czasu ekran LCD zgaśnie.

#### Timer wył.:

Zakupiony produkt może być wyposażony w tę funkcję albo w funkcję **Ustaw. wyłączania**, zależnie od miejsca zakupu.

Wybierz to ustawienie, aby włączyć automatyczne wyłączanie drukarki, jeżeli nie będzie używana przez pewien czas. Określenie czasu, po którym włączony zostanie tryb oszczędzania energii. Wzrost tej wartości wpłynie na wydajność energetyczną urządzenia. Przed dokonaniem zmian w ustawieniu należy wziąć pod uwagę kwestie środowiskowe.

#### Ustaw. wyłączania:

Zakupiony produkt może być wyposażony w tę funkcję albo w funkcję **Timer wył.**, zależnie od miejsca zakupu.

#### Wyłącz przy bezczynności:

Wybierz to ustawienie, aby włączyć automatyczne wyłączanie drukarki, jeżeli nie będzie używana przez pewien czas. Wzrost tej wartości wpłynie na wydajność energetyczną urządzenia. Przed dokonaniem zmian w ustawieniu należy wziąć pod uwagę kwestie środowiskowe.

#### Wyłącz po odłączeniu:

Wybierz to ustawienie, aby umożliwić wyłączenie drukarki po 30 minutach od odłączenia wszystkich portów, włącznie z portem LINE. Ta funkcja jest dostępna w niektórych regionach.

#### Ust. Data/godzina:

#### Data/godzina:

Wprowadzenie bieżącej daty i godziny.

#### Czas letni:

Wybór czasu letniego, jeśli jest on stosowany na terytorium użytkownika.

#### Różnica czasu:

Podanie różnicy między czasem użytkownika a czasem UTC (uniwersalnym czasem koordynowanym).

#### Kraj/region:

Wybór kraju lub regionu, w którym drukarka jest używana. Po zmianie kraju lub regionu zostaną przywrócone domyślne ustawienia faksu i trzeba je wybrać ponownie.

#### Język/Language:

Wybór języka używanego na ekranie LCD.

#### Zak. czasu operacji:

Wybierz **Wł.**, aby powrócić do ekranu początkowego, gdy przez pewien czas nie zostaną wykonane żadne operacje.

#### Klawiatura:

Zmiana układu klawiatury na ekranie LCD.

#### **Powiązane informacje**

 $\rightarrow$  ["Oszczędzanie energii" na stronie 121](#page-120-0)

### **Ustaw. drukarki**

Wybierz menu na panelu sterowania, jak opisano to poniżej.

#### **Ustaw.** > **Ustawienia ogólne** > **Ustaw. drukarki**

#### Ust. źr. papieru:

#### Ustawienie papieru:

Wybierz rozmiar i rodzaj papieru załadowanego w źródle papieru. Rozmiar i rodzaj papieru można wybrać na ekranie **Ulub.ust. pap.**.

#### Auto przeł. A4/Letter:

Wybierz ustawienie **Wł.**, aby włączyć podawanie papieru ze źródła o formacie A4, jeśli nie określono formatu Letter, lub podawanie ze źródła o formacie Letter, jeśli nie określono formatu A4.

#### Powiadomienie o błędzie:

Wybierz ustawienie **Wł.**, aby włączyć wyświetlanie komunikatu o błędzie, gdy wybrany rozmiar papieru lub jego rodzaj nie odpowiada włożonemu papierowi.

#### Autom. wyświetlanie ustaw. papieru:

Wybierz ustawienie **Wł.**, aby włączyć wyświetlanie ekranu **Ustawienie papieru** podczas wkładania papieru do źródła papieru. Jeśli funkcja jest wyłączona, nie można drukować z urządzeń iPhone, iPad lub iPod touch przy użyciu funkcji AirPrint.

#### Uniwers. ust. drukowania:

Te ustawienia drukowania stosowane są w przypadku, gdy do drukowania używane jest zewnętrzne urządzenie bez sterowników drukarki. Ustawienia przesunięcia stosowane są w przypadku, gdy do drukowania używany jest sterownik drukarki.

#### Przes. w górę:

Dostosowanie górnego marginesu papieru.

Przes. w lewo:

Dostosowanie lewego marginesu papieru.

#### Przes. w górę - do tyłu:

Dostosowanie górnego marginesu tylnej strony w przypadku drukowania dwustronnego.

#### Przes. w lewo - do tyłu:

Dostosowanie lewego marginesu tylnej strony w przypadku drukowania dwustronnego.

#### Spr. szer. papieru:

Wybierz ustawienie **Wł.**, aby sprawdzić szerokość papieru przed drukowaniem. Zapobiega to drukowaniu poza krawędziami papieru, jeżeli ustawienie rozmiaru papieru jest błędne; jednak szybkość drukowania może się zmniejszyć.

#### Pomiń pustą stronę:

Pomijanie pustych stron podczas automatycznego drukowania danych w celu oszczędzania papieru.

#### Autom. rozw. błędów:

Wybór czynności, która ma być wykonywana w przypadku błędu drukowania dwustronnego lub zapełnienia pamięci.

#### Wł.:

Wyświetlanie ostrzeżenia i drukowanie w trybie jednostronnym w przypadku wystąpienia błędu drukowania dwustronnego lub drukowanie tylko przetworzonych danych w przypadku wystąpienia błędu zapełnienia pamięci.

#### Wył.:

Wyświetlanie komunikatu o błędzie i anulowanie drukowania.

#### Tryb cichy:

Wybierz ustawienie **Wł.**, aby zmniejszyć poziom hałasu generowanego przez drukarkę; może to jednak spowolnić drukowanie. W zależności od wybranego typu papieru i ustawień jakości drukowania poziom hałasu emitowanego przez drukarkę może nie ulec zmianie.

#### Czas schnięcia atramentu:

Wybór czasu schnięcia atramentu używanego podczas drukowania dwustronnego. Drukarka będzie drukować drugą stronę po wydrukowaniu pierwszej. Jeżeli wydruki są rozmazane, zwiększ ustawienie czasu schnięcia.

#### Poł. PC przez USB:

Wybierz ustawienie **Włącz**, aby umożliwić komputerowi dostęp do drukarki po podłączeniu jej za pomocą kabla USB. Jeżeli zostanie wybrane ustawienie **Wyłącz**, nie można wykonywać zadań drukowania i skanowania wysyłanych inaczej niż przez połączenie sieciowe.

#### **Ustawienia sieciowe**

Wybierz menu na panelu sterowania, jak opisano to poniżej.

#### **Ustaw.** > **Ustawienia ogólne** > **Ustawienia sieciowe**

#### Ustawienia Wi-Fi:

Konfigurowanie lub zmiana ustawień sieciowych. Wybierz metodę połączenia spośród następujących opcji i postępuj zgodnie z instrukcjami wyświetlanymi na panelu sterowania.

#### Wi-Fi (zalecane):

Konfigurowanie lub zmiana ustawień sieciowych. Wybierz metodę połączenia spośród następujących opcji i postępuj zgodnie z instrukcjami wyświetlanymi na panelu sterowania.

#### Kreator konfiguracji Wi-Fi:

Wprowadza ustawienia Wi-Fi, wprowadzając identyfikator SSID i hasło.

#### Ust. Push Button (WPS):

Wprowadza ustawienia Wi-Fi przez Ust. Push Button (WPS).

#### Inne:

Ust. kodu PIN (WPS):

Wprowadza ustawienia Wi-Fi przez Ust. kodu PIN (WPS).

Autom. poł. z Wi-Fi:

Wprowadza ustawienia Wi-Fi, korzystając z informacji Wi-Fi na komputerze lub inteligentnym urządzeniu.

Wył. sieć Wi-Fi:

Wyłącza Wi-Fi. Połączenia infrastrukturalne zostaną rozłączone.

#### Wi-Fi Direct:

Inne metody:

iOS:

Odczytuje kod QR z iPhone, iPad, or iPod touch aby połączyć się za pomocą Wi-Fi Direct.

Inne urządz. z systemem oper.:

Wprowadza ustawienia Wi-Fi Direct, wprowadzając identyfikator SSID i hasło.

(Menu):

Zmień nazwę sieci:

Zmienia SSID Wi-Fi Direct (nazwę sieci).

Zmień hasło:

Zmienia hasło do połączenia Wi-Fi Direct.

#### Wyłącz Wi-Fi Direct:

Wyłącza funkcję Wi-Fi Direct.

Przywr. ust. domyśl.:

Przywraca ustawienia Wi-Fi Direct.

#### Ustawienie sieci LAN:

Konfigurowanie lub zmiana połączenia sieciowego wykorzystującego kabel LAN i router. Gdy opcja jest używana, połączenia Wi-Fi są wyłączone.

#### Stan sieci:

Stan sieci LAN/Wi-Fi:

Wyświetla informacje o sieci drukarki.

#### Stan usługi Wi-Fi Direct:

Wyświetla ustawienia Wi-Fi Direct.

#### Druk.arkusz stanu:

Drukowanie arkusza stanu sieci.

Informacje dotyczące sieci Ethernet, Wi-Fi, Wi-Fi Direct itd. są drukowane na co najmniej dwóch stronach.

#### Sprawdzanie połączenia:

Sprawdzanie bieżącego połączenia sieciowego i drukowanie raportów. W celu rozwiązania problemów z połączeniem należy zapoznać się z raportem.

#### Zaawansowane:

#### Nazwa urządzenia:

Zmienia nazwę urządzenia na dowolną nazwę o długości od 2 do 15 znaków.

#### TCP/IP:

Konfiguruje ustawienia IP, jeśli adres IP jest statyczny.

Do automatycznej konfiguracji użyj adresu IP przypisanego przez DHCP.

Aby ustawić ręcznie, przełącz na "Manual", a następnie wprowadź adres IP, który chcesz przypisać.

#### Serwer proxy:

Ustaw to, jeśli używasz serwera proxy w swoim środowisku sieciowym i chcesz ustawić go również dla drukarki.

#### Adres IPv6:

Określa, czy włączyć adresowanie IPv6.

#### Prędkość łącza i dupleks:

Wybór odpowiedniej prędkości sieci Ethernet i ustawienia dupleksu. Jeśli wybierzesz ustawienie inne niż Auto, upewnij się, że ustawienie odpowiada ustawieniu na używanym koncentratorze.

### **Ustawienia usługi internetowej**

Wybierz menu na panelu sterowania, jak opisano to poniżej.

#### **Ustaw.** > **Ustawienia ogólne** > **Ustawienia usługi internetowej**

#### Usługi Epson Connect:

Wyświetlenie informacji, czy drukarka jest zarejestrowana i połączona z usługami Epson Connect.

Można zarejestrować usługę, wybierając pozycję **Zarejestruj** i postępując zgodnie z instrukcjami.

Aby pobrać podręczniki użytkownika, odwiedź następującą witrynę.

[https://www.epsonconnect.com/](HTTPS://WWW.EPSONCONNECT.COM/)

[http://www.epsonconnect.eu](http://www.epsonconnect.eu/) (tylko w Europie)

Po zarejestrowaniu można zmienić następujące ustawienia.

#### Wstrzymaj/Wznów:

Wybierz, czy chcesz zawiesić czy wznowić usługi Epson Connect.

Niezareiestr.:

Wyrejestrowuje drukarkę z usług Epson Connect.

### **Ustawienia faksu**

Wybierz menu na panelu sterowania, jak opisano to poniżej.

#### **Ustaw.** > **Ustawienia ogólne** > **Ustawienia faksu**

#### **Powiązane informacje**

- & "Spr. łącz. faksu" na stronie 224
- & "Kreator ust. faksu" na stronie 224
- $\blacktriangleright$  "Ustaw. podstawowe" na stronie 224
- & ["Ustawienia wysyłania" na stronie 227](#page-226-0)
- & ["Ustaw. odbioru" na stronie 227](#page-226-0)
- & ["Ustawienia raportu" na stronie 230](#page-229-0)
- & ["Ustawienia zabezp." na stronie 230](#page-229-0)

#### *Spr. łącz. faksu*

Menu można otworzyć, wybierając na panelu sterowania drukarki następujące pozycje.

#### **Ustaw.** > **Ustawienia ogólne** > **Ustawienia faksu** > **Spr. łącz. faksu**

Wybór **Spr. łącz. faksu** to sprawdzenie, czy drukarka jest połączona z linią telefoniczną i przygotowana do transmisji faksów. Wynik sprawdzenia możesz wydrukować na zwykłym papierze A4.

#### *Kreator ust. faksu*

Menu można otworzyć, wybierając na panelu sterowania drukarki następujące pozycje:

#### **Ustaw.** > **Ustawienia ogólne** > **Ustawienia faksu** > **Kreator ust. faksu**

Wybór **Kreator ust. faksu** powoduje wprowadzenie podstawowych ustawień faksu. Postępuj zgodnie z instrukcjami wyświetlanymi na ekranie.

#### **Powiązane informacje**

- $\blacktriangleright$  "Ustaw. podstawowe" na stronie 224
- $\rightarrow$  ["Przygotowanie drukarki do wysyłki i odbierania faksów" na stronie 73](#page-72-0)

#### *Ustaw. podstawowe*

Menu można otworzyć, wybierając na panelu sterowania drukarki następujące pozycje.

#### **Ustaw.** > **Ustawienia ogólne** > **Ustawienia faksu** > **Ustaw. podstawowe**

#### Szybk. faksu:

Wybór czasu przesyłania faksu. W przypadku często występujących błędów połączenia, wysyłania i odbierania faksów do/z innych krajów lub korzystania z usługi telefonii IP (VoIP) zalecamy użycie ustawienia **Wolna (9600 b/s)**.

#### ECM:

Automatyczne korygowanie błędów w przesyłaniu faksów (tryb korekcji błędów), spowodowanych głównie przez zakłócenia na linii telefonicznej. Jeśli opcja ta jest wyłączona, nie będzie możliwe wysyłanie ani odbieranie faksów w kolorze.

#### Wykr. sygn. wybier.:

Wykrywanie sygnału przed wybraniem numeru. Jeśli drukarka jest podłączona do centralki PBX lub cyfrowej linii telefonicznej, może ona nie wybrać numeru. W takim przypadku należy zmienić ustawienie **Typ linii** na **PBX**. Jeśli to nie pomoże, należy wyłączyć tę funkcję. Jednak wyłączenie tej funkcji może spowodować pominięcie pierwszej cyfry numeru faksu i wysłanie dokumentu na niewłaściwy numer.

#### Tryb wybier.:

Wybór rodzaju systemu telefonicznego, do którego podłączona jest drukarka. Po wybraniu ustawienia **Pulsowe** można tymczasowo przełączyć tryb wybierania z impulsowego na tonowe, naciskając przycisk (wpisanie "T") podczas wpisywania numeru na głównym ekranie faksu. To ustawienie jest dostępne w niektórych regionach lub krajach.

#### Typ linii:

Wybór rodzaju linii, do której podłączona jest drukarka.

#### PSTN:

Wybierz **PSTN**, gdy drukarka jest połączona z publiczną komutowaną siecią telefoniczną.

#### PBX:

Wybierz **PBX** podczas używania drukarki w środowisku, które wykorzystuje numery wewnętrzne i wymaga zewnętrznego kodu dostępu, takiego jak 0 i 9, aby uzyskać dostęp do linii zewnętrznej. W przypadku środowiska, w którym jest używany modem DSL lub adapter terminalowy ustawienie na **PBX** jest również zalecane.

#### Kod dostępu:

Wybierz pozycję **Użyj**, a następnie zarejestruj kod dostępu zewnętrznego, taki jak 0 lub 9. Potem, wysyłając faks na zewnętrzny numer, wystarczy zamiast rzeczywistego kodu wpisać znak krzyżyka (#). Znaku krzyżyka (#) należy też używać na ekranie **Kontakty** jako kodu dostępu zewnętrznego. Jeśli kod dostępu zewnętrznego, taki jak 0 lub 9, zostanie ustawiony w kontakcie, nie będzie można wysyłać faksów do tej osoby. W takim przypadku ustaw opcję **Kod dostępu** na **Nie używaj**. W przeciwnym razie trzeba będzie zmienić kod na ekranie **Kontakty** na znak krzyżyka (#).

#### Nagłówek:

Wpisanie numeru faksu i nazwiska nadawcy. Informacje te będą widoczne w nagłówku faksów wychodzących.

#### Twój nr telef.:

Można wprowadzić do 20 znaków ze zbioru 0–9, + lub spacja.

#### Nagłówek faksu:

Można zarejestrować do 21 nazw nadawców w razie potrzeby. Nazwa nadawcy może mieć długość do 40 znaków.

#### Tryb odbioru:

Wybór trybu odbioru. Szczegóły można znaleźć w poniższych powiązanych informacjach.

#### DRD:

Jeśli w firmie telekomunikacyjnej została wykupiona usługa rozróżniania sygnałów połączeń, wybierz wzorzec sygnału połączenia, który ma być używany przy odbieraniu faksów. Usługa DRS jest oferowana przez wiele firm telekomunikacyjnych (nazwa usługi może się różnić w zależności od firmy) pozwalają na przypisanie kilku numerów telefonicznych do jednej linii telefonicznej. Każdemu numerowi jest przyporządkowany inny wzorzec sygnału połączenia. Przykładowo jeden sygnał może oznaczać połączenia głosowe, a drugi faks. Zależnie od kraju, opcja ta może być **Wł.** lub **Wył.**.

#### Liczba dzw. do odb.:

Wybór liczby sygnałów połączenia, po których drukarka automatycznie odbierze faks.

#### Odbiór zdalny:

#### Odbiór zdalny:

Jeśli przychodzący faks odbierany jest za pośrednictwem telefonu podłączonego do drukarki, dokument można odebrać po wpisaniu kodu na klawiaturze telefonu.

#### Kod start.:

Ustawianie kodu początkowego **Odbiór zdalny**. Wprowadź dwa znaki ze zbioru 0–9, \*, #.

#### Faks odrzucony:

#### Faks odrzucony:

Wybór opcji odrzucania niepożądanych faksów.

#### Lista numerów odrzuconych:

Ustawianie odrzucania przychodzących faksów, jeśli numer telefonu nadawcy jest na liście numerów zablokowanych.

#### Zablokowano pusty nagłówek faksu:

Ustawianie odrzucania przychodzących faksów, jeśli numer telefonu nadawcy jest zablokowany.

#### Niezarejestrow. kontakty:

Ustawianie odrzucania odbieranych faksów, jeśli numeru telefonu nadawcy nie ma na liście kontaktów.

#### Edytuj listę numerów odrzuconych:

Można zarejestrować do 30 numerów faksu, dla których odrzucane będą faksy i połączenia. Można wprowadzić do 20 znaków ze zbioru 0–9, \*, # lub spacja.

#### <span id="page-226-0"></span>**Powiązane informacje**

- & ["Przygotowanie drukarki do wysyłki i odbierania faksów" na stronie 73](#page-72-0)
- & ["Konfiguracja ustawień systemu telefonicznego PBX" na stronie 75](#page-74-0)
- & ["Odbieranie faksów przychodzących" na stronie 89](#page-88-0)
- $\rightarrow$  ["Konfigurowanie blokowania niepożądanych faksów" na stronie 78](#page-77-0)

#### *Ustawienia wysyłania*

Menu można otworzyć, wybierając na panelu sterowania drukarki następujące pozycje.

#### **Ustaw.** > **Ustawienia ogólne** > **Ustawienia faksu** > **Ustawienia wysyłania**

#### Czas oczek. na następny Oryginał:

Czas oczek. na następny Oryginał:

Włącz tę opcję, aby rozpocząć wysyłanie faksu, po zeskanowaniu dokumentu, poprzez stuknięcie  $\hat{\varphi}$ , a następnie zaczekaj na następny oryginał, aż do upływu określonego czasu.

Czas

Ustawienie czasu oczekiwania na następny oryginał.

Czas wyświetlania podglądu faksu:

Czas wyświetlania podglądu faksu:

Włącz tę opcję, aby rozpocząć wysyłanie faksu, po upływie określonego czasu bez wykonywania żadnych działań, po wyświetleniu ekranu podglądu.

Czas:

Określ czas podglądu zeskanowanego dokumentu, przed jego wysłaniem.

#### *Ustaw. odbioru*

#### **Powiązane informacje**

- & "Wyjście faksu" na stronie 227
- $\blacktriangleright$  ["Ust. druk." na stronie 228](#page-227-0)

#### **Wyjście faksu**

Menu można otworzyć, wybierając na panelu sterowania drukarki następujące pozycje.

#### **Ustaw.** > **Ustawienia ogólne** > **Ustawienia faksu** > **Ustaw. odbioru** > **Wyjście faksu**

Zapisz w skrz. odb.:

Zapisz w skrz. odb.:

Zapisywanie odebranych faksów w Skrzynka odbiorcza drukarki. Można zapisać do 100 dokumentów. Pamiętaj, że zapisanie 100 dokumentów może nie być możliwe zależnie od

<span id="page-227-0"></span>warunków użytkowania, takich jak wielkość pliku zapisanych dokumentów oraz jednoczesne korzystanie z szeregu funkcji zapisywania faksu.

Mimo że odebrane faksy nie są drukowane automatycznie, można je przeglądać na ekranie drukarki i drukować tylko wybrane faksy.

Opcje, gdy pam. jest pełna:

Możliwe jest określenie drukowania odebranego faksu lub odrzucenie odbioru faksu, gdy skrzynka Skrzynka odbiorcza jest zapełniona.

Ust. hasła skrz. odb.:

Hasło zabezpiecza skrzynkę Skrzynka odbiorcza, aby ograniczyć liczbę użytkowników, którzy mogą przeglądać odebrane faksy. Wybierz polecenie **Zmień**, aby zmienić hasło, lub **Resetuj**, aby anulować zabezpieczenie hasłem. Do zmiany lub zresetowania hasła wymagana jest znajomość bieżącego hasła.

Nie można ustawić hasła, jeśli opcja **Opcje, gdy pam. jest pełna** jest ustawiona na **Odbiór i wydruk faksu**.

#### Zapisz w komputerze:

Zapisywanie odebranych faksów w formacie PDF na komputerze podłączonym do drukarki. Opcję można ustawić tylko na **Tak** tylko z poziomu FAX Utility (aplikacja). Menu tej opcji nie można włączyć z panelu sterowania drukarki. Wcześniej zainstaluj na komputerze FAX Utility. Po ustawieniu opcji na **Tak**, można zmienić ją na **Tak i drukuj** z panelu sterowania drukarki.

#### **Powiązane informacje**

 $\blacktriangleright$  ["Konfigurowanie ustawień zapisu odebranych faksów" na stronie 77](#page-76-0)

#### **Ust. druk.**

Menu można otworzyć, wybierając na panelu sterowania drukarki następujące pozycje.

#### **Ustaw.** > **Ustawienia ogólne** > **Ustawienia faksu** > **Ustaw. odbioru** > **Ust. druk.**

Autom. redukcja:

Drukowanie odebranych faksów o dużym rozmiarze ze zmniejszeniem w celu dopasowania do rozmiaru papieru w źródle papieru. Możliwość zmniejszenia zależy od rodzaju odebranych danych. Jeśli ta funkcja jest wyłączona, duże dokumenty będą drukowane w oryginalnym formacie na kilku arkuszach lub wysunięta będzie pusta druga strona.

#### Ustawienia strony dzielonej:

Drukowanie odebranych faksów z podziałem stron, gdy rozmiar odebranych dokumentów jest większy niż rozmiar papieru włożonego do drukarki. Gdy wielkość przekroczenia długości papieru jest mniejsza od wartości ustawionej w **Usuń dane drukowania po podzieleniu**- **Wartość progowa**, przekroczenie jest odrzucane. Gdy wielkość przekroczenia długości papieru wykracza poza ustawioną wartość, przekroczenie jest drukowane na innym papierze.

Usuń dane drukowania po podzieleniu:

Usuń dane drukowania po podzieleniu:

Wybierz obszar dokumentu do usunięcia, gdy wartość która przekracza długość papieru jest mniejsza od wartości ustawionej w **Wartość progowa**.

Wartość progowa:

Gdy wielkość przekroczenia długości papieru jest mniejsza lub równa tej wartości, przekroczenie jest odrzucane i nie drukowane.

Nakladanie w przypadku dzielenia:

Nakladanie w przypadku dzielenia:

Po ustawieniu na **Wł.**, dane są dzielone i drukowane, ponieważ liczba przekracza **Usuń dane drukowania po podzieleniu** > **Wartość progowa**, podzielone dane są drukowane z użyciem długości nakładania, określonej w **Szerokość nakładania się**.

Szerokość nakładania się:

Drukowane są dane które przekraczają tę wartość.

#### Autom. obrót:

Obrót odebranych faksów w orientacji poziomej i rozmiarze A5, tak aby mogły być wydrukowane na papierze o rozmiarze A5. To ustawienie jest stosowane, jeśli ustawiony rozmiar papieru to A5.

Po wybraniu ustawienia **Wył.** faksy odebrane w orientacji poziomej i rozmiarze A5, które mają taką samą szerokość co dokumenty w orientacji pionowej i rozmiarze A4, będą obsługiwane jako faksy o A4 i tak samo drukowane.

Sprawdź rozmiar papieru w obszarze **Ustaw.** > **Ustawienia ogólne** > **Ustaw. drukarki** > **Ust. źr. papieru**.

#### Dodaj informacje o odbiorze:

Drukowanie informacji w odebranym faksie, nawet jeżeli nadawca nie ustawił informacji nagłówkowych. Informacje o odbiorze obejmują datę i godzinę odbioru, identyfikator nadawcy i numer strony (np. "P1"). Jeśli włączona jest opcja **Ustawienia strony dzielonej**, w nagłówku podana jest również informacja o numerze strony po podziale na strony.

#### 2-stronny:

2-stronny:

Drukowanie wielu stron odebranych faksów na obu stronach arkusza papieru.

#### Bindowanie marginesu:

Określenie pozycji bindowania.

#### Czas rozpoczęcia drukowania:

Wybór opcji rozpoczęcia drukowania odebranych faksów.

- ❏ Odebrano wszystkie strony: Drukowanie rozpocznie się po odebraniu wszystkich stron. To czy drukowanie będzie uruchamiane po odebraniu pierwszej strony, czy też ostatniej, zależy od ustawienia opcji **Zestawienie stosu**. Patrz wyjaśnienie dla **Zestawienie stosu**.
- ❏ Odebrano pierwszą stronę: Drukowanie rozpocznie się po odebraniu pierwszej strony; potem strony będą drukowane w kolejności ich odbierania. Jeżeli drukarka nie może rozpocząć drukowania, np. drukowane są inne zadania, odebrane strony zostaną wydrukowane w partii, gdy urządzenie będzie już wolne.

#### <span id="page-229-0"></span>Zestawienie stosu:

Ponieważ pierwsza strona jest drukowana na końcu (wysuwana na górze), wydrukowane dokumenty są ułożone według numerów stron. Ta funkcja może nie być dostępna, jeśli w drukarce jest niewielka ilość dostępnej pamięci.

#### Czas wstrz. wydr.:

#### Czas wstrz. wydr.:

Zapisywanie odbieranych dokumentów przez drukarkę w pamięci wewnętrznej bez ich drukowania przez wstępnie ustalony okres. Dzięki tej funkcji można uniknąć drukowania w godzinach nocnych czy ujawniania dokumentów poufnych podczas nieobecności odbiorcy. Przed włączeniem tej funkcji należy sprawdzić, czy w urządzeniu jest wystarczająca ilość wolnej pamięci.

#### Czas do zatrz.:

Zatrzymanie drukowania dokumentów.

#### Czas ponownego uruchomienia:

Automatyczne wznowienie drukowania dokumentów.

#### Tryb cichy:

Zmniejszenie poziomu hałasu generowanego przez drukarkę podczas drukowania faksów; może to jednak spowolnić drukowanie.

#### *Ustawienia raportu*

Menu można otworzyć, wybierając na panelu sterowania drukarki następujące pozycje.

#### **Ustaw.** > **Ustawienia ogólne** > **Ustawienia faksu** > **Ustawienia raportu**

#### Automatyczne druk. raportu faksów:

Automatyczne drukowanie dziennika faksów. Wybierz ustawienie **Wł. (Co 30)**, aby drukować dziennik zdarzeń każdorazowo po zakończeniu 30 zadań faksowania. Wybierz **Wł. (Czas)**, aby drukować dziennik zdarzeń w określonym czasie. Jeśli liczba zadań faksowania przekroczy 30, dziennik jest drukowany przed określonym czasem.

#### Dołącz obraz do raportu:

Drukowanie **Raport transmisji** z obrazem pierwszej strony wysłanego dokumentu. Wybierz **Wł. (Duży obraz)**, aby drukować górna część strony bez zmniejszania. Wybierz **Wł. (Mały obraz)**, aby drukować całą stronę po jej zmniejszeniu w celu dopasowania do raportu.

#### Format raportu:

Wybór formatu raportów faksowania w **Faks** > (**Więcej**) > **Raport faksu** niebędącego **Śledzenie protokołu**. Wybierz **Szczegóły**, aby drukować też kody błędów.

#### *Ustawienia zabezp.*

Menu można otworzyć, wybierając na panelu sterowania drukarki następujące pozycje.

#### **Ustaw.** > **Ustawienia ogólne** > **Ustawienia faksu** > **Ustawienia zabezp.**

Ogran. bezpośr. wybier.:

Wybór **Wł.** wyłącza możliwość ręcznego wprowadzania numerów faksu odbiorcy, umożliwiając w ten sposób użytkownikowi wybieranie odbiorców jedynie z listy kontaktów lub z historii wysyłania.

Wybór opcji **Wprowadź dwukrotnie** wymaga od użytkownika ponownego wprowadzenia numeru faksu w przypadku, gdy numer ten został wprowadzony ręcznie.

Wybór **Wył.** umożliwia samodzielne wprowadzanie numerów faksów odbiorców.

Ograniczenia transmisji:

Po wybraniu ustawienia **Wł.** w polu odbiorcy będzie można wprowadzić tylko jeden numer faksu.

Potwierdź listę adres.:

Wybór **Wł.** wyświetla ekran potwierdzający odbiorcę, zanim rozpocznie się przesyłanie.

Można wybrać odbiorców **Wszystkie** lub **Wyłącznie dla transmisji**.

Auto usuw. danych zapas.:

Kopie zapasowe dokumentów wysyłanych i odbieranych są zwykle tymczasowo przechowywane w pamięci drukarki na wypadek nagłego wyłączenia urządzenia ze względu na awarię elektryczności lub nieprawidłowe działanie.

Wybór **Wł.** automatycznie kasuje kopie zapasowe, gdy wysyłanie i odbieranie dokumentu zostało zakończone pomyślnie i kiedy nie są już potrzebne.

Usuń dane kopii zapas.:

Kasowanie wszystkich kopii zapasowych tymczasowo zapisanych w pamięci drukarki. Należy uruchomić tę funkcję przed przekazaniem drukarki nowemu właścicielowi oraz przed jej utylizacją.

### **Stan zapasów**

Wybierz menu na panelu sterowania, jak opisano to poniżej.

#### **Ustaw.** > **Stan zapasów**

Wyświetlanie przybliżonego poziomu tuszu i okresu eksploatacji zbiornika na zużyty atrament.

Wyświetlona ikona **od poznacza**, że kończy się tusz lub zbiornik na zużyty atrament jest prawie pełny. Wyświetlona

ikona  $\bullet$  oznacza, że trzeba wymienić część, ponieważ skończył się tusz lub zbiornik na zużyty atrament jest pełny.

#### **Powiązane informacje**

- $\rightarrow$  ["Wymiana pojemników z tuszem" na stronie 194](#page-193-0)
- $\rightarrow$  ["Wymiana zbiornika na zużyty atrament" na stronie 199](#page-198-0)

### **Konserwacja**

Wybierz menu na panelu sterowania, jak opisano to poniżej.

**Ustaw.** > **Konserwacja**

#### Spr. dyszy głow. druk.:

Wybierz tę funkcję, aby sprawdzić, czy dysze głowicy drukującej są zatkane. Drukarka wydrukuje wzór sprawdzania dyszy.

#### Czyszcz. głow. druk.:

Wybierz tę funkcję, aby oczyścić zatkane dysze głowicy drukującej.

#### Czyszczenie zaawansowane:

Wybierz tę funkcję, aby wykonać czyszczenie zaawansowane, jeżeli głowica drukująca jest mocno zatkana albo jest nadal zatkana po powtórzeniu standardowego czyszczenia. Zużywana jest większa ilość tuszu niż w przypadku zwykłego czyszczenia.

#### Regul. głowicy druk.:

#### Wyrówn. w pionie:

Wybierz tę funkcję, jeśli wydruki są zamazane lub tekst i linie wyglądają nierówno.

#### Wyrównanie w poziomie:

Wybierz tę funkcję, jeśli na wydrukach widoczne są regularne, poziome pasy.

#### Wymiana kartridża(y):

Skorzystaj z tej funkcji, aby wymienić wkłady z tuszem, zanim tusz się wyczerpie.

#### Pozost. pojem. zbior. na zużyty atram.:

Pokazuje przybliżony czas użyteczności modułu konserwacyjnego. Wyświetlony znak  $\Box$  oznacza,

 $\chi$ że moduł konserwacyjny jest prawie pełny. Natomiast znak  $\chi$ oznacza, że moduł konserwacyjny jest pełny.

#### Czyszcz. prowad. papieru:

Wybierz tę funkcję, jeżeli na wewnętrznych rolkach są plamy tuszu. Drukarka poda papier, aby oczyścić wewnętrzne rolki.

#### **Powiązane informacje**

- $\rightarrow$  ["Sprawdzanie i czyszczenie głowicy drukującej" na stronie 108](#page-107-0)
- $\rightarrow$  ["Uruchamianie funkcji Czyszczenie zaawansowane" na stronie 110](#page-109-0)
- $\rightarrow$  ["Wyrównywanie głowicy drukującej" na stronie 111](#page-110-0)
- $\rightarrow$  ["Wymiana pojemników z tuszem" na stronie 194](#page-193-0)
- & ["Wymiana zbiornika na zużyty atrament" na stronie 199](#page-198-0)
- $\blacktriangleright$  ["Czyszczenie ścieżki papieru z tuszu" na stronie 111](#page-110-0)

### **Druk.arkusz stanu**

Wybierz menu na panelu sterowania, jak opisano to poniżej.

**Ustaw.** > **Druk.arkusz stanu**

Arkusz stanu konfiguracji:

Drukowanie arkuszy informacyjnych z bieżącymi ustawieniami i stanem drukarki.

Arkusz stanu zapasów:

Drukowanie arkuszy informacyjnych ze stanem materiałów eksploatacyjnych.

Arkusz historii używania:

Drukowanie arkuszy informacyjnych z historią użytkowania drukarki.

### **Licznik wydruków**

Wybierz menu na panelu sterowania, jak opisano to poniżej.

#### **Ustaw.** > **Licznik wydruków**

Wyświetlanie łącznej liczby wydruków, wydruków czarno-białych i wydruków kolorowych, w tym pozycje, takie jak arkusz stanu, od momentu zakupu drukarki.

Wybierz pozycję **Wydrukuj arkusz**, aby wydrukować wyniki. Wydrukowany arkusz zawiera również liczbę zeskanowanych stron. Informacje zawarte w arkuszu są takie same, gdy drukujesz z innych funkcji w **Arkusz historii używania**.

### **Ustawienia użytkownika**

Wybierz menu na panelu sterowania, jak opisano to poniżej.

#### **Ustaw.** > **Ustawienia użytkownika**

Kopiuj:

Ustawienia domyślne można zmienić w menu Copy.

Skanuj do komputera

Ustawienia domyślne można zmienić w menu Skanuj do komputera.

Skanuj do chmury:

Ustawienia domyślne można zmienić w menu Skanuj do chmury.

Faks:

Ustawienia domyślne można zmienić w menu Fax.

### **Badania dotyczące klienta**

Wybierz menu na panelu sterowania, jak opisano to poniżej.

#### **Ustaw.** > **Badania dotyczące klienta**

Dostarcza firmie Seiko Epson Corporation informacje o użytkowaniu produktu, takie jak liczba wydruków. Wybierz **Ustawienia** — **Zatwierdź**, a następnie postępuj zgodnie z instrukcjami wyświetlanymi na ekranie.

### <span id="page-233-0"></span>**Przywr. ust. domyśl.**

Wybierz menu na panelu sterowania, jak opisano to poniżej.

#### **Ustaw.** > **Przywr. ust. domyśl.**

Ustawienia sieciowe:

Przywracanie ustawień sieciowych do wartości domyślnych.

Ust. kopii:

Resetowanie ustawień kopiowania do wartości domyślnych.

Ustaw. skanowania:

Resetowanie ustawień skanowania do wartości domyślnych.

Ustawienia faksu:

Resetowanie ustawień faksowania do wartości domyślnych.

Usuń wsz. dane i ustaw.:

Usuwanie wszystkich informacji osobowych zapisanych w pamięci drukarki i resetowanie wszystkich ustawień do wartości domyślnych.

### **Aktualizacja oprogramowania**

Wybierz menu na panelu sterowania, jak opisano to poniżej.

#### **Ustaw.** > **Aktualizacja oprogramowania**

Aktualizuj:

Sprawdzenie, czy na serwer przesłano najnowszą wersję oprogramowania układowego. Jeżeli dostępna jest aktualizacja, możesz wybrać, czy chcesz rozpocząć aktualizowanie czy nie.

Powiadomienie:

Wybierz pozycję **Wł.**, aby otrzymywać powiadomienia o dostępności aktualizacji oprogramowania układowego.

# **Dane techniczne produktu**

### **Dane techniczne drukarki**

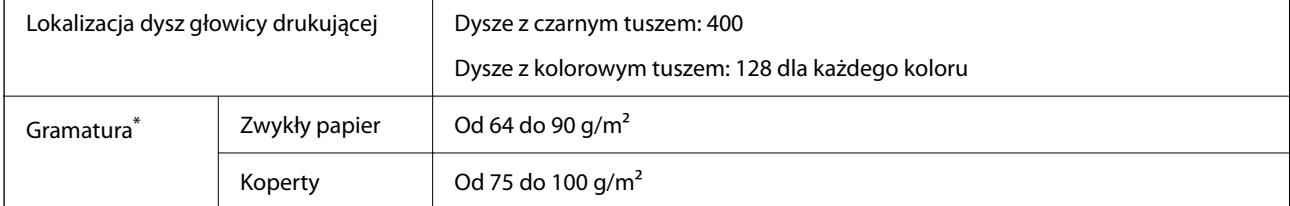

Nawet jeśli grubość papieru znajduje się w tym zakresie, może nie być on poprawnie podawany lub może pogorszyć się jakość druku w zależności od właściwości lub jakości papieru.

### **Obszar drukowania**

#### *Obszar drukowania dla pojedynczych arkuszy*

W zacienionych obszarach jakość wydruku może się obniżyć ze względu na sposób działania mechanizmu drukarki.

#### **Drukowanie z krawędziami**

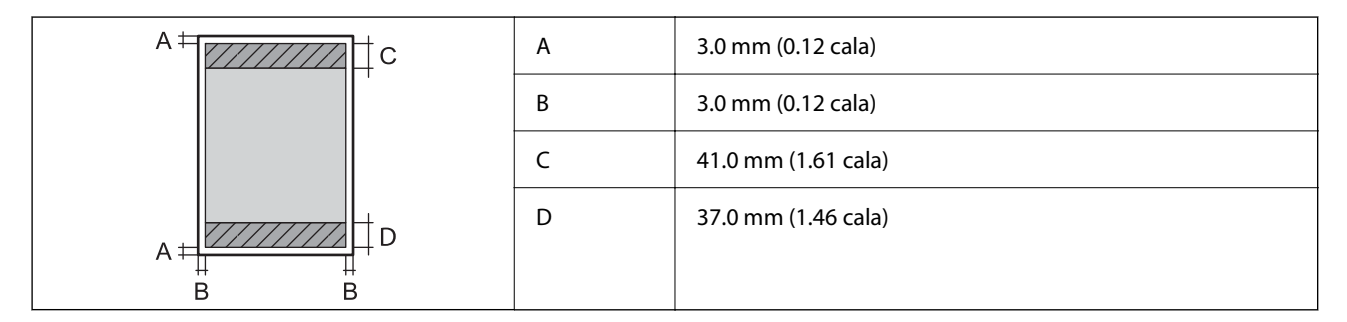

#### **Drukowanie bez obramowania**

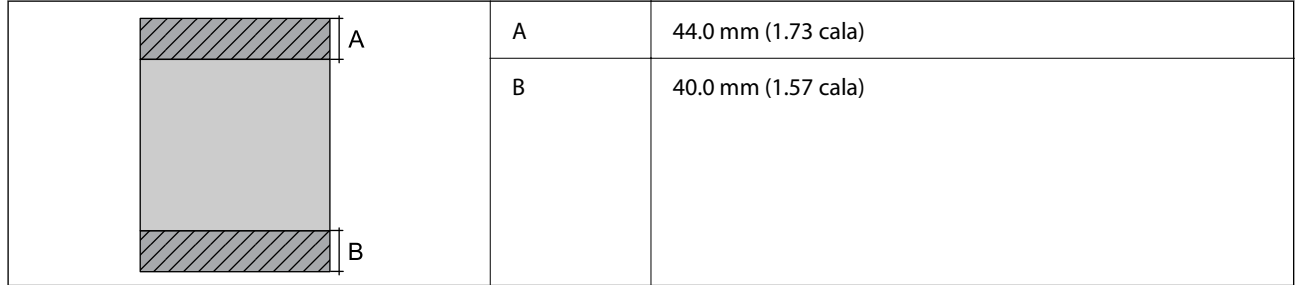

#### *Obszar drukowania dla kopert*

W zacienionych obszarach jakość wydruku może się obniżyć ze względu na sposób działania mechanizmu drukarki.

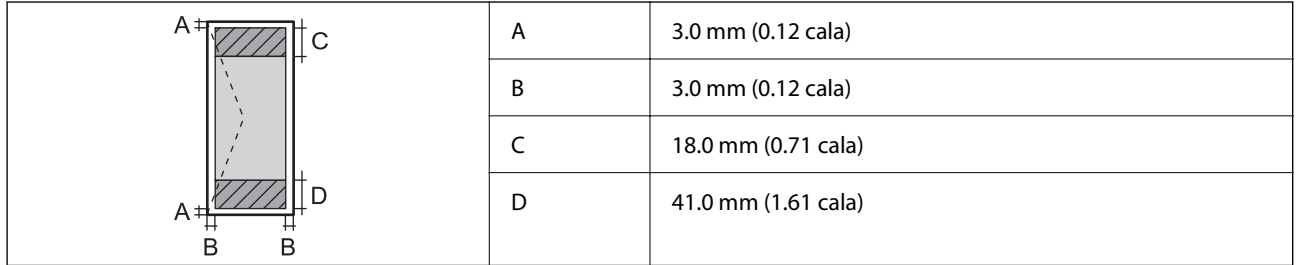

### **Dane techniczne skanera**

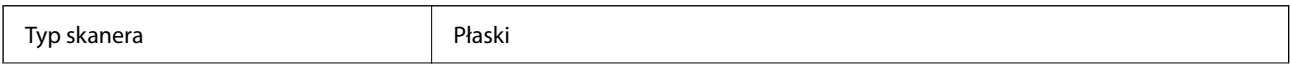

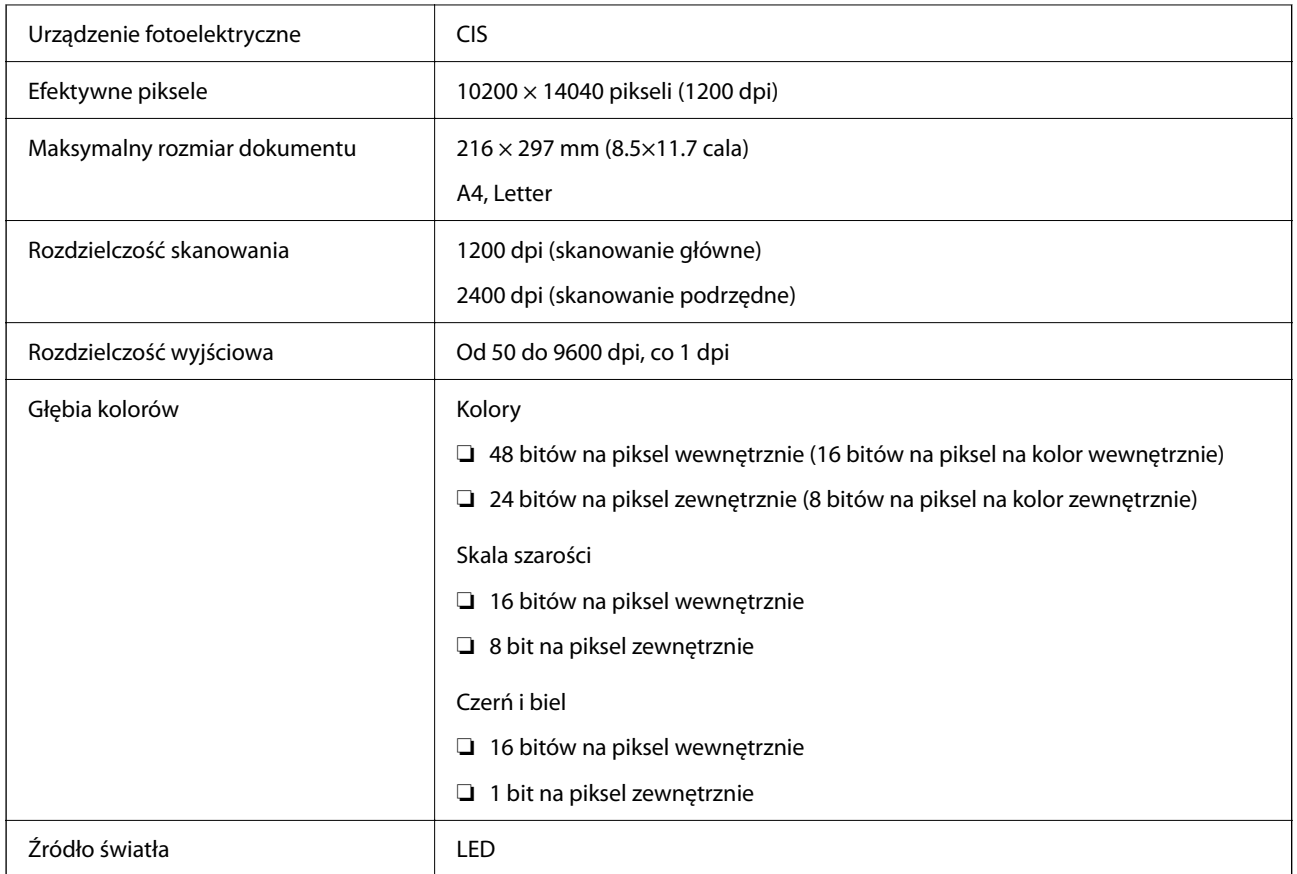

# **Dane techniczne podajnika ADF**

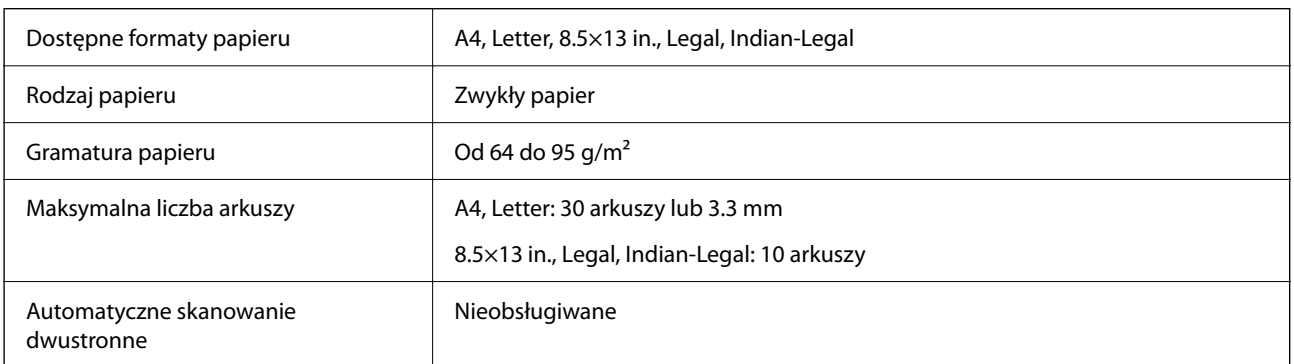

Nawet w przypadku, gdy oryginał spełnia specyfikacje nośnika, który można umieścić w podajniku ADF, może nie być pobierany z ADF lub jakość skanu może się pogorszyć w zależności od właściwości lub jakości papieru.

# **Dane techniczne faksu**

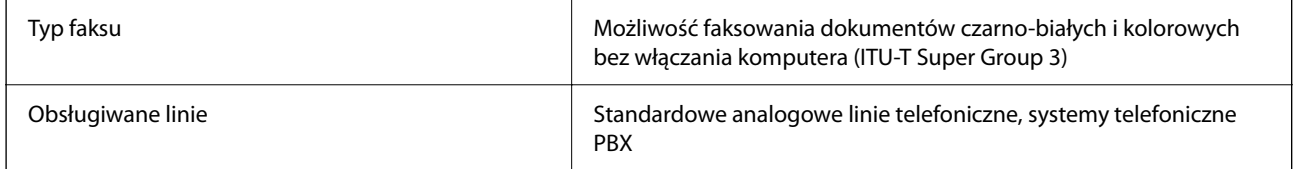

<span id="page-236-0"></span>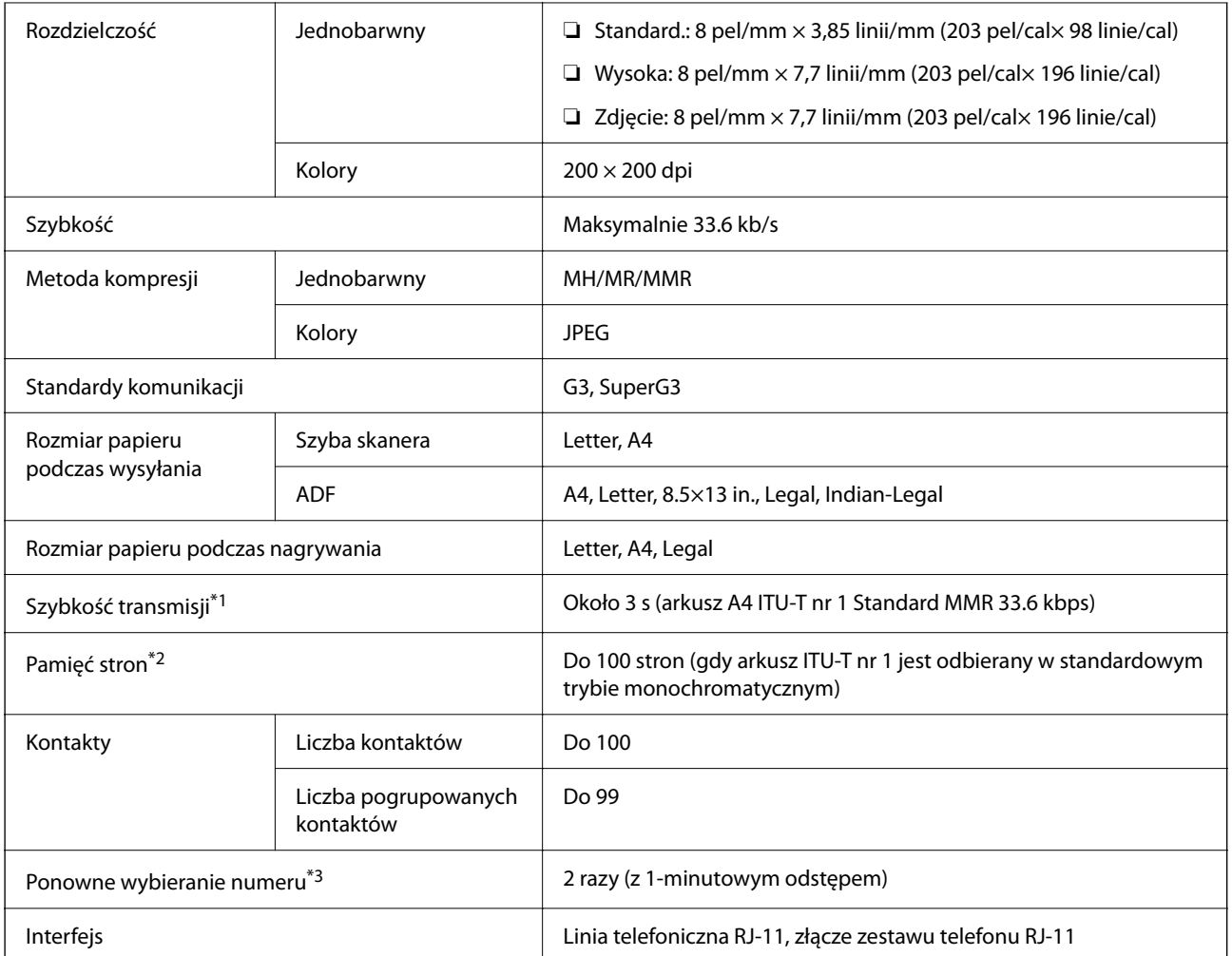

\*1 Rzeczywista szybkość zależy od dokumentu, urządzenia odbiorcy i stanu linii telefonicznej.

- \*2 Utrzymywana nawet podczas przerw zasilania.
- \*3 Dane techniczne mogą się różnić w zależności od kraju lub regionu.

# **Dane techniczne interfejsu**

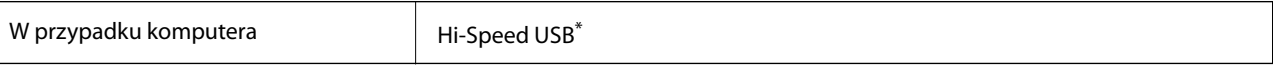

\* Kable USB 3.0 nie są obsługiwane.

# **Dane techniczne sieci**

### **Specyfikacje Wi-Fi**

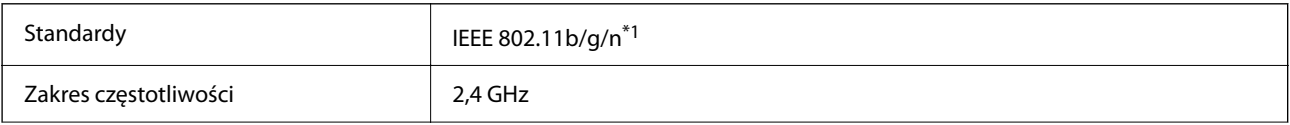

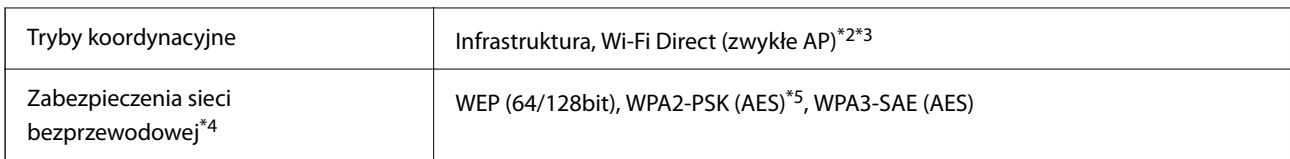

\*1 IEEE 802.11n jest tylko dostępne na HT20.

- \*2 Brak obsługi w standardzie IEEE 802.11b.
- \*3 Tryb zwykłe AP jest zgodny z połączeniem Wi-Fi (infrastruktura) lub z połączeniem Ethernet.
- \*4 W trybie Wi-Fi Direct obsługiwane jest tylko WPA2-PSK (AES).
- \*5 Zgodność z protokołem WPA2 wraz z obsługą WPA/WPA2 Personal.

### **Specyfikacje Ethernet**

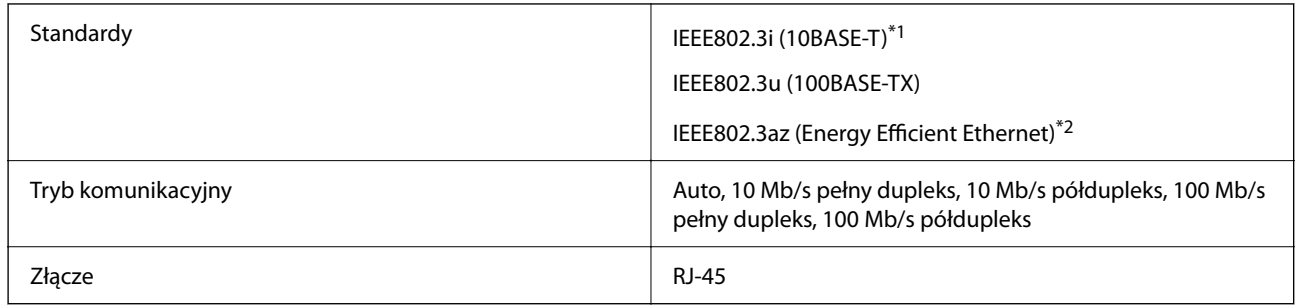

\*1 Użyj kabla STP (skrętka) kategorii 5e lub wyższej, aby zabezpieczyć przed zakłóceniami radiowymi.

\*2 Podłączone urządzenie powinno być zgodne ze standardami IEEE802.3az.

# **Funkcje sieciowe i IPv4/IPv6**

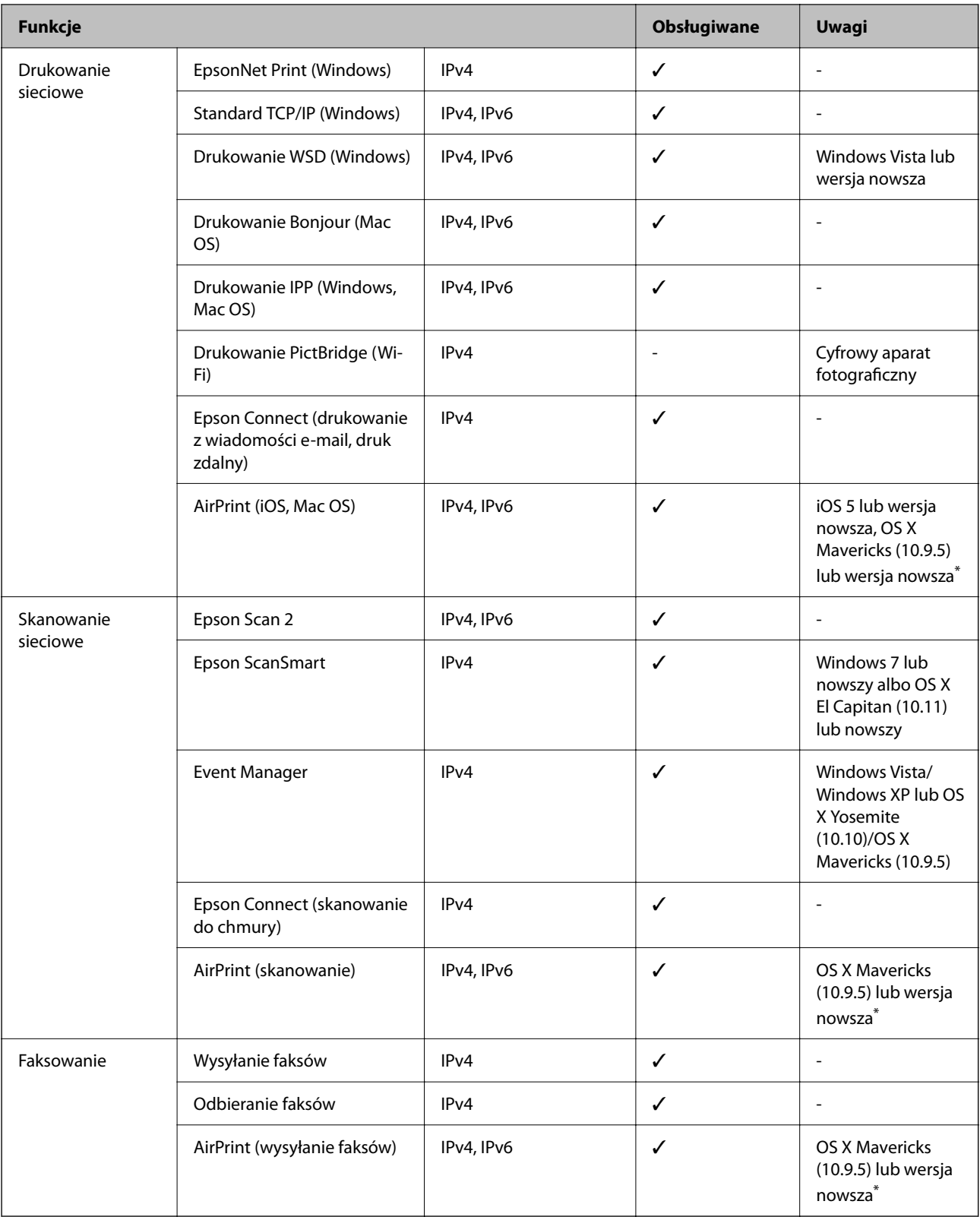

\* Zalecamy używanie najnowszej wersji iOS lub Mac OS.

### **Protokół zabezpieczeń**

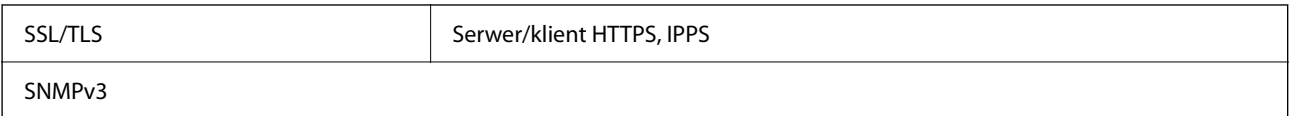

# **Obsługiwane usług innych firm**

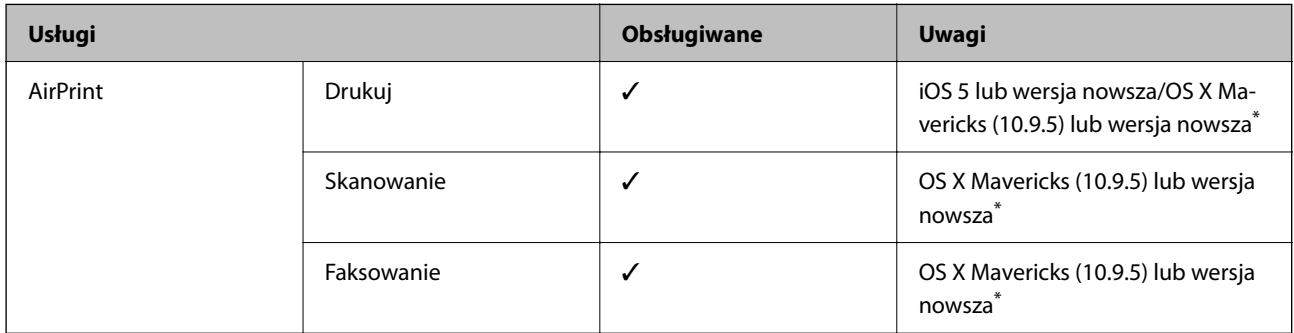

\* Zalecamy używanie najnowszej wersji iOS lub Mac OS.

# **Wymiary**

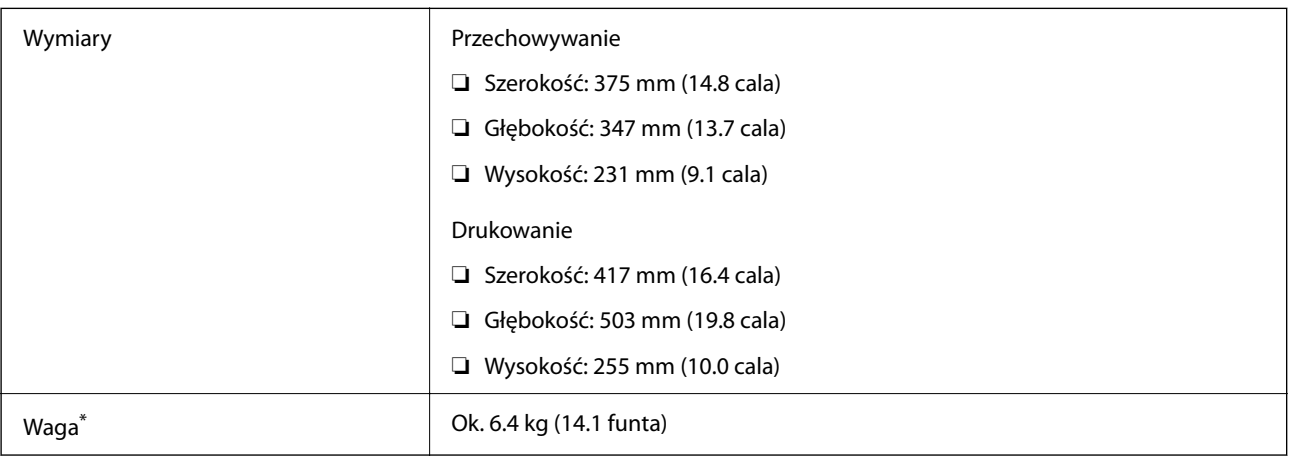

\* Bez wkładów z tuszem i przewodu zasilającego.

# **Parametry elektryczne**

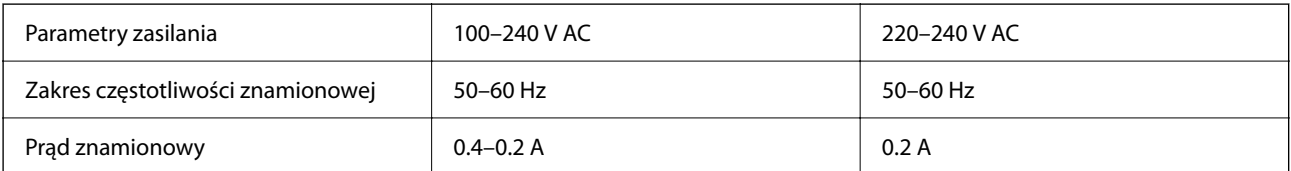

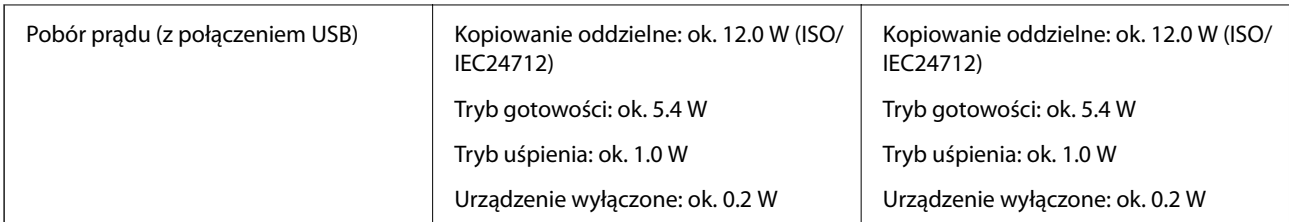

#### *Uwaga:*

- ❏ Informacje o napięciu zasilania znajdują się na etykiecie przyklejonej do drukarki.
- ❏ Użytkownicy z Europy w celu uzyskania szczegółowych informacji o zużyciu energii powinni sprawdzić następującą stronę internetową.

<http://www.epson.eu/energy-consumption>

# **Dane techniczne dotyczące środowiska pracy**

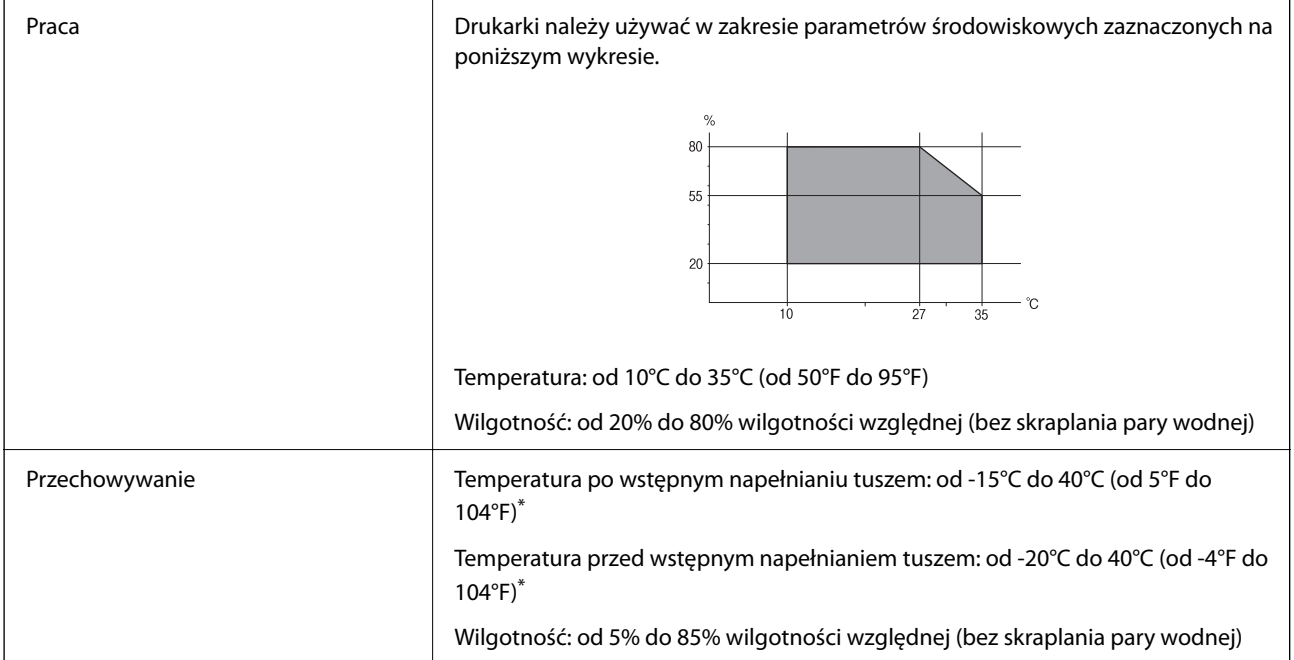

Można przechowywać przez miesiąc w temperaturze 40°C (104°F).

### **Specyfikacja środowiskowa wkładów z tuszem**

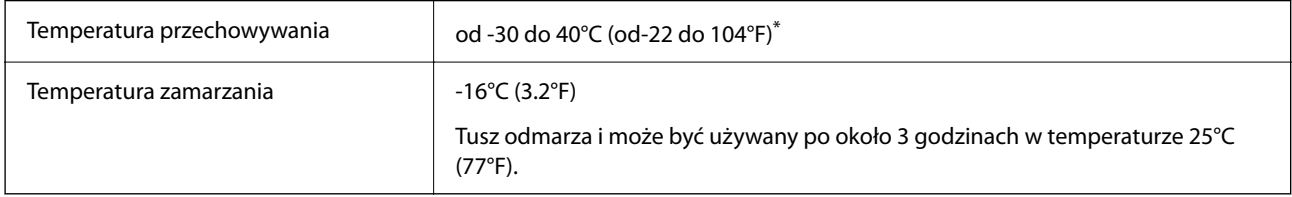

\* Można przechowywać przez miesiąc w temperaturze 40°C (104°F).

### <span id="page-241-0"></span>**Wymagania systemowe**

❏ Windows

Windows Vista, Windows 7, Windows 8/8.1, Windows 10, Windows 11 lub nowsza wersja

Windows XP SP3 (wersja 32-bitowa)

Windows XP Professional x64 Edition SP2

Windows Server 2003 (SP2) lub nowsza wersja

❏ Mac OS

Mac OS X 10.9.5 lub nowsza wersja, macOS 11 lub nowsza wersja

*Uwaga:*

- ❏ System Mac OS może nie obsługiwać niektórych aplikacji i funkcji.
- ❏ Brak obsługi systemu plików UNIX File System (UFS) dla systemu Mac OS.

# **Informacje prawne**

# **Standardy i normy**

### **Zgodność ze standardami — model amerykański**

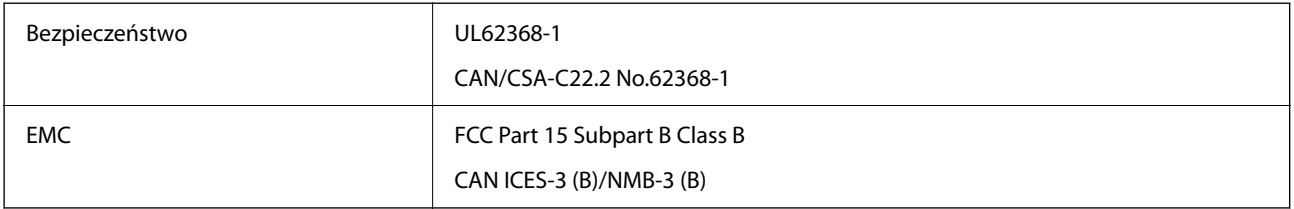

Te urządzenia wyposażone są w poniższy moduł bezprzewodowy.

Producent: Seiko Epson Corporation

#### Typ: J26H006

Niniejszy produkt jest zgodny z Częścią 15 przepisów FCC i RSS-210 przepisów IC. Firma Epson nie jest odpowiedzialna za jakiekolwiek niespełnienie wymagań zabezpieczeń wynikające z niezalecanych modyfikacji produktu. Korzystanie ze sprzętu jest dopuszczalne przy zachowaniu dwóch następujących warunków: (1) urządzenie nie może wywoływać zakłóceń, (2) urządzenie musi przyjmować zakłócenia, w tym takie, które mogą wywołać niepożądane zachowanie urządzenia.

Aby uniknąć zakłóceń licencjonowanych transmisji radiowych, niniejsze urządzenie musi być obsługiwane w pomieszczeniach i z dala od okien, aby zapewnione było maksymalne ekranowanie. Sprzęt (lub jego antena nadawcza) zainstalowany na zewnątrz podlega przepisom licencyjnym.

To urządzenie jest zgodne z przepisami FCC/IC w zakresie limitów narażenia na działanie promieniowania w środowisku niekontrolowanym oraz spełnia wytyczne FCC dotyczące promieniowania fal radiowych (RF) określone w załączniku C do biuletynu OET65 i RSS-102 przepisów IC dotyczących wpływu promieniowania fal radiowych (RF). To urządzenie należy instalować i obsługiwać w taki sposób, aby element promieniujący znajdował się w odległości co najmniej 7,9 cala (20 cm) od ciała ludzkiego (wyłączając części kończyn: ręce, nadgarstki, stopy oraz kostki).

### **Zgodność ze standardami — model europejski**

Dla użytkowników europejskich

Niniejszym firma Seiko Epson Corporation deklaruje, że następujący model urządzenia radiowego jest zgodny z wymaganiami dyrektywy 2014/53/EU. Pełny tekst deklaracji zgodności UE można znaleźć w następującej witrynie.

<http://www.epson.eu/conformity>

C623B

Do użytku wyłącznie na terenie następujących państw: Irlandia, Wielka Brytania, Austria, Niemcy, Liechtenstein, Szwajcaria, Francja, Belgia, Luksemburg, Holandia, Włochy, Portugalia, Hiszpania, Dania, Finlandia, Norwegia, Szwecja, Islandia, Chorwacja, Cypr, Grecja, Słowenia, Malta, Bułgaria, Czechy, Estonia, Węgry, Łotwa, Litwa, Polska, Rumunia i Słowacja.

Firma Epson nie jest odpowiedzialna za jakiekolwiek niespełnienie wymagań zabezpieczeń wynikające z niezalecanych modyfikacji produktów.

# $\epsilon$

### **Zgodność ze standardami — model australijski**

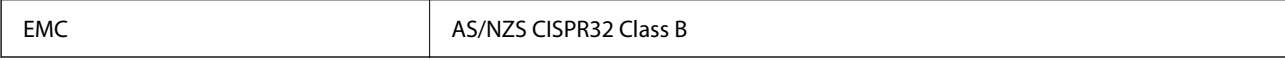

Firma Epson deklaruje, że następujące modele urządzeń są zgodne z podstawowymi wymaganiami i innymi przepisami normy AS/NZS4268:

C623B

Firma Epson nie jest odpowiedzialna za jakiekolwiek niespełnienie wymagań zabezpieczeń wynikające z niezalecanych modyfikacji produktów.

### **Zgodność ze standardami — model nowozelandzki**

#### **General Warning**

The grant of a Telepermit for any item of terminal equipment indicates only that Telecom has accepted that the item complies with minimum conditions for connection to its network. It indicates no endorsement of the product by Telecom, nor does it provide any sort of warranty. Above all, it provides no assurance that any item will work correctly in all respects with another item of Telepermitted equipment of a different make or model, nor does it imply that any product is compatible with all of Telecom's network services.

Telepermitted equipment only may be connected to the EXT telephone port. This port is not specifically designed for 3-wire-connected equipment. 3-wire-connected equipment might not respond to incoming ringing when attached to this port.

#### **Important Notice**

Under power failure conditions, this telephone may not operate. Please ensure that a separate telephone, not dependent on local power, is available for emergency use.

This equipment is not capable, under all operating conditions, of correct operation at the higher speeds for which it is designed. Telecom will accept no responsibility should difficulties arise in such circumstances.

This equipment shall not be set up to make automatic calls to the Telecom '111' Emergency Service.

### **Ograniczenia dotyczące kopiowania**

Należy przestrzegać poniższych ograniczeń, aby drukarka była użytkowana w sposób odpowiedzialny i zgodny z prawem.

Kopiowanie następujących pozycji jest niezgodne z prawem:

- ❏ banknoty, monety, zbywalne rządowe papiery wartościowe, obligacje rządowe i komunalne papiery wartościowe;
- ❏ nieużywane znaczki pocztowe, kartki pocztowe ze znaczkiem oraz inne dokumenty pocztowe posiadające wartość;
- ❏ rządowe znaczki skarbowe oraz papiery wartościowe wydane zgodnie z przepisami prawnymi.

Należy zachować ostrożność podczas kopiowania poniższych elementów:

- ❏ prywatne zbywalne papiery wartościowe (świadectwa udziałowe, dokumenty zbywalne, czeki itp.), bilety miesięczne, bilety ulgowe itp.;
- ❏ paszporty, prawa jazdy, dowody rejestracyjne, winiety drogowe, bony żywnościowe, bilety itp.

#### *Uwaga:*

Kopiowanie takich dokumentów może być niezgodne z prawem.

Odpowiedzialne korzystanie z materiałów objętych prawem autorskim:

Drukarki mogą być wykorzystywane niezgodnie z przeznaczeniem w przypadku kopiowania materiałów chronionych prawami autorskimi. Należy użytkować urządzenie w odpowiedzialny sposób, uzyskując pozwolenie na kopiowanie publikowanych materiałów objętych prawem autorskim lub postępując zgodnie z poradą adwokata.

# <span id="page-244-0"></span>**Gdzie uzyskać pomoc**

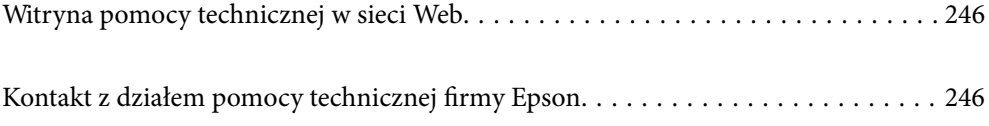

# <span id="page-245-0"></span>**Witryna pomocy technicznej w sieci Web**

Jeżeli potrzebujesz dalszej pomocy, odwiedź witrynę pomocy technicznej firmy Epson pod adresem podanym poniżej. Wybierz swój kraj lub region i przejdź do sekcji pomocy na swojej lokalnej witrynie internetowej firmy Epson. W witrynie tej dostępne też są najnowsze sterowniki, odpowiedzi na często zadawane pytania, instrukcje i inne materiały do pobrania.

<http://support.epson.net/>

<http://www.epson.eu/support> (Europa)

Jeżeli urządzenie firmy Epson nie działa poprawnie i nie można rozwiązać problemu, należy skontaktować się z działem pomocy technicznej firmy Epson.

# **Kontakt z działem pomocy technicznej firmy Epson**

### **Przed skontaktowaniem się z firmą Epson**

Jeżeli produkt firmy Epson nie działa prawidłowo i nie można rozwiązać problemu, korzystając z informacji dotyczących rozwiązywania problemów podanych w instrukcjach urządzenia, należy skontaktować się z działem pomocy technicznej firmy Epson, aby uzyskać pomoc.

Poniższa lista obsługi Epson jest oparta na kraju sprzedaży. Niektóre produkty mogą nie być sprzedawane w bieżącej lokalizacji. Skontaktować się z pomocą techniczną Epson z rejonu, w którym zakupiono urządzenie.

Jeśli na liście nie ma działu pomocy technicznej Epson dla klientów w wymaganym rejonie, należy skontaktować się ze sprzedawcą, u którego zakupiono urządzenie.

Aby usprawnić proces udzielania pomocy, należy przygotować i przekazać do działu pomocy technicznej firmy Epson następujące informacje:

❏ Numer seryjny urządzenia

(Etykieta z numerem seryjnym znajduje się zazwyczaj z tyłu urządzenia.)

- ❏ Model urządzenia
- ❏ Wersja oprogramowania urządzenia

(W oprogramowaniu produktowym kliknij **About**, **Version Info** lub podobny przycisk.)

- ❏ Marka i model komputera
- ❏ Nazwa i wersja systemu operacyjnego komputera
- ❏ Nazwy i wersje aplikacji używanych zazwyczaj z urządzeniem

#### *Uwaga:*

W zależności od urządzenia dane listy wybierania faksu i/lub ustawień sieciowych mogą być przechowywane w pamięci urządzenia. Ze względu na uszkodzenie lub naprawę urządzenia dane i/lub ustawienia mogą zostać utracone. Firma Epson nie ponosi odpowiedzialności za utratę danych, za wykonanie kopii zapasowej danych i/lub ustawień lub jej przywracanie nawet w okresie gwarancji. Zaleca się wykonanie kopii zapasowej we własnym zakresie lub wykonanie notatek.

### **Pomoc dla użytkowników w Europie**

Dokument Gwarancja Europejska zawiera informacje dotyczące sposobu kontaktowania się z działem pomocy technicznej firmy Epson.

# **Pomoc dla użytkowników na Tajwanie**

Informacje, wsparcie i obsługa:

#### **WWW**

#### [http://www.epson.com.tw](http://www.epson.com.tw/)

Dostępne są informacje dotyczące specyfikacji produktów, sterowniki do pobrania oraz odpowiedzi na zapytania dotyczące produktów.

#### **Pomoc techniczna Epson**

Telefon: +886-2-2165-3138

Nasz dział pomocy technicznej może telefonicznie pomóc w przypadku następujących kwestii:

- ❏ Zapytania handlowe i informacje o produktach
- ❏ Pytania dotyczące wykorzystania produktów i problemów z nimi związanych
- ❏ Zapytania dotyczące usług naprawy i gwarancji

#### **Centrum napraw serwisowych:**

#### <http://www.tekcare.com.tw/branchMap.page>

Spółka TekCare to autoryzowanecentrum serwisowe firmy Epson Taiwan Technology & Trading Ltd.

# **Pomoc dla użytkowników w Australii**

Oddział Epson Australia pragnie zapewnić najwyższy poziom obsługi klienta. Poza dokumentacją produktu udostępniamy następujące źródła informacji:

#### **Adres internetowy**

#### [http://www.epson.com.au](http://www.epson.com.au/)

Dostęp do stron WWW oddziału Epson Australia. Warto od czasu do czasu odwiedzać tę stronę! Udostępnia ona obszar pobierania plików ze sterownikami, punkty kontaktowe firmy Epson, informacje o nowych produktach oraz pomoc techniczna za pośrednictwem poczty e-mail.

#### **Pomoc techniczna Epson**

Telefon: 1300-361-054

Pomoc techniczna firmy Epson jest ostatnim środkiem zaradczym gwarantującym naszym klientom dostęp do porad. Operatorzy w pomocy technicznej mogą pomóc w instalacji, konfiguracji i używaniu produktów firmy Epson. Nasz zespół pomocy przedsprzedażowej może udostępnić dokumentację dotyczącą nowych produktów firmy Epson oraz poinformować, gdzie jest najbliższy punkt sprzedaży lub serwisu. Odpowiadamy na wiele rodzajów pytań.

Zachęcamy do przygotowania wszystkich odpowiednich informacji przed wybraniem numeru. Im więcej informacji zostanie przygotowanych, tym szybciej pomożemy w rozwiązaniu problemu. Dane te obejmują dokumentację do produktu Epson, informacje o rodzaju komputera, systemie operacyjnym, aplikacjach i wszystkie inne, które uważasz za niezbędne.

#### **Transport produktu**

Firma Epson zaleca pozostawienie opakowania po produkcie na wypadek konieczności jego przenoszenia w przyszłości.

### **Pomoc dla użytkowników w Nowej Zelandii**

Epson Nowa Zelandia pragnie zapewnić wysoki poziom obsługi klienta. Poza dokumentacją produktu udostępniamy następujące źródła pozyskiwania informacji:

#### **Adres internetowy**

#### [http://www.epson.co.nz](http://www.epson.co.nz/)

Dostęp do stron internetowych Epson Nowa Zelandia. Warto od czasu do czasu odwiedzać tę stronę! Udostępnia ona obszar pobierania plików ze sterownikami, punkty kontaktowe firmy Epson, informacje o nowych produktach oraz pomoc techniczna za pośrednictwem poczty e-mail.

#### **Pomoc techniczna Epson**

Telefon: 0800 237 766

Pomoc techniczna firmy Epson jest ostatnim środkiem zaradczym gwarantującym naszym klientom dostęp do porad. Operatorzy w pomocy technicznej mogą pomóc w instalacji, konfiguracji i używaniu produktów firmy Epson. Nasz zespół pomocy przedsprzedażowej może udostępnić dokumentację dotyczącą nowych produktów firmy Epson oraz poinformować, gdzie jest najbliższy punkt sprzedaży lub serwisu. Odpowiadamy na wiele rodzajów pytań.

Zachęcamy do przygotowania wszystkich odpowiednich informacji przed wybraniem numeru. Im więcej informacji zostanie przygotowanych, tym szybciej pomożemy w rozwiązaniu problemu. Informacje te obejmują dokumentację produktu Epson, typ komputera, system operacyjny, aplikacje oraz dowolne inne informacje, które użytkownik uzna za potrzebne.

#### **Przenoszenie produktu**

Firma Epson zaleca pozostawienie opakowania po produkcie na wypadek konieczności jego przenoszenia w przyszłości.

### **Pomoc dla użytkowników w Singapurze**

Źródła informacji, wsparcie i usługi udostępniane przez firmę Epson Singapore to:

#### **WWW**

#### [http://www.epson.com.sg](http://www.epson.com.sg/)

Dostępne są informacje dotyczące specyfikacji produktów, sterowniki do pobrania, najczęściej zadawane pytania (FAQ), zapytania handlowe i obsługa techniczna pocztą e-mail.

#### **Pomoc techniczna Epson**

Numer bezpłatny: 800-120-5564

Nasz dział pomocy technicznej może telefonicznie pomóc w przypadku następujących kwestii:

- ❏ Zapytania handlowe i informacje o produktach
- ❏ Pytania dotyczące użytkowania produktów i rozwiązywania problemów

<span id="page-248-0"></span>❏ Zapytania dotyczące usług naprawy i gwarancji

### **Pomoc dla użytkowników w Tajlandii**

Informacje, wsparcie i obsługa:

#### **WWW**

[http://www.epson.co.th](http://www.epson.co.th/)

Dostępne są informacje dotyczące specyfikacji produktów, sterowniki do pobrania, najczęściej zadawane pytania (FAQ) i poczta e-mail.

#### **Infolinia Epson**

Telefon: 66-2460-9699 Adres e-mail: support@eth.epson.co.th Biuro obsługi może telefonicznie pomóc w przypadku następujących kwestii: ❏ Zapytania handlowe i informacje o produktach ❏ Pytania dotyczące wykorzystania produktów i problemów z nimi związanych ❏ Zapytania dotyczące usług naprawy i gwarancji

### **Pomoc dla użytkowników w Wietnamie**

Informacje, wsparcie i obsługa:

#### **Centrum obsługi firmy Epson**

65 Truong Dinh Street, District 1, Ho Chi Minh City, Vietnam. Telefon (Ho Chi Minh): 84-8-3823-9239, 84-8-3825-6234 29 Tue Tinh, Quan Hai Ba Trung, Hanoi City, Vietnam Telefon (Hanoi): 84-4-3978-4785, 84-4-3978-4775

### **Pomoc dla użytkowników w Indonezji**

Informacje, wsparcie i obsługa:

#### **WWW**

#### [http://www.epson.co.id](http://www.epson.co.id/)

❏ Informacje dotyczące specyfikacji produktów i sterowniki do pobrania

❏ Najczęściej zadawane pytania (FAQ), zapytania handlowe, pytania za pośrednictwem poczty e-mail

#### **Gorąca linia firmy Epson**

Telefon: +62-1500-766 Faks: +62-21-808-66-799 Konsultanci naszej gorącej linii udzielają pomocy, telefonicznie lub faksem, w następujących kwestiach:

- ❏ Zapytania handlowe i informacje o produktach
- ❏ Pomoc techniczna

#### **Centrum obsługi firmy Epson**

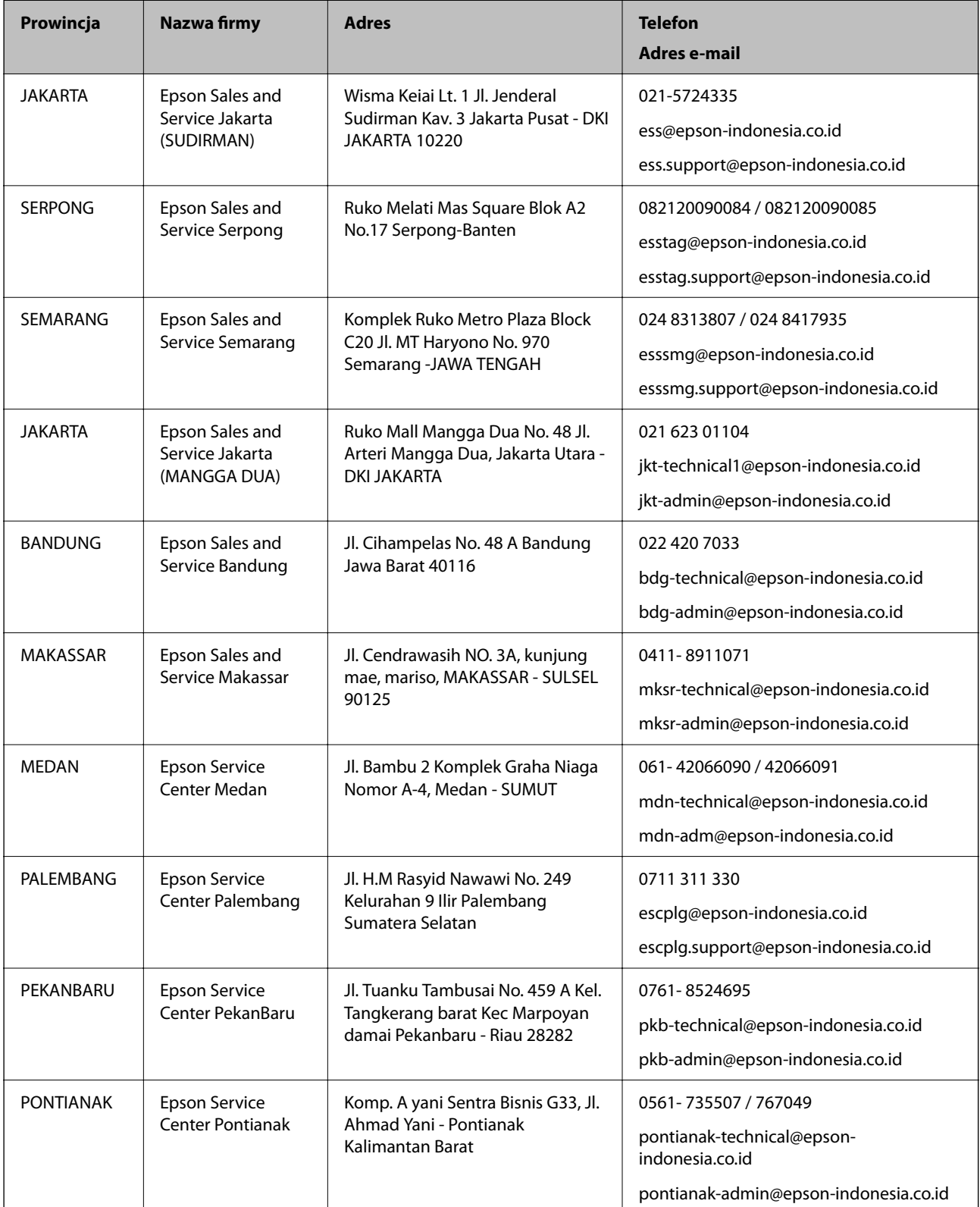

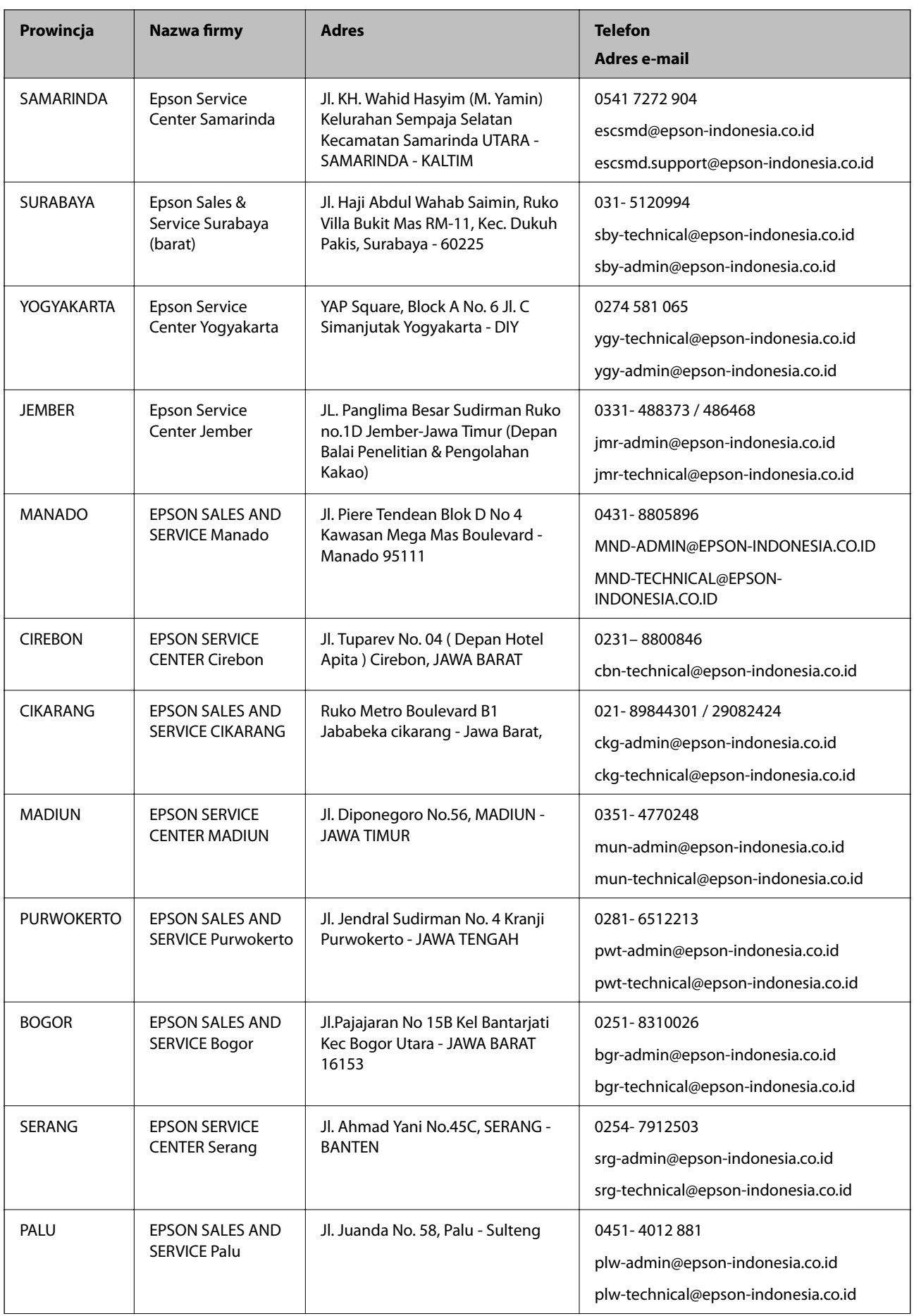

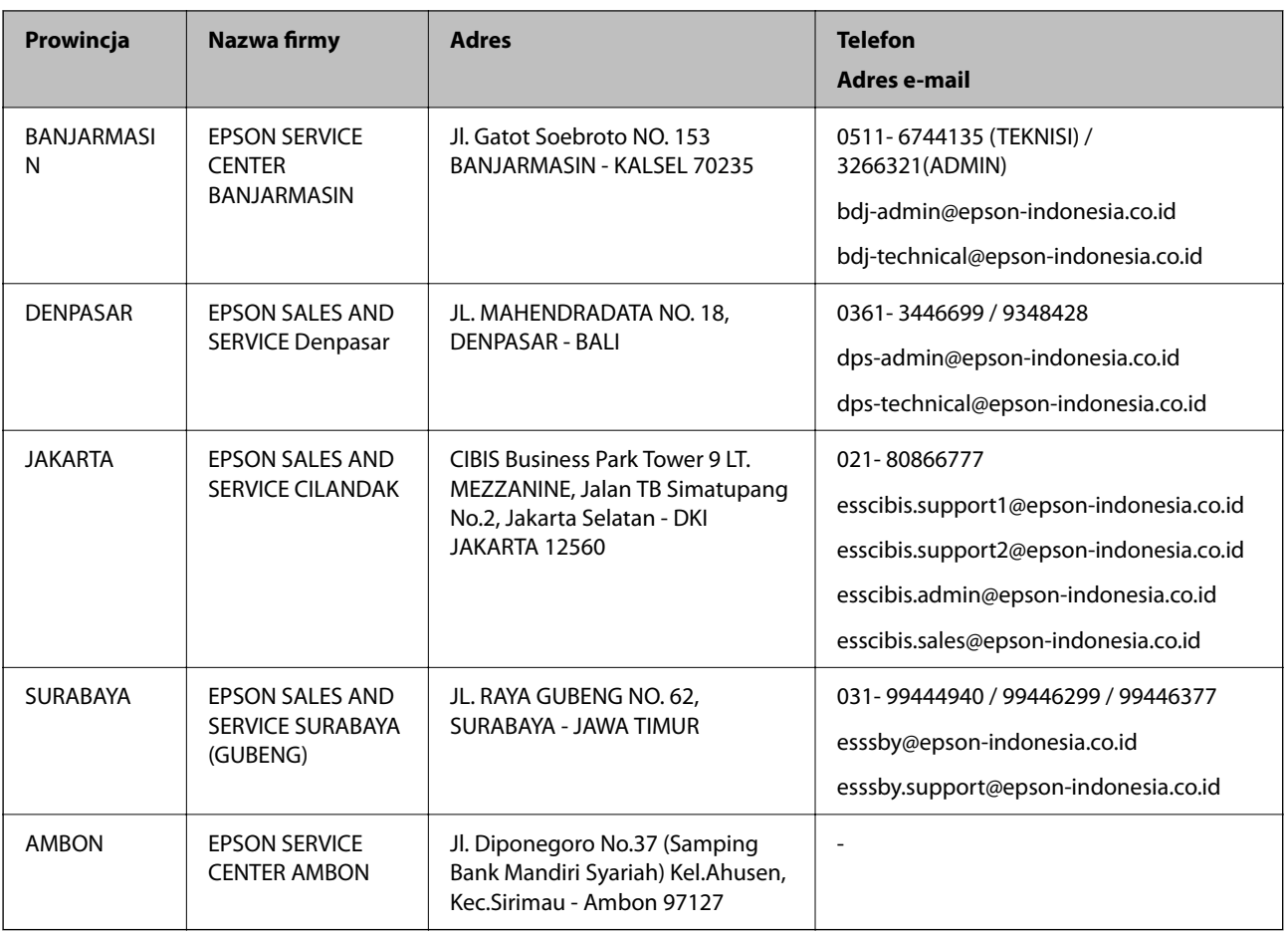

W przypadku niewymienionych tutaj miast należy zadzwonić na numer gorącej linii: 08071137766.

### **Pomoc dla użytkowników w Hongkongu**

W celu uzyskania wsparcia technicznego oraz innych usług świadczonych po sprzedaży użytkownicy mogą skontaktować się z firmą Epson Hong Kong Ltd.

#### **Internetowa strona główna**

[http://www.epson.com.hk](http://www.epson.com.hk/)

Firma Epson Hong Kong posiada stronę internetową w języku chińskim i angielskim, zawierającą następujące informacje:

- ❏ Informacje o produktach
- ❏ Odpowiedzi na często zadawane pytania (FAQ)
- ❏ Najnowsze wersje sterowników do produktów Epson

#### **Gorąca linia obsługi technicznej**

Można również skontaktować się z naszym personelem technicznym pod następującymi numerami telefonu i faksu:

Telefon: 852-2827-8911

Faks: 852-2827-4383
## <span id="page-252-0"></span>**Pomoc dla użytkowników w Malezji**

Informacje, wsparcie i obsługa:

### **WWW**

[http://www.epson.com.my](http://www.epson.com.my/)

- ❏ Informacje dotyczące specyfikacji produktów i sterowniki do pobrania
- ❏ Najczęściej zadawane pytania (FAQ), zapytania handlowe, pytania przez e-mail

#### **Infolinia Epson**

Telefon: 1800-81-7349 (Połączenie bezpłatne)

- E-mail: websupport@emsb.epson.com.my
- ❏ Zapytania handlowe i informacje o produktach
- ❏ Pytania dotyczące wykorzystania produktów i problemów z nimi związanych
- ❏ Zapytania dotyczące usług naprawy i gwarancji

#### **Główne biuro**

Telefon: 603-56288288

Faks: 603-5628 8388/603-5621 2088

# **Pomoc dla użytkowników w Indiach**

Informacje, wsparcie i obsługa:

#### **WWW**

#### [http://www.epson.co.in](http://www.epson.co.in/)

Dostępne są informacje dotyczące specyfikacji produktów, sterowniki do pobrania oraz odpowiedzi na zapytania dotyczące produktów.

#### **Pomoc telefoniczna**

❏ Serwis, informacje o produktach i zamawianie materiałów eksploatacyjnych (linie BSNL) Numer bezpłatny: 18004250011

Dostępność w godzinach od 9:00 do 18:00, od poniedziałku do soboty (z wyjątkiem świąt)

❏ Serwis (CDMA i użytkownicy mobilni)

Numer bezpłatny: 186030001600

Dostępność w godzinach od 9:00 do 18:00, od poniedziałku do soboty (z wyjątkiem świąt)

# **Pomoc dla użytkowników na Filipinach**

W celu uzyskania wsparcia technicznego oraz innych usług posprzedażnych użytkownicy mogą kontaktować się z firmą Epson Philippines Corporation pod następującymi numerami telefonów i faksów oraz adresami e-mail:

#### **WWW**

#### [http://www.epson.com.ph](http://www.epson.com.ph/)

Dostępne są informacje dotyczące specyfikacji produktów, sterowniki do pobrania, najczęściej zadawane pytania (FAQ) i odpowiedzi na zapytania pocztą e-mail.

### **Centrum obsługi klienta Epson**

Numer bezpłatny: (PLDT) 1-800-1069-37766 Numer bezpłatny: (Digital) 1-800-3-0037766 Aglomeracja Manili: (632) 8441 9030 Witryna internetowa:<https://www.epson.com.ph/contact> E-mail: customercare@epc.epson.com.ph Dostępność w godzinach od 9:00 do 18:00, od poniedziałku do soboty (z wyjątkiem świąt) Nasz dział obsługi klienta może telefonicznie pomóc w przypadku następujących kwestii: ❏ Zapytania handlowe i informacje o produktach ❏ Pytania dotyczące wykorzystania produktów i problemów z nimi związanych ❏ Zapytania dotyczące usług naprawy i gwarancji

## **Epson Philippines Corporation**

Linia międzymiastowa: +632-706-2609

Faks: +632-706-2663